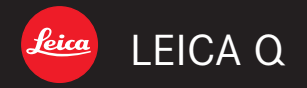

# 取扱説明書 | Panduan

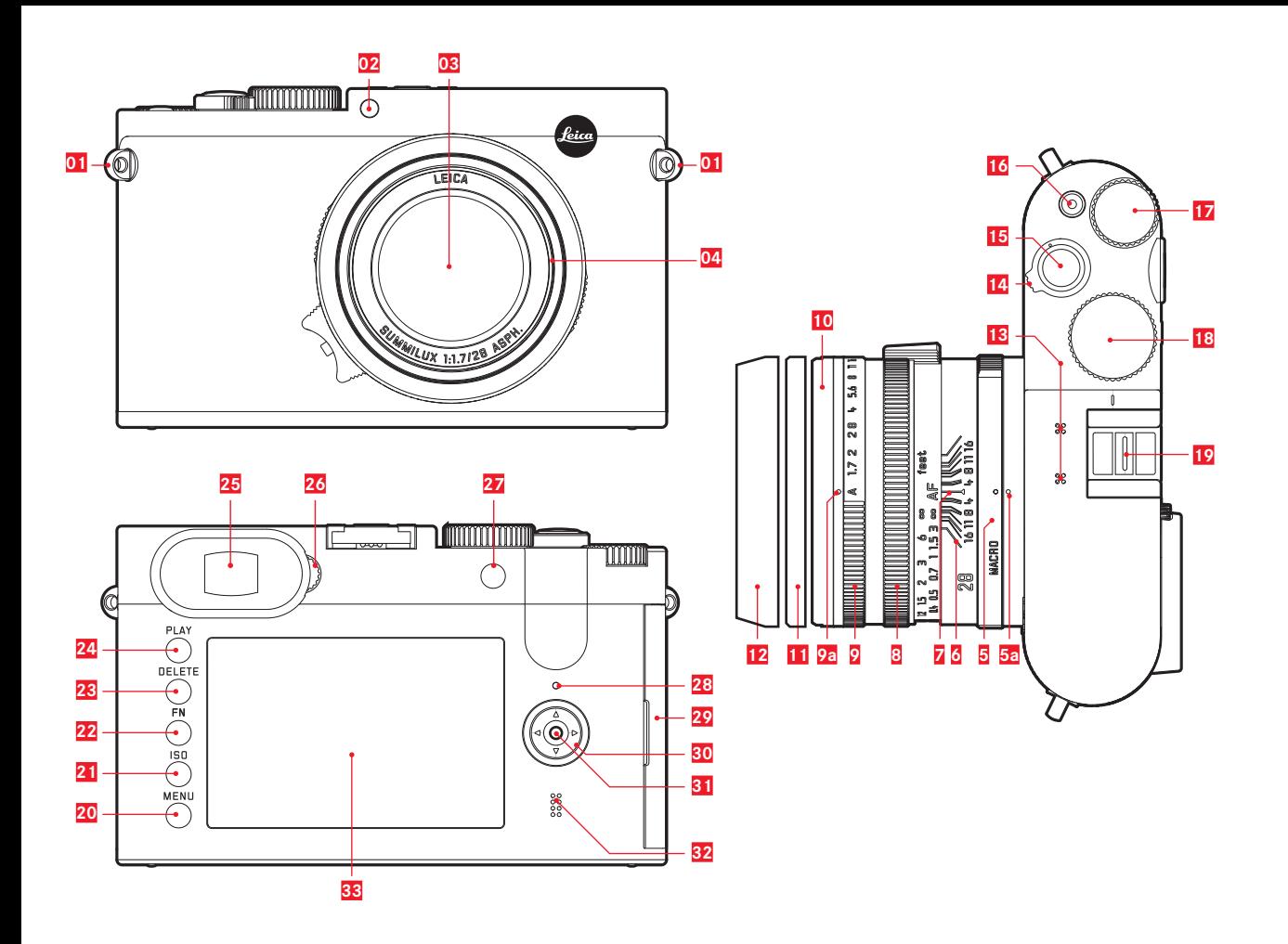

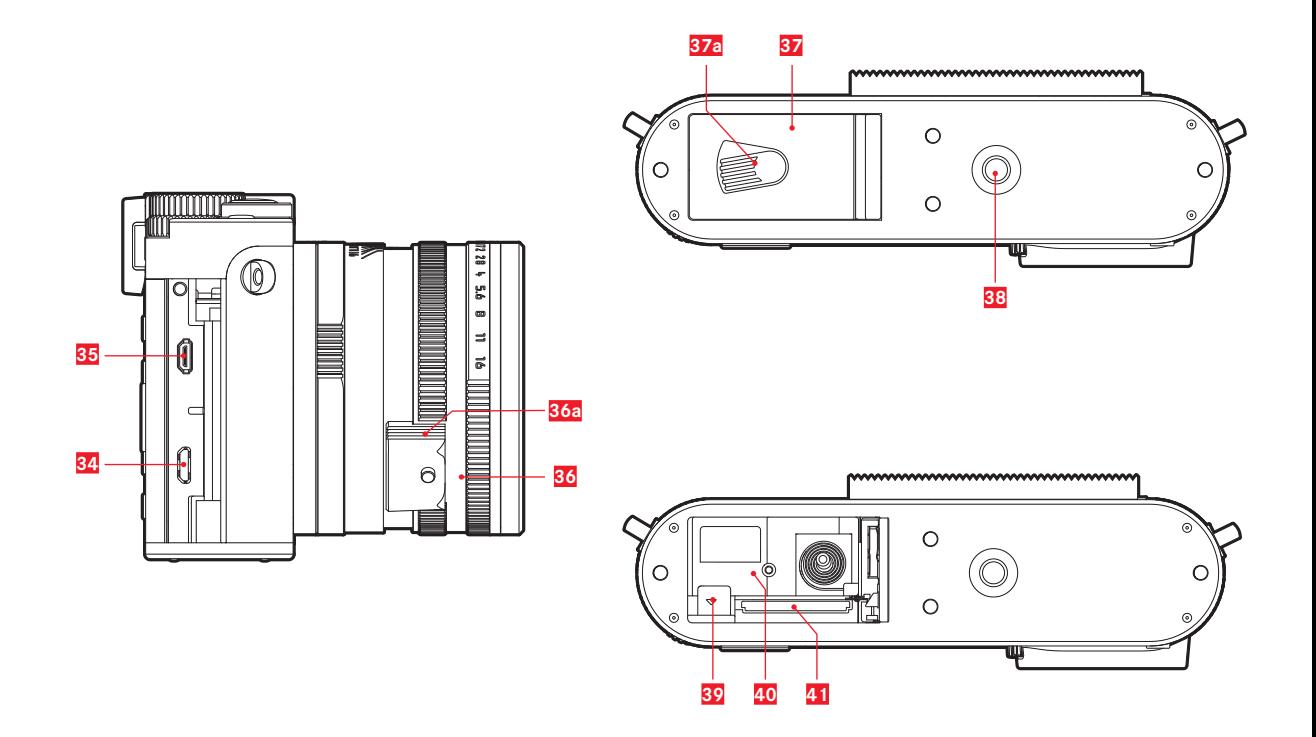

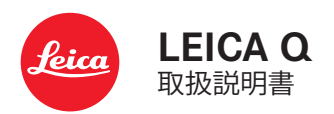

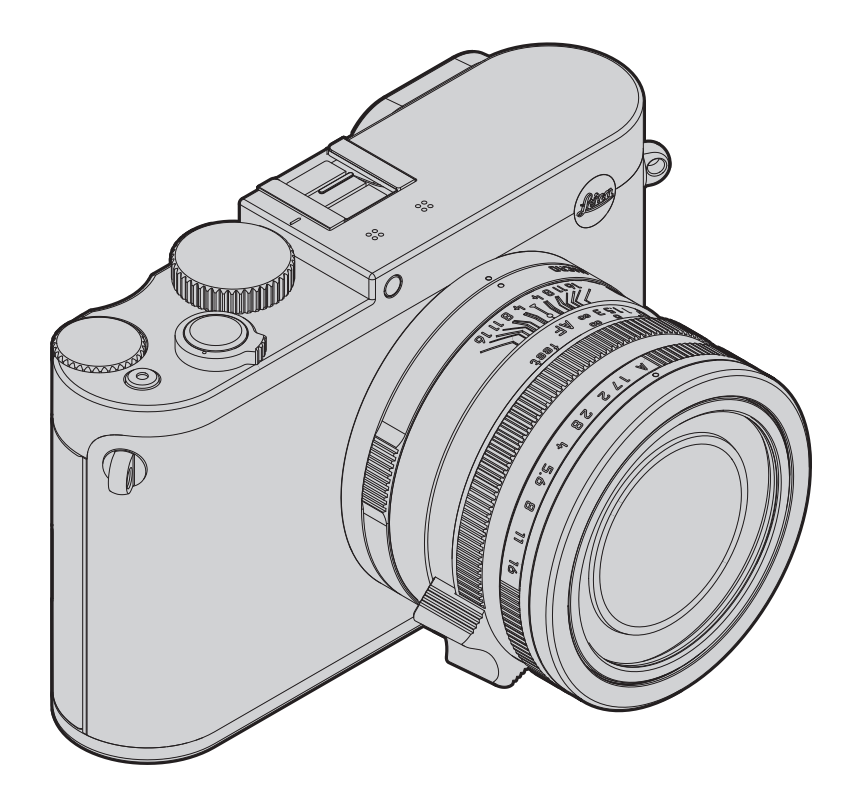

**JP**

# **はじめに**

#### お客様へ

この度はライカ Qをお買い上げいただきまして誠にありがと うございます。ライカ Q は、高性能なレンズ「ライカ ズミルック ス f1.7/28mm ASPH.」を搭載しており、高画質な撮影が可能で す。

また、さまざまなオート機能を装備しているので、手軽に撮影 が楽しめます。さらに、マニュアル設定を利用して、写真を思い どおりに仕上げることもできます。その他にも多彩な機能を装 備しており、撮影が難しいシーンでも美しく描写できます。 ご使用前にこの取扱説明書をよくお読みいただき、機能と性 能をご活用のうえ、末永くご愛用ください。

# **付属品**

本製品をご使用になる前に、下記の付属品がすべてそろって いることをご確認ください。

- a. 充電式リチウムイオンバッテリー BP-DC 12
- b. バッテリーチャージャー BC-DC 12(着脱式電源コード付)
- c. USBケーブル
- d. キャリングストラップ
- e. レンズフード
- f. レンズキャップ
- g. ホットシューカバー
- h. ユーザー登録用のブックレット
- i. 保証書

本製品は、AVC Patent Portfolio License に基づきライセンスさ れており、お客様が個人的かつ非営利目的において以下に記 載する行為にかかわる個人使 用を除いてはライセンスされ ておりません。

・ AVC 規格に準拠する動画(以下、AVC ビデオ)を記録する場合 ・個人的かつ非営利的活動に従事する消費者によって記録さ れたAVCビデ オを再生する場合

・ライセンスを受けた提供者から入手されたAVCビデオを再 生する場合 詳細については米国法人 MPEG LA, LLC (http:// www.mpegla.com) をご参照ください。

その他の使用、特に報酬との引き換えによる AVC Video の供 給は、MPEG LA, L.L.C. との特別なライセンス協定の締結を 必要とする場合があります。その他の情報は、MPEG LA, L.L.C.(HTTP://WWW.MPEGLA.COM)から入手できます。 その他すべての用途について、特にAVCビデオに対する報酬 を得る場合は、MPEG LA, L.l.C.との個別のライセンス契約の締 結が必要になる場合があります。その他の情報は、MPEG LA, L.L.C.(HTTP://WWW.MPEGLA.COM)から入手できます。 本機の製造日は、保証カードまたは製品パッケージに貼付し ています。表記法は以下の通りです。年/月/日

メニューの**カメラ情報**では、当製品が **Regulatory Information** の 各項目によって承認されていることが確認できます。

この装置は、クラスB情報技術装置です。この装置は、家庭環境 で使用 することを目的としていますが、この装置がラジオやテ レビジョン受信 機に近接して使用されると、受信障害を引き 起こすことがあります。取 扱説明書に従って正しい取り扱いを してください。

**本機に貼付されているCEマークは、EC指令に適合していること を示しています。**

## **ご注意**

- 現代の電子機器は、静電気放電の影響を受けやすくなって います。合成繊維のカーペットの上を歩くなどすると、人体に 大量の静電気が帯電し、特に導電性のものの上に本機が置 かれていた場合には、本機に触れると静電気放電が発生し ます。静電気が電子回路に侵入しなければ、不具合は生じま せん。また、本機は安全回路を内蔵していますが、安全上の 理由から、本機の外部にある端子部には手を触れないでく ださい。
- 端子部をお手入れする際は、綿やリネンの布をお使いくだ さい。お手入れの前には、接地された導電性のもの(暖房器 具のパイプや水道管)に触れれば、静電気を放電できます。 レンズ用のマイクロファイバークロス(合成繊維)は使用し ないでください。また、端子部の汚れやさびつきを防ぐため に、レンズキャップを取り付けて、乾いた場所で保管してくだ さい。
- 指定以外のアクセサリーは使用しないでください。故障、感 電、ショートの原因となります。
- 本機の部品を取り外さないでください。修理はライカ指定の サービスセンターにて専門の修理担当者にご依頼ください。

# **著作権と商標について**

- 本機に付属するすべてのソフトウェアの著作権その他一切 の権利は、正当な権限を有する第三者に帰属します。なお、 実演や興行、展示物などの中には、個人として楽しむなどの 目的であっても、撮影を制限している場合がありますのでご 注意ください。
- あなたがカメラで撮影したものは、個人として楽しむほか は、著作権法上、権利者に無断で使用できません。この装置 は、家庭環境で使用することを目的としていますが、この装 置がラジオやテレビジョン受信機に接近して使用されると、 受信障害を引き起こすことがあります。
- 取扱説明書に従って正しい取扱をしてください。
- SDロゴ、HDMIロゴ、USBロゴは登録商標です。
- 本書に記載されているその他の名称、企業名、製品名は、当 該各社の商標または登録商標です。

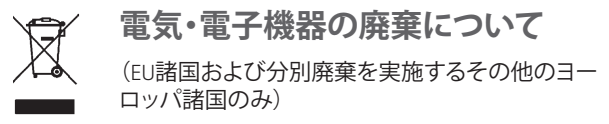

この装置には電気・電子部品が含まれているため、一般家庭 廃棄物として廃棄することはできません。お住まいの自治体の リサイクル用の廃棄物回収場所にお持ちください。回収は無 料となっています。電池や充電池を使用する装置を廃棄する 場合は、電池や充電池を取り外してから回収場所にお持ちく ださい。電池や充電地は、必要に応じてお住まいの自治体の 規則に従って廃棄してください。

廃棄についての詳しい情報は、お住まいの自治体, お近くの廃 棄物回収業者、またはご購入店にお問い合わせください。

**メモ**

補足的な説明や情報を記載しています。

#### **重要**

この内容を無視して誤った取り扱いをすると、カメラ本体や アクセサリーの故障、画像データ破損のおそれがあります。

#### **ご注意**

この内容を無視して誤った取り扱いをすると、傷害を負うおそ れがあります。

# 目次

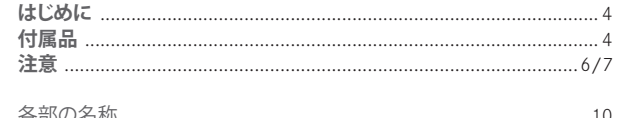

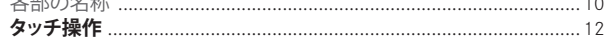

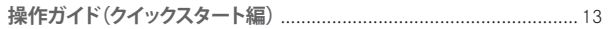

## 操作ガイド(詳細編)

## 使用前の準備

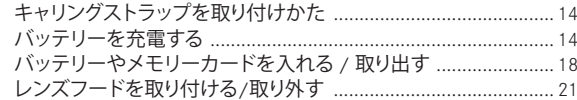

#### 基本的な機能・設定

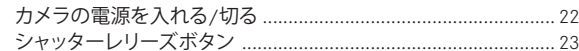

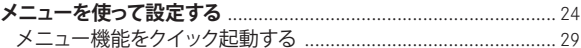

#### カメラに関する設定

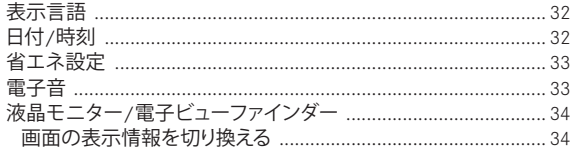

## 画像に関する設定

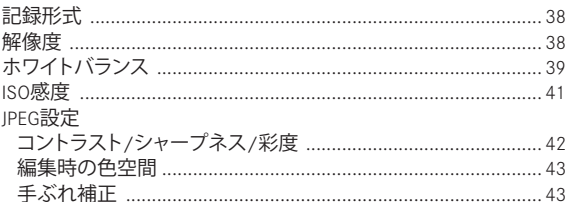

## 撮影モード

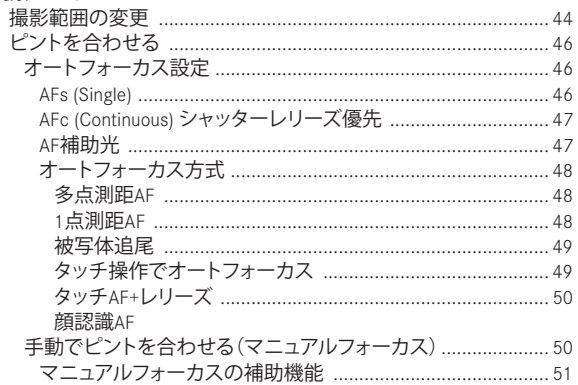

## 測光/露出

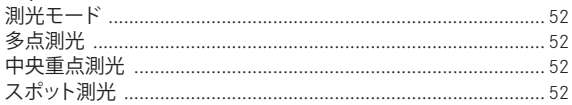

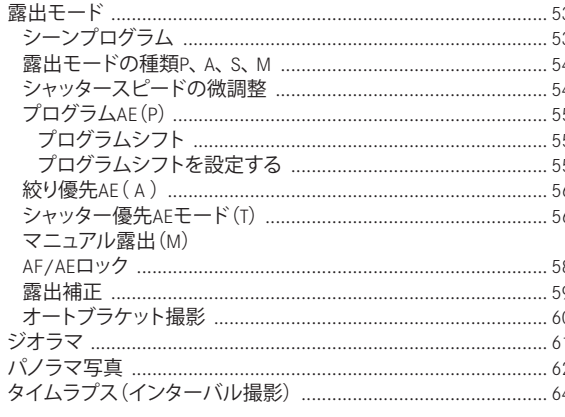

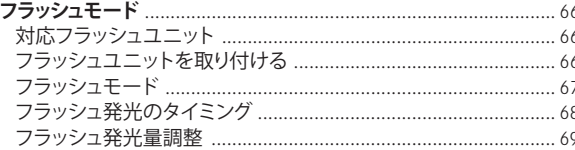

### その他の機能・設定

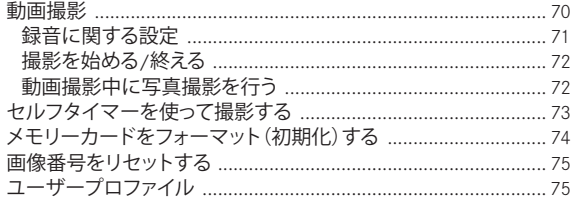

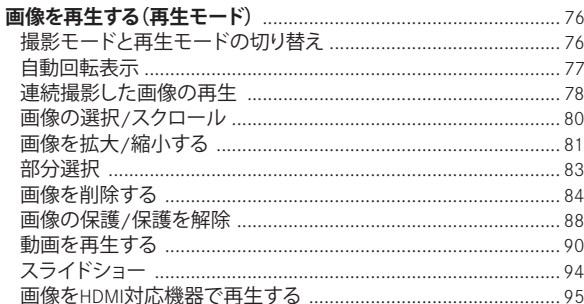

#### その他

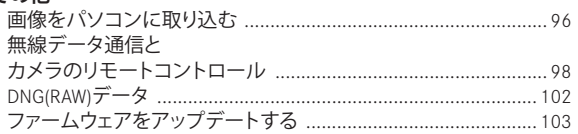

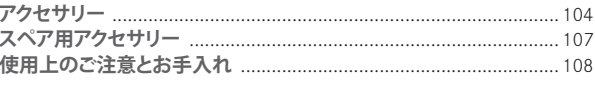

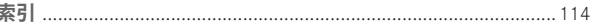

#### 資料

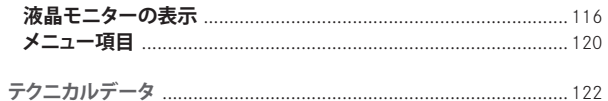

ライカデジタルサポートセンター ライカカスタマーケア .................. 125

# **各部の名称**

各部については、表紙と裏表紙の内側の写真を参照してくだ さい。

## **正面**

 ストラップ取り付け穴 セルフタイマーLED/AF補助光ランプ **03** レンズ フィルター取り付け溝

### **上面**

- **05** マクロ切替ダイヤル **05a** 指標 <mark>06</mark> 被写界深度スケール<br><mark>07</mark> フォーカシング指標 <mark>07</mark> フォーカシング指標<br><mark>08</mark> フォーカスリング <mark>08</mark> フォーカスリング<br><mark>09</mark> 絞りリング **09** 絞りリング **09a** 指標 **10** レンズフード取り付け溝 **11** マウントカバー **12** レンズフード **13** マイク **14** メインスイッチ **15** シャッターレリーズボタン **16** 動画撮影ボタン **17** サムホイール – メニュー/サブメニューでメニュー項目/設定内容を 選びます。 – 露出補正、露出ブラケット、フラッシュ露光ブラケ ットの値を設定する – 画像を拡大表示/一覧表示します。 – 露出補正値、オートブラケット機能のステップ幅、 フラッシュ発光量調整値を設定します。 **18** シャッタースピードダイヤル
- **19** ホットシュー(カバー装着済み)

**背面**

- **20** MENUボタン
	- メニュー画面を表示します。
	- メニュー項目の設定内容を決定し、メニューやサブ メニューを終了します。
- **21** ISOボタン ISO感度メニューを表示
- **22** FNボタン
	- 撮影モード時に使用可能 設定済みのメニュー機能を呼び出します。
	- 再生モード時に使用可能
		- 以下のメニューを呼び出します。
		- プロテクト
		- スライドショー
	- ワイヤレスLAN
- **23** DELETEボタン
	- 消去メニューを表示します。
- **24** PLAYボタン
	- 再生モードに切り換えます。
	- 画像の拡大表示/一覧表示を1枚表示に戻します。
- **25** アイピース
- **26** 視度調整ダイヤル
- **27** サムボタン
- **28** LEDランプ
	- a. 赤:SDカードの読み込み/書き込み中
	- b. 緑:ワイヤレスLAN接続中
- 29 USB/HDMI端子カバー

**体肥の竹茶**<br>松明の竹茶 各部の名称

- **30** 十字キー
	- メニュー/サブメニューでメニュー項目/設定内容を 選びます。
	- 1枚表示時に画像を切り換えたり、一覧表示時に画像 を選んだりします。
	- AFフレームを移動します。
	- 露出補正、オートブラケット機能、フラッシュ発光 量調整の各目盛を表示します。設定値を選んだり、 設定値を変更せずにメニューを終了します。
	- フラッシュモードメニューを表示したり、フラッシ ュモードメニューで設定内容を選んだりします。
	- セルフタイマーメニューを表示したり、セルフタイ マーメニューで設定内容を選んだりします。
- **31** Set-ボタン
	- 撮影モードおよび再生モードで画面に表示される情 報を切り換えます。
	- 液晶画面上の任意の箇所を2回タッチします。
- **32** スピーカー
- **33** 液晶モニター
- **右側面**(カバーを開けた状態)
- **34** USB端子
- <mark>35</mark> HDMI端子<br>36 フォーカ
- **36** フォーカスリング
	- a. オートフォーカスのロック/ロック解除ボタン

**底面**

- **37** バッテリー/メモリーカード収納部のふた a. ロック/ロック解除レバー
- <mark>38</mark> 三脚用ネジ穴 Aʲ*4*,DIN 4503 (ʲ*4*")
- (カバーを開けた状態)
- **39** バッテリーロックレバー
- **40** バッテリー収納部
- **41** メモリーカードスロット

## **タッチ操作**

Leica Qの一部機能は左側に表示されている方法でタッチパ ネル液晶モニターに指で触れて操作することでも使用するこ とができます。

# **メモ**

タッチパネルは指で軽く触れるだけで操作できます。強く押す 必要はありません。

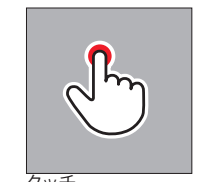

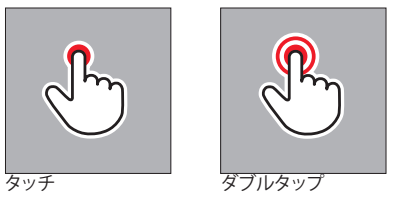

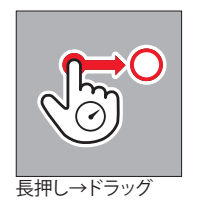

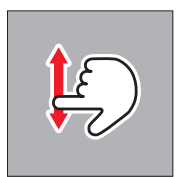

スワイプ

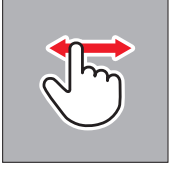

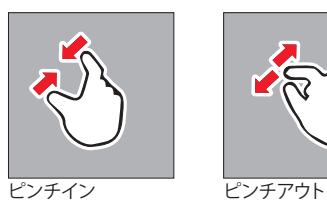

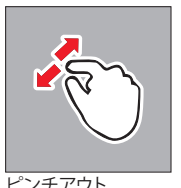

# **操作ガイド(クイックスタート編)**

## **用意するもの**

- カメラ本体
- バッテリー
- バッテリーチャージャーとお使いになる国に対応した電源 コード
- メモリーカード(別売)

### **メモ**

次の設定にすることで、素早く簡単に最適の撮影が行えます。 それぞれのモードや機能についての詳細は、各項目のページ をご覧ください。

#### **使用前の準備**

- 1. お使いになる国に対応した電源プラグをバッテリーチ ャージャーに取り付けます(17ページ)。
- 2. バッテリーを充電します (17ページ)。
- 3. メインスイッチが OFF になっていることを確認します (22ページ)。
- 4. 充電したバッテリーをカメラに入れます(18ページ)。
- 5. メモリーカードを入れます (20ページ)。
- 6. レンズキャップを取り外します。
- 7. メインスイッチを S にします(22ページ)。
- 8. 表示言語を選びます(24/32ページ)。
- 9. 日付と時刻を設定します(24/32ページ)。

#### **撮影する**

- 1. シャッタースピードダイヤルと絞り値調整ダイヤルを A にセットします。
- 2. 測光モードを のにセットします(24/52ページ)。
- 3. フォーカスリングをAFにします( 24ページ)。
- 4. フォーカス設定を**多点測距**にします( 44/ページ)。
- 5. シャッターボタンを半押ししてピントと露出を合わせ ます( 23ページ)。
- 6. シャッターボタンを全押しして撮影します。

#### **画像を再生する**

PLAY-ボタンを押します。

表示画像を切り換えるには

十字キーの左右いずれかを押してください。

#### **画像を拡大表示する**

サムホイールを回すかタッチ操作で「ピンチアウト」しま す。 (74ページ)

#### **画像を消去する**

DELETEボタンを押し、表示されたメニューで消去方法を 選びます( 84ページ)。

# **使用 前 の 準 備**

**操作ガイド(詳細編)**

# **使用前の準備**

# **キャリングストラップの取り付けかた**

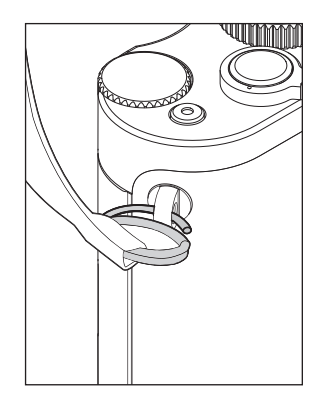

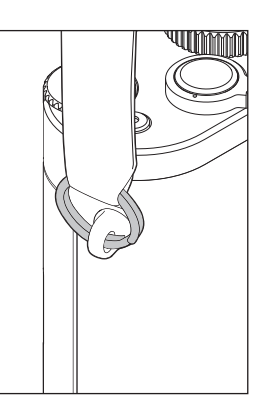

## **バッテリーを充電する**

本機をお使いになるには、専用の充電式リチウムイオンバッ テリーが必要です。

## **ご注意**

- 本書またはライカで指定したバッテリー以外は使用しない でください。
- 付属のバッテリーを本機以外には使用しないでください。 また、本書の説明に従って正しく充電してください。
- 本書の説明に従わずにバッテリーを使用しないでくださ い。破裂するおそれがあります。
- バッテリーを直射日光の当たる場所、高温多湿の場所、結 露する場所に放置しないでください。また、電子レンジや高 圧容器に入れないでください。破裂や発火の原因となりま す。
- バッテリーは絶対に火の中に投げ入れないでください。破 裂の原因となります。
- 濡れたバッテリーや湿ったバッテリーは、絶対に使用したり 充電したりしないでください。
- バッテリーの端子部は清潔に保ってください。また、近くに 金属類を置かないでください。リチウムイオンバッテリーは ショートが起きにくいですが、クリップやアクセサリーなど の金属類と接触させないでください。ショートしたバッテリ ーは発熱することがあり、やけどをするおそれがあります。
- バッテリーチャージャーに付属の電源コードは、本機専 用ですので他の機種には使用しないで下さい。また、他 の機器の電源コードを本機に使用しないで下さい。
- バッテリーを落とした場合は、外装や端子部が破損しなか ったか直ちに確認してください。破損したバッテリーを使用 すると、本機が故障するおそれがあります。
- バッテリーの使用中や充電中に異音、変色、変形、発熱、漏 液などの異常に気づいた場合は、バッテリーを直ちに本機 やバッテリーチャージャーから取り外して交換してくださ い。そのまま使用や充電を続けると、バッテリーが過熱して、 破裂や発火の原因となります。
- バッテリーが漏液したり、異臭がしたりしたときは、直ちに 火気から遠ざけてください。漏れた液や気体に引火して発 火するおそれがあります。
- 本書またはライカで指定したバッテリーチャージャー以外 は使用しないでください。指定以外のバッテリーチャージャ ーを使用すると、バッテリーの故障の原因となるだけでな く、最悪の場合は死亡や重傷を負うおそれがあります。
- 付属のバッテリーチャージャーでは、専用バッテリー以外は 充電しないでください。また、バッテリーチャージャーを他 の用途に使用しないでください。
- バッテリーチャージャーを使用するときは、コンセントの周 りにほこりがたまっていないか確認してください。
- 充電中は熱が生じます。狭くて換気の悪い場所ではバッテ リーを充電しないでください。
- バッテリーおよびバッテリーチャージャーを分解しないでく ださい。修理はライカ指定のサービスセンターにご依頼く ださい。

# **バッテリーから漏れた液が人体などに付着した場合の処置**

- 液が目に入った場合は、失明の原因となることがあります。 万が一目に入った場合はすぐに目をきれいな水で十分に 洗浄してください。決して目を擦らないようにしてください。 洗浄後すぐに医師の診察を受けてください。
- 液が皮膚や衣服に付着した場合は、皮膚に傷害を起こすお それがあります。直ちにきれいな水でよく洗い流してくださ い。医師に相談する必要はありません。

#### **ご注意**

バッテリーは幼児の手の届かないところに置いてください。 バッテリーを飲み込むと、窒息するおそれがあります。

前の準備 **16<br>特別活躍 受賞の撮影** 一冊

- **メモ**
	- バッテリーはカメラ本体から取り出して充電してください。
	- バッテリーはお買い上げ時には充電されていませんので、 充電してからお使いください。
	- バッテリーは0~35˚Cの場所で充電してください。これ以外 の温度では、まったく充電できないか、一度充電中になって も再度充電できない状態になります。
	- 充電式リチィウムイオンバッテリーは、残量にかかわらずい つでも継ぎ足し充電ができます。残量が多い状態で充電す れば、短時間で充電が完了します。
	- 充電式リチィウムイオンバッテリーを保管する場合は、容量 がある程度残った状態で保管してください。長期間保管す る場合は、過放電を避けるために、半年に1回、15分ほど充 電してください。
	- バッテリーは充電中に温かくなります。これは異常ではあり ません。
	- 新しいバッテリーは、フル充電してから完全放電させる(本 機に入れて使い切る)というサイクルを最初に2、3 回行うこ とで、性能を十分に発揮できるようになります。その後もこ のサイクルを25 回に1 回の間隔で行うことをおすすめしま す。
	- 充電式リチィウムイオンバッテリーは、内部の化学反応によ り電力を発生します。この化学反応は外部の温度と湿度の 影響を受けやすいため、極端な温度条件のもとでは寿命が 短くなります。バッテリーを長持ちさせるために、夏季や冬 期の自動車内など、極端に暑い場所や寒い場所に放置しな いでください。
- バッテリーには寿命があります。最適な条件のもとで使用し 続けても、数百回の充電を重ねると容量が低下し、使用時 間が極端に短くなります。
- 不要になったバッテリーは、お住まいの自治体の条例や規 則に従い( 7ページ)リサイクル用の廃棄物回収場所にお 持ちください。
- 本機はバッテリーを電源とするバックアップ電池を内蔵し ています。バックアップ電池は、日付と時刻の設定を最大3 カ月保存するためのものです。バックアップ電池が放電して しまった場合は、バッテリーを入れて充電してください。充 電を始めてから約60時間後にフル充電になります。充電中 は本機の電源を入れる必要はありません。ただし、バックア ップ電池が放電してしまうと日付と時刻の設定が失われま すので、再設定してください。
- 本機を長期間使用しない場合は、バッテリーを本機から取 り出してください。バッテリーを取り出すときは、メインスイ ッチで電源を切ってください。本機は、電源を切っても設定 を保存するために微量の無負荷電流を消費します。そのた め、バッテリーを取り出さないまま長期間保管すると、数週 間後にはバッテリーが過放電状態になり、電圧が大きく低 下します。

## **バッテリーを充電する**

バッテリーチャージャーに、お使いになる国に対応した電源プ ラグを取り付けます。

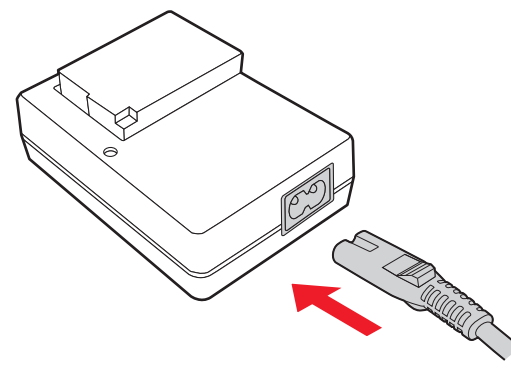

## **メモ** バッテリーチャージャーは自動電圧切替式です。

## **バッテリーをバッテリーチャージャーに取り付ける**

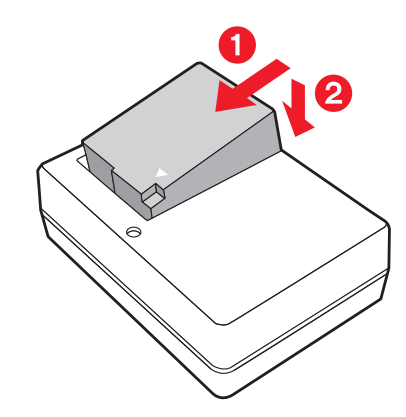

## **バッテリー残量表示**

充電が始まると、LEDが緑色に点灯します。LEDが消えている場 合は、充電が完了しています。

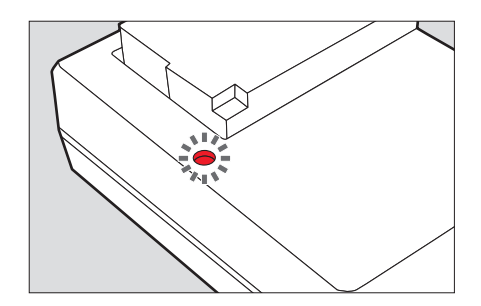

# **バッテリーやメモリーカードを入れる/取り出す**

バッテリーやメモリーカードを入れたり取り出したりする 前には、必ずメインスイッチをOFFにして、本機の電源を 切ってください。

**バッテリー/メモリーカード収納部のふたを開ける**

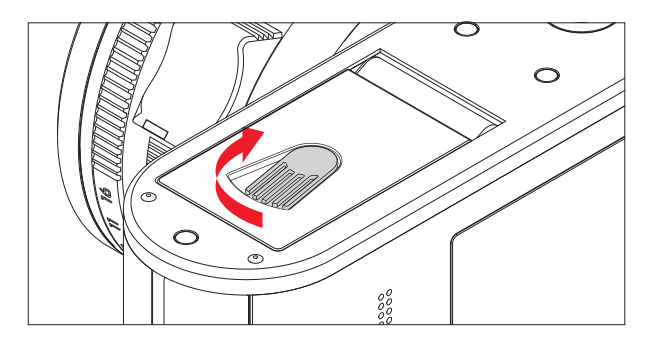

**バッテリーを入れる**

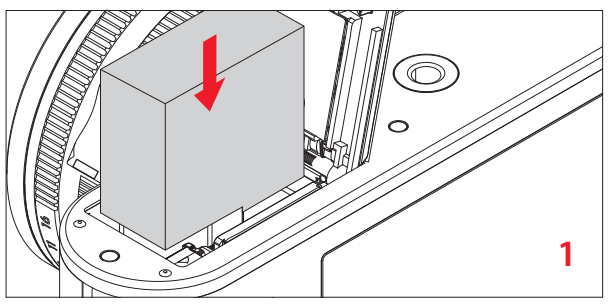

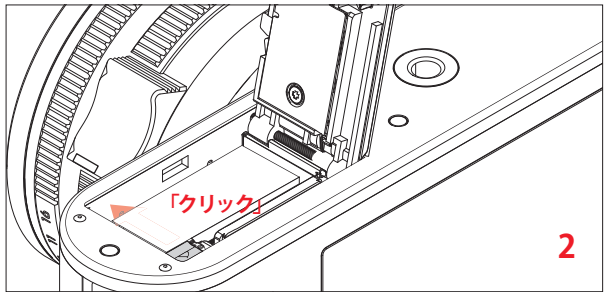

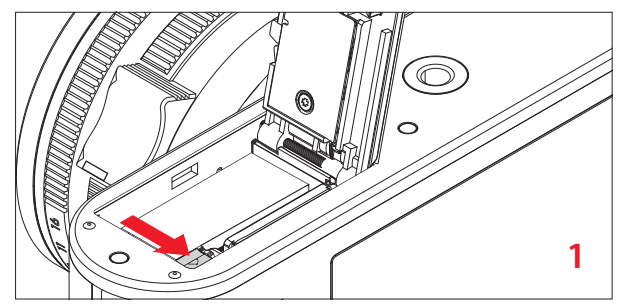

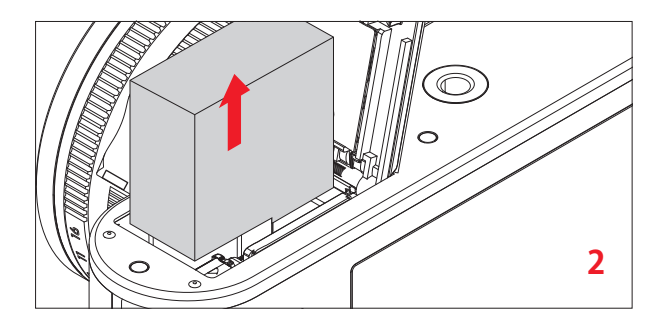

# **重要**

本機の電源を入れたままバッテリーを取り出すと、メニュー項 目の設定内容が失われたり、メモリーカードが故障したりする ことがあります。

## **バッテリー残量表示**

バッテリー残量は画面に表示されます( 116ページ)。

## **メモ**

- 本機を長期間使用しない場合は、バッテリーを本機から取 り出してください。
- 内蔵バッテリーを使い切った後、次回使用時(遅くとも 3か月後)に日付と時間を再設定する必要があります。

## **メモリーカードを入れる**

本製品では、SDメモリーカード、SDHCメモリーカード、SDXCメ モリーカードが使用できます(本書では「メモリーカード」と表 記しています)。

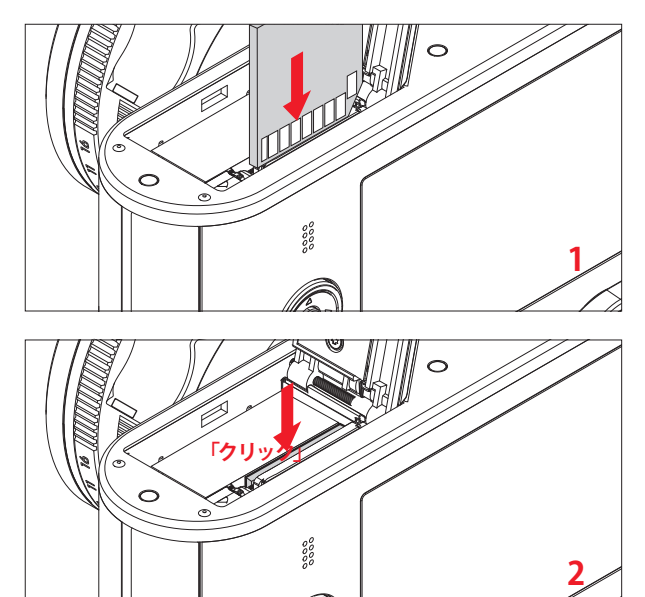

## **メモリーカードを取り出す**

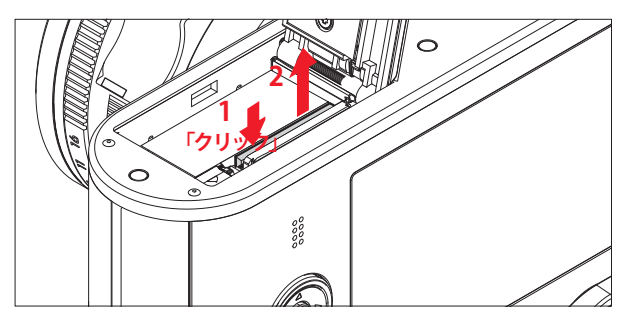

## **メモ**

- メモリーカードの端子部には手を触れないでください。
- メモリーカードがうまく入らない場合は、メモリーカードの 向きが正しいか確認してください。
- メモリーカードは非常に多くのメーカーから販売されてい るため、すべてのメモリーカードの動作確認は行っていま せん。通常はメモリーカードの品質が原因で本機が故障す ることはありませんが、低価格メモリーカードにはごくまれ に品質基準を満たしていないものもあるため、ライカでは 信頼性の高いメーカーのメモリーカードを使用することを おすすめします。
- 動画を撮影するときは、書き込み速度が速いメモリーカー ドをお使いください。
- LEDランプが点灯しているときは、本機がメモリーカードに アクセス中ですので、バッテリー/メモリーカード収納部の ふたを開けたり、バッテリーやメモリーカードを取り出した りしないでください。メモリーカードに記録したデータが破 損したり、カメラが故障したりするおそれがあります。

- 電磁波、静電気、カメラ本体やメモリーカードの故障によ り、メモリーカードのデータが破損・消失することがありま す。データをこまめにパソコンに取り込み、バックアップをと ることをおすすめします。
- 同じ理由から、メモリーカードを帯電防止のケースなどで保 管することをおすすめします。
- ワイヤレスLANカードを使用する場合、カメラの一部機能が 正常に動作しない可能性があります。
- SD、SDHC、SDXCメモリーカードは書き込み防止スイッチを 装備しているので、誤って画像データを書き込んだり削除し たりしてしまう心配がありません。このスイッチは、カード本 体の角が斜めになっていない側にあり、下側の「LOCK」の方 向にスライドさせると書き込み防止機能がオンになります。

#### **ご注意**

バッテリーは幼児の手の届かないところに置いてください。 メモリーカードを飲み込むと、窒息する恐れがあります。

**バッテリー/メモリーカード収納部のふたを閉じる**

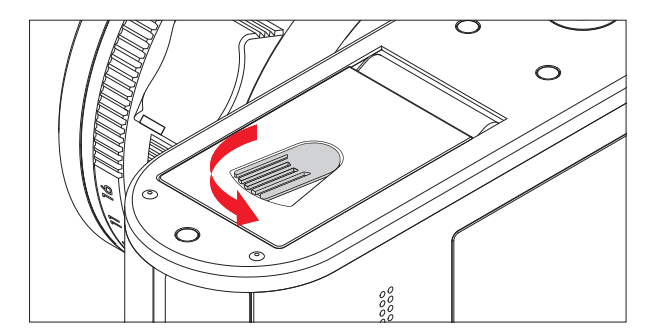

**レンズフードを取り付ける/取り外す**

#### **取り付け方**

- 1. マウントカバーを反時計回りに回して外します
- 2. レンズフードをカチッとなるまで時計回りに回して取 り付けます

取り外しはこれと逆の手順で行います。

#### **メモ**

マウントカバーは大切に保管してください。

# **基本的な機能・設定**

**カメラの電源を入れる/切る**

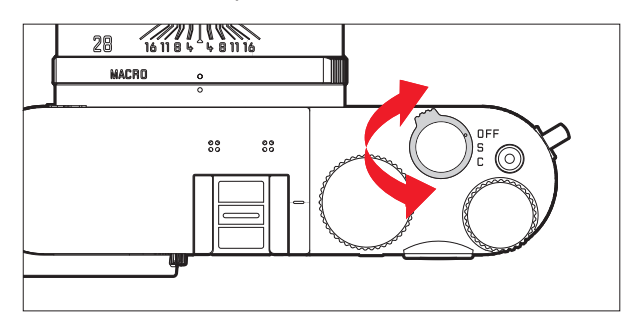

本製品の電源のオン/オフはメインスイッチで行います。

- OFF:電源オフ
- S:1枚撮影
- C:連続撮影

## **連写速度を選ぶ**

- **低**、**中高**、**高**の3つの速さが設定可能です。
- 1. メニューで**連続撮影**を選択します
- 2. 表示されたメニューから希望の設定を選択します
	- 電源がオンになると、液晶モニターが撮影モードの画 面になります。

## **メモ**

- セルフタイマーを使って連続撮影することはできません。メ インスイッチがCに設定されセルフタイマー作動時は1枚撮 影になります。
- 「高速」連続撮影時の最大連写枚数は1/60秒より速いシ ャッタースピードに設定したい場合のみ可能です。
- 連続撮影したときは、撮影枚数にかかわらず、最後に撮影し た画像が表示されます。十字キーの右/左ボタンを押すと、 連続撮影したうちの別の画像を表示できます。
- 連続撮影された画像には; ロマークが表示されます。

#### **シャッターレリーズボタン**

シャッターレリーズボタンの作動ポイントは2段階です。シャッ ターレリーズボタンを半押しする(最初の作動ポイントまで軽 く押す)と、オートフォーカスが作動する(設定時のみ)ととも に、測光が行われて露出が決まります。また、露出やピントを 固定できます。スタンバイモードの状態でシャッターレリーズ ボタンを半押しすると、スタンバイモードが解除され、液晶モ ニターが点灯します。

シャッターレリーズボタンを全押しする前に、ピントや露出を 確認してください。(露出設定、AF および測光モードやオート フォーカスの画面表示についてはそれぞれ 52、 38 、 116ペ ージをご覧ください。

シャッターレリーズボタンを全押しする(深く押し込む)と撮影 できます。

#### **メモ**

- 電子音やシャッター音の有無とそれぞれの音量をメニュー 項目で設定できます。
- シャッターレリーズボタンはやさしく押してください。いきな り強く押すと手ぶれの原因となります。

# **メニューを使って設定する**

メニューの操作には、MENUボタンと十字キーを使います。十 字キーの代わりにサムホイールを使うこともできます。また、 一部のサブメニュー項目ではタッチ操作が有効です。 12ページに有効なタッチ操作の一覧表を掲載しています。

## **メニュー画面を表示する**

MENUボタンを押します

PLAY DELETE FN ISO **MENU** 

( )

( )

• メニュー画面が表示されます。現在選択されているメニュ ー項目は、白字と赤いアンダーラインでハイライト表示され ます。メニュー項目の右には、設定内容が表示されます。画 面の左端にはスクロールバーが表示されており、全部で5ペ ージあるメニュー画面の中で現在どのページが表示されて いるかを白いバーで確認できます。

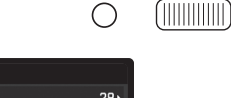

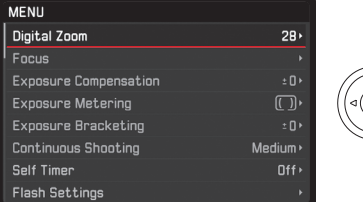

## **メニュー項目を選ぶ**

サムホイールを回すか、十字キーの上/下ボタンを押しま す。

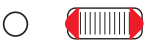

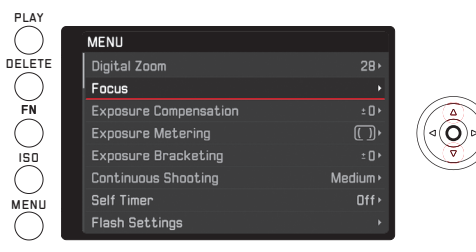

## **設定内容を選ぶ**

十字キーの右かSetボタンを押してください

- 全画像を消去してもよいかを確認するサブメニューが表示 されます。サブメニューには以下の項目があります:
	- 設定可能な項目一覧
	- 更に下位のメニュー項目一覧
	- 設定スケール

現在選択されている設定内容は、白字と赤いアンダーライ ンでハイライト表示されます。

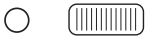

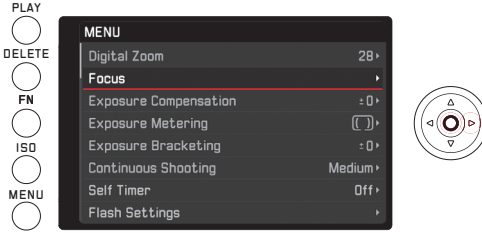

# **サブメニュー画面で設定内容を選ぶ**

この「一段目」のサブメニューには以下の項目があります:

a. 設定可能な項目の一覧 手順:設定項目を選択します

十字キーの上下を押すかサムホイールを回します

• ハイライト表示を上下に移動して、設定内容を選びます。

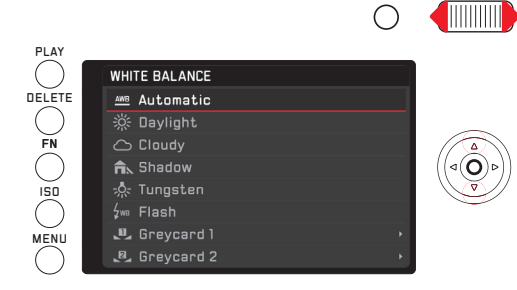

サブメニュー項目の一覧

次の手順(二段目):

上記の「メニュー項目のサブメニューを呼び出す」の記載 に従って次に設定する各メニュー項目を呼び出します

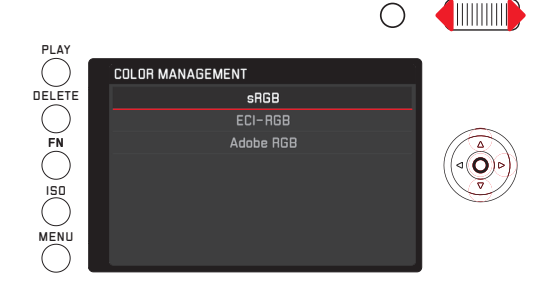

- b. 設定スケール
	- さらに次の手順:

任意のスケールの値を以下の方法のいずれかで選択し ます

- サムホイールを使用する
- 十字キーの左右を押す
- 列に並んでいる値の中から希望するものをタップす る
- 値の列の下で長方形をドラッグする

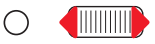

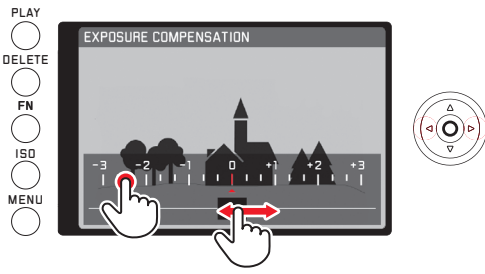

• 撮影モード時のモニター画面が再度表示され、その上 に半透明になったスケールが表示されます。現在設定 されている値は列の中央に長方形の枠で囲まれて表 示されます。

## **設定内容を決定する**

MENUボタンを押します

• メニュー画面に戻ります。決定した設定内容がメニュー項 目の右に表示されます。

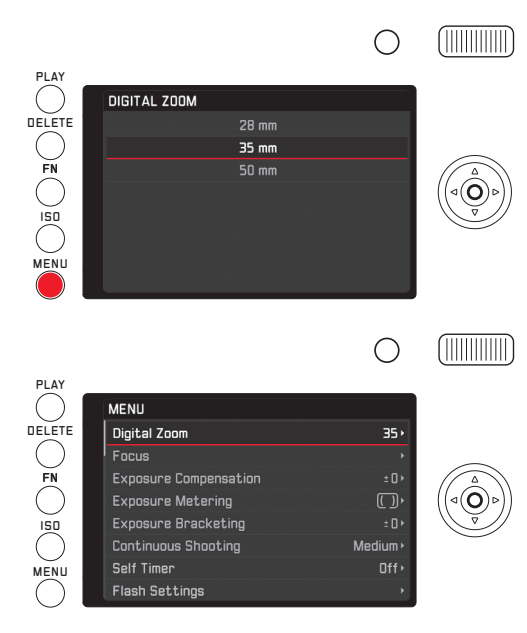

## **設定内容を変更せずにサブメニューを終了する**

十字キーの左ボタンまたはシャッターレリーズボタンを押 します。

#### 十字キーを押した場合

• 最初のメニュー画面に戻ります。元の設定内容がメニュー 項目の右に表示されます。

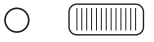

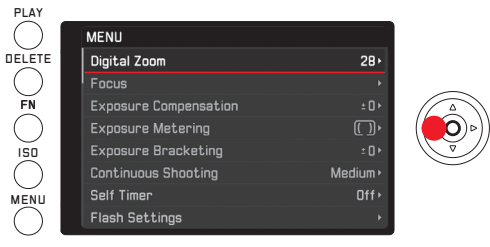

シャッターレリーズボタンを押した場合 • 撮影モードに切り換わります。

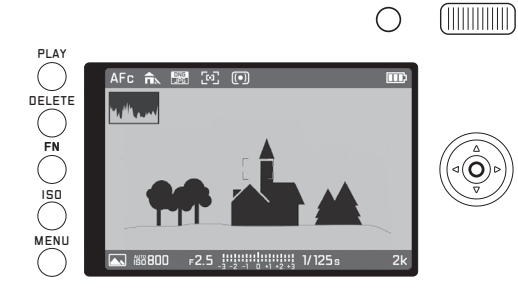

### **メモ**

スケールのサブメニューをFNボタンで呼び出したままにして おくと、設定がそのまま適用されてしまいます。各設定が意図 しないものになっている可能性があるため、スケールのサブ メニューで再度設定をやり直す必要があります。

## **設定の変更を保存してメニューを終了する**

MENUボタンを押します

- 撮影モードに切り換わります。
- または
- シャッターレリーズボタンを押します。
- 撮影モードに切り換わります。
- または

PLAYボタンを押します。

• 再生モードに切り換わります。

#### **メモ**

- 他の設定によっては一部の機能が使用できない場合があり ます。その場合は、そのメニュー項目の文字が濃いグレーで 表示され、サブメニューを表示できません。
- メニュー画面を表示したときは、最後に設定したメニュー 項目がハイライト表示されます。ただし、本機の電源を切る とリセットされます。
- 次のボタンを押して表示されるメニューでの設定も、メニュ ー画面と同じ手順で行います。
	- ISOボタン:ISO感度の設定
	- DELETEボタン:画像の消去(再生モード時)
	- FNボタン 画像データを保護する、または保護を解除する( 再生モード時のみ)

また、通常のメニュー設定の操作とは異なり、これらの設定は シャッターボタンを半押しして決定することもできます。詳しく は、各項目のページをご覧ください。

## **メニュー機能をクイック起動する**

FNボタンでクイック起動ができます。この機能を使用すると、 撮影モード時にあらかじめ割り当てたキーを押すことで頻繁 に使用するメニュー機能などを直接呼び出すことが可能で す。以下の機能が選択可能です:

- ホワイトバランス
- 露出補正
- 調光補正
- オートブラケット
- シーンプログラム/露出モード
- 画像の記録形式
- 測光モード
- ワイヤレスLAN
- セルフタイマー

### FN**ボタンを割り当てる**

- 1. メニューで**ライブビュー中のFNボタン**を選択します
- 2. サブメニューで希望の機能/機能グループを選択します

再生モード時はFNボタンの機能が指定したものに設定され ます。設定後にFNボタンを押すと保護やスライドショーのサブ メニュー、およびワイヤレスLANのメニュー項目などに直接ア クセスできるメニューが呼び出されます。

## FN**ボタンを適用する**

**指定した機能/機能グループを呼び出す** FNボタンを押します

FN**ボタンで呼び出す機能またはメニュー項目を設定する** これらの機能およびメニュー項目の設定は撮影モードで行わ れるか再生モードで行われるか、またはFNボタンを押して呼 び出すか、メニュー操作で呼び出すかに応じて異なります。 機能の詳細や特殊な機能についてはそれぞれについて記載 されているページで個々の機能説明を参照してください。

撮影モード時に一部のメニュー項目(**露出補正**、**オートブラケット**、 **フラッシュ発光量調整**など)、およびサブメニュー**色温度** (**ホワイトバ ランス**) など)はタッチ操作で設定することができます。その際、 代わりにボタン操作を行うことによっても同様の設定が可能 です。たとえば、メニュー項目のFNボタンで直接**ホワイトバランス** を呼び出す場合(次ページ参照)。

再生モード時にはFNボタンで**保護**、**スライドショー**、**WLAN**などの サブメニュー項目が呼び出せます:必要に応じてタッチ操作 およびボタン操作を行うことができます。

**JP**

以下の説明では例として**ホワイトバランス**をFNボタンで呼び出 す場合を挙げますが、基本的には撮影モード時の全てのメニ ューおよびサブメニュー項目で同様の操作を行います。

前提:サブメニューが表示されていなければいけません。

 $($   $\frac{1}{2}$   $\frac{1}{2}$   $\frac{1}{2$ 

 $\widehat{\bigodot}$ 

 $\bigcap$ 

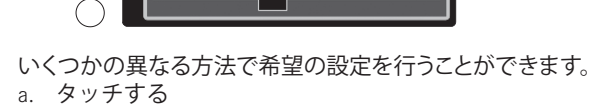

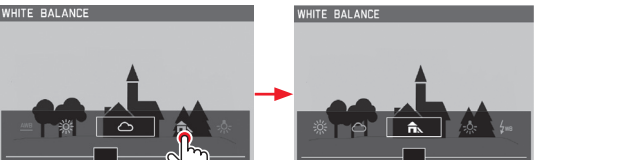

ĥ.

#### **メモ**

PLAY **DELETE** FN ISO MENU

 $\subset$ 

WHITE BALANCE

モニター画像のすぐ外側にある機能や値は繰り返しタッチす ることで表示できます。もしくは外側の「ドラッグ」コースをタ ッチすることでも表示することができます。

b. ドラッグする

PLAY  $\bigcirc$ <br>Delete

> FN ISO MENU

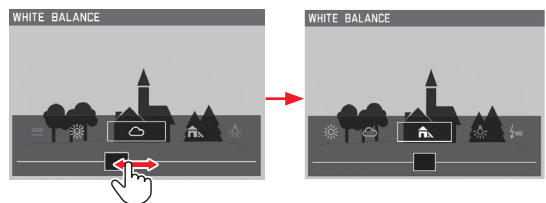

c. 十字キーまたはサムホイールを使用する

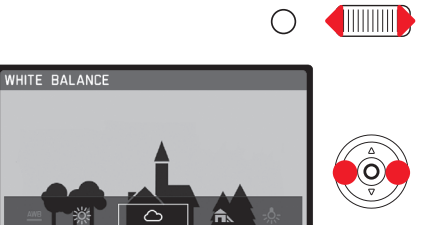

機能の設定変更は直ちに有効になるので改めて保存する必 要はありません。

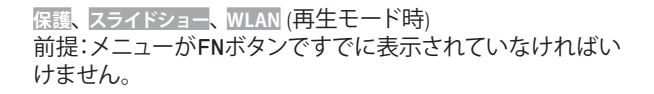

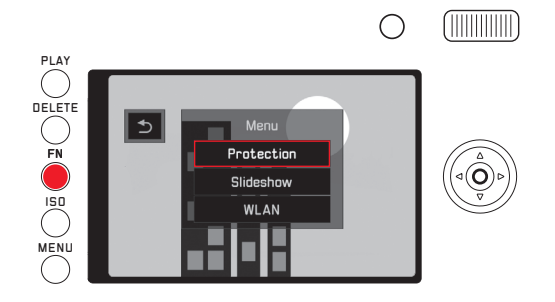

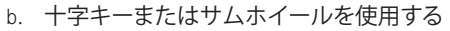

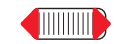

◯

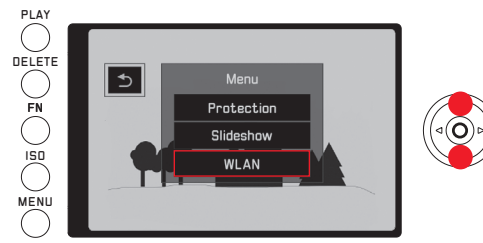

**WLAN**のその他の操作は通常のメニューでボタンを使って再 度行うことができます。

**保護**や**スライドショー**のサブメニューを含むその他の設定はい くつかの異なる方法で行うことができます。

a. タッチする

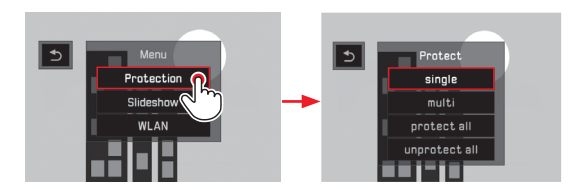

# **カメラに関する設定**

## **表示言語**

表示言語を設定するには、メニューで**Language**を選び、サ ブメニューで希望の言語を選びます。

## **日付/時刻**

- 1. メニューで**日付 / 時刻**を選びます。
- 2. サブメニューから希望する設定を選びます:
	- 値/設定を変更する:サムホイールまたは十字キーの 上下を使って変更してください
	- 設定位置を切り替える:十字キーの左右いずれかを 押してください
- 3. 設定の変更を保存してサブメニューを終了するにはSet ボタンを押してください

#### **メモ**

日付と時刻の設定は、バッテリーが入っていなかったり、バッ テリー残量がなくなってしまったりしても、内蔵のバックアップ 電池により約3ヶ月間保存されます。3か月経過して設定が失 われてしまった場合は、本ページの手順で再設定してください。 (18.ページ)
# カメラに関する設定 カメラに関する設定<br>カメラに関する設定

# **省エネ設定**

バッテリーを長持ちさせるため、液晶モニターおよびカメ ラ本体を一定時間後に自動的にオフになるよう設定するこ とができます。

- 1. メニューで**省エネ** を選びます。
- 2. サブメニューで**オート液晶オフ**または**オートパワーオフ**を選 択します
- 3. 各サブメニューで希望の設定を選びます

この機能を有効にすると、設定時間経過後にカメラ本体が省 エネ待機モードに切り替わり、液晶モニターもオフになりま す。

# **メモ**

カメラが省エネ待機モードになっていても、シャッターレリ ーズボタンを押すかメインスイッチで再度オン、オフの操作 を行うことでいつでも再起動できます。

# **電子音**

ボタン操作時などに電子音が鳴るように設定できます。音量 は2段階で調整できます。電子音やシャッター音をオフにして、 静かに操作したり撮影したりすることもできます。

- 1. メニューの**電子音**を選びます。
- 2. サブメニューで**音量**を選びます
- 3. 表示されたメニューから希望の設定を選びます

#### **好きな通知音を設定する**

- 1. メニューの**電子音**を選択します。
- 2. サブメニューで音を設定する4つの項目**シャッター音**、 **クリック音**、 **AF確認**、**SDカード警告**を選択します
- 3. 各サブメニューで希望の設定を選択します

#### **液晶モニター/電子ビューファインダー**

#### **液晶モニターとビューファインダーの切り替え**

液晶モニターに表示されるかビューファインダーに表示され るかに関係なく、表示内容は同じものです。

液晶モニターに表示するかビューファインダーに表示するか をメニューで設定することができます。また、自動的に切り替 わるように設定することもできます。さらに、アイピース内の対 応するセンサーの感度を変更することもできます。例えば、高 感度に設定すると、メガネを着用した際に切り替えがしやすく なり便利です。

- 1. メニューで**画面設定**を選びます
- 2. サブメニューで**EVF-LCD**を選びます
- 3. 表示されたメニューから希望の設定を選びます

#### **液晶モニターの明るさ**

表示内容を見やすくするために、様々な照明条件に対応して 液晶モニター表示の明るさを変更することができます。

- 1. メニューで**画面設定**を選びます
- 2. サブメニューで**液晶の明るさ**を選びます
- 3. 表示されたメニューから希望の設定を選びます

### **画面の表示情報を切り換える**

モニタ画像の上下に表示される表示に加えて(「表示」 、116ページ参照)、撮影時および再生時に詳細情報や補 助表示を必要に応じて表示させることができます。

#### **希望する表示形式を選びます**

撮影モード時

- 1. メニューで**フォトライブビュー設定**を選びます
- 2. サブメニューで **レベルゲージ**、**グリッド**、 **クリッピング**、ま たは**ヒストグラム** を選びます
- 3. 各機能のオン、オフを選びます

同様に、再生モードにてもメニュー項目の**再生モード設定**で **クリッピング**と**ヒストグラム**の設定ができます。

#### **画面の表示情報を切り換える**

Setボタンを押します

ボタンを押すたびに、表示される情報が順番に繰り返し切 り換わります。

撮影モード

|               |                                                            | シャッターレリーズボ<br>タンを半押しした場<br>合 |
|---------------|------------------------------------------------------------|------------------------------|
| 写真            | 画像の上下に情報を<br>表示<br>グリッド*<br>水準器*<br>- ヒストグラム*<br>- クリッピング* | 画像の上下に情報<br>を表示<br>グリッド*     |
| 動画            | 画像の上下に情報を<br>表示<br>ヒストグラム*                                 |                              |
| 写真(情報非<br>表示) | - グリッド*                                                    |                              |

再生モード

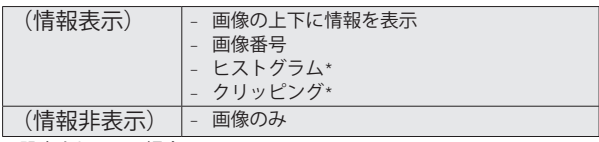

\*設定されている場合のみ

#### **メモ**

撮影モードに切り替える度に前回表示したモニター画像が 表示されます。

# **ヒストグラム**

ヒストグラムとは、画像の輝度分布を示すグラフです。横 軸は ピクセルの明るさを、縦軸はそれぞれの輝度のピクセ ル数を示します。

撮影の前後に画像自体の印象とともにこのグラフを見るこ とで、露出状況を素早く簡単にチェックできます。

#### **メモ**

- 撮影モードのヒストグラムは露出の傾向であり、正確な 画素数を示しているわけではありませんので、目安とし てお使いください。
- フラッシュを使用する場合、撮影前に表示されるものは 定常光のヒストグラムですので、フラッシュ撮影した画 像のヒストグラムとはグラフの形状が異なります。
- 撮影時と再生時のヒストグラムは多少異なることがあり ます。
- 拡大表示時や一覧表示時はヒストグラムを表示できませ  $h_{\rm o}$

# **クリッピング**

クリッピング警告では、極端な露出オーバー(白とび)が 発生している部分は黒く点滅します。これにより、必要に 応じて露出設定を素早く正確に行うことを可能にします。

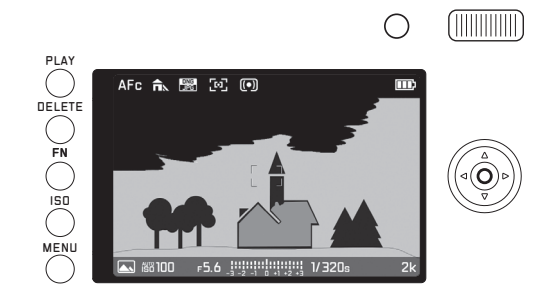

# **水準器**

内臓センサーを用いた水準器を液晶モニターに表示できま す。この表示を使うとカメラの水平方向と前後方向の傾き が確認できます。三脚を使って建築物を撮影するときなど に構図を正確に決められるので便利です。

• モニター画像には中央から左右に伸びる2本の直線が示 され、傾斜ゼロの地点では緑、傾斜している地点では赤 で表示されます。横軸では緑の二重線が画像の中央から 左右に伸びてゼロ地点を示しています。カメラを傾ける とこの線は白くなり、さらに線の上、または下に短い赤 線が表示されます。

#### **メモ**

- 表示の精度は1°以下です。
- 水準器は動画撮影時には使用できません。

# **メモ**

- クリッピング表示は動画撮影時には使用できません。
- 1枚表示および拡大表示でのみ、クリッピング表示に切 り換えることができます。12枚または30枚の一覧表示で は、クリッピング表示に切り換えることはできません。
- クリッピング表示は、常に画像内の現在表示されている 範囲を反映します。

# **グリッド**

グリッドは撮影範囲を9つの同じ大きさに分割します。こ れにより、写真のデザインだけでなく、カメラの方向を正 確に決めることもできます。

# **メモ**

グリッド表示は動画撮影時には使用できません。

# **画像に関する設定**

#### **記録形式**

記録形式は**JPG**と**DNG + JPG** (DNGはRAWデータ形式の標準フォ ーマットです) のうちいずれかが選択可能です。

**記録形式を設定する**

これらのメニュー項目の呼び出し方はFNボタンで直接(この 機能設定をFNボタンに割り当てている場合、29ページ)、あ るいはメニュー操作での2通りの方法で行うことができます。 それぞれ設定方法も異なります。

FN**ボタンを使用して設定する場合** FNボタンを(複数回)押します 2つの記録形式は交互に繰り返し表示されます。

• 設定されている記録形式はモニター画像の中央下側に囲 い付で表示されます。設定画面は4秒後に自動的に終了す るため、さらに他の設定を行う場合は4秒以内に行う必要が あります。

**メニュー操作で設定する**

- 1. メニューで**画像ファイルフォーマット**を選びます
- 2. 表示されたメニューから希望の設定を選びます

#### **メモ**

圧縮画像のファイルサイズは被写体によって大きく異なりま す。画面に表示される撮影可能枚数と撮影可能時間は目安と してお使いください。

### **解像度**

JPEG形式で画像データを記録するときの解像度(画素数)を4 種類から選べます。画像の用途やメモリーカード容量に合わ せて最適な解像度を選んでください。

- 1. メニューで**JPEG記録画素数**を選びます
- 2. 表示されたメニューから希望の設定を選びます

# **メモ**

RAW画像(DNG形式)は、JPEG画像の解像度にかかわらず、常に 同じ解像度で記録されます。

異なる解像度レベルの解像度は選択した画像領域が 28/35/50mmのいずれかによって変わります。

# **ホワイトバランス**

ホワイトバランスはデジタルカメラ特有の機能で、光源に応じ て自然な色合いで撮影できるようにするためのものです。被 写体の中の特定の色を白く写し出すように設定し、この白に 基づいて色合いを調整します。

本製品では、ホワイトバランスの設定方法を、プリセット(5種 類)、オート、手動設定(2件保存可能)、色温度設定から選べま す。

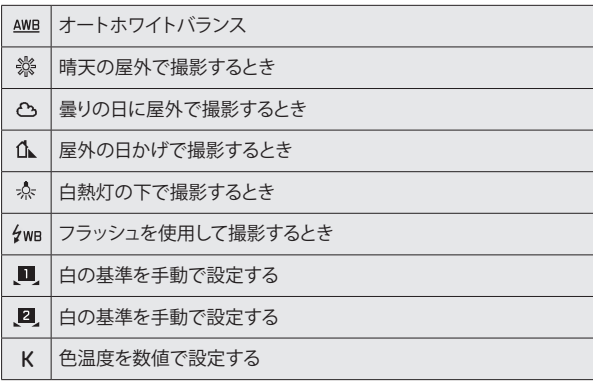

# **オートまたはプリセットを選ぶ場合**

**ホワイトバランスを設定する**

これらのメニュー項目の呼び出し方はFNボタンで直接(この 機能設定を割り当てている場合、29ページ)、あるいはメニ ュー操作での2通りの方法で行うことができます。それぞれ設 定方法も異なります。

FN**ボタンを使用して設定する場合**

- 1. FNボタンを押します
- 2. 表示されたスケールから希望する機能を選んでくださ い。

詳細については29-30ページの手順2を参照してくださ い。スケール画面は4秒後に自動的に終了するため、さらに他 の設定を行う場合は4秒以内に行う必要があります。

- **メニュー操作で設定する場合**
- 1. メニューで**ホワイトバランス**を選びます
- 2. 表示されたメニューから希望の設定を選びます

**JP**

**ホワイトバランスの基準を 手動で設定する場合** 手動でホワイトバランスの基準を設定する際は、以下の手順 でシャッターレリーズボタンを全押ししたときに設定が保存さ れます。また、MENUまたはSetボタンを押してキャンセルでき ます。

FN**ボタンを使用して設定する(ホワイトバランスが割り当てて ある場合)**

1. FNボタンを押してホワイトバランスを呼び出し、十字 キーの右を押してマニュアルを選びSetボタンを押しま す。

**メニュー操作で設定する**

- 1. メニューのホワイトバランスからマニュアルを選び十 字キーの右を押します。
	- 画面中央に黄色い枠が表示され、その下にメッセージ が表示されます。

**FINITE AND**  $\left( \begin{array}{c} \cdot \end{array} \right)$ PLAY **GREYCARD 1** DELETE C FN ISO MENU Press [SET] to abort

- 2. 白またはグレーの無地の被写体を黄色い枠いっぱいに 入れて映します。
- 3. MENUボタンを押して設定した基準を保存します。 設定した基準を呼び出すには、図または図を選びます。

**色温度を直接設定する場合**

FNボタンにホワイトバランスが割り当てている場合は、FNボタ ンとメニューからの2通りの設定方法があります。

FN**ボタンを使用して設定する場合**

1. FNボタンを押してホワイトバランスを呼び出し、十字 キーの右を押してKを選びSetボタンを押します。

**メニュー操作で設定する場合**

1. メニューのホワイトバランスからK 色温度を選び十字 キーの右を押します。

どちらの操作を行った場合でも同じ画面が表示されます。

2. 表示されたスケールから希望する値を選択してくださ い。

手順2のスケールからの選択方法については30ページを参 照してください。スケール画面は4秒後に自動的に終了するた め、さらに他の設定を行う場合は4秒以内に行う必要がありま す。

# 画像に関する設定 ■像に関する設定<br>画像に関する設定

# **ISO感度**

同じ明るさでも、ISO感度の設定値によって設定できるシャッ タースピードと絞り値は変わってきます。ISO感度を上げれば、 シャッタースピードを速くして動きのある被写体の一瞬をとら えたり、絞りを絞り込んで被写界深度を深くしたりできます(た だし、ISO感度を上げるとノイズが目立つようになります)。

**ISO感度を設定する**

- 1. ISDボタンを押します。
	- ISO感度値の一覧が表示されます。
- 2. 表示された値の中から設定したいものを以下の方法で 選択できます
	- サムホイールを使用する
	- 十字キーの左右を押す
	- 一覧に並んでいる値の中から希望するものをタッチ する
	- スケール上の四角い枠をドラッグする
	- 現在設定されている値は一覧の中央に長方形の枠で囲 まれて表示されます。

**オート**を選ぶと、自動設定されるISO感度の上限を設定できる ので、ノイズを抑えたいときなどに効果的です。また、自動設 定されるシャッタースピードの下限を設定できるので、動いて いる被写体がぶれて写らないようにしたいときなどに便利で す。

**ISO感度を設定する**

- 1. メニューの**ISOオート設定**を選びます
- 2. サブメニューで**最大 ISO設定**、または**最長シャッター速度**を 選びます
- 3. 各サブメニューで希望の設定を選びます

# **JPEG設定**

# **メモ**

次の効果はJPEG画像にのみ適用されます。DNG(RAW)画像は、 撮像素子が出力したデータをそのまま記録するので、これら の効果は適用されません。

# **コントラスト/シャープネス/彩度**

デジタル写真には数多くのメリットがありますが、その1つが、 画像の質を決める大切な要素を簡単に調整できることです。 本製品では、画質の決め手となる次の3つの大切な要素を撮 影前に調整できます。

- コントラスト:明るい部分と暗い部分の差のことで、画像が" 単調"であるか"鮮明"であるかを決める要素です。コントラ スト調整とは、明るい部分をより明るくして暗い部分をより 暗くするなど、明暗の差に強弱をつけることです。
- シャープネス:美しく撮影するには、少なくとも主要被写体 だけには正確にピントを合わせてシャープに描き出さなけ ればなりません。画像がシャープな印象になるかどうかは、 輪郭がシャープであるかどうか、すなわち画像の輪郭部に おいて明暗の境界部分がどれだけ小さいかで決まるといっ ていいでしょう。シャープネス調整とは、この境界部分の大 小を調整することです。

 – 彩度:画像の色合いが"淡い"パステルカラーのように見え るか、"鮮やか"でカラフルに見えるかを決める要素です。画 像の印象は、光の状況や天候(晴れか曇りか)によって大き く違ってきますが、彩度によっても明らかに変わってきます。

これらの3つの要素は、[標準] (変更なし)と高低2段階ずつの5 段階で個別に調整できます。

**コントラスト/シャープネス/彩度を設定する**

- 1. メニューの**JPEG設定**を選択します
- 2. サブメニューで**コントラスト**、または**彩度**、 または**シャープネス**を選択します。
- 3. 各サブメニューで希望の設定を選びます

**彩度**のサブメニューでは**モノクロ**撮影の設定も行うことができ ます。

# **編集用の色空間**

デジタル画像では、色を正しく再現する条件がさまざまな用 途ごとに大きく異なるため、数種類の色空間が開発されてい ます。sRGB(RGBは赤、緑、青を表します)は、一般的な印刷にふ さわしい色空間です。Adobe RGBは、カラー補正などの高度な 技術を用いる専門的な画像処理に最適で、商業印刷などで広 く一般に使われています。プロのプリプレス現場では大抵ECI が採用されています。本製品ではこれら3つの色空 間、**sRGB**、**Adobe RGB**、または**ECI-RGB**のうちのいずれかを設定 できます。

### **色調を設定する**

- 1. メニューの**JPEG設定**を選びます
- 2. サブメニューで**カラーマネジメント**を選びます
- 3. 表示されたメニューから希望の設定を選びます

### **メモ**

- 大型ラボ、ミニラボ、ネットプリントサービスで画像をプリン トするときは、**sRGB**を選んでください。
- **Adobe RGB**は、カラー処理技術が十分に整った環境で画像 処理する場合にのみ設定することをおすすめします。

# **手ぶれ補正**

撮影時の照明条件が悪いほど適正露出に必要なシャッタース ピードは遅くなりますが、シャッタースピードを手ぶれが起き るギリギリの速さまでにすることができます。本製品の光学式 手ぶれ補正は全くあるいはほとんど動かない被写体の撮影に 対応することができます。動画撮影時も同様に、クリアで穏や かな画像の移り変わりのメリットがあります。 このシステムにより、シャッタースピードが手持ち撮影でブレ ない限界よりも低速側に設定されるような撮影条件下であっ てもシャープな写真を撮影することを可能にします。

# **手ぶれ補正を設定する**

- 1. メニューで **OIS**を選びます
- 2. サブメニューでオン/オフのいずれかを選びます

# **撮影する(撮影モード)**

#### **撮影範囲の変更**

常時表示されるズミルックスf1,7/28mm ASPH.の撮影範囲に 加え、さらに2つの範囲が使用可能です。焦点距離が35mmま たは50mmレンズ相当の撮影範囲に対応します。 工場出荷時の設定では、サムボタンでお好みの撮影範囲を切 り替えることが可能です。

また、この機能とは別に、常時表示される撮影範囲をメニュー から切り替えることもできます。

**サムボタンの割り当て**

- 1. メニューで**ズーム/ロックボタン設定**を選びます
- 2. サブメニューで**デジタルズーム**を選びます

**サムボタンの適用**

サムボタンを押します

焦点距離は順番に繰り返し表示されます。サムボタンを何度 か押すことで3種全ての焦点距離を表示することができます。

**メニューで設定する場合**

- 1. メニューで**デジタルズーム**を選びます
- 2. サブメニューで希望の設定を選びます。

**表示/印刷レイアウト**

35mmと50mmの設定を適用している場合、それぞれの設定に 応じて各撮影範囲を示す枠が表示されます。撮影したい被写 体をそれぞれの枠内に収まるよう構図を決めてください。

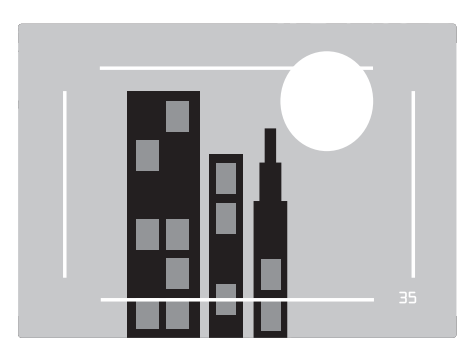

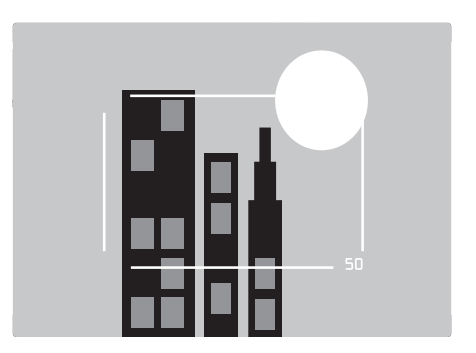

#### **メモ**

- 画像として保存されたDNGデータはその設定に関わらず 常に焦点距離28㎜の撮影範囲の完全なデータを含んでお り、データ内の補足情報が選択された焦点距離に対応し た画像の再生を行います。それに対してJPEGデータは実 際に表示する画像部分のみで構成されています。 したがって、DNGデータでは画像処理段階で、トリミン グされた撮影範囲を焦点距離28㎜の完全な撮影範囲に戻 すことが可能ですが、JPEGデータではできません。
- 拡大部分の解像度はDNG形式でもJPEG形式でも拡大倍率 に応じて減少します。
- 測光値、自動ホワイトバランス、および多点測距/顔認識 AFモードは選択した拡大部分に応じて機能します。

# **ピントを合わせる**

ピントを合わせる方法(フォーカスモード)を自動(オートフォ ーカス)と手動(マニュアルフォーカス)の2種類から選べます。 どちらのモードでもフォーカス範囲を30cm~無限遠、マクロ では17cm~30cmまで設定可能です。

## **自動でピントを合わせる(オートフォーカス)**

2種類のオートフォーカスモードが使用可能です。どちらのモ ードもシャッターレリーズボタンを軽く(1段目まで)押すこと でピント合わせが開始します。

#### **AFs (Single)**

- 1. AFロック/ロック解除ボタンを押したままフォーカスリ ングをAFの位置まで回します
- 2. シャッターレリーズボタンを半押しすると、ピント合 わせが自動的に行われ、ピントが固定されます。
	- 被写体の一部にピントが合わせられます。
	- シャッターレリーズボタンを半押しし続けていても、ピ ント合わせは被写体の一部にピントが合った時点で完 了します。
	- シャッターレリーズボタンを半押ししている間はピント が固定されます。
	- ピントが合って固定されると、次のようになってお知ら せします。
		- AFフレームが緑色に変わります。
		- 多点測距AFを使用している場合は緑色の枠が必要に 応じて複数表示されます。
		- 電子音が鳴ります(設定時のみ)。

#### **メモ**

シャープネスの設定と保存はサムボタンでも起動および実行 することができます(サムボタンにこの機能を割り当てている 場合のみ)。

#### **AFc (Continuous) シャッターレリーズ優先**

- 1. AFロック/ロック解除ボタンを押したままフォーカスリ ングをAFの位置まで回します
- 2. シャッターレリーズボタンを半押しします
	- 被写体の一部にピントが合わせられます。
	- シャッターレリーズボタンが半押し状態である限り、ピ ントを合わせた状態は続きます。半押ししている間、AF 測距システムが現在の被写体と異なる距離にある別の 被写体を認識した場合、または現在の被写体とカメラ の距離が変化した場合はその度に設定が補正されま す。
	- サムボタンにこの機能を割り当てている場合、設定の保 存はサムボタンを押すことによってのみ可能です (58 ページ)。
	- 被写体のどこにもピントが合っていなくてもいつでもシ ャッターを切ることができます。

#### **メモ**

- 自動フォーカス設定はタップでも操作することができます (49ページ)。
- ピントと同時に露出も固定されます。
- 次のような場合は、ピントが合いません。
	- 被写体がピントの合う範囲外にあるとき
	- 被写体が暗い場所にあるとき(次項)

ピントが合わない場合は、次のようになってお知らせしま す。

- AFフレームが赤色に変わります。
- 評価測光を有効にしている場合、いくつかある四角形の 枠のうち、1つが赤く表示されます

#### **重要**

ピントが合わなくても、シャッターレリーズボタンを全押し して撮影できます。

#### **AF補助光**

内蔵のAF補助光ランプを使うと、暗い場所での撮影時にオー トフォーカスでピントを合わせやすくなります。この機能を有 効にすると、シャッターレリーズボタンまたはサムボタンを押 してすぐに補助光で照らすことができます。

**AF補助光を設定する**

- 1. メニューで**フォーカス**を選択します
- 2. サブメニューで**AF補助光**を選択します
- 3. 表示されたメニューから希望の設定を選択します

#### **メモ**

AF補助光は約0.3~5mの範囲を照らします。暗い場所では、こ れより遠い場所にある被写体にはオートフォーカスでピント を合わせることはできません。

### **AFモード**

オートフォーカスでピントを合わせる方法を、被写体や撮影状 況や構図に合わせて4種類から選べます。

**AFモードを設定する**

- 1. メニューで**フォーカス**を選びます
- 2. サブメニューで**AFモード**を選びます
- 3. 表示されたメニューから希望の設定を選びます

#### **多点測距AF**

多点測距AFでは被写体を合計49ものフィールドで捕捉し、ス ナップショット撮影に最大限の確実性を提供します。

• 緑の枠の表示は、対象の被写体に対するピント合わせが成 功したことを示します。逆に、ピント合わせができなかった 場合は画面中央に赤い枠が表示されます。

#### **1点測距AF**

画面の中央でピントを合わせます。1点測距AFは、AFフレーム がきわめて小さく、ごく狭い範囲にピントを合わせることがで きるのが特長です。

主要被写体が構図の中央にないときなどに便利です。AFフレ ームの移動は2通りの方法で行うことができます。

**ボタン操作で行う場合** 十字キーを押してAFフレームを移動します。

以下の方法でAFフレームを中央に戻すことができます: 液晶画面の任意の箇所を2回タッチする

**タッチ操作で行う場合**

- 1. 赤い三角形が表示されるまでAFフレームをタッチした ままにします
- 2. 表示されたらAFフレームを希望の位置までドラッグし て動かします

以下の操作を行うとAFフレームが中心部分に直接移動しま す:液晶画面の任意の箇所を2回タッチする

#### **メモ**

カメラを再起動するとAFフレームは毎回画面の中央に戻りま す。

# 撮影する 撮影する(撮影モード) またのです。 さんしょう しょうしょう しょうしょう しょうしょう しょうしょう しょうしょう しょうしょう しゅうしょう しゅうしょう (撮影モ

# **被写体追尾(トラッキング)**

被写体追尾は1点測距AFの一種で、動く被写体にピントを合 わせる際に役立ちます。被写体を認識すると、自動的にピント を合わせ続けます。

#### **使用方法**

- 1. AFフレームを追尾したい被写体の方へ向けます
- 2. シャッターレリーズボタンを半押しします
	- 測距システムが対象の被写体を捕捉し、設定を保存し ます。
- 3. 撮影したい状況になるまでシャッターレリーズボタン を半押ししたままにしてください。
	- 設定を保存し終わるとAFフレームはその都度被写体 の「**追尾**」を続けます。
- 4. シャッターボタンを全押しして撮影します。

#### **メモ**

- 被写体を保存する前にAFフレームを1点測距と同様に移動 することができます。
- **追尾**はAFモードの設定がAFsかAFcかに関係なく行われま す。
- 撮影前にシャッターレリーズボタンを放すと**追尾**は終了し ます。その場合、AFフレームは最後に位置していた場所に残 ります。

# **タッチAF**

タッチAFでは、液晶モニター上でピントを合わせたい場所を タッチすると、タッチした場所にAFフレームが移動し、測距が 始まります。

• このモードでのAFフレームの色は以下のことを示します:

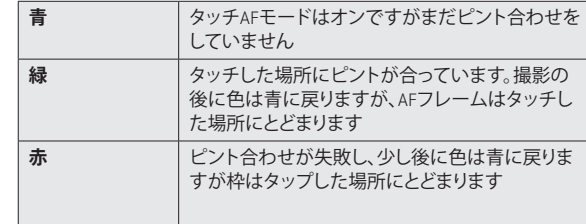

#### **メモ**

- タッチAFでは、シャッターレリーズボタンを半押ししてもオ ートフォーカスは作動しません。サムボタンにAF機能を割り 当てた場合は、サムボタンを使用してピント合わせが可能 です。その場合、AFフレームは前回移動した場所に表示さ れます。
- タッチAFではAFフレームの場所を1点測距AFと完全に異な り自由な場所に移動させることができます。
- カメラを再起動するとAFフレームは毎回画面中央に戻りま す。

# **タッチAF+レリーズ**

タッチAF+レリーズでは、液晶モニター上でピントを合わせた い場所をタッチすると、タッチした場所にAFフレームが移動し てシャッターを切ることができます。設定方法はタッチAFと同 様です。

• タッチ操作によるオートフォーカスと区別するため、青い測 距枠の中心には青い十字のマークが追加されています。

#### **メモ**

- タッチAF+レリーズでは、シャッターレリーズボタン半押しで もオートフォーカスは作動します。
- タッチAF+レリーズではAFフレームの場所を1点測距AFと完 全に異なり自由な場所に移動させることができます。
- タッチAF+レリーズとセルフタイマーが設定されている場 合、タップするとタイマー時間が始まります。
- タッチAF+レリーズが設定されている限り、再生モードをタ ップ操作で呼び出すことはできません。

#### **顔認識AF**

人物の顔を認識してピントを合わせます。認識できない場合 は、多点測距AF に切り換わります。

# **手動でピントを合わせる(マニュアルフォーカス)**

被写体や撮影状況によっては、オートフォーカスよりもマニュ アルフォーカスを使う方が便利なことがあります。例えば、複 数回の撮影を同じ設定で行わなければならない場合や測光 値の保存が面倒な場合、または風景の撮影で設定をずっと同 じに保ちたい場合、または撮影環境が悪い、つまりあまりにも 暗すぎてAFモードが全く、あるいは通常より遅くしか動作しな い場合などです。

**切替え**

- 1. レンズのフィンガーグリップにあるAFロック/ロック解 除ボタンを押しながらフォーカスリングを回転させAF ポジションから解除します。
- 2. その後、レンズのフォーカスリングを希望の被写体に ピントが合うまで回します。

# **メモ**

レンズの無限遠の調整位置は、温度変化による ピント移動を 補正するためフォーカスリングを当て付けた位置より前側に 余裕を持たせてあります。

#### **マニュアルフォーカスの補助機能**

手動で簡単かつ厳密にピント合わせができるよう、Leica Qで は2種類の補助機能が使用可能です。

- 中心部の拡大表示(フォーカスエイド) 前提:フォーカスエイドを使うと、被写体の細部を大きく表 示することでピントの状態をしっかりと確認できるようにな り、より厳密なピント合わせが可能になります。
- フォーカスピーキング 被写体のピントが合った部分の輪郭を色つきで表示して、 ピントの状態を素早く確認することが可能になります。 背景に応じて4色を使い分けることができます。

**使用方法**

- **フォーカスピーキングを設定する**
- 1. メニューで**フォーカス**を選択します
- 2. サブメニューで**MFアシスト**を選択します
- 3. 表示されたメニューから希望の設定を選択します

**フォーカスピーク**を使用している場合はピーキングの色を選択 できます。

- 1. メニューで**フォーカスモード**を選択します
- 2. サブメニューで**フォーカスピーク設定**を選択します
- 3. 表示されたメニューから希望の設定を選択します

**撮影する**

- 4. 構図を決めます。
- 5. 撮影したい被写体にピントが合うか被写体の縁部分が マーキングされるまでレンズのフォーカスリングを回 します
	- 自動拡大:

フォーカスリングを回すと自動的に液晶モニター上の 画像が3倍に拡大表示されます。さらに、Setボタンを押 すと表示倍率を6倍に上げることができ、ボタンを押す ごとに3倍と6倍の表示を切り替えることができます。 また、メニューからサムボタンに機能を割り当てること で、サムボタンを押すと表示倍率をいつでも元に戻すこ とができます。

フォーカスリングを回してから約5秒後にモニター画像 が自動的に元の倍率表示に戻ります。

最初に表示される倍率は前回最後に使用した倍率とな ります。

• フォーカスピーキング: ピントが合った部分の輪郭が、選んだ色で表示されま す。

# **メモ**

フォーカスピーキングは、被写体のコントラスト(明暗差)に基 づいて行われます。そのため、ピントが厳密に合っていなくて も、明暗差が大きい部分が色つきで表示されることがありま す。

# **測光/露出**

#### **測光モード**

被写体の明るさを測る方法(測光モード)を3種類から選べま す。周囲の光の状況、撮影シーン、撮影スタイル、表現意図など に応じて最適なモードを選んでください。

#### **測光モードを設定する**

これらのメニュー項目の呼び出し方はFNボタンでの直接の呼 び出し(この機能設定をFNボタンに割り当てている場 合、29ページ)、あるいはメニュー操作を介しての2通 りの方法で行うことができます。同様にそれ以降の設定方 法も異なります。

FN**ボタンを使用して設定する**

FNボタンを(複数回)押します

3つの測光方式は交互に繰り返し表示されます。

• 設定されている測光方式はモニター画像の中央下側に囲 い付で表示されます。

設定画面は4秒後に自動的に終了するため、さらに他の設 定を行う場合は4秒以内に行う必要があります。

**メニュー操作で設定する**

- 1. メニューで**測光モード**を選択します
- 2. サブメニューで希望する設定を選択します

# **多点測光-**

この方式では被写体の輝度差をカメラが自動的に分析しま す。また、プログラムされた輝度分布パターンとの比較してメ インの被写体のおおよその位置とそれに最適な露出を基に 被写体の輝度差を算出します。

撮影が難しい光の状況でも素早く簡単に撮影できるので、プ ログラムAEモードと組み合わせて使うのに適しています。

# **中央重点測光 -**

画面中央に重点を置きながら、画面全体を平均的に測光しま す。

周囲の明るさを考慮しながらも、AE ロックと組み合わせて主 要被写体中心の露出で撮影する場合に適しています。

# **スポット測光 -**

画面中央のごく狭い範囲だけを測光します。 周囲の明るさの影響を受けずに、被写体の一部分をピンポイ ントに測光して露出を決定します。逆光時などの輝度差が激 しい場合に、マニュアル露出との組み合わせが適しています。

#### **露出モード**

被写体や撮影スタイルに合わせて、Lieca Qにはプログラムオ ート、絞り優先、シャッター優先、マニュアル露出の4種類の露 出モードが使用可能です。

#### **シーンプログラム**

メニュー項目の**シーン**では撮影状況に合わせてシーンモード を選ぶだけで、気軽に撮影できる便利なオート撮影モードを 10 種類搭載しています。

「全自動」はスナップ撮影に適しており、さまざまなシーンに 対応します。その他に、代表的な8 種類のシーンモードを用意 しています。

さらに、フィールドスコープで写真撮影をする際に便利な **デジスコーピング**と以下の3つのプログラムがあります:

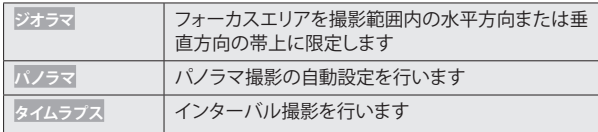

これら3つの機能の詳細は61、62、 64ページの該当 する説明を参照してください。

シーンモードでは、撮影状況に合わせて露出や各種設定値を カメラが最適なものに設定します。

**シーンプログラムを設定する**

これらのメニュー項目の呼び出しや設定はFNボタンでの直接 操作(この機能設定をFNボタンに割り当てている場 合、29ページ)、またはメニュー操作の2通りの方法で 行うことができます。

FN**ボタンを使用して設定する**

- 1. FNボタンを押します
- 2. 表示されたスケールから希望する機能およびプログラ ムを選んでください。手順2のスケールからの選択方法に ついては30ページも参照してください。スケール画面は 4秒後に自動的に終了するため、さらに他の設定を行う場 合は4秒以内に行う必要があります。

**メニュー操作で設定する**

- 1. メニューで**シーン**を選択します
- 2. プログラムオート、絞り優先、シャッター優先、完全 マニュアル設定の4種類の露出モードを使用したい場合 は[PASM]を選択します。シーンプログラムを使用した い場合は、サブメニューからお好みのものを選択しま す。

シーンプログラムを選択した場合は、プログラムAE(55ペー ジ)同様に、シャッタースピードと絞り値の設定は必要ありま せん。

#### **シーンプログラム使用時の注意:**

- プログラムシフト機能(55ページ)、および一部のメニュー 項目が使用できません。
- シャッタースピードダイヤルと絞り値調整ダイヤルが無効 になります。つまり、これらのダイヤル設定は無関係です。

#### **露出モードの種類P、 A、 S、 M**

これら4つのモードはシャッタースピードダイヤルおよびレン ズの絞りリングで選択することができます。どちらも手動で設 定できる数値に範囲があります。シャッタースピードダイヤル は1段ステップ刻みで設定ができます。絞りリングは1/3ステ ップ刻みで設定が可能です。どちらも自動設定用のAポジショ ンがあります。シャッタースピードダイヤルの設定に応じてサ ムホイールで以下の設定を追加で行うこともできます:

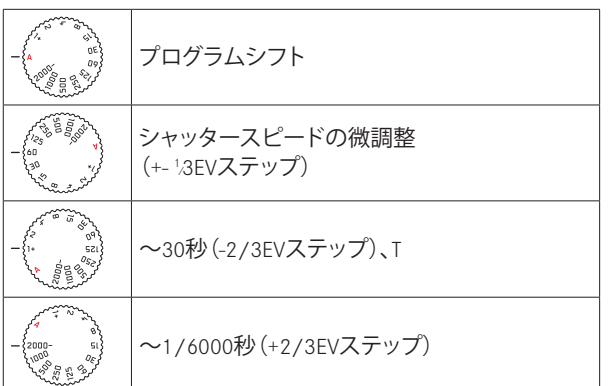

また、P,S,Aモードではサムホイールを使用して露出補正を設 定することができます。(詳細は30/50ページ)

# **シャッタースピードの微調整**

サムホイール1目盛り当たり設定済みのシャッタースピードを 1 ⁄3 EVずつ変更します。調整可能範囲は最大で<sup>2</sup> ⁄3EVです。

#### **例:**

- 設定済みシャッタースピード<sup>1</sup> ⁄125秒 + サムホールを時計回 りに1目盛り分回転 = 1 ⁄100秒
- 設定済みシャッタースピード<sup>1</sup> ⁄500秒 + サムホールを反時計 回りに2目盛り分回転 = 1 ⁄800秒

#### **1秒より遅いシャッタースピードを設定する**

- 1. シャッタースピードダイヤルを1+に合わせます
- 2. 希望のシャッタースピードをサムホイールで設定しま す

#### **メモ**

被写体の明るさによっては、画面の画像の明るさと実際に撮 影した画像の明るさが異なることがあります。特に、暗い被写 体を遅いシャッタースピードで撮影するときは、画面の画像が かなり暗く見えても、適正露出にすれば実際の画像は明るく写 ります。

# **プログラムAE(P)**

カメラがシャッタースピードと絞り値を自動的に設定するモー ドです。露出はすべてカメラ任せなので、素早く撮影できま す。

**プログラムAEで撮影する**

- 1. 絞りリングとシャッタースピードダイヤルをAにしま す。
- 2. シャッターレリーズボタンを半押しします。

シャッタースピードと絞り値の組み合わせが適切である場合 3. シャッターレリーズボタンを全押しして撮影します。 自動設定されたシャッタースピードと絞り値は、もう一度シャ ッターボタンを半押しすれば変更できます。

# **プログラムシフト**

カメラが設定したシャッタースピードと絞り値の組み合わせ を、同じ露出のまま変更する機能です。素早く適正露出を得て から、撮影意図に合わせて撮影できます。

**プログラムシフトを設定する**

例えば、スポーツ撮影でシャッタースピードを速くしたい ときは、サムホイールを反時計回りに回します。また、風 景撮影などで被写界深度を深くしたい(そのためにシャッ タースピードが遅くなっても構わない)ときは、右に回し ます。

• プログラムシフトすると、[P]の表示の右上にアスタリクスが 追加されます。

プログラムシフトは、露出(明るさ)は変わりません。また、シフ トできる範囲には制限があります。

撮影せず12 秒経過すると、測光がオフになり、プログラムシフ トが解除されます。また、誤って同じ設定で続けて撮影してし まわないように、撮影後にプログラムシフトは解除されます。

## **絞り優先AE ( A )**

絞り値を手動で設定し、カメラが自動的にシャッタースピード をコントロールするモードです。絞り値によって被写界深度が 変化するため、被写界深度を調節したいときに適しています。 例えば、ポートレート撮影などで絞り値を小さく(絞りを開く) して被写界深度を浅くしたり、また風景撮影などでは絞り値を 大きく(絞りを絞る)して被写界深度を深くすることができま す。

#### **絞り優先AEで撮影する**

- 1. シャッタースピードダイヤルをAにします。
- 2. 絞りリングを回して希望の絞り値に設定します
- 3. シャッターレリーズボタンを半押しします。

シャッタースピードと絞り値の組み合わせが適切である場合 4. シャッターレリーズボタンを全押しして撮影します。

適していないと思われる場合はシャッターレリーズボタンを押 し込む前に絞り値も変更することができます。

#### **メモ**

サムホイールの割り当ては以前のページに記載した方法で行 ってください。

#### **シャッター優先AE(S)**

シャッタースピードを手動で設定し、カメラが自動的に絞り値 をコントロールするモードです。シャッタースピードによって 被写体のブレが変化するため、動きのある被写体を撮影する 場合に適しています。

シャッタースピードは、速くするほど被写体の動きを止めるこ とができます。逆に遅くするとブレが目立ち、スピード感を表 現することができます。

**絞り優先AEで撮影する**

- 1. 絞りリングを回してAに合わせます
- 2. 希望のシャッタースピードを設定します
	- シャッタースピードダイヤルで各設定を選択できま す
	- さらに、サムホイールを使用すると½刻みで微調整 ができます。
- 3. シャッターレリーズボタンを半押しします。

シャッタースピードと絞り値の組み合わせが適切である場合 4. シャッターレリーズボタンを全押しして撮影します。 適していないと思われる場合はシャッターレリーズボタンを押 し込む前にシャッタースピードも変更することができます。

# **マニュアル露出(M)**

シャッタースピードと絞り値を手動で設定して撮影します。シ ャッタースピードと絞り値の組み合わせを撮影者が自由に選 択したいときや、異なる構図を同じ露出で続けて撮影したい ときに使います。

**マニュアル露出で撮影する**

- 1. 希望のシャッタースピードおよび絞り値を設定しま す。シャッタースピードはシャッタースピードダイヤ ルで大まかに決め、さらに必要に応じてサムホイール で<sup>1</sup> ⁄3刻みの微調整を行います。絞り値は絞りリングで 設定します。
- 2. シャッターレリーズボタンを半押しします。
	- 露出インジケーターを使用して露出を調整します。
		- 白いスケールバーが出ないとき:適正露出
		- 中心の左右いずれかに白いスケールバーが出ると き:設定された露出が± 3EV の範囲内にあるときは 目盛が白色で表示されます。その範囲を超えると目盛 が赤色になります。
- 3. 適正露出にするには、インジケーターの中央「0」にな る様に、シャッタースピードと絞り値を調節します。

シャッタースピードと絞り値の組み合わせが適切である場合: 4. シャッターレリーズボタンを全押しして撮影します。

#### **AF/AEロック**

主題になる被写体が画面中央にない場合には、AF/AE ロック を使用して撮影します。AF/AE ロックは、ピントと露出を被写 体に合わせて固定し、その後中央以外の配置に被写体を移動 させて撮影することができます。この機能は1 点測距AF、スポ ットAF 使用時に適しています。AE ロックは[P]、[S]、[A]の露出モ ードで機能します。工場出荷時の設定では、シャッターレリー ズボタンでピントと露出両方を固定することができます。ま た、お好みに応じてサムボタンにこの機能を割り当てることも できます。

**サムボタンの機能を選択する**

- 1. メニューで**ズーム/ロックボタン設定**を選択します
- 2. サブメニューで**AEL / AFL**、**AFL**、または**AEL**のいずれかを 選択します。

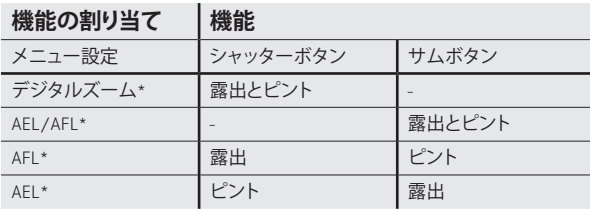

\*機能には設定と 測定値の保存が含まれます

**AF/AEロックで撮影する**

- 1. ピントと露出を合わせたい部分にAF フレームを合わせ ます。
- 2. シャッターレリーズボタンを半押し、または機能が割 り当てている場合はサムボタンを押して、ピントと露 出を固定します。
- 3. シャッターレリーズボタンを半押し、またはサムボタ ンに機能が割り当てている場合は、サムボタンを押し たまま、カメラを動かして構図を決めます。
- 4. シャッターレリーズボタンを全押しするか、またはサ ムボタンに機能が割り当てている場合は、サムボタン を押しながらシャッターレリーズボタンを全押しして 撮影します。

**メモ**

シャッターレリーズボタンを全押しするまでは、測定値を任意 の回数保存することができます。

# **露出補正**

被写体と背景の明暗差が大きい場合は、被写体の明るさに合 わせて露出を補正します。P、S、A の露出モードで同じ露出で 何枚も撮影するときは、AE ロックを使うよりも露出補正の方 が便利です。

#### **露出補正を設定する**

これらのメニュー項目の呼び出し方はFNボタンでの直接の呼 び出し(この機能設定を行っている場合、29ページ)、あるい はメニュー操作を介しての2種類の方法で行うことができま す。

FN**ボタンを使用して設定する(機能を割り当てているとき)**

1. FNボタンを (複数回)押します

**露出補正**、 **オートブラケット**、**フラッシュ発光量調整**の3つの機能 が繰り返し表示されます。

**メニュー操作で設定する**

1. メニューで**露出補正**を選択します

どちらの操作を行った場合でも同じ画面が表示されます。

- 2. 表示されたスケールで希望の値を選択します スケールの操作方法については30ページを参照してく ださい。露出補正できる範囲は± 3EV(1/3EV ステップ)で す。
	- 補正値の変化で画面の明るさが変わりますので補正の 効果が確認できます。設定した補正値は、液晶モニター の露出インジケーター上に表示されます。FNボタンで メニュー項目を呼び出した場合、スケールは4秒後に消 えるため、他の項目はこの時間内のみ設定可能です。

### **メモ**

- マニュアル露出モードでは露出補正できません。
- 露出補正を解除するには、補正値を**±0**にしてください。撮 影を終了しても、カメラの電源を切っても自動的には解除さ れません。

# **オートブラケット撮影**

明暗差が大きい(非常に明るい部分と非常に暗い部分を含 む)被写体は、露出の設定によって撮影結果が大きく異なって きます。

そのような場合は、自動的に露出を変えながら複数の画像を 撮影できるオートブラケット機能を使うと便利です。本機のオ ートブラケット機能では、3枚の画像を撮影し、その中から最適 な露出の画像を選ぶことができます。

#### **オートブラケットを設定する**

このメニュー項目の呼び出しや設定はFNボタンでの直接操作 (この機能設定を行っている場合、29ページ)、またはメニュ ー操作の2通りの方法で行うことができます。

#### FN**ボタンを使用して設定する(機能を割り当てているとき)**

1. FNボタンを(複数回)押します

**露出補正**、**オートブラケット**、**フラッシュ発光量調整**の3つの機能 が繰り返し表示されます。

#### **メニュー操作で設定する**

- 1. メニューで**オートブラケット**を選択します
- 2. 十字キーの右を押します。

表示されたスケールから希望するステップ幅を選択してく ださい。

スケールの操作方法については30ページを参照してくだ さい。FNボタンでメニュー項目を呼び出した場合、スケー ルは4秒後にまた消えるため、他の項目はこの時間内のみ 設定可能です。

• 設定したステップ幅は、赤い目盛で表示されます。

FNボタンを使用するとステップ幅を設定した直後から有効 となりますが、メニュー操作では希望するステップ幅を選 択してからSetボタンで決定する操作が必要です。

Setボタンを押して決定します

• 通常のモニター画面では ワが測光モードの構に表示され ます。

#### **メモ**

- 露出を変える方法は露出モードにより異なります。P/A/Mの ときはシャッタースピードを変更し、Tのときは絞り値を変更 します。
- 撮影は標準露出/-補正/+補正の順で行われます。
- シャッタースピードと絞り値の組み合わせによっては、補正 値が制限される場合があります。
- オートブラケットを解除するには、ステップ幅を**±0**にしてく ださい。撮影を終了しても、カメラの電源を切っても自動的 には解除されません。

# **ジオラマ**

ジオラマは、周辺をぼかし、ジオラマ風に描き出す画像効果で す。この機能では、ぼかす部分とぼかさない部分を意図的に 作ることで、模型を撮影したような効果を描き出します。撮影 する向き(ぼかす向き)やぼかさない部分の位置、大きさを設 定することができます。

# **ジオラマを設定する**

- 1. メニューで**シーン**を選択します
- 2. サブメニューで**ジオラマ**を選択します
	- 液晶モニター上の画像には以下の表示がされます
		- 2本の白線はぼかさない範囲を示します
		- 左右と上の表示はぼかさない範囲の操作方法を示し ています。

### **ぼかさない範囲の向きを変更する**

左上の表示に従って(異なる前提に応じて)十字キーで1x を押してください

# **ぼかさない範囲の位置を変更する**

右上に表示された操作方法にしたい、必要に応じて十字キ ーを何度か押してください。

**ぼかさない範囲の幅を変更する**

サムホイールを回して変更します。時計方向に回すと狭 く、逆に回すと広くなります。

#### **メモ**

- この機能は動画撮影時にも使用可能です。
- この機能は撮影終了後もカメラの電源をオン/オフした後 も有効なままになります。そのため、通常の撮影を行いたい 場合はシーンメニューで希望の機能を設定する必要があり ます。

# **パノラマ写真**

撮影したい方向にカメラを動かし、その間に連写した写真を 自動的につなぐことで、簡単にパノラマ写真が撮影できます。 パノラマ撮影は水平方向と垂直方向のどちらでも行うことが できます。

#### **メモ**

- パノラマ撮影時、絞り値およびシャッタースピードはカメラ が自動制御するため、絞りリングやシャッターダイヤルの設 定には従いません。
- 動画撮影ボタンはパノラマ撮影中は使用できません。
- パノラマ撮影の焦点距離は設定値とは関係なく、28mmで行 われます。
- パノラマ撮影はメニュー設定とは関係なく、基本的に**JPG**形 式で行われます。
- パノラマ撮影時にフラッシュを使用することはできません。
- パノラマ写真の解像度は撮影方向と回数に応じて変わりま す。最大解像度(焦点距離28㎜)は約 8176x1920 Pixelです。

# **パノラマ撮影を設定する**

- 1. メニューで**シーン**を選択します
- 2. サブメニューで**パノラマ**を選択します
	- 液晶モニター上の画像には以下の表示がされます
		- 画像の中心に水平または垂直のガイドライン(白線) が表示されます
		- 下または左中央には撮影の方向と進み具合が表示さ れます
- 3. 横パノラマと縦パノラマを切り替えるには十字キーの 任意の方向を押してください

# **パノラマで撮影する**

- 1. 最後の1コマは端まで記録されませんので、撮影した い範囲の少し先までカメラを動かすことを意識して以 下の操作をしてください。
- 2. シャッターレリーズボタンを押してそのまま押し続け てください。
- 3. 同時にガイドラインの白線を使ってカメラを安定した 状態で撮影方向に小さな円を描くように動かして撮影 してください。

# **メモ**

- カメラの動きが遅すぎる、または早すぎる場合は撮影 は中断され、その旨を示すメッセージが表示されます。
- カメラの上下あるいは左右の揺れが大きいと出来上が りのパノラマ写真が細く(小さく)なります。
- 最大約180°までカメラの方向を変えることができます。
- 4. 撮影を終了する際はシャッターレリーズボタンを放し てください。

シャッターレリーズボタンを半押しした後、自動で連続撮影が 行われます。

撮影が完了した後、カメラがそれぞれの画像を合成して一枚 の画像を生成します。

# 撮影する 撮影する(撮影モード) またままでのです。 こうしょう しょうしょう (撮影を)する (撮影を) (撮影モ

# **メモ**

- ピント、ホワイトバランス、露出は、最初の1枚目の画像に 最適な値に固定されます。このために、撮影の途中の画像 でピント位置や明るさが極端に異なる場合、パノラマ写真 全体で一様なピントや明るさに撮影されない場合がありま す。
- 複数画像を合成してパノラマ写真を作成するため、被写体 がゆがんだり、つなぎ目が目立つ場合があります。
- 以下のような場合はパノラマ写真を撮影することができま せん:
	- 長時間の撮影を行う場合 (シャッタースピードが¼0秒 より遅い場合)
	- **タイムラプス**機能を使用している場合
- 次の被写体や撮影状況などでは、パノラマ写真が作成でき なかったり、適切に合成されない場合があります:
	- 単調な色や模様が続く被写体(空、砂浜など)
	- 動いている被写体 (人、ペット、乗り物、波、風に揺られる 花など)
	- 短時間で色や模様が変化する被写体(ディスプレイに映 った画像など)
	- 暗い場所
	- 蛍光灯やろうそく、光源がちらついている場所
- この機能は撮影終了後もカメラの電源をオン/オフした後 も有効なままになります。そのため、通常の撮影を行いたい 場合は**シーン**メニューで希望の機能を設定する必要があり ます。

# **タイムラプス撮影(インターバル撮影)**

撮影開始時刻と撮影間隔、および撮影枚数をあらかじめ設定 しておくと、自動的に写真を撮影します。動植物の経過観察や 風景写真の定点撮影に便利です。

# **タイムラプス撮影を設定する**

- 1. メニューで**シーン**を選択します
- 2. サブメニューで**タイムラプス**を選択します
- 3. 表示されたメニューの3項目から1つを選択します

**撮影開始待ち時間/撮影間隔の設定**

- (それぞれ最大24時間59分59秒まで設定可能です。)
- 4. それぞれのサブメニューで希望の時間を十字キーおよ びサムホイールで設定します
	- 値を設定する:十字キーの上下いずれかを押すかサム ホイールを回します
	- 別の単位に移動する:十字キーの左右いずれかを押し てください
- 5. Setボタンで設定を保存します

# **メモ**

撮影間隔は、露光時間(シャッタースピード)よりも長くなるよ うに設定してください。夜間の撮影など、撮影間隔が露光時間 (シャッタースピード)よりも短くなる場合は、撮影をスキップ することがあります。

**タイムラプス撮影枚数の設定**

(最大 9999)

6. **タイムラプス撮影枚数**のサブメニューで撮影枚数をを設定 してください

撮影枚数は以下の方法で入力することができます。

- 液晶モニター上に表示された数字と機能ボタンを選択しま す
- 選択の方法は、サムホイール、十字キー、タッチの3通りが 可能です。
- 確定「ボタン」(値や変更した設定を決定します)
- 削除「ボタン」(最後に設定した値を削除します)
- バック「ボタン」(確定せずに直前のメニューに戻ります): Setボタンを押すかタッチして選択できます

TITTITTITTI

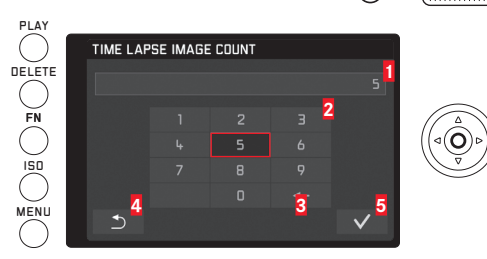

**1** 入力行 **2** テンキー **3** 削除「ボタン」 **4** バック「ボタン」 **5** 確定「ボタン」

#### **タイムラプス写真の作成**

露出とピントの設定は通常の撮影と同じです。ただし、インタ ーバル撮影の途中で周囲の明るさなどの撮影条件が変わる 場合があることを考慮すると良いでしょう。

• モニター画像の右上に、1枚目の撮影までの時間と撮影枚 数が表示されます。

タイムラプス撮影を開始するにはシャッターレリーズボタ ンを押します

• 撮影と撮影の間、撮影中を示すメッセージの後に残り撮影 枚数が少しの間表示されます。

#### **メモ**

- 撮影した一連の画像はグループとして保存されます。
- カメラのオートパワーオフが設定してあり、他に何の機能も 使用していない場合、1枚撮影する度に電源がオフになり、 次の撮影時にオンになります。
- システム用途(監視カメラ)の機能ではありません。
- 無人の状況でタイムラプス撮影を行う場合はカメラの盗難 に注意してください。
- 寒中や高温多湿環境での長時間に及ぶタイムラプス撮影 は場合によっては故障の原因になります。
- 撮影条件によっては、設定した撮影間隔や撮影枚数どおり に撮影できない場合があります。
- 十分に充電したバッテリーを使用してください。
- 以下のような状況ではタイムラプス撮影が中断またはキ ャンセルされます。
	- バッテリー残量がなくなったとき
	- カメラの電源をオフにしたとき 設定時間中であれば、一時停止中にバッテリー、メモリー カードを交換し、電源スイッチをオンにして再開すること ができます。ただし、再開後に撮影された画像は別のグ ループ画像として保存されます。
- タイムラプス撮影中はUSB接続ケーブル、HDMIマイクロケ ーブルを接続しないでください。
- タイムラプス撮影をパノラマ機能と同時に使用することは できません。
- この機能は撮影終了後もカメラの電源をオン/オフした後 も有効なままになります。そのため、通常の撮影を行いたい 場合は**シーン**メニューで希望の機能を設定する必要があり ます。
- 再生モードで画像を再生したとき、タイムラプスで撮影した 画像には液晶モニター上部に過マークが表示されます。

# **フラッシュモード**

フラッシュ撮影では、実際の撮影の前に一瞬だけ光を放つプ リ発光を行い、撮影に必要な発光量を測定します。その直後 に、実際の撮影と同時にメイン発光を行います。フィルターの 使用や絞り値の変更など、撮影に影響を与える諸条件は、すべ て自動的に考慮されます。

#### **対応フラッシュユニット**

本製品は以下のフラッシュユニットに対応しています。フラッ シュユニットによってはTTLフラッシュ調光だけではなく、本書 に記載されている様々な機能を使用することができます。

- Leica SF 26はコンパクトでカメラに合わせて設計されてい る非常に使いやすいシステムフラッシュユニットです。操作 もきわめて簡単です。
- ライカシステムフラッシュユニット
- システムカメラアダプテーション(SCA)3000の条件を満た すフラッシュユニットとSCA-3502-M51アダプター:ガイドナ ンバー制御による調光に対応します。

また、標準的なコンタクトを装備していて、中央接点(X接点) が+極性であれば、中央接点で発光できるタイプのフラッシュ ユニットも使用できます。サイリスタ制御式電子フラッシュユ ニットの使用をおすすめします。

# **フラッシュユニットを取り付ける**

- 1. 本製品とフラッシュユニットの電源が切れていること を確認します。
- 2. アクセサリーシューと電子ビューファインダー用ソケ ットのカバーを取り外します。
- 3. フラッシュユニットを取り付けるときは、取り付け脚 をホットシューの奥まで確実に差し込み、ロックナッ トをしっかり締めて、フラッシュユニットが外れてし まうことのないようにしてください。制御接点と信号 接点があるフラッシュユニットは、接点とホットシュ ーの位置がずれてしまうと、データや設定が正しく送 受信されず、フラッシュ機能が正常に使えなくなるこ とがありますので、取り付けには特に注意してくださ い。

フラッシュユニットをTTLにセットするとカメラが発光量を自動 的に制御します。A設定では、過度に明るいまたは暗い被写体 では適正露出を得られない場合があります。M設定ではガイ ドナンバーを基に絞り値と被写体までの距離を調節して撮影 しなければなりません。

### **メモ**

撮影前にフラッシュユニットの電源を入れて撮影の準備がで きている状態にしておく必要があります。そうでない場合、露 出やカメラによる情報に誤りが生じて適切でない指示が表示 されるおそれがあります。

**フラッシュモード**

#### **フラッシュモードを選択**

- 1. メニューで**フラッシュ設定**を選択します
- 2. サブメニューで**フラッシュ発光量調整**を選択します
- 3. 表示されたサブメニュー内のスケールから希望の設定 を選択します

#### **オートモード -**

被写体が暗いときに自動でフラッシュを発光させるモードで す。光量が少ない場合には、フラッシュが自動発光してブレを 防ぎます。

#### **強制発光モード - 2**

常にフラッシュを発光させるモードです。日中シンクロ撮影の ように、明るい場所でもフラッシュを発光させたいときに使用 します。

日中シンクロとは、逆光時の人物撮影などの場合に、被写体と 背景の明暗差を小さくする撮影方法です。

#### **スローシンクロモード -**

スローシャッターでフラッシュを発光させるモードです。夜景 を背景に人物撮影したいときなどに使用します。 フラッシュのオートモードでは、画像のブレを抑えるために 1/30 秒より遅いシャッタースピードには設定されません。そ のため、フラッシュ光が届かない背景は露出アンダーになりま す。スローシンクロモードでは、シャッタースピードが1/30 秒 から30 秒の範囲で設定されるため、背景も自然な明るさにな るように撮影することができます。

# **フラッシュ発光のタイミング**

フラッシュ撮影時の光源は、定常光とフラッシュ光の2つ です。フラッシュ光だけに照らされた部分や主にフラッシ ュ光に照らされた部分がどのように写るかは、フラッシュ 発光のタイミングによって決まります。

通常のフラッシュ撮影では、露光の始め、すなわちシャッ ターが開き切った直後にフラッシュが発光するので、写真 が不自然になることがあります。例えば、走行中の自動車 の場合はテールランプの光跡が自動車を追い越しているよ うに写ります。

本製品では、フラッシュが発光するタイミングを、露光の 始まり(先幕シンクロ)と露光の終わり(後幕シンクロ) から選べます。

露光の終わりに発光すれば、被写体の動きの最後の瞬間を シャープに写し出すことができます。つまり、自動車の後 にテールランプの光跡が続く自然な写真になります。露光 の終わりに発光することで、被写体の動きをより自然に強 調して写すことができます。

#### **フラッシュ発光のタイミングを設定する**

- 1. メニューで**フラッシュ設定**を選択します
- 2. サブメニューで**フラッシュ発光**を選択します
- 3. 表示されたメニューから希望の設定を選択します

#### **メモ**

シャッタースピードが速いときは、効果が十分に得られな い場合があります。
# **フラッシュ発光量調整**

定常光による露出補正とは別に、フラッシュの調光補正が 行えます。例えば、夕暮れ時の屋外で、周囲の光が生み出 す雰囲気を維持したまま、前景の人物の顔を明るく写すこ とができます。

#### **フラッシュ発光量を調整する**

このメニュー項目の呼び出しや設定はFNボタンでの直接操 作(この機能設定を行っている場合、29ページ)、または メニュー操作の2通りの方法で行うことができます。

#### FN**ボタンを使用して設定する(機能を割り当てているとき)**

1. FNボタンを (複数回)押します。

**露出補正**と**オートブラケット** と **フラッシュ発光量調整**の3つの機 能が繰り返し表示されます。

#### **メモ**

**フラッシュ発光量調整**はフラッシュユニットを装着済みかまた はホットシューで接続している場合のみ使用可能です。

# **メニュー操作で設定する場合**

- 1. メニューで**フラッシュ設定**を選択します
- 2. サブメニューで**フラッシュ発光量調整**を選択します
- 3. Setボタンまたは十字キーの右を押します。

どちらの操作を行った場合でも同じ画面が表示されます。 表示されたスケールから希望する値を選択してください。 • \*\* がヘッダー部分に表示されます。

スケールの操作方法については30ページを参照してくださ い。

FNボタンでメニュー項目を呼び出した場合、スケールは4 秒後にまた消えるため、他の項目はこの時間内のみ設定可 能です。

- 発光量調整を行うと、フラッシュ光の到達距離が変わり ます。
- フラッシュ発光量調整を解除するには、ステップ幅を [±0]にしてください。撮影を終了しても、カメラの電源 を切っても自動的には解除されません。

# **その他の機能・設定**

# **動画撮影**

本製品では動画も撮影できます。動画撮影時は次の機能が 使用できます。

# **絞り値/撮影範囲**

全ての設定可能項目(44ページ)

#### **解像度**

この機能は設定自体は写真に対して行いますが、動画撮影 を行うためにも必須です。

#### **解像度を設定する**

- 1. メニューで**動画画質**を選択します
- 2. サブメニューで希望する設定を選択します

# **ピント合わせ**

全て46-47ページに記載されています。ただし、動画 撮影時のオートフォーカスモードではシャッターレリーズ 優先とフォーカス優先のどちらを選択するかは別途設定す る必要があります。

#### **ピントを合わせる**

- 1. メニューで**動画設定**を選択します
- 2. サブメニューで**動画撮影中AF**を選択します
- 3. 表示されたメニューから希望の設定を選択します

#### **測光モード**

52ページに記載されている全ての項目

## **露出モード**

絞り、露出時間、ISO感度は自動で設定されます。

**JP**

# **コントラスト、彩度/シャープネス**

全て42ページに記載されています。ただし、これらの機 能は写真撮影用に設定したものとは別に、動画撮影用に改 めて設定する必要があります。

# **コントラスト、彩度/シャープネスを設定する**

- 1. メニューで**動画設定**を選択します
- 2. サブメニューで**コントラスト**、または**彩度**、または**シャープ ネス**を選択します。
- 3. 各サブメニューで希望の設定を選択します

#### **色空間**

動画撮影にはsRGB規格が採用されます。

# **手ぶれ補正**

この機能は設定自体は写真に対して行いますが、動画撮影 を行うためにも必須です。

## **手ぶれ補正を設定する**

- 1. メニューで**動画設定**を選択します
- 2. サブメニューで**動画手ぶれ補正**を選択します
- 3. 表示されたメニューから希望の設定を選択します

# **録音に関する設定**

原則として動画撮影時には録音も同時に行われます。録音 は内蔵マイクで行われます。

希望の音量でより聞きやすく録音するため、動画撮影時の 環境に合わせてマイクロフォンの感度を調整することがで きます。

#### **録音に関することを設定する**

- 1. メニューで**動画設定**を選択します
- 2. サブメニューで**マイク感度**を選択します
- 3. 表示されたメニューから希望の設定を選択します

風ノイズを低減するための機能を使用することができます:

# **風ノイズ低減機能を設定する**

- 1. メニューで**動画設定**を選択します
- 2. サブメニューで**風音低減**を選択します
- 3. 表示されたメニューから希望の設定を選択します

## **メモ**

• ピント合わせの操作によって生じるノイズも録音されま す。動画撮影中は、これらの操作を行わないことをおす すめします。

## **撮影を始める/終わる**

#### **撮影を始める**

動画撮影ボタンを押します。

•動画撮影マーク(赤い円)が液晶モニターに点滅しま す。残りの撮影可能時間も表示されます。データを保存 中であることを示すため、ステータスLEDも同時に点滅 します。

#### **撮影を終わる:**

動画撮影ボタンをもう一度押します。

# **動画撮影中に写真撮影を行う**

ライカQは動画撮影中に一枚または何枚かの写真撮影を行 うために少しの間録画を中断することができます。この撮 影は写真撮影についての説明に記載した通りの方法で関連 するメニュー項目の設定の下で行うことができます。

#### **動画撮影中に写真撮影を行う**

- 1. メニューで**動画設定**を選択します
- 2. メニュー項目の**動画撮影中の写真**で**On**または**Off**を選択し ます

**JP**

#### **セルフタイマーを使って撮影する**

セルフタイマーを2秒または12秒に設定して撮影できま す。グループ撮影時に自分も一緒に写ったり、シャッター ボタンを押すときの手ぶれを防いだりしたいときに便利で す。セルフタイマー撮影時は、三脚の使用をおすすめしま す。

#### **セルフタイマーを使って撮影する場合の設定**

このメニュー項目の呼び出しや設定はFNボタンでの直接操作 (この機能設定を行っている場合、29ページ)、またはメニュ ー操作の2通りの方法で行うことができます。

#### FN**ボタンを使用して設定する(機能を割り当てているとき)**

- 1. FNボタンを複数回押します 3つの機能、 $\ddot{\mathbf{e}}$  (タイマー時間2秒)、 $\ddot{\mathbf{e}}$  (タイマー時間12 秒) (オフ)が順に繰り返し表示されます。
	- 設定されている機能はモニター画像の中央下側に囲い 付で表示されます。

#### **メニュー操作で設定する場合**

- 1. メニューで**セルフタイマー**を選択します
- 2. サブメニューで希望のタイマー時間と機能を選択しま す

FNボタンを使用すると設定した直後から有効となりますが、メ ニュー操作では希望する機能を選択してからSetボタンで決定 する操作が必要です。 Setボタンを押します

#### **セルフタイマーを使って撮影する**

シャッタースピードと絞り値の組み合わせが適切である場 合シャッターボタンを全押しして撮影します。

- 設定時間により、シャッターが切れるまでセルフタイマ ーLEDが次のように点滅します。
	- 12秒:最初の10秒はゆっくり点滅し、残りの2秒は速 く点滅します。
	- タイマー時間が2秒の場合:上記の最後の2秒と同様 液晶モニター上で残り時間がカウントされます。

- セルフタイマー作動中にシャッターボタンを押すと、セ ルフタイマーをもう一度最初から作動させることができ ます。
- セルフタイマーを使って連続撮影したりオートブラケッ ト撮影したりすることはできません。セルフタイマー作 動時は1枚撮影になります。
- •セルフタイマー撮影時のピントと露出は、シャッター レリーズボタンを全押ししたときではなく、撮影直前に 設定されます。

# **メモリーカードをフォーマット(初期化)する**

メモリーカードをフォーマットします。 新しいメモリーカードや他の機器で使用したメモリーカー ド使用する場合は、必ず本機でフォーマットしてから使用 してください。使用に適さないフォーマットのメモリーカ ードを入れると、フォーマットを促すメッセージが表示さ れます。画像の記録と削除を繰り返して起きる断片化の影 響で、カメラの動作が不安定になることがあります。これ 防ぐために、定期的にフォーマットすることをおすすめし ます。

#### **メモリーカードをフォーマット(初期化)する**

- 1. メニューで**フォーマット**を選択します
- 2. サブメニューで希望する機能を選択します

#### **メモ**

**JP**

 $\Omega$ 

(撮影モ-

最影する

• メモリーカード内の大切な画像データは、パソコンのハ ードディスクなどの安全な大容量記憶装置にできるだけ 早めに取り込むようにしてください。

- メモリーカードのフォーマット中は、本機の電源を切ら ないでください。
- パソコンなどの他の機器でフォーマットしたメモリーカ ードは、本機でフォーマットし直してください。
- メモリーカードをフォーマットできない場合は、お買い 上げの販売店またはライカカスタマーケア(お問い合わ せ先は125ページ)までご相談ください。
- フォーマットすると画像データは削除されます。元に戻 すことはできませんのでご注意ください。

# **画像番号をリセットする**

ライカQは画像番号を昇順に記憶します。ファイル番号が 付けられた画像は、1つのフォルダに保存されていきま す。本製品では、途中で新しいフォルダを作成して、それ 以降に撮影した画像をそのフォルダに保存することができ ます。画像をグループ分けして効率よく管理できるので便 利です。

#### **画像番号をリセットをする**

1. メニューの**ファイル名をリセットしますか**を選択します

### **メモ**

- ファイル名(例:L1002345.jpg)は、「100」と「2345」 の2つの数字のグループで構成されています。最初の3桁 の数字は各フォルダの番号です。4桁目から7桁目の数字 はフォルダ内の画像に連続してつけられている画像番号 です。この仕組みにより、各機能を使用したりコンピュ ータとのデータ転送を行ったりしてもファイル名が重複 することはありません。
- フォルダ番号の部分を100に戻したい場合はメモリーカ ードを初期化した後に直接ファイル名を書き直します。 そのようにした場合、画像番号も(0001に)戻ります。

# **好みの設定を保存する(ユーザープロファイル)**

現在のカメラの設定を記憶させることができます。保存で きる設定は4通りですので、撮影状況に合わせて切り替え ることができます。また、カメラを工場出荷時の状態(初 期設定)に戻すこともできます。

#### **プロファイルの作成**

- 1. 記憶させたい状態にカメラを設定します。
- 2. メニューで**ユーザープロファイル**を選びます。
- 3. サブメニューで**プロファイル保存**を選択します。
- 4. そこで表示されるメニューから保存先のプロファイル 番号を指定します
- 5. Setボタンで設定の変更を保存します

#### **プロファイルの適用**

1. メニューの**ユーザープロファイル**を選び、サブメニュー画 面から呼び出したいプロファイル番号を選択します。

## **全てのメニュー設定を初期化して工場出荷時設定に戻すには:**

- 1. メニューで**アル設定**サットを選択します
- 2. サブメニューから希望する設定を選択します

#### **メモ**

[初期設定]を行っても、日付と時刻は工場出荷時の状態に は戻りません。

# **画像を再生する(再生モード)**

撮影モードと再生モードの切り替えも、それらに関するほ とんどの設定もタッチ操作かボタン操作の2種類の方法の うちいずれかを選んで行うことができます。タッチ操作で 可能な操作の一覧を含む詳細説明は12ページを参照して ください。

# **撮影モードと再生モードの切り替え**

**タッチ操作で行う場合**

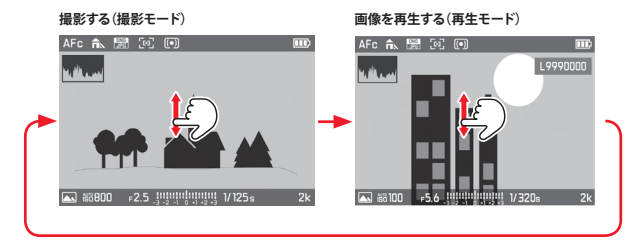

## **ボタン操作で行う場合**

撮影モードから再生モードへの切り替え: PLAYボタンを押します。

再生モードから撮影モードへの切り替え: シャッターレリーズボタンかPLAYボタンを押します また、撮影直後に画像を自動的に表示することもできま す。

#### **撮影モードと再生モードの切り替えを設定する**

1. メニューの**オートレビュー**を選びます

2. サブメニューで希望する再生時間と機能を選びます

#### **液晶モニターの表示**

再生時には再生中の画像についての情報がヘッダー部分と フッター部分に表示され、さらに右上に画像番号が表示さ れます。

ヒストグラム機能が設定されている場合、画像の左上にダ イアグラムが追加表示されます。クリッピング表示を設定 している場合、明るい部分は描画されずに黒塗り表示され ます。

画像データがメモリーカードにない場合、代わりに**再生可能 な写真がありません。**というメッセージが表示されます。

# 画像を再生する 画像**を再生する(再生モード)** 再生モー

#### **メモ**

- 連続撮影またはオートブラケット撮影したときは、最後 に撮影した画像が表示されます。また、撮影した画像す べてがバッファメモリーからメモリーカードに転送され ていないときは、メモリーカードに最後に記録された画 像が表示されます。
- 本製品と同一機以外のカメラで撮影した画像は、本機で 再生できないことがあります。
- 表示される画像の画質が通常より悪かったり、画像が表 示されずにファイル名だけが表示されたりすることがあ ります。

# **自動回転表示**

縦位置で撮影した画像を、自動で縦向きに表示します。ポ ートレート写真撮影など、カメラを縦位置に構えて撮影す る必要があるときに便利な機能です。

#### **自動回転表示を設定する**

- 1. メニューで**画面設定**を選択します
- 2. サブメニューで**回転表示**を選択します
- 3. 表示されたメニューから希望の設定を選択します
	- **On**を選択した場合、縦位置で撮影された写真は自動 的に縦に表示されます。

- 縦向き表示は横向き表示よりも画像が小さく表示されま す。
- オートレビュー時には機能しません。
- 自動回転表示の設定で縦位置撮影された画像でも、再生 モードにしてカメラを回転させることでフルスクリーン 表示をさせることができます。

#### **連続撮影した画像の再生**

連続撮影とタイムラプスで撮影した一連の画像は場合によ ってはかなりの枚数になります。毎回これら全ての画像を 表示するとその他の一枚撮影をした画像を素早く探したり することが困難になります。

ライカQにはこれら一連の画像を1つにまとめたグループ画 像を、連続再生したり、1枚ずつ再生することができま す。

連続撮影したグループ画像は画像には心と表示され、タイ ムラプス撮影したグループ画像は 最と表示されます。

#### **連続撮影した画像の再生を設定する**

- 1. メニューの**再生モード設定**を選択します
- 2. サブメニューで**画像用グループ表示モード**を選択します
- 3. 表示されたメニューから希望の設定を選択します
	- **On**を選択した場合、 グループ画像の最初の1枚だけ が表示され、**Off**を選択した場合はグループ画像の全 てが1枚ずつ表示されます。

**On**選択時は、一連の画像が1つのグループにまとめられて 表示され、グループ内の最初に撮影した1枚のみが表示さ れます。**Off**を選択すると、グループ表示は行われずグルー プ内の全ての画像が1枚ずつ表示されます。グループ内の 画像には1からXまでの番号がつけられます。

**On**を選択しているときは、グループ表示を以下の方法で1 枚ずつの表示に切り替えることができます。メニュー操作 が必要なく、素早く簡単に表示方法の切り替えが可能で す。

グループ画像を液晶モニター上に再生し、十字キーの上下 いずれかを押してください

• 液晶モニター上に再生された画像の左下部に、グループ 表示選択時は、心が表示されます。1枚ずつの表示に切 り替えると◆ロと表示されます。

# **自動再生**

カメラを固定して連続写真を撮影したきなど、手動で1枚 ずつスクロールしながら再生するより、自動で再生した方 が連続した動きがきれいに生き生きと見えます。画像用グ ループ表示モードを**On**にしたときに自動再生機能を使うこ とができます。

**グループ画像を自動で再生する**

グループ画像を画像を再生して、画面中央に表示された **PLAY** ボタンをタッチするか、Setボタンを押してください

自動再生中は、サムホイールを使用して画像の早送りや早 戻しができます。また、グループ画像を右図4のサブメニ ュー呼び出しアイコンから動画形式に変換して保存するこ とも可能です。

1. 自動再生中に画面の任意の位置をタッチするかSetボタ ンを押してください。以下の画面表示に切り替わりま す。

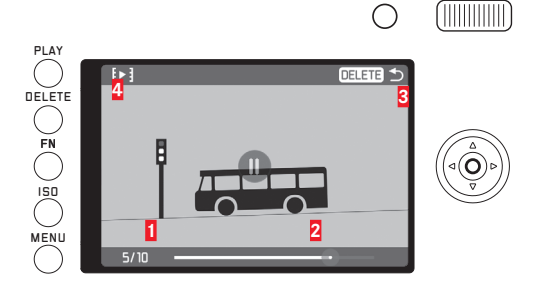

**1** カウンター、 表示中の画像番号/全ての画像枚数 **2** シークバー

**3** 通知、再生をキャンセルするにはどのボタンを押せばい いかを表示します

**4** サブメニュー呼び出しアイコン

2. 動画形式に変換するには、【▶】を赤くなるまでタッチす るか、十字キーを操作して → お選択しSetボタンを押 して動画作成メニューを呼び出します。

**JP**

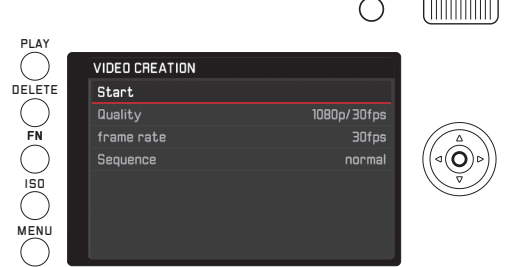

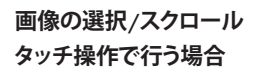

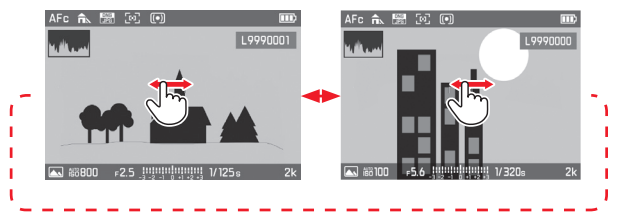

- 3. **クオリティ**のサブメニューで希望の動画形式を選択し、 **フレームレート**のサブメニューでそれぞれの画像を表示す る時間を選択し、**シーケンス**のサブメニューで表示する 順番を選択します。
- 4. 動画の作成を実行するには**動画を作成する**を選択してく ださい
	- 実行前に作成に必要な時間と確認のダイアログが表 示されます。
- 5. 作成を続行するときは**はい**を、キャンセルするときには **いいえ**を選択してください
	- データの処理中は表示画面で進捗状況を確認するこ とができます。また、Setボタンを押して処理を中断 することも可能です。処理がが終了すると作成した 動画の冒頭の画面が表示されます。
- 90ページに記載されている方法で、動画の再生が始まり ます。

#### **ボタン操作で行う場合**

十字キーの左右いずれかを押してください

右にスワイプ、または十字キーの右を押すと後(番号の大 きい方)の画像に移動します。左にスワイプまたは十字キ ーの左を押すと前(番号の小さい方)の画像に移動しま す。

画像の最初と最後は隣り合っており、循環して表示しま す。

# **画像を拡大/縮小する**

再生画像を拡大してピントの状態をより詳しく確認するこ とができます。

# **タッチ操作で行う場合**

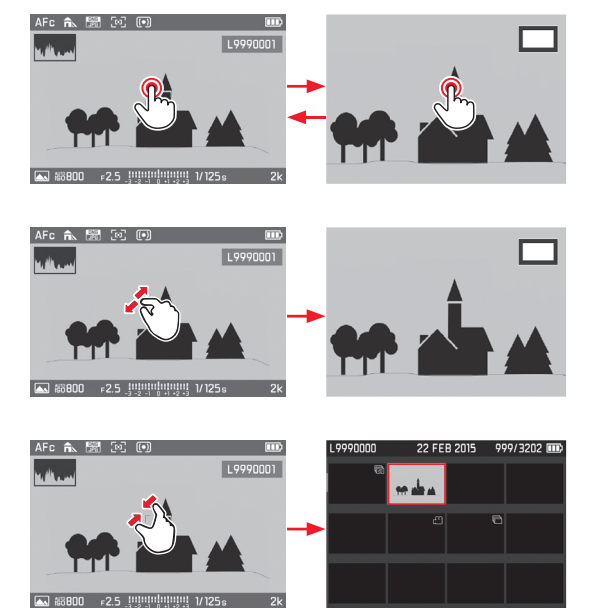

# **ボタン操作で行う場合**

画像を拡大するにはサムホイールを反時計方向に回しま す。縮小するときは時計方向に回します。

Setボタンを押すといつでも通常倍率での再生を呼び出すこ とができます。

# **12枚または30枚の画像を同時再生**

縮小した画像を12枚または30枚一括で表示すると、画像の 内容を大まかに把握したり、探している画像を素早く見つ けることができます。

# **タッチ操作で行う場合**

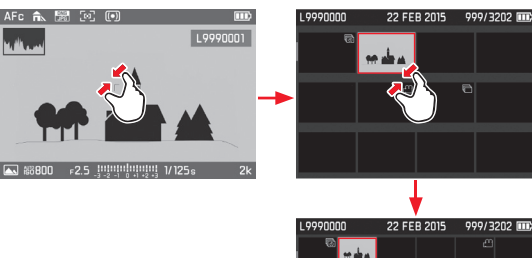

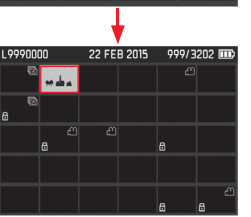

# **ボタン操作で行う場合**

サムホイールを左に回します。(通常表示の後に1目盛回 す=12枚表示、2目盛回す=30枚表示)

• 通常倍率で再生した最後の画像は赤い枠で表示されま す。

# **メモ**

- 動画の拡大再生はできません。
- 拡大/12枚/30枚表示時は追加情報を表示することができ ません。
- 拡大倍率が高くなるに伴い解像度が低くなるため、画質は 悪くなります。
- 他機種のカメラで撮影された画像は拡大できない場合が あります。

# **12枚または30枚表示されている画像から1枚を選択 タッチ操作で行う場合**

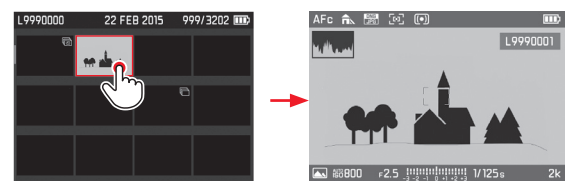

# **ボタン操作で行う場合**

- 1. 十字キーで表示したい画像の方向を押して選択しま す。
	- 選択中の画像は赤い枠で表示されます。
- 2. Setボタンを押します
	- 選択した画像が通常倍率で再生されます。

# **部分選択**

中心部から外れている被写体の細部を確認するときなど、 拡大再生部分を中心部から移動することができます。

# **タッチ操作で行う場合**

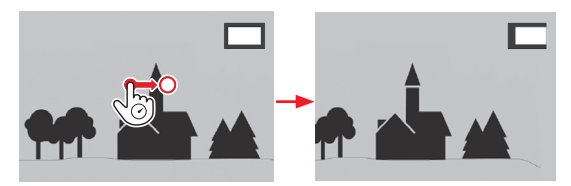

# **ボタン操作で行う場合**

十字キーの移動したい方向を押してください

• 拡大表示位置ウィンドウで現在のおおよその表示位置が 確認できます。

# **画像を削除する**

メモリーカードに記録された画像を削除します。削除 は、1コマずつまたは複数選んで削除することや、全部ま とめて削除することができます。

一度削除した画像は元に戻せません。十分に確認してから 消去してください。

#### **削除機能を起動する:**

DELETEボタンを押します

• 削除メニューが表示されます。

# **メモ**

**重要**

削除メニューの呼び出し中でも十字キーの左右いずれかを 押すことでいつでも他の画像を選択することができます。

# **画像を削除せずに削除メニューを終了する タッチ操作で行う場合**

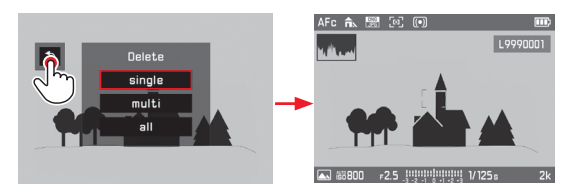

**ボタン操作で行う場合**

Playボタンを押します

または

- 1. 十字キーの上下を押すかサムホイールで設定リセット アイコンを選択します
- 2. 削除メニューを終了するにはSetボタンを押してくださ い

# **1コマずつ削除する タッチ操作で行う場合**

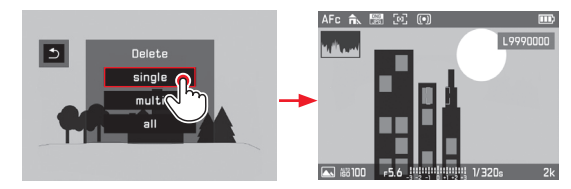

# **ボタン操作で行う場合**

- 1. 十字キーの上下を押すかサムホイールで1コマを選択し ます
- 2. 削除するにはSetボタンを押してください
	- 表示されている画像が消去され、次の番号の画像が表 示されます。 画像が保護されている場合は表示中の画像が削除され

ず表示されたままになり、**このファイルは保護されています**と いうメッセージが表示されます。

#### **重要**

画像は上記の手順を行った後、直ちに削除されます。追加の「 確認メッセージ」はありませんので充分にご注意ください。

**JP**

# **複数の画像を削除する タッチ操作で行う場合**

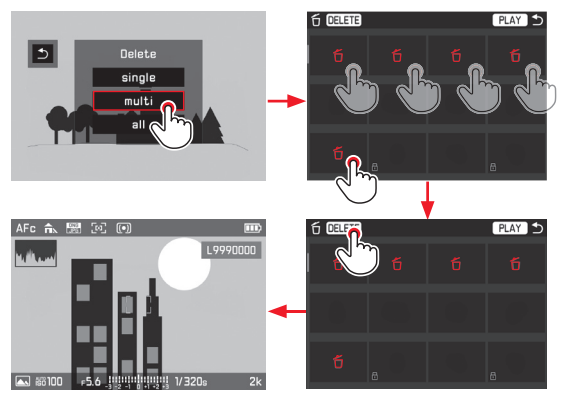

# **ボタン操作で行う場合**

- 1. 十字キーかサムホイールで**画像を選択** を選択します
- 2. 削除を開始するにはSetボタンを押してください
	- 画像が最大12枚ずつ一度に表示されます。
- 3. 削除したい画像を選びSetボタンを押してください
	- 赤枠に囲まれた画像にはÓと表示されます。
- 4. 削除する画像が他にもある場合は同様の方法で選択、 マークしてください

# **メモ**

- マークした画像のキャンセルは、マークしたときと同じ 方法で行います。
- **画像を選択**のサブメニューはPLAYボタンを押すことでいつ でも終了できます。選択中の画像の選択は解除されま す。
- 5. DELETEボタン-を押します
	- 少しの間(削除処理中)画面に削除中の旨を知らせ るメッセージが表示され、その後は削除されていな い画像が表示されます。

#### **重要**

画像は上記の手順を行った後、直ちに削除されます。追加 の「確認メッセージ」はありませんので充分にご注意くだ さい。

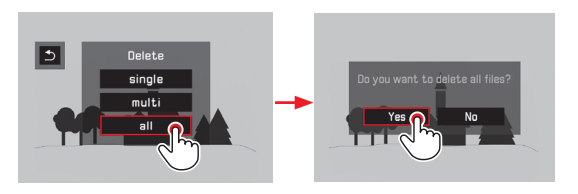

# **ボタン操作で行う場合**

- 1. 十字キーの上下を押すかサムホイールで**全コマ**を選択し ます
	- 誤消去を避けるために確認画面が表示されます。
- 2. **はい** か**いいえ** を十字キーの左右いずれかを押して選択し ます。
- 3. 削除メニューを終了するにはSetボタンを押してくださ い
	- 削除処理が終了すると**再生可能な写真がありません。**とい うメッセージが表示されます。

#### **画像の保護/保護を解除**

メモリーカードに記録されている画像を誤って削除するこ とがないように、プロテクト(保護)できます。プロテク トはいつでも解除できます。この操作は前の項目に記載さ れているのと同様にボタン操作で行うかタッチ操作で行う か選択することができます。

**画像を保護する/保護の解除を設定する**

- 1. FNボタンを押します
- 2. **保護** を選択します

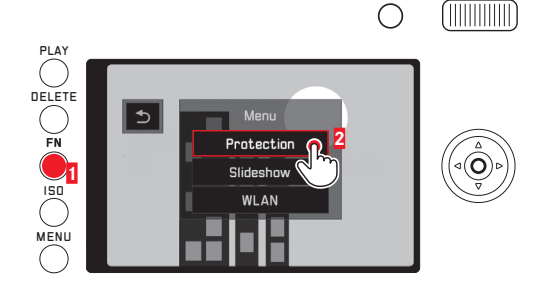

この後の操作は保護したい画像が1枚か、複数枚か、全て か、または既に保護されている画像の保護を解除したいか どうかによって異なります。

# **画像を1枚だけ保護する/保護を解除する**

- 3. サブメニューから**1コマ**を選択します
	- 選択すると[**保護**のサブメニューが消えます。この操 作により保護された画像には品が表示され、この操 作により保護が解除された画像には品の表示が消え ます。

**メモ**

サブメニューから**1コマ**を選択中でも十字キーを左右に操作 することで前後の他の画像を表示させることができます。

# 画像を再生する 画像を再生する(再生モード)<br>图像を再生する(再生モード) 再生生

# **複数枚の画像を保護する/保護を解除する**

- 3. **画像を選択** を選択します
	- 選択すると**保護**のサブメニューが消えます。画像が 最大12枚ずつ一度に表示され、保護されている画像 には日が表示されます。
- 4. 保護したい画像および保護を解除したい画像を十字キ ーで選択しSetボタンで決定します。決定された画像は 直ちに保護、または保護を解除されます。
	- データ量に応じて解除中であることを知らせるメッ セージが少しの間表示されます。 この操作により保護された画像には品が表示されこ の操作により保護が解除された画像からはこの表示 が消えます。
- 5. **PLAY** を選びます
	- •最後に選択した画像が表示されます(品表示がある 場合とない場合があります)。

#### **メモ**

**画像を選択**のサブメニューはPLAYボタンを押すことでいつで も終了できます。選択中の画像の選択は解除されます。

# **全ての画像を保護する**

- 3. **全て保護**を選びます
	- 選択すると**保護**のサブメニューが消えます。データ 量応じて保護作業中であることを知らせるメッセー ジが少しの間表示されます。その後、直前に表示し ていた画像が $\theta$ アイコンと共に表示されます。

# **全ての画像の保護を解除する**

- 3. **全ての保護を解除**を選びます
	- 選択すると**保護**のサブメニューが消えます。 データ量に応じて解除中であることを知らせるメッ セージが少しの間表示されます。その後、直前に表 示していた画像が ロアイコンなしで表示されます。

# **動画を再生する**

動画には**PLAY >**が表示されます。

# **再生を開始する タッチ操作で行う場合**

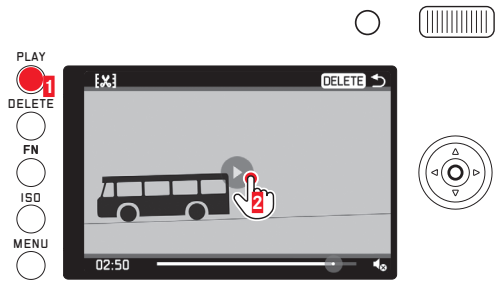

#### **ボタン操作で行う場合** Setボタンを押します

**動画および音声の操作アイコンを呼び出す** (動画再生中のみ)

# **タッチ操作で行う場合**

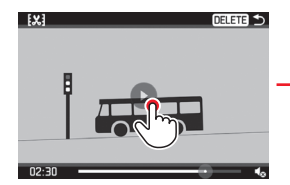

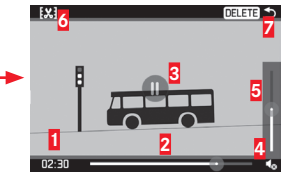

# **ボタン操作で行う場合**

Setボタンか十字キーを押すか、またはサムホイールを回し ます

**1** 経過時間

 $\langle \odot$ 

**2** タッチ操作用シークバー **3** 一時停止 **4** 音量 **5** タッチ操作用ボリュームコントロール **6** 動画のカット **7** 再生終了

# **メモ**

- アイコンを呼び出すと再生を停止します。
- アイコンの表示は約3秒後に消えます。

**JP**

# **再生を一時停止する タッチ操作で行う場合**

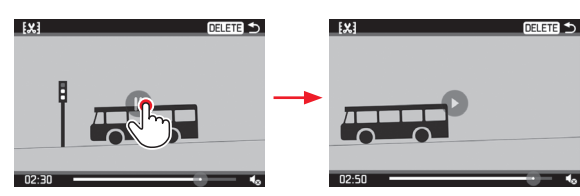

**ボタン操作で行う場合** Setボタンを押します

# **任意の部分から再生する タッチ操作で行う場合**

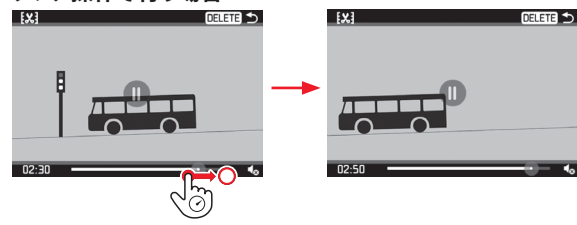

## **ボタン操作で行う場合**

サムボタンを回します(反時計方向で早送り、時計方向で 巻き戻し)

# **再生を終了する**

# **タッチ操作で行う場合**

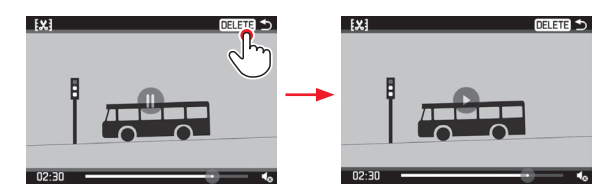

# **ボタン操作で行う場合**

- 1. つが赤く表示されるまで十字キーの左右いずれかを押 してください。
- 2. Setボタンを押します または PLAYボタンを押します または DELETEボタンを押します

# **音量を調整する**

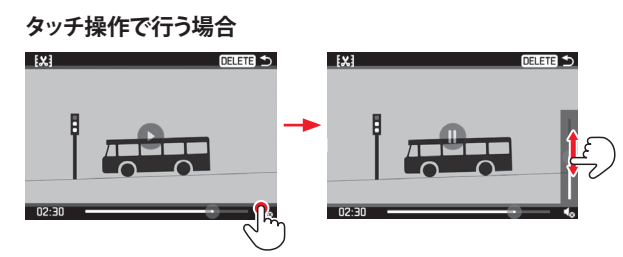

# **ボタン操作で行う場合**

- 1. 十字キーの上下いずれかを押してください
	- ボリュームコントロールが表示されます。
- 2. 十字キーの上(音量を上げる)または下(音量を下げ る)のいずれかを押してください

# **メモ**

音量調節バーを一番下まで下げると消音できます。(ボリ ュームアイコンが↓に変わります。

**動画をカット編集する(最初や最後をカットする)**

# **タッチ操作で行う場合**

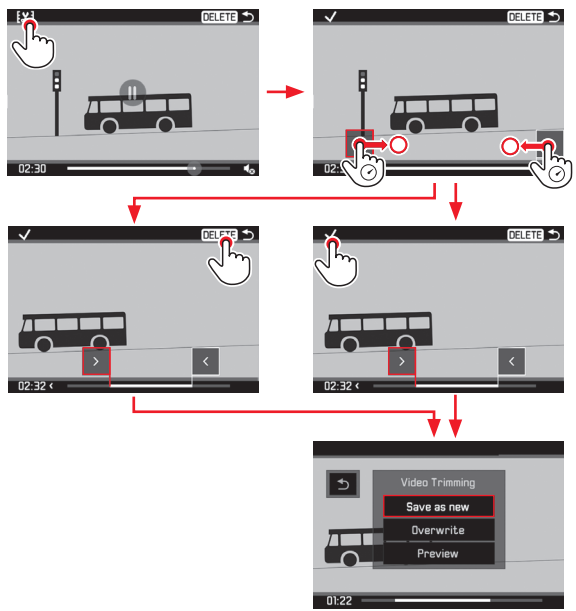

**JP**

# **ボタン操作で行う場合**

- 1. E&Iが赤く表示されるまで十字キーの左右いずれかを押 してください。
- 2. Setボタンを押します
- 3. カットの最初と最後を決めるには、十字キーを操作し てシークバー上の左右いずれかのマーカーを選択しま す。
	- 選択済みのマーカーは赤枠で強調表示されます。
- 4. サムホイールでカット位置を移動します。
	- カット位置の選択中は選択した部分の最初と最後の 両方の時間と静止画が表示されます。
- 5. √が赤く表示されるまで十字キーの上、または左右の いずれかの方向を押し続けてください。
- 6. カット位置を確定するにはSetボタンを押してください
	- **動画トリミング**のサブメニューが表示されます。

次の操作は**動画トリミング**のサブメニューの3項目から1つを 選択して行います。選択はタッチ操作もしくは十字キーで 選択した後Setボタンで確定のうちいずれかの方法で行いま す。

#### **別名保存**

元の動画には手を加えず、編集された動画を新たに作成し て保存します。

#### **上書き保存**

編集された動画が保存され、元の動画は削除されます。

#### **プレビュー**

編集した動画を保存せずに再生します。元の動画も削除さ れません。

• 動画の保存には時間がかかりますので、動画保存中であ ることを示す画面が表示されます。保存が完了すると、 保存した動画の先頭フレームが表示されます。

# **スライドショー**

メモリーカードに保存した写真や動画を自動で次々に表示 していくことができます。写真も動画も全て再生するか、 写真のみ再生するか、あるいは動画のみ再生するか、そし て写真1枚あたりの表示時間を指定することができます。 各操作手順は「画像を削除する」の項目に記載したものと 同様にボタン操作で行うかタッチ操作で行うか選択するこ とができます(84ページ)。

#### **スライドショーの開始を設定する**

- 1. FNボタンを押します
- 2. **スライドショー** を選びます

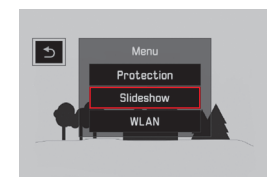

3. **レビュー時間** を選びます

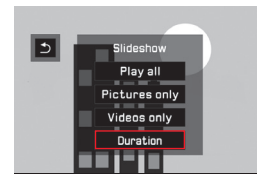

4. 希望の表示時間を選んでください

**メモ**

グループ画像としてまとめられている一連の画像(78ペ ージ)は、設定したスライドショーの表示時間は無効になり ます。また、動画はフル再生されます。

- 5. **全画像再生**、**画像のみ再生**、または**動画のみ再生**のいずれか を選択してください
	- スライドショーが実行中であることを知らせるメッ セージが少しの間表示されます。

その後、スライドショーが自動で始まります。

#### **スライドショーの終了**

スライドショーは手動でオフにされるまで続きます。

終了するには画面の任意の位置をタップするか任意のボタ ンを押してください

# **画像をHDMI対応機器で再生する**

本製品で撮影した画像をHDMI対応のテレビ、プロジェクタ ー、モニターで再生して、大画面・高画質で鑑賞できま す。さらに、解像度を次の4種類の中から選択可能で す:**1080p**、 **1080i**、 **720p**、または**480p**:

# **HDMI対応機器との接続を設定する**

- 1. メニューで**HDMI**を選択します
- 2. サブメニューで希望する設定を選択します

**HDMI対応機器と接続する/画像をHDMI機器で再生する**

- 1. 本製品とHDMI対応機器のHDMI端子にHDMIケーブルを 接続します。
- 2. HDMI対応機器の電源を入れます。HDMI接続が自動的に 検出されない場合は、HDMI入力に切り換えます。
- 3. 本製品の電源を入れます。
- 4. PLAYボタンを押して再生モードにします。

- HDMI対応機器と接続するには、HDMIケーブル(別売) が必要です。
- 接続したHDMI対応機器の最大解像度が本機で設定した出 力解像度よりも低い場合は、接続したHDMI対応機器の最 大解像度に合わせて本機の出力解像度が切り換わりま す。例えば、本機で設定した出力解像度が**1080p**で、接続 した機器の最大解像度が**480p**の場合は、本機の出力解像 度も自動的に[480p]に切り換わります。
- HDMI対応機器の設定についての詳細は、各機器の取扱説 明書をご覧ください。
- 本機や電子ビューファインダー(別売)の画面に表示さ れる情報は、接続したHDMI対応機器では表示されませ  $h<sub>o</sub>$

# **その他**

ライカQは以下のオペレーティングシステムと互換性がありま す:

Microsoft®:Windows® 7®/8®

Apple® Macintosh®:Mac® OS X (10.6) およびそれ以降のOS 本製品は、パソコンに画像を取り込むインターフェースとして USB 2.0(High Speed)に対応しています。

USB 2.0(High Speed)に対応したパソコンには画像を高速転送 できます。これにより同インターフェースを使用可能なコンピ ュータと高速でデータ通信を行うことができます。

# **カメラを外付けドライブとして接続して画像を取り込む**

#### **Windows OSをお使いの場合**

「リムーバブル記憶域があるデバイス」として認識されます。 「Windows エクスプローラ」を使用して画像を取り込んでくだ さい。

#### **Mac OSをお使いの場合**

「外部ディスク」としてデスクトップにマウントされます。 「Finder」を使用して画像を取り込んでください。

重要

- 付属のUSBケーブル以外は使用しないでください。
- 画像取り込み中は、絶対にUSBケーブルを抜かないでくだ さい。本機、パソコン、メモリーカードの故障の原因となりま す。画像取り込み中は、本機の電源を切らないでください。
- データ通信中にはカメラの電源をオフにしないでくださ い。バッテリー残量が不足した際には自動的に電源がオフ になります。データの通信中にそれ以外の方法でカメラの 電源をオフにした場合、コンピュータがクラッシュする可能 性があります。
- 画像取り込み中は、本機からバッテリーを取り出さないでく ださい。パソコンの故障の原因となります。データ通信中に バッテリー残量が不足した場合は、画面上のバッテリー残 量表示が点滅します。画像の取り込みを中止してから電源 を切り、バッテリーを充電してください。

# **JP** 98**その他の機能・設定** 伯の

#### **無線データ通信とカメラのリモートコントロール**

スマートフォンおよびタブレットでカメラをリモートコン トロールすることができます。また、スマートフォンやタ ブレットを外部記憶装置として使用することもできます。 このように使用するためにはまず 「■ Leica Q」アプリを スマートフォンにインストールする必要があります。この アプリはAndroid™デバイスではGoogle Play Store™で、iOS™ デバイスではApple App Store™で入手することができます。

#### **メモ**

ここでの「スマートフォン」はスマートフォンだけでなくタブレ ットも意味するものとします。

#### **接続方法の選択**

お使いのカメラとスマートフォンを接続する方法は2つありま す。ワイヤレスLANにアクセスできる場合は**クライアント**方式の 使用をお勧めします。この方式ではカメラとスマートフォンを 同じワイヤレスLANネットワークに接続します。ワイヤレスLAN が使用できない場合は直接接続を確立する(**接続先ホスト**)のが 特に便利です。この方式ではカメラがアクセスポイントとなり、 スマートフォンでそのネットワークにログインすることができ ます。

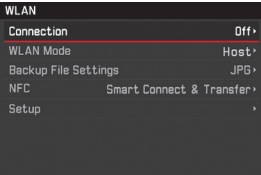

# **ワイヤレスLANホストのセットアップ**

このメニュー項目の全設定は工場出荷時に設定済みです。こ のメニュー項目でWLAN設定から**SSID/ネットワーク名**とネットワ ークに表示されるカメラの名前を変更することができます。デ フォルトの暗号化方式**WPA2**の使用を続けることをお奨めしま す。このメニュー項目の**パスワード**で個人のパスワードを設定 することができます。

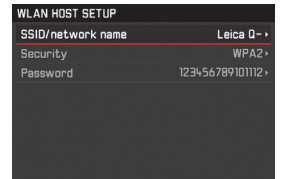

#### **接続先ホストモードのスマートフォンへの接続を確立する**

 **iOSデバイスを使用する**

QRコードで接続を確立する:

- 1. iPhoneデバイスで OLeica Q Appを起動します
- 2. OR-Codeを選択します
- 3. カメラに表示されたQRコードを O Leica Q Appで読み込 みます
- 4. 「IEICA Q I プロファイルをお使いのiPhoneにインストー ルします
- 5. まず最初にInstall、その後Install、そして最後にDoneを選 択します。
	- iPadまたはiPhoneのウェブブラウザにメッセージが表示 されます。
- 6. iPhoneのロックを解除するためにパスコードが必要な場 合はコードを入力してください。
- 7. Homeボタンを押してウェブブラウザを閉じます
- 8. WLAN (Setup内の項目)でiPhoneを選択し、起動しま す。次に、カメラに表示されたSSID (初期設定:Leica Q-\*\*\*\*\*\*\*)を選びます
- 9. ホーム画面に戻り、 Leica Q Appを起動します

 **Androidデバイスを使用する**

QRコードで接続を確立する:

- 1. Androidデバイスで O Leica Q Appを起動します
- 2. QR-Codeを選びます
- 3. カメラに表示されたQRコードを D Leica Q Appで読み取 ります

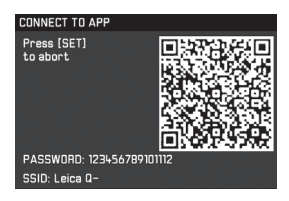

SSIDとパスワードで接続を確立します:

- 1. Androidデバイスで O Leica Q Appを起動します
- 2. WLANを選びます
- 3. カメラに表示されたSSIDを選びます
- 4. カメラに表示されたパスワードを入力します(初回接 続時のみ)

**NFCで接続を確立する:**

- 1. スマートフォンで O Leica Q Appを起動します
- 2. Cleica Q Appの検索中、スマートフォンの位置を図の ように保ってください。

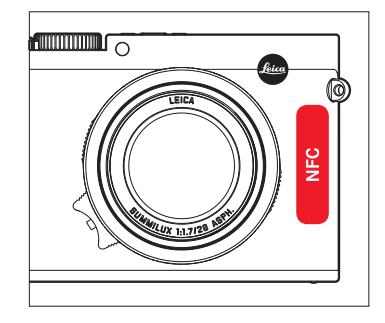

- 3. 接続を確立するには**Yes**を押します
	- 接続が確立されるとカメラで撮影した画像がスマート フォンでも同時に表示されるようになります。

- 接続を確立するまでに長時間かかる場合があります。
- 接続したスマートフォンはカメラに登録されます。

# 100**その他の機能・設定** のもの機

**JP**

# **ワイヤレスLANクライアントのセットアップ**

**クライアント**ネットワークモードではメニュー項目のセットアッ プで利用可能なワイヤレスLANネットワークを選ぶことができ ます。

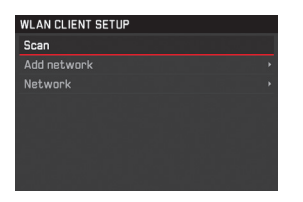

# **クライアントモードのスマートフォンへの接続を確立する**

- 1. メニューから **WLAN**を選びます
- 2. サブメニューで**無線LANモード クライアント**を選びます
- 3. **設定**のサブメニューで希望のネットワークを選択した 後、アクセスパスワードを入力してください

# **メモ**

**ネットワーク追加**を使うと必要に応じてSSID、暗号化方式および 接続方法を入力することで隠されたネットワークに接続する ことができます。

# **ワイヤレスLAN機能の種類**

# **撮影の遠隔操作設定**

- **(リモートコントロール)**
- 1. **WLAN**を選択します
- 2. サブメニューで接続、Uモートコントロールを選択します
- 3. スマートフォンへの接続を確立します
- 4. Remote Cameraを © Leica Q Appから選択します
- 5. 撮影を行います
	- 撮影した画像はカメラに保存されます。
	- 主要な設定は OLeica Q Appで行うことができます。

# **ワイヤレスLAN経由で撮影後、画像をスマートフォンに保存する (バックアップ)**

カメラで撮影したJPG画像はスマートフォンにも同時に保 存、表示されます。

- 1. メニューから **WLAN**を選択します
- 2. サブメニューで**接続 バックアップ**を選択します
- 3. スマートフォンへの接続を確立します。
- 4. スマートフォンで OLeica Ω Appを起動します。
	- 画像をタッチするとその部分が拡大表示されます。

- DNGデータは最後にカメラのSDカードに保存されます。
- カメラの初期設定ではメニュー項目の**WLAN**で**バックアップ ファイル設定**は**JPG** に設定されています。**JPG + MP4**設定を使 用すると撮影した動画データがお使いのスマートフォン にも転送されます。

# その他の機能・設定 **その他の機能・設定**

- ワイヤレスデバイスより信頼性の高いセキュリティを要求 されるデバイスまたはコンピューターシステムを使用する 場合、使用中のシステムに有害なアクセスに対するセキュリ ティと保護のための適切な措置を講じるようにしてくださ い。
- ワイヤレスLANデバイスとしての使用以外の目的でカメラ を使用した場合、それによって生じた如何なる損害に対し てもLeica Camera社は一切責任を負いません。
- ワイヤレスLAN機能の使用は当カメラが販売されている国 での使用を想定しています。販売されていない、または販売 を禁じられている他の国で使用した場合、当カメラが当該 国の電波通信規制に違反するおそれがあります。そのよう な違反が発生してもLeica Camera社は一切責任を負いませ  $h<sub>o</sub>$
- 無線通信で送受信されたデータは第三者に傍受されるお それがありますのでご注意ください。情報セキュリティの確 保のため、ワイヤレスアクセスポイントの設定で暗号化を 有効にすることを強く推奨します。
- 電子レンジの近くなど、磁気、静電気、電波障害が発生する 場所ではカメラを使用しないでください。そのような環境下 で使用した場合、カメラの無線通信が正常に行えない場合 があります。
- 2.4GHzの電波周波数帯域を使用する電子レンジやコード レス電話などの近くでカメラを使用すると、両機器の性能 が共に低下する可能性があります。
- 使用する許可を得ていないワイヤレスネットワークには接 続しないでください。
- ワイヤレスLANを有効にするとワイヤレスネットワークが自 動検索されます。検索結果に使用を許可されていなネット ワーク(SSID:ワイヤレスLAN接続を介したネットワークの識 別に用いる表示名)が表示される場合があります。不正アク セスとみなされるおそれがあるのでそのようなネットワー クへの接続を試みないようにしてください。

# **DNG(RAW)データ**

本製品では、現在のスタンダードであり、将来的にもそうあり 続ける可能性が高いRAWファイル形式のひとつであるDNG(デ ジタル・ネガティブ)形式で画像を記録できます。DNG形式を 使用したい場合は汎用画像に変換するために専用のRAW現 像ソフトウェアが必要になります。例えば、DNG形式で記録し た画像を現像・処理できるプロ仕様のソフトウェア「Adobe® Photoshop® Lightroom®」を使うと、デジタル画像のカラー処理 に最適なアルゴリズムにより、ノイズを最低限に抑えた高精細 画像に仕上げることができます。

また、シャープネスの調整、ノイズ除去、階調補正などの画像 処理を行い、最高水準の画質にすることができます。

**JP**

#### **ファームウェアをアップデートする**

ライカは、製品の機能の向上や不具合の改善に継続的に取り 組んでいます。

そのため、Leica Camera社では必要に応じてファームウェアア ップデートを提供します。

アップデートファイルは弊社ウェブサイトからダウンロードす ることができます。本製品のユーザー登録をされた方には、最 新ファームウェアのリリース情報を随時お届けします。

本製品のファームウェアのバージョンを確認するには

1. メニューで**カメラ情報**を選択します

2. サブメニューで**ファームウェア**を選択します

同サブメニューではその他の機器、および各国固有の認可 マーク、または番号を呼び出すこともできます。

# **アクセサリー**

#### **重要**

本書またはライカで指定した純正アクセサリー以外は使用し ないでください。

#### **ライカQ用レザー プロテクター**

中に入れたカメラをそのまま自由に操作できるプロテクタ ーです。底にあるフラップはバッテリーおよびメモリーカ ードスロットを使用可能にするだけでなく、予備のメモリ ーカードを入れておくこともできます。高品質黒革製 (製品コード 19 501)

#### **ライカQ用レザーホルスター**

快適に着用可能で、カメラをしっかり保護し、取り出すの も簡単です。黒革製

(製品コード 19 503)

# **ライカQ用速写ケース**

高品質革製で伝統的なスタイルのキャリングケースです。 前面のフラップを取り外せば、カメラの後部を保護しなが ら撮影できます。底にあるフラップはバッテリーおよびメ モリーカードスロットの出し入れを可能にするだけでな く、予備のメモリーカードを入れておくこともできます。 (製品コード 19 502)

**JP**
# **キャリングストラップ**

3種類のうちから選択可能です。

# **システムバッグ デイバッグ**

777 [保護フラップ付、革製、コニャック]/18 838 [革製、 (製品コード 19 504)高品質黒革製

# **ハンドストラップ**

ダークブラウン]

4種類のうちから選択可能です。 (製品コード 18 782 [保護フラップ付、ブラック]/18 783 [保 護フラップ付、コニャック]/18 838 [ダークブラウン]/ 18 839 [ブラウン]

(製品コード 18 776 [保護フラップ付、革製、ブラック]/18

# **ハンドグリップ**

快適かつ確実にカメラをホールドできます。本体底面の三 脚ねじ穴に取り付けます。グリップ部分にフィンガールー プの取り付け部があります。

(製品コード 19 505)

# **ハンドグリップ用フィンガーループ**

ゴム製の小型ループはハンドグリップにネジ止めされており、 カメラをより落としにくくします。3種類のサイズが使用できま す。

(製品コード 14 646 [s]/14 647 [m]/14 648 [l])

# **液晶モニター用保護フィルム**

このシール状のフィルムが画面を保護します。さらに、反 射光を減衰させることで表示中の画面を見やすくします。 (製品コード 19 506)

#### **UVAフィルター**

このカラーニュートラルフィルターはフロントレンズを保 護します。それと同時に、特に湖や山で発生しやすい、日 光の不要なUV成分が原因で起こる画像のボケや青かぶりを 軽減することができます。

(製品コード 13 328)

**JP**

# **コクカキニー** ファー・コード アクセル・コード アクセサリー

# **ライカSF26フラッシュ**

コンパクトなサイズと本製品にマッチするデザインが特長 の外部フラッシュユニットです。操作もきわめて簡単で す。

(製品コード 14 622)

### **三脚/三脚ヘッド**

三脚に取り付けたカメラは自在に動かすことができ、遅め のシャッタースピードで極めてシャープな写真を撮影する ために必要な条件を備えています。ライカは様々な用途に 対応した、複数のモデルを提供しています。

#### **三脚**

(製品コード 14 100 [卓上三脚],14 101 [ライカトラベラー 三脚])

# **三脚ヘッド**

(製品コード 14 108 [ボールヘッド18:小、シルバー], 14 109 [ボールヘッド18:小、ブラック], 14 110 [ボールヘッド 18:大、シルバー], 14 112 [ボールヘッド18:大、ブラッ ク], 14 113 [ボールヘッド: 24、ブラック])

# **スペア用アクセサリー**

# 製品コード

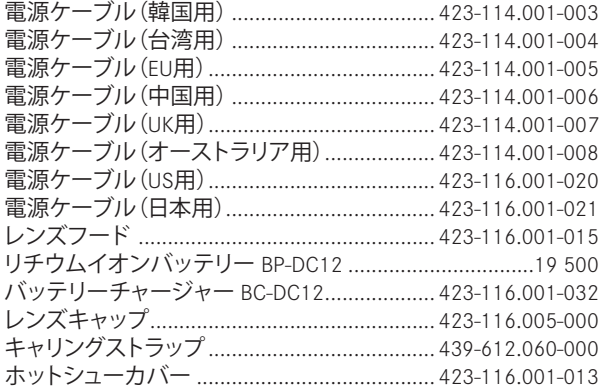

<sup>1</sup>カメラを長時間使用するときは、予備のバッテリーを用意することをおす すめします。

# **使用上のご注意とお手入れ**

# **一般的なご注意**

強い磁気、静電気、電磁波を発生する機器(電磁調理器、電子 レンジ、テレビ、パソコンのモニター、ゲーム機、携帯電話、無 線機など)の近くで使用しないでください。

- テレビの上や近くで使用すると、磁気により画像データの記 録が影響を受けることがあります。
- 携帯電話の近くで使用すると、磁気により画像データの記 録が影響を受けることがあります。
- スピーカーや大型の雷動機などの強い磁気により、保存し た画像データが破損することがあります。電磁波の影響で 正常に動作しなくなった場合は、バッテリーを入れ直してか ら電源を入れ直してください。無線送信機や高圧線の近く で使用しないでください。磁気により画像データの記録が 影響を受けることがあります。
- 殺虫剤などの強い化学薬品をかけないようにしてくださ い。お手入れの際は、ミネラルスピリット(洗浄用溶剤)、シ ンナー、アルコールは使用しないでください。薬品や溶剤に よっては、本体表面が変質したり、表面の仕上げがはげたり することがあります。
- ゴム製品やビニール製品は、強い化学物質を発生すること がありますので、長期間接触したままにしないでください。
- 浜辺などで使用するときは、内部に砂やほこりが入り込まな いようにご注意ください。砂やほこりが入り込むと、本機や メモリーカードの故障の原因となります。メモリーカードの 出し入れの際は特にご注意ください。
- 雨の中や雪の中や浜辺などで使用するときは、内部に水滴 が入り込まないようにご注意ください。水滴が入り込むと、 本機やメモリーカードが正常に動作しなくなるばかりか、修 理が不可能になることがあります。
- 潮風があたった場合は、水道水で湿らせてよく絞った柔ら かい布で拭き取ってください。その後、乾いた布でよく拭い てください。

# **重要**

本書またはライカで指定したアクセサリー以外は使用しない でください。

# **液晶モニター**

- 寒い場所から暖かい場所に急に持ち込むと、液晶モニター に結露が生じることがあります。結露が生じた場合は、乾い た柔らかい布で丁寧に拭き取ってください。
- 非常に寒い環境下でカメラの電源をオンにした場合、画面 の表示が通常より暗くなります。液晶モニターが温まるにつ れて、明るさは元に戻ります。

液晶モニターは非常に精密度の高い技術で製造されていま す。そのため全部で104万以上あるピクセルのうち、99.995% 以上は正常な表示を行い、常に暗いまたは明るいままのピク セルは0.005%以下しかないことを保証いたします。これは故障 ではありません。また、これが画像表示に影響することはあり ません。

# **センサー(撮像素子)**

• 宇宙線の影響により(飛行機内に持ち込んだ場合など)、画 素に異常が生じることがあります。

# **結露**

本製品の内部や外部で結露が生じた場合は、電源を切って常 温の場所に約1時間置いてください。常温になじんでくると水 滴は自然に消えます。

# **お手入れ**

• 汚れはカビや細菌などの繁殖の原因となりますので、本機 は清潔に保ってください。

# **カメラ**

- 本製品をお手入れする際は、乾いた柔らかい布をお使いく ださい。ひどい汚れは、よく薄めたクリーナーなどを直接付 けてから、乾いた布で拭き取ってください。
- 指紋などの汚れは、柔らかい清潔な布で拭き取ってくださ い。布で拭き取りにくい隅の部分がひどく汚れている場合は 小さなブラシで除去するようにしてください。
- 機械的に動作するベアリングやスライド部には潤滑油を使 用しています。本製品を長期間使用しないときはご注意くだ さい。動作が鈍くなるのを防ぐために、約3ヶ月ごとに数回シ ャッターを切って動かしてください。また、その他の操作部 もすべて定期的に動かすことをおすすめします。
- **レンズ**
- フロントレンズの表面に付着したほこりは、柔らかいブラシ を使って落としてください。汚れがひどい場合は、クリーナ ーなどを何も付けていない柔らかい清潔な布を使って、内 側から外側に円を描くようにして丁寧に拭き取ってくださ い。使用する布には、ケースなどに保管されているマイクロ ファイバークロスをおすすめします(写真用品や光学機器 の専門店で購入できます)。40°Cの温水で手洗いできるよう な布をおすすめします(ただし、柔軟剤の使用やアイロンが けは避けてください)。化学薬品が含まれているメガネ拭き 用の布は、レンズを傷めることがありますので使用しないで ください。
- また、同梱のレンズキャップは予想外の指紋汚れや雨など からレンズを保護します。

**JP**

# **バッテリー**

充電式リチウムイオンバッテリーは、内部の化学反応により電 力を発生します。この化学反応は外部の温度と湿度の影響を 受けやすいため、極端な温度条件のもとでは寿命が短くなり ます。そのため、極端な温度条件のもとでは寿命が短くなりま す。

- 本製品を長期間使用しないときは、バッテリーを本機から 取り出してください。バッテリーを入れたままにしておくと、 バッテリーは数週間後には過放電状態になり、電圧が大き く低下することがあります。
- リチウムイオンバッテリーを取り出して保管する場合は、( 完全に充電された状態でも残量を使い切った状態でもな く)容量がある程度残った状態で保管してください。バッテ リー残量は液晶モニターの表示で確認できます。容量は液 晶モニターのバッテリー残量表示で確認できます長期間保 管するときは、過放電状態にさせないために、半年ごとに約 15分間充電してください。
- バッテリーの端子部は清潔に保ってください。また、近くに 金属類を置かないでください。リチウムイオンバッテリーは ショートが起きにくいですが、クリップやアクセサリーなど の金属類と接触させないでください。ショートしたバッテリ ーは発熱することがあり、やけどをするおそれがあります。
- バッテリーは10℃~30℃の温度環境で充電してください( この温度範囲を超えた環境で充電した場合、充電が正常に 始まらなかったり終わらなかったりする場合があります。)
- バッテリーを落とした場合は、外装や端子部が破損しなか ったか直ちに確認してください。破損したバッテリーを使用 すると、本機が故障するおそれがあります。
- バッテリーには寿命があります。
- 破損したバッテリーは、正しくリサイクルするために、リサイ クル協力店にお持ちください。
- バッテリーは絶対に火の中に投げ入れないでください。破 裂の原因となります。

# **バッテリーチャージャー**

- バッテリーチャージャーを無線受信機の近くで使用すると、 受信障害を引き起こすことがあります。無線受信機から1m 以上離れてお使いください。
- 充電中に音がすることがありますが、異常ではありません。
- バッテリーを充電していない場合でも、コンセントに差し込 んだままにしておくと、微量の電力を使います。使用しない ときはコンセントから抜いてください。
- 端子部は清潔に保ってください。また、絶対にショートさせ ないでください。

**JP**

下午

医<br>医

# **メモリーカード**

- データの読み込み中や書き込み中は、メモリーカードを本 機から取り出したり、本機の電源を切ったり、本機に振動を 与えたりしないでください。
- メモリーカードを保管するときは、記録データを保護するた めに、帯電防止ケースに入れてください。
- 高温の場所、直射日光の当たる場所、磁気や静電気を発生 する場所で保管しないでください。
- 落としたり曲げたりしないでください。破損して記録データ が消失する原因となります。
- カメラを長期間使用しない場合は、カメラからメモリーカー ドを取り出してください。
- メモリーカードの裏にある端子部に触れないでください。 また、汚れやほこりが付着したり、水でぬらしたりしないよう にご注意ください。
- データ消去を繰り返すと断片化が生じて空き容量が少なく なりますので、定期的にフォーマットすることをおすすめし ます。

**保管**

- 本製品を長期間使用しないときは、次のことをおすすめし ます。
	- a. メインスイッチが「OFF」になっていることを確認す る
	- b. メモリーカードを取り出す
	- c. バッテリーを取り外す
- 本製品の正面に強い太陽光が当たると、レンズがルーペと 同じ作用をします。太陽光とレンズの作用により本機の内部 が破損しますので、レンズを保護せずに本機を強い太陽光 に向けたまま放置しないでください。レンズキャップを取り 付けて日陰に置いたりケースに収納するなどして、強い太 陽光が当たらないようにしてください。
- 破損やほこりから保護するために、パッド入りのケースに保 管することをおすすめします。
- 適度に風通しのよい乾いた場所で保管してください。高温・ 多湿の場所での保管は避けてください。湿気の多い場所で 使用した場合は、湿気をよく取り除いてから保管してくださ い。
- 収納しているケースが湿った場合は、湿気や湿気によって 染み出てくるなめし剤によって本機が故障するのを防ぐた めに、本機をケースから取り出してください。
- 高温・多湿の熱帯地域で使用するときは、カビが発生する のを防ぐために、できるだけ多く日光や風に当ててくださ い。密封ケースなどに保管するときは、シリカゲルなどの乾 燥剤を入れてください。
- カビや細菌が発生するのを防ぐために、レザー製のケース に長期間収納したままにしないでください。
- 本製品のシリアルナンバーは、紛失・盗難の際に重要となり ますので、書き写して保管してください。

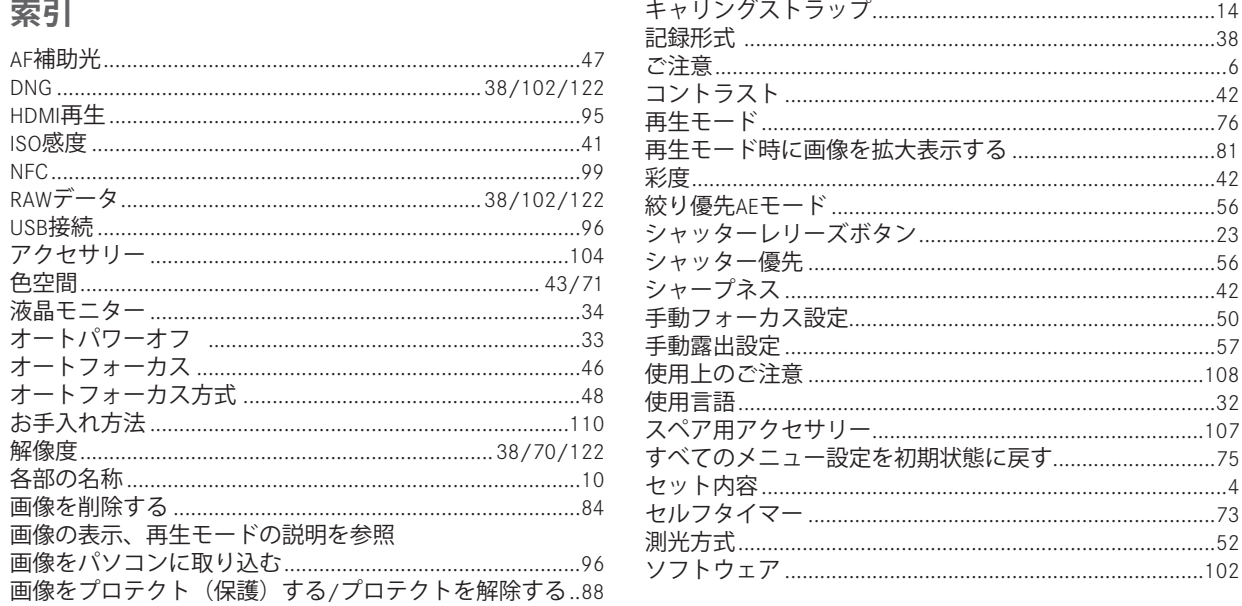

 $\sim$ 

# 网

JP

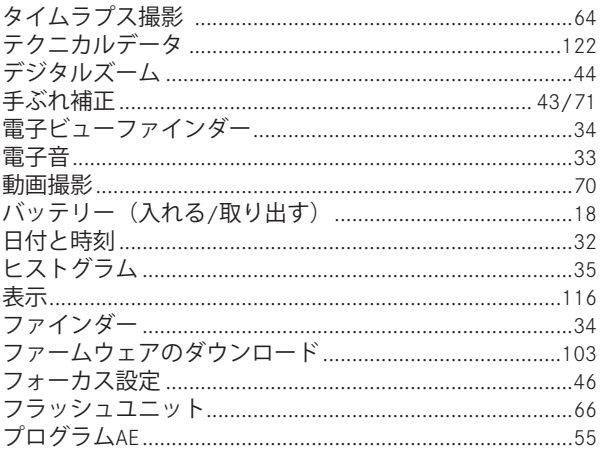

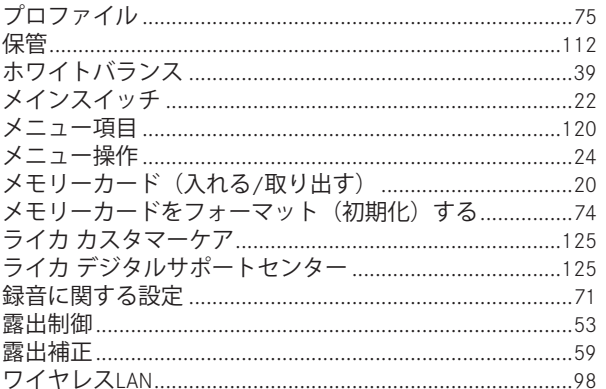

**JP**

# **液晶モニターの表示**

**撮影モード**

**資料**

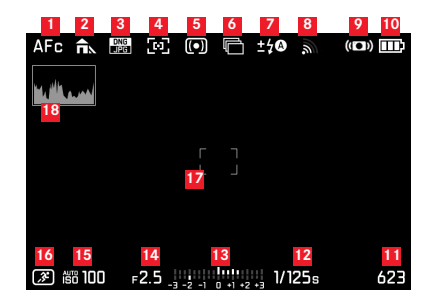

- オートフォーカスモードの種類
- ホワイトバランス
- 記録形式
- オートフォーカス方式
- 測光モード
- 連続撮影、露出ブラケット、タイムラプス撮影
- フラッシュ露出モード、必要な場合はフラッシュ調光補正 を表示
- ワイヤレスLANを接続する
- 手ぶれ補正を有効化する
- バッテリー残量表示
- フレームカウンタ(残り画像数) / 動画撮影経過時間 (保存領域がなくなると **0**の警告表示が点滅します)
- シャッタースピード
- 露出レベル
- 絞り値
- ISO感度
- 露出モードの種類 (**\***= シャッタースピードと絞りの組み合 わせが変更されたことを示し、プログラムオート時と変更 後のみ表示されます) / シーンプログラム
- AFフレーム
- ヒストグラム

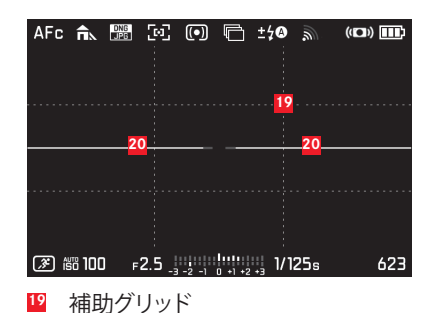

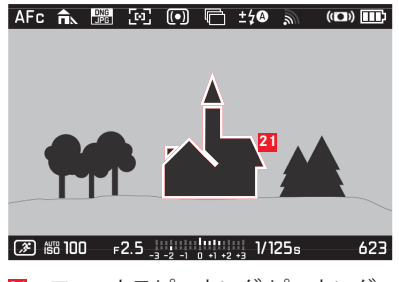

**21** フォーカスピーキング(ピーキング)

**<sup>20</sup>** 水準器

(長い水平線は勾配を示します:赤 = 傾いている、緑 = 水 平; 短い水平線は傾きを示します:線が見える = 傾いて いる 線が見えない = 傾いていない)

資料

**JP**

# **再生モード**

(クリッピング表示あり/なし)

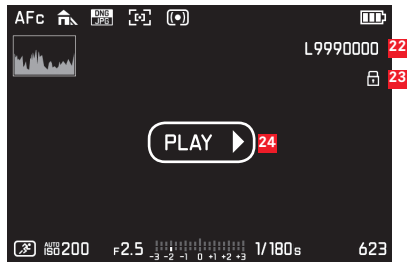

- 画像番号
- 保護された画像を示す
- 動画、タイムラプス画像、連続撮影画像の再生

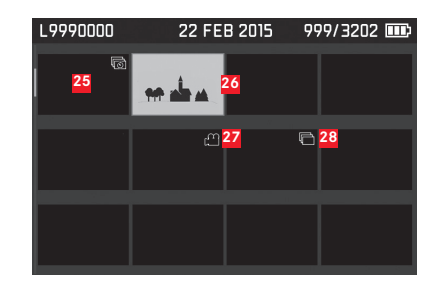

- タイムラプス撮影(グループ化)
- 選択されている画像
- 動画撮影
- 連続撮影(グループ化)

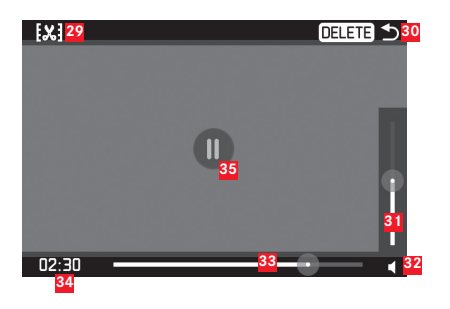

- アイコン 動画編集機能を呼び出す
- アイコン 動画再生を終了する
- 音量設定
- 表示 オーディオ再生を行う ( = オーディオ再生無効時)
- シークバー
- 経過時間
- アイコン 再生を一時停止する  $($  = 再生時)

# **メニュー項目一覧**

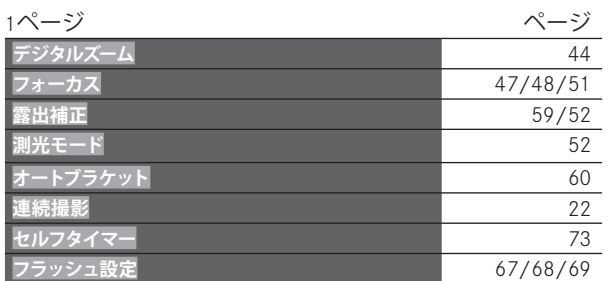

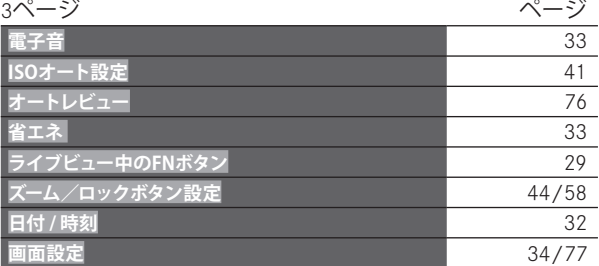

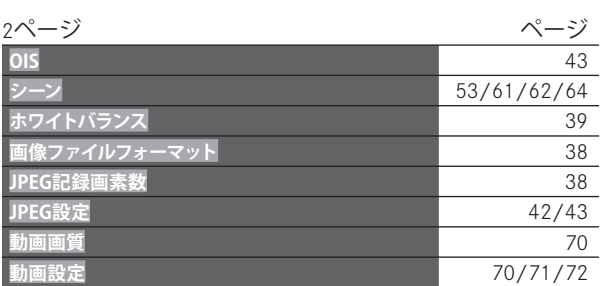

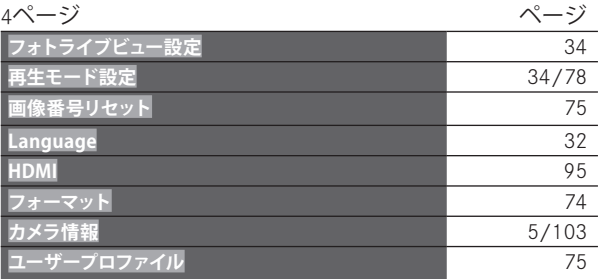

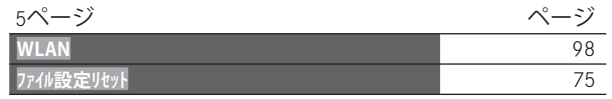

# **JP** 122<br>オ**クニカルデータ**<br>122 ニカルラ

# **テクニカルデータ**

**製品名** ライカQ (Typ 116),

**撮影フォーマット / アスペクト比** 24 x 36mm / 2:3

**レンズ** ライカ ズミルックスf1,7/28mm ASPH., 9群11 枚、非球面レンズ3面

**デジタルズーム** 約 1,25x ( 35mm相当) 、 約 1,8x ( 50mm相 当)

**手ぶれ補正** 光学式補正システム(写真および動画撮影用) **絞り範囲** 1,7〜16 ½EVステップ

**撮像素子/画素数** CMOSセンサー/2630万画素、 有効画素数:2420万画素 **ダイナミックレンジ** 13絞り **色深度** 14Bit

**写真の記録形式** 選択可:**DNG + JPG**、**JPG**

**記録画素数** 24MP (5952x3976 px)、 12MP (4256x2832px)、 6MP (2976x1984px)、 1,7MP (1600x1080px)

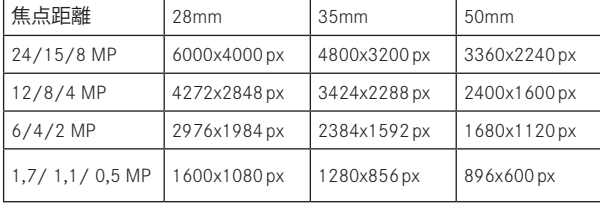

# **動画の記録形式 MP4**

**動画解像度/フレームレート** 選択可: FHD 1920x1080p/60fps,30fps、HD 1280x720p/30fps **録音フォーマット** AAC **マイク** ステレオ **スピーカー** モノラル

**記録媒体** SD/SDHC/SDXC

**ISO感度** 自動、ISO 100 ~ ISO 50000 **ホワイトバランス** オート、プリセット:晴れ、くもり、 日かげ、白熱灯、フラッシュ、マニュアル1、マニュアル 2、色温度設定

**色空間** 画像のみを対象として選択可: sRGB, Adobe® RGB, ECI-RGB

**シャープネス/彩度/コントラスト** 5段階で選択可、彩度 モノクロも選択可

#### **フォーカス**

**有効範囲** 30cm ~ ∞、マクロモードでは17cmから **設定** 自動-(オートフォーカス)または手動フォーカス設 定、手動フォーカス設定時は補助機能としてフォーカスエ イド(自動拡大表示)とフォーカスピーキング(ピントが 合った輪郭を色つきで表示)を設定可能 **オートフォーカスシステム** コントラスト計測に基づく **オートフォーカスモードAFS**、 **AFC**、 AF設定保存可 **オートフォーカス** 1点測距(移動可)、多点測距、 顔認識、 被写体追尾、 タッチAF/タッチAF+レリーズ選択可

**露出モード**プログラムAE、絞り優先AE、シャッター優先 AE、マニュアル露出 シーンモード)

**シーンモードの種類** 全自動、スポーツ、人物、風景、夜 景&人物、雪景色/ビーチ、花火、キャンドル、夕焼け、 デジスコーピング、ジオラマ、パノラマ、タイムラプス **測光方式**マルチパターン測光、中央部重点測光、スポット 測光、 輝度分布を確認できるヒストグラムを表示可能 **露出補正** ±3EVの範囲内で1/3EVステップ **オートブラケット撮影**最大±3EV, 1/3EVステップ、3枚撮影 **シャッター** 機械シャッターおよび電子シャッター **シャッタースピード** 30秒~1/2000秒(機械シャッター時

1/2500秒~1/16000秒(電子シャッター時)½ステップ、

フラッシュ同調時 ~1/125秒

**連続撮影** 選択可 10/5/3/秒 (H/M/L)

**セルフタイマー**2秒、12秒

**ビューファインダー** 電子LCOSディスプレイ、解像 度:1280x960 Pixel x 3色 (=3.6MP)、アスペクト比:4:3、±3 Dioptrの範囲内で 視度調整可能、 ビューファインダーと画

面の自動的に切り替えるアイセンサー付

**液晶モニター** 3,0型TFT液晶モニター 画素数:約104万ド ット、 タッチ操作可能

**ワイヤレスLAN** Norm IEEE 802.11b/g/n (Standard-WLAN-Protokoll)に準拠、 1-11チャンネル、 暗号化方式:ワイヤレス LAN互換性 WPA™ / WPA2™, 接続方法:対応しているインフ ラ仕様

**NFC** JIS X 6319-4規格準拠 / 13,56MHz

**インターフェース** マイクロUSB端子(2.0)、 HDMI端子 電源 Leica BP-DC12、 リチウムイオンバッテリー、 公称 電圧 7,2V、容量1200mAh、

**バッテリーチャージャー**Leica BC-DC12, 入力:AC 100–240 V、 50/60Hz、

**本体** Leica製の純度が高く超軽量なマグネシウムとアルミ ニウム、2つのキャリングストラップ取り付け穴、ISO準拠 ISOホットシューおよびフラッシュユニットの取り付け部 分で構成されています。

**レンズフィルター径** E49

**三脚ねじ穴** A 1/4(1/4インチ、DIN 4503に準拠)

**外形寸法** (幅×高さ×奥行) 約 130 x 80 x 93mm

**重量** 約590/640g (バッテリー無/有)

**セット内容** カメラ本体、キャリングストラップ、レンズ フード、レンズキャップ、ホットシューカバー、バッテリ ー、バッテリーチャージャー、電源コード、USBケーブル **ソフトウェア**iOS用Leicaアプリ® (リモート管理と画像転送 を行うソフトウェア、Apple® App-Store®、Google® Play Store®で無料でダウンロード可能)

デザイン、仕様、その他は変更される場合があります。

# **ライカのホームページ**

ライカのホームページでは、各種製品、イベント、ライカについての 最新情報をご覧いただけます。 http://www.leica-camera.co.jp

# **ライカデジタルサポートセンター**

<技術的なお問合せ窓口> Tel: 0120-03-5508 受付時間: 月曜日 - 金曜日 9:30 – 18:00 祝祭日は受け付けておりません。

# **ライカカスタマーケア**

お手持ちの製品のメンテナンスや修理が必要な場合は、下記のカスタ マーケア、またはお近くのライカ正規販売店までご相談ください。

**ライカカメラジャパン株式会社 カスタマーケア** 東京都中央区銀座 6-4-1 ライカ銀座店内 Tel: 03-6215-7072 Fax: 03-6215-7073 E-mail: info@leica-camera.co.jp

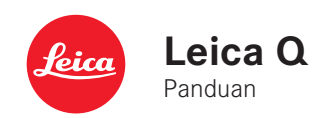

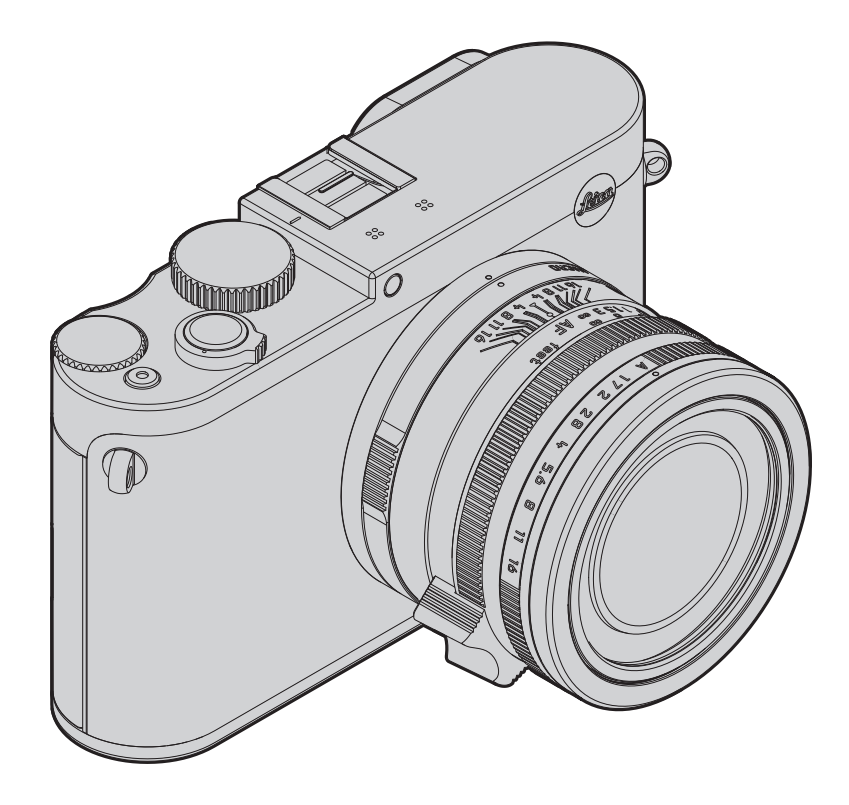

# **KATA PENGANTAR**

Para pelanggan yang terhormat,

Kami harap Anda senang dan sukses dalam memfoto dengan Leica Q. Lensa Leica Summilux 1:1,7/28 mm ASPH dengan performa optik terbaik membuat Anda dapat mengambil gambar berkualitas tinggi.

Kontrol program otomatis penuh membuat pengambilan foto dengan Leica Q sangat mudah dilakukan. Anda juga dapat setiap saat menggunakan pengaturan manual untuk mendesain foto sesuai keinginan. Sejumlah fitur khusus yang tersedia membuat pengambilan gambar pada kondisi sulit dapat Anda lakukan dengan kualitas gambar yang sempurna.

Agar Anda dapat menggunakan kemampuan performa Leica Q dengan benar, sebaiknya baca panduan ini terlebih dulu.

# **ISI KEMASAN**

Sebelum Anda menggunakan Leica Q, periksa apakah aksesori yang disertakan telah lengkap.

- a. Baterai Leica BP-DC12
- b. Pengisi daya baterai BC-DC12 dengan kabel daya yang dapat ditukar
- c. Kabel USB
- d. Tali kamera
- e. Tudung lensa
- f. Penutup lensa
- g. Penutup dudukan aksesori
- h. Buklet pendaftaran
- Kartu jaminan

Produk ini dilisensikan dalam Lisensi Portofolio Paten AVC untuk penggunaan pribadi oleh pelanggan akhir dan jenis penggunaan lainnya yang tidak menghasilkan pembayaran bagi pelanggan akhir, yaitu (i) untuk pengkodean sesuai standar AVC ("Video AVC") dan/ atau (ii) pendekodean video AVC sesuai standar AVC yang dikodekan oleh pelanggan akhir sebagai bagian dari penggunaan pribadi dan/atau diperoleh dari pemasok video yang dilisensikan untuk menyediakan video AVC. Untuk semua penggunaan lainnya, lisensi tidak diberikan baik secara tersurat maupun tersirat. Informasi selanjutnya dapat Anda peroleh dari MPEG LA, L.L.C. di HTTP://WWW.MPEGLA.COM.

Semua penggunaan lainnya, terutama penyediaan video AVC dengan pembayaran, DAPAT memerlukan perjanjian lisensi terpisah dengan MPEG LA, L.l.C. Informasi selanjutnya dapat Anda peroleh dari MPEG LA, L.L.C. di HTTP://WWW.MPEGLA.COM. Tanggal produksi kamera dapat Anda temukan pada label di kartu jaminan atau pada kemasan. Bentuk penulisannya adalah: Tahun/ Bulan/Hari.

**ID**

Dalam menu, pada bagian Camera Information, akan Anda temukan persetujuan khusus perangkat ini di bawah poin Regulatory Information.

**ID**

Simbol CE pada produk kami menunjukkan kepatuhan terhadap persyaratan dasar yang berlaku di Uni Eropa.

# **PERINGATAN**

- Peralatan elektronik modern akan merespons pelepasan muatan elektrostatis secara sensitif. Karena seseorang yang misalnya berlari di atas karpet sintetis dapat dengan mudah menghasilkan daya lebih dari 10.000 volt, pelepasan muatan elektrostatis akan terjadi melalui sentuhan dengan kamera Anda, terutama jika kamera berada di atas permukaan konduktif. Jika hanya menyentuh bodi kamera, pelepasan muatan ini sepenuhnya tidak berbahaya untuk peralatan elektronik. Namun demi alasan keamanan, sebisa mungkin jangan sentuh kontak bagian luar (misalnya dudukan lampu kilat), meskipun dilengkapi dengan sirkuit pengaman internal.
- Jika harus membersihkan bagian kontak, jangan gunakan kain serat mikro optik (sintetis), sebaiknya gunakan kain katun atau linen! Jika Anda sebelumnya memegang pipa pemanas atau pipa air (bahan konduktif yang tersambung dengan "pentanahan") dengan sengaja, maka muatan elektrostatis yang mungkin ada akan terlepas dengan aman. Anda juga dapat menghindari kotoran dan oksidasi pada bidang kontak dengan menyimpan kamera di tempat kering, memasang penutup lensa, dan penutup dudukan lampu kilat/penutup soket jendela bidik.
- Gunakan hanya aksesori yang disarankan agar tidak menimbulkan gangguan, hubung singkat, dan sengatan listrik.
- Jangan coba melepaskan komponen bodi kamera (penutup); perbaikan yang tepat hanya dapat dilakukan di pusat servis resmi.

# **PEMBERITAHUAN HUKUM**

- Patuhi undang-undang hak cipta dengan cermat. Gambar dan publikasi yang diambil dari media yang sudah ada, seperti kaset, CD, atau dari materi lainnya yang sudah dipublikasikan maupun disiarkan akan melanggar undang-undang hak cipta.
- Dalam hal ini berlaku juga untuk seluruh perangkat lunak yang disertakan.
- Logo SD, HDMI, dan USB adalah merek yang digunakan. Nama lainnya, nama perusahaan, dan nama produk yang disebutkan dalam panduan ini adalah merek dagang atau merek dagang terdaftar dari perusahaan terkait.

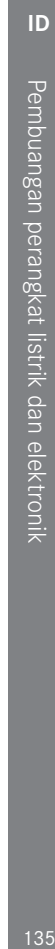

# **PEMBUANGAN PERANGKAT LISTRIK DAN ELEKTRONIK**

(Berlaku untuk UE dan juga negara Eropa lainnya dengan sistem pengumpulan terpisah.)

Perangkat ini memiliki komponen elektrik dan/atau elektronik, sehingga tidak boleh dibuang ke tempat sampah rumah tangga biasa! Namun untuk tujuan daur ulang, berikan perangkat tersebut ke tempat pembuangan yang telah disiapkan oleh pihak berwenang. Hal ini tidak dipungut biaya. Jika perangkat berisi baterai sekali pakai, keluarkan baterai ini terlebih dulu dan bila perlu, buang baterai tersebut dengan benar.

Untuk informasi selanjutnya tentang pembuangan yang aman, hubungi pemerintah setempat, perusahaan pembuangan limbah, atau toko tempat Anda membeli perangkat tersebut.

# **ARTI DARI BERBAGAI KATEGORI PETUNJUK DALAM PANDUAN INI**

# Catatan:

Informasi tambahan

# Penting:

Kelalaian dapat mengakibatkan kerusakan pada kamera, komponen aksesori, atau gambar.

# Perhatian:

Kelalaian dapat mengakibatkan cedera.

# **DAFTAR ISI**

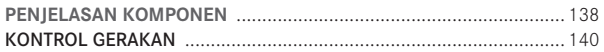

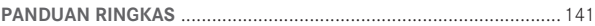

#### **PANDUAN RINCI**

#### PERSIAPAN

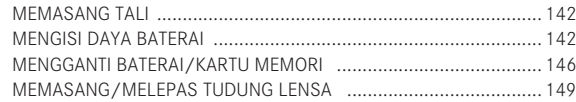

#### PENGATURAN/ELEMEN PENGOPERASIAN TERPENTING

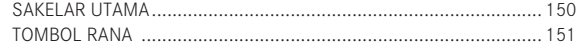

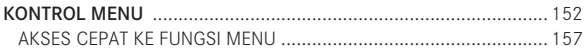

#### PENGATURAN DASAR KAMERA

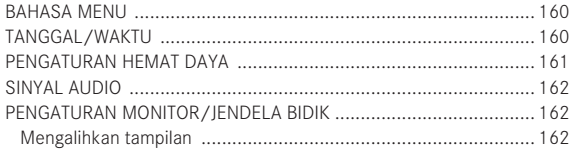

#### PENGATURAN DASAR PENGAMBILAN GAMBAR

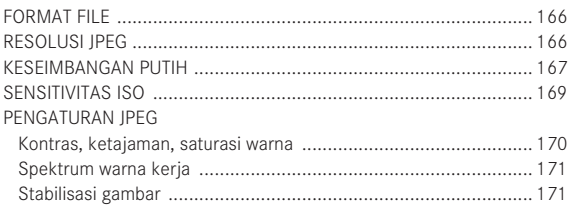

#### MODE PENGAMBILAN GAMBAR

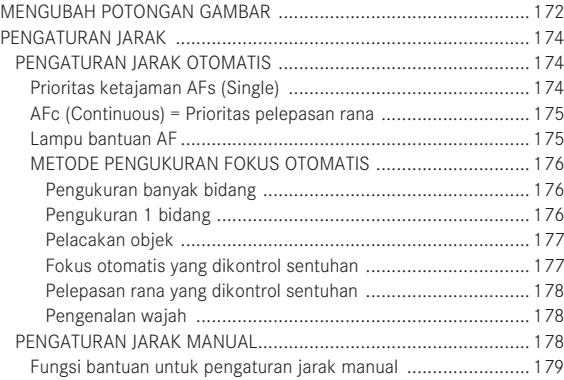

#### PENGUKURAN DAN KONTROL PENCAHAYAAN

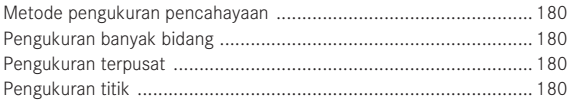

**ID**

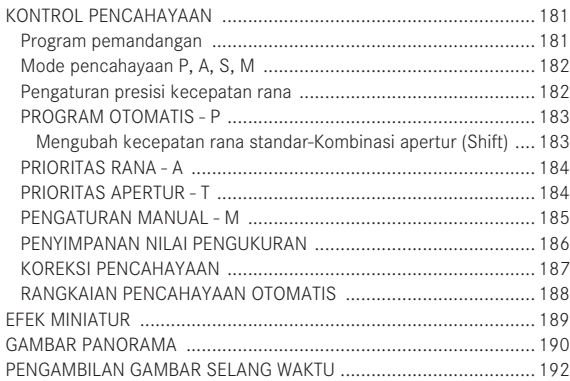

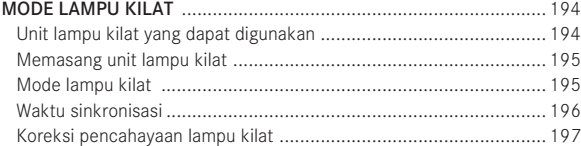

### FUNGSI LAINNYA

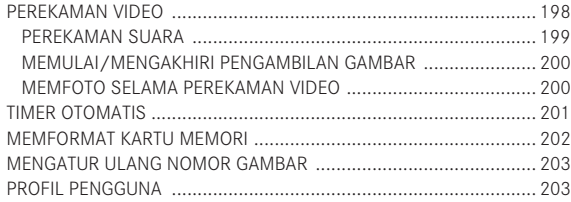

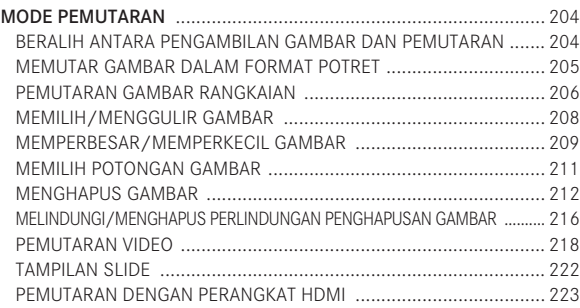

#### LAIN-LAIN

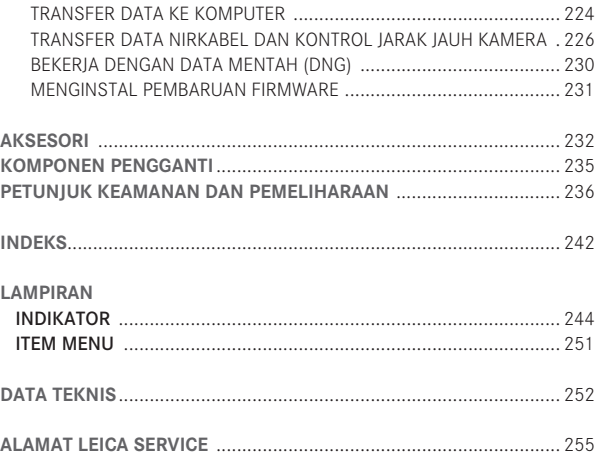

**ID**

# Penjelasan komponen 138Penjelasan komponen

# **PENJELASAN KOMPONEN**

Gambar terdapat pada sampul halaman depan dan belakang

# Tampilan depan

- **01** Lubang tali
- **02** LED timer otomatis/lampu bantuan AF
- **03** Lensa
- **04** Ulir filter

# Tampilan atas

- **05** Cincin peralihan makro dengan
	- **05a** Indeks
- **06** Skala kedalaman bidang
- **07** Indeks untuk pengaturan jarak
- **08** Cincin pengatur jarak
- **09** Cincin pengatur apertur dengan
	- **09a** Indeks
- **10** Ulir untuk tudung lensa
- **11** Cincin pelindung ulir
- **12** Tudung lensa
- **13** Mikrofon
- **14** Sakelar utama
- **15** Tombol rana
- **16** Tombol rana video
- **17** Roda ibu jari
	- untuk menggulir dalam daftar item menu dan submenu
	- untuk mengatur nilai koreksi pencahayaan, rangkaian pencahayaan, dan rangkaian pencahayaan lampu kilat
	- untuk memperbesar dan memperkecil gambar yang diamati
	- untuk mengatur kecepatan rana yang lebih lama
- **18** Roda kecepatan rana
- **19** Dudukan aksesori (penutup dipasang)

# Tampilan belakang

- **20** Tombol MENU
	- untuk membuka menu
	- untuk menyimpan pengaturan menu dan keluar dari submenu dan menu
- **21** Tombol ISO untuk membuka menu sensitivitas
- **22** Tombol FN
	- dalam mode pengambilan gambar untuk membuka fungsi menu yang telah diatur
	- dalam mode pemutaran untuk membuka menu
	- Perlindungan
	- Tampilan slide
	- WLAN
- **23** Tombol DELETE
	- untuk membuka menu hapus
- **24** Tombol PLAY
	- untuk mengaktifkan mode pemutaran
	- untuk kembali ke pemutaran gambar 1:1 penuh
- **25** Lensa mata
- **26** Tombol pengaturan dioptri
- **27** Tombol ibu jari
- **28** LED status
	- a. merah: Proses membaca/menulis kartu SD
	- b. hijau: Sambungan WLAN
- **29** Tutup soket USB dan HDMI

**ID**

#### **30** Tombol arah

- untuk menggulir dalam daftar item menu dan submenu
- untuk menggulir dalam memori gambar
- untuk menggeser bingkai bidang pengukuran AF
- untuk membuka menu koreksi pencahayaan, rangkaian pencahayaan, dan koreksi pencahayaan lampu kilat
- untuk membuka/mengatur menu mode lampu kilat/ membuka submenu
- untuk membuka/mengatur menu timer otomatis/keluar dari submenu dan menu tanpa menyimpan pengaturan menu
- **31** Tombol Set
	- untuk pemilihan tampilan monitor dalam mode pengambilan gambar dan pemutaran
	- Sentuh dua kali monitor pada posisi mana pun
- **32** Speaker
- **33** Monitor

Tampilan dari kanan (tutup terbuka)

- **34** Soket USB
- **35** Soket HDMI
- **36** Pegangan jari untuk cincin pengaturan jarak dengan
	- a. Tombol pengunci/pelepas fokus otomatis

# Tampilan dari bawah

- **37** Tutup untuk tempat baterai dan slot kartu memori dengan
	- a. Tuas pengunci/pelepas
- **38** Ulir tripod A<sup>1</sup>/<sub>4</sub>, DIN 4503 (<sup>1</sup>/<sub>4</sub>")

(tutup terbuka)

- **39** Pengunci geser baterai
- **40** Tempat baterai
- **41** Slot kartu memori

### **KONTROL GERAKAN**

Beberapa fungsi Leica Q juga dapat dilakukan dengan gerakan yang tercantum di sebelah kiri pada monitor peka sentuhan.

### Catatan:

Cukup sentuhan ringan, jangan menekan.

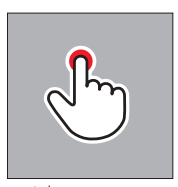

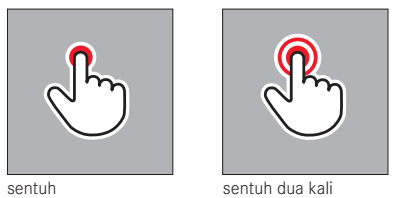

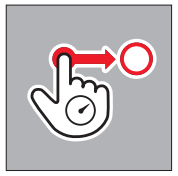

tarik dan lepas

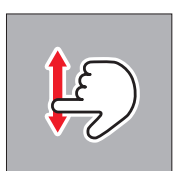

geser

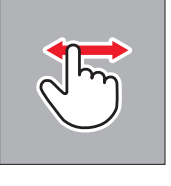

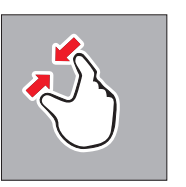

satukan pisahkan

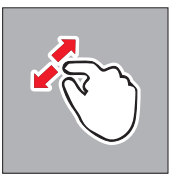

**ID**
# **PANDUAN RINGKAS**

Komponen yang diperlukan:

- Kamera
- Baterai
- Perangkat pengisi daya dengan kabel daya yang sesuai
- Kartu memori (tidak termasuk dalam isi kemasan)

# Catatan:

Pengaturan yang disarankan di sini akan menjamin kemudahan, kecepatan, dan keamanan dalam mengambil foto pada percobaan pertama Anda dengan Leica Q. Rincian untuk mode/fungsi yang berbeda dapat Anda pelajari dari bagian panduan yang sesuai di halaman yang telah ditentukan.

# **Persiapan:**

- 1. Pasang konektor daya yang sesuai ke perangkat pengisi daya (lihat halaman 145)
- 2. Isi daya baterai (lihat halaman 145)
- 3. Atur sakelar utama ke **OFF** (lihat halaman 150)
- 4. Pasang baterai yang telah terisi daya ke dalam kamera (lihat halaman 146)
- 5. Pasang kartu memori (lihat halaman 148)
- 6. Lepaskan penutup lensa
- 7. Atur sakelar utama ke **S** (lihat halaman 150)
- 8. Atur bahasa menu yang diinginkan (lihat halaman 152/160)
- 9. Atur tanggal dan waktu (lihat halaman 152/160)

# **Memfoto:**

- 1. Atur roda kecepatan rana dan cincin pengatur apertur ke  $A$
- 2. Atur metode pengukuran pencahayaan ke $\bigcirc$  (lihat halaman 152/180)
- 3. Atur cincin pengaturan jarak ke **AF** (lihat halaman 152)
- 4. Atur metode pengukuran jarak ke Multi Point (lihat halaman 172)
- 5. Tekan tombol rana hingga titik tekan pertama untuk mengaktifkan dan menyimpan pengaturan jarak serta pengukuran pencahayaan (lihat halaman 151)
- 6. Tekan penuh tombol rana untuk pengambilan gambar

# **Melihat gambar:**

Tekan tombol PLAY

Untuk melihat gambar lainnya: Tekan tombol arah kiri atau kanan

# **Memperbesar gambar:**

Putar roda ibu jari atau dengan gerakan "memisahkan" (lihat halaman 202)

# **Menghapus gambar:**

Tekan tombol DELETE, lalu dalam menu yang terbuka pilih fungsi yang diinginkan (lihat halaman 212)

# **PANDUAN RINCI**

# **PERSIAPAN**

# **MEMASANG TALI**

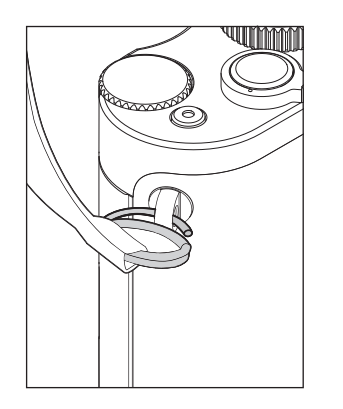

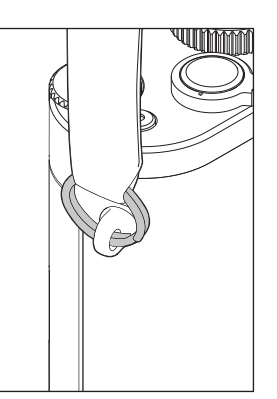

# **MENGISI DAYA BATERAI**

Leica Q akan menerima daya yang diperlukan melalui baterai Lithium-Ion.

# Perhatian:

- Hanya jenis baterai yang dicantumkan dan dijelaskan dalam panduan ini atau dicantumkan dan dijelaskan oleh Leica Camera AG yang boleh digunakan dalam kamera.
- Baterai ini hanya boleh digunakan secara khusus untuk perangkat yang dimaksudkan dan diisi dayanya dengan benar sesuai dengan yang dijelaskan di bawah ini.
- Penggunaan baterai yang tidak sesuai dan penggunaan jenis baterai yang tidak dimaksudkan untuk kamera ini dapat menyebabkan ledakan berdasarkan kondisi tertentu.
- Baterai tidak boleh terkena sinar matahari, panas, kelembapan udara, atau kondensasi. Untuk menghindari bahaya terbakar atau ledakan, baterai juga tidak boleh diletakkan di dalam oven microwave atau ketel bertekanan tinggi.
- Jangan pernah membuang baterai ke dalam api karena, jika tidak, baterai dapat meledak!
- Jangan pernah mengisi daya baterai yang lembap atau basah serta menggunakannya di dalam kamera.
- Jaga kontak baterai tetap bersih dan dapat diakses secara bebas. Amankan baterai Lithium Ion terhadap hubung singkat, sehingga baterai harus dilindungi dari kontak dengan benda logam seperti klip kertas atau perhiasan. Baterai yang terhubung singkat dapat menjadi sangat panas dan menyebabkan luka bakar yang parah.

- Jika baterai terjatuh, periksa segera bodi dan kontak apakah rusak. Penggunaan baterai yang rusak dapat merusak komponen kamera.
- Jika baterai menyebabkan suara, mengalami perubahan warna, perubahan bentuk, panas berlebih, atau mengeluarkan cairan, baterai harus segera dikeluarkan dari kamera maupun perangkat pengisi daya dan diganti. Jika baterai terus digunakan dapat menyebabkan panas yang berlebih dengan bahaya terbakar/ meledak.
- Jika cairan bocor atau muncul bau, jauhkan baterai dari sumber panas. Cairan yang bocor memicu api.
- Hanya perangkat pengisi daya yang dicantumkan dan dijelaskan dalam panduan ini atau dicantumkan dan dijelaskan oleh Leica Camera AG yang boleh digunakan. Penggunaan perangkat pengisi daya lain yang tidak disetujui oleh Leica Camera AG dapat menyebabkan kerusakan pada baterai dan dalam situasi ekstrem, dapat mengakibatkan cedera serius yang mengancam iiwa.
- Perangkat pengisi daya yang disertakan hanya boleh digunakan untuk mengisi jenis baterai ini. Jangan coba menggunakannya untuk keperluan lain.
- Pastikan stopkontak yang digunakan mudah diakses.
- Pengisian daya akan menyebabkan panas pada baterai. Pengisian daya tidak boleh dilakukan dalam tempat penyimpanan yang kecil, tertutup, yaitu tempat yang kurang ventilasinya.
- Baterai dan perangkat pengisi daya tidak boleh dibuka. Perbaikan hanya boleh dilakukan di tempat perbaikan resmi.

#### Pertolongan pertama:

- Jika cairan baterai terkena mata, akan menyebabkan risiko kebutaan. Bilas segera mata secara menyeluruh dengan air bersih Jangan menggosok mata. Segera pergi ke dokter.
- Jika cairan yang bocor mengenai kulit atau pakaian, akan dapat menimbulkan risiko cedera. Cucilah area yang terkena cairan dengan air bersih. Perawatan medis tidak diperlukan.

#### Perhatian:

Pastikan baterai tidak dapat dijangkau anak-anak. Jika baterai tertelan, akan menyebabkan risiko bahaya tersedak.

Persiapan 144<br>Persiapan

#### Catatan:

- Baterai hanya dapat diisi dayanya di luar kamera.
- Baterai harus diisi dayanya sebelum mulai digunakan dengan kamera.
- Agar dapat diisi daya, baterai harus berada pada suhu antara 10°C dan 30°C (jika tidak, perangkat pengisi daya tidak akan dapat hidup atau mati kembali).
- Baterai Lithium Ion dapat diisi dayanya kapan pun dan tidak tergantung pada tingkat daya baterai saat ini. Jika daya baterai hanya habis sebagian saat memulai pengisian daya, maka pengisian daya penuh akan lebih cepat tercapai.
- Baterai Lithium Ion harus disimpan hanya dalam kondisi terisi dayanya sebagian, artinya tidak kosong sepenuhnya atau tidak terisi sepenuhnya. Untuk periode penyimpanan yang sangat lama, baterai harus diisi sekitar dua kali setahun selama sekitar 15 menit untuk mencegah pengosongan daya total.
- Selama pengisian daya, baterai akan menjadi panas. Kondisi ini normal dan bukan kesalahan fungsi.
- Baterai yang baru akan mencapai kapasitas penuhnya setelah dua hingga tiga kali pengisian daya penuh dan pengosongan daya penuh akibat pengoperasian kamera. Proses pengosongan daya baterai ini harus berulang setelah sekitar 25 siklus pengoperasian.
- Baterai Lithium Ion isi ulang akan menghasilkan listrik melalui reaksi kimia internal. Reaksi ini dipengaruhi oleh suhu luar dan kelembapan udara. Untuk mencapai masa pakai baterai maksimum, baterai tidak boleh terlalu lama terkena suhu yang ekstrem (sangat tinggi atau rendah) (misalnya dalam mobil yang diparkir di musim panas atau musim dingin).
- Masa pakai setiap baterai adalah terbatas, meskipun dalam kondisi penggunaan yang optimal! Setelah beberapa ratus kali siklus pengisian daya, masa pengoperasian baterai akan tampak menjadi lebih singkat.
- Buang baterai rusak sesuai dengan setiap peraturan (lihat halaman 135) untuk daur ulang yang benar di tempat pengumpulan yang sesuai.
- Baterai sekali pakai memberikan daya ke baterai buffer lain yang terpasang permanen dalam kamera. Baterai buffer ini akan memastikan data yang dimasukkan untuk tanggal dan waktu akan tetap disimpan hingga dua hari. Baterai buffer yang kehabisan daya harus diisi ulang dengan memasukkan baterai utama yang penuh dayanya. Kapasitas penuh baterai buffer akan tercapai setelah sekitar 60 jam dengan baterai pengganti yang dipasang. Oleh karena itu kamera tidak boleh dihidupkan. Dalam kasus ini, tanggal dan waktu harus dimasukkan lagi.
- Keluarkan baterai jika Anda tidak menggunakan kamera dalam jangka waktu yang lama. Sebelumnya, matikan kamera menggunakan sakelar utama Jika tidak, daya baterai mungkin akan habis setelah beberapa minggu, yang berarti tegangan akan menurun tajam karena meskipun dimatikan, kamera akan menghabiskan arus secara perlahan (untuk menyimpan pengaturan Anda).

#### **MENYIAPKAN PERANGKAT PENGISI DAYA**

Sambungkan perangkat pengisi daya melalui kabel daya yang sesuai dengan stopkontak lokal ke jaringan listrik.

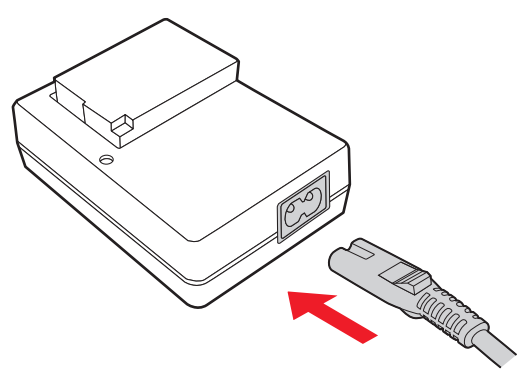

## Catatan:

Perangkat pengisi daya akan diatur secara otomatis sesuai dengan tegangan jaringan masing-masing.

## **MEMASUKKAN BATERAI KE DALAM PERANGKAT PENGISI DAYA**

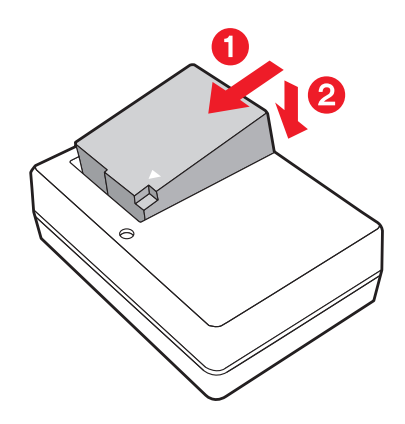

# **INDIKATOR STATUS PENGISIAN DAYA**

Proses pengisian daya yang benar akan ditampilkan melalui LED status yang menyala hijau. Jika LED padam, artinya baterai telah terisi penuh.

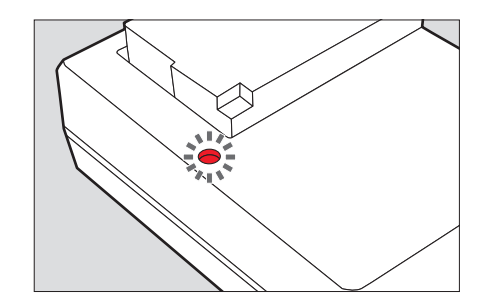

#### **MENGGANTI BATERAI/KARTU MEMORI**

Matikan kamera, yaitu atur sakelar utama ke OFF

# **Membuka penutup slot baterai/kartu memori**

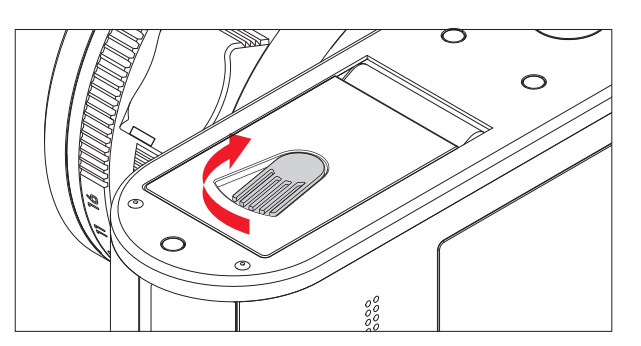

#### **Memasang baterai**

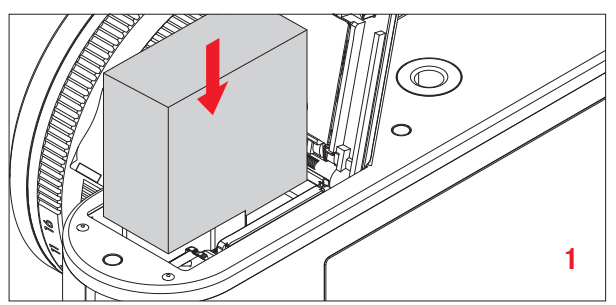

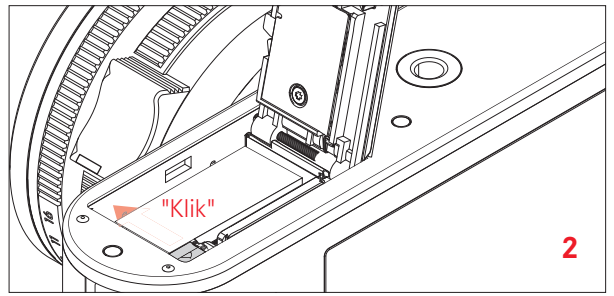

#### **Mengeluarkan baterai**

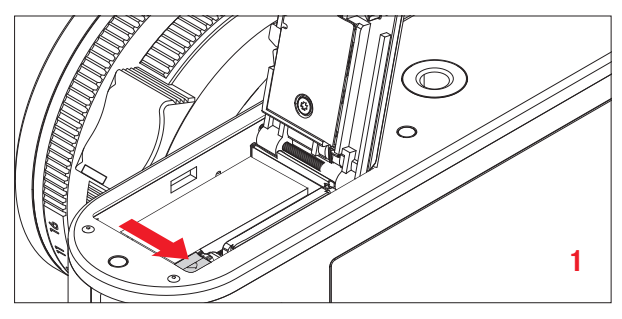

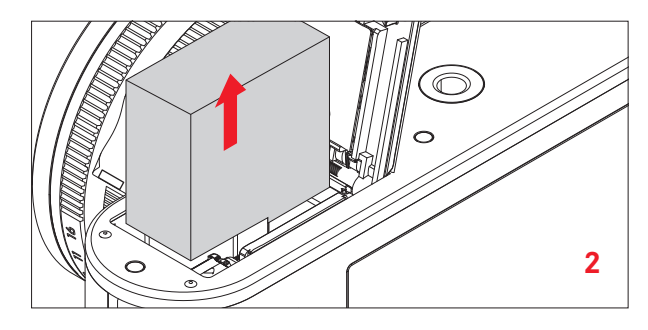

### Penting:

Baterai yang dikeluarkan dengan kamera dihidupkan akan menyebabkan terhapusnya pengaturan yang telah Anda buat dalam menu dan dapat merusak kartu memori.

#### **Indikator tingkat pengisian daya**

Tingkat pengisian daya baterai akan ditampilkan di monitor (lihat halaman 244).

#### Catatan:

- Keluarkan baterai jika Anda tidak menggunakan kamera dalam jangka waktu yang lama.
- Paling lambat setelah kapasitas daya baterai yang dibiarkan di dalam kamera habis (setelah sekitar 3 bulan), tanggal dan waktu harus diatur ulang.

#### **Memasang kartu memori**

Leica Q dapat menggunakan kartu memori SD, SDHC, atau SDXC.

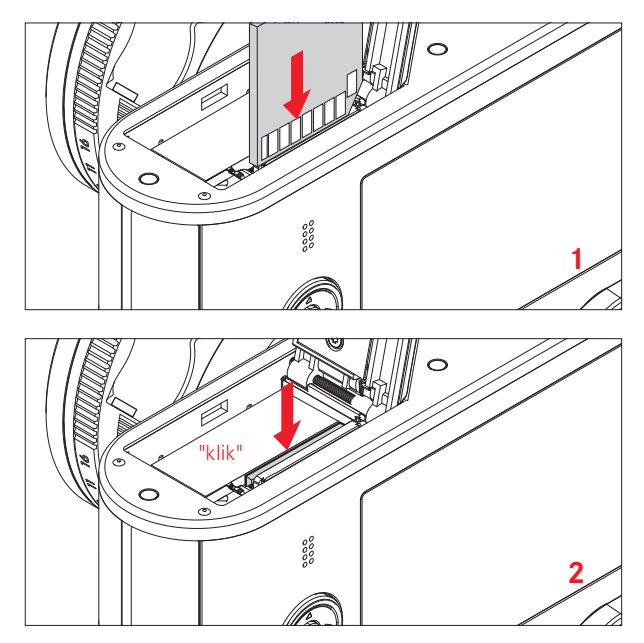

# **Mengeluarkan kartu memori**

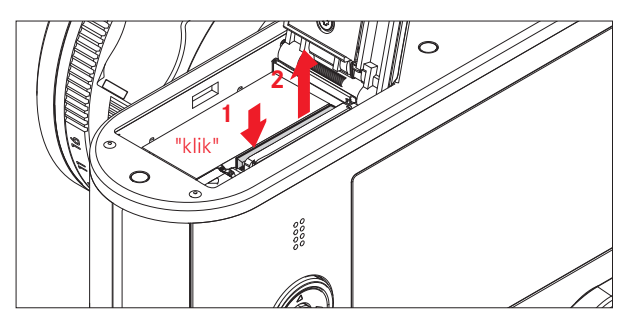

#### Catatan:

- Jangan sentuh kontak kartu memori.
- Jika kartu memori tidak dapat digunakan, periksa arah pemasangannya apakah benar.
- Penawaran jenis kartu SD/SDHC/SDXC yang tersedia terlalu banyak untuk dapat diuji oleh Leica Camera AG secara lengkap dalam hal kompatibilitas dan kualitas.

Kerusakan pada kamera atau kartu biasanya diperkirakan tidak akan terjadi, namun khususnya karena kartu yang disebut kartu No Name ini tidak sepenuhnya memenuhi standar SD/SDHC/ SDXC, maka Leica Camera AG tidak dapat menjamin fungsinya.

- Perekaman video khususnya memerlukan kecepatan penulisan yang tinggi.
- Jangan buka kompartemen kamera dan jangan lepas kartu memori atau baterai selama LED status menyala sebagai indikasi bahwa memori kamera sedang diakses. Jika tidak, maka data dalam kartu akan rusak dan dapat terjadi kesalahan fungsi pada kamera.
- Karena medan elektromagnetik dapat mengakibatkan muatan elektrostatis serta kerusakan pada kamera dan kartu atau

kehilangan data dari kartu memori, sebaiknya transfer dan simpan data ke dalam komputer.

- Dengan alasan yang sama, sebaiknya juga selalu simpan kartu di dalam wadah antistatis.
- Fungsi kamera yang tepat dapat tidak dijamin jika menggunakan kartu WLAN.
- Kartu memori SD, SDHC, dan SDXC memiliki sakelar perlindungan penulisan, yang mencegah penyimpanan dan penghapusan tanpa disengaja. Sakelar tersebut berbentuk panel geser di sisi kartu yang tidak miring di bagian bawah dan data diamankan jika posisinya berada pada tanda LOCK.

#### Perhatian:

Pastikan baterai tidak dapat dijangkau anak-anak.

Jika kartu memori tertelan, akan menyebabkan risiko bahaya tersedak.

# **Menutup penutup slot baterai/kartu memori**

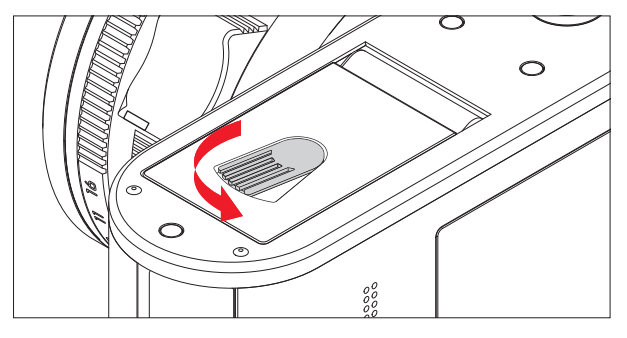

#### **Memasang/melepas tudung lensa**

#### Memasang

- 1. Putar cincin pelindung ulir berlawanan arah jarum jam
- 2. Putar tudung lensa searah jarum jam hingga berhenti

Lakukan pelepasan dengan urutan yang terbalik.

#### Catatan:

Pastikan cincin pelindung ulir disimpan agar tidak hilang.

# **PENGATURAN/ELEMEN PENGOPERASIAN TERPENTING**

# **SAKELAR UTAMA**

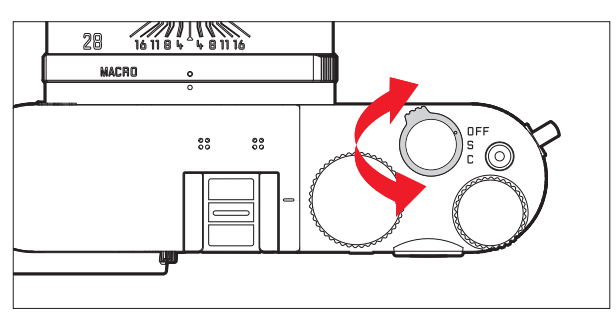

Leica Q dihidupkan dan dimatikan dengan sakelar utama:

- $-$  **OFF** = dimatikan
- $-$  **S** = Single (pengambilan gambar tunggal)
- $-$  **C** = Continuous (pengambilan gambar rangkaian)

# **Frekuensi pengambilan gambar rangkaian**

Tersedia kecepatan Low, Medium, atau High.

- 1. Dalam menu, pilih Continuous Shooting, lalu
- 2. Dalam submenu terkait, pilih pengaturan yang diinginkan.
	- Saat kamera dinyalakan, akan muncul tampilan monitor.

#### Catatan:

- Jika sakelar utama berada pada posisi C dan pada saat itu juga timer otomatis digunakan, maka hanya akan terjadi satu pengambilan gambar.
- Frekuensi gambar maksimum hanya akan dicapai kecepatan rana 1% detik atau lebih cepat.
- Terlepas dari berapa banyak pengambilan gambar dalam satu rangkaian, gambar terakhir akan ditampilkan terlebih dulu pada pemutaran. Gambar rangkaian lainnya dapat dipilih dengan menekan sisi kanan atau kiri tombol arah.
- Saat pemutaran, rangkaian gambar akan ditandai dengan  $\div \overline{\Box}$ .

# **TOMBOL RANA**

Tombol rana bekerja dalam dua tingkat. Dengan tekanan yang ringan (titik tekan), pengaturan jarak otomatis (jika diatur) serta pengukuran dan kontrol pencahayaan akan diaktifkan dan setiap pengaturan/nilai akan disimpan. Jika sebelumnya kamera berada dalam mode siaga, maka dengan menekan tombol rana, kamera akan diaktifkan kembali, lalu layar monitor akan kembali muncul. Sebelum tombol rana ditekan sepenuhnya, pastikan bahwa pengaturan jarak/fokus otomatis (jika diatur) dan pengukuran pencahayaan telah dilakukan (rincian tentang pengaturan pencahayaan, AF, dan indikator yang sesuai di monitor masingmasing dapat dilihat di halaman 180, 244).

Jika tombol rana telah sepenuhnya ditekan, pengambilan gambar akan dilakukan.

#### Catatan:

- Melalui sistem menu, nada konfirmasi tombol (nada umpan balik) dan bunyi rana dapat dipilih dan diatur serta volume suaranya dapat diubah.
- Tombol rana harus ditekan secara perlahan dan tidak tiba-tiba untuk menghindari gambar buram.

# **KONTROL MENU**

Navigasi dalam menu dilakukan dengan tombol MENU dan tombol arah. Selain tombol arah, roda ibu jari juga dapat digunakan. Selain itu, untuk beberapa submenu, Anda juga dapat menggunakan kontrol sentuh.

Di halaman 140, Anda akan menemukan penggambaran gerakan yang tersedia untuk kontrol sentuh.

# **MEMBUKA MENU**

#### Tekan tombol Menu

• Daftar menu muncul. Item menu yang aktif akan digarisbawahi merah, sedangkan karakternya akan berwarna putih. Di bagian kanan akan ditampilkan setiap pengaturan. Bidang yang terisi warna putih pada panel gulir di bagian tepi kiri menunjukkan halaman yang saat ini ditampilkan dari lima halaman daftar menu yang ada.

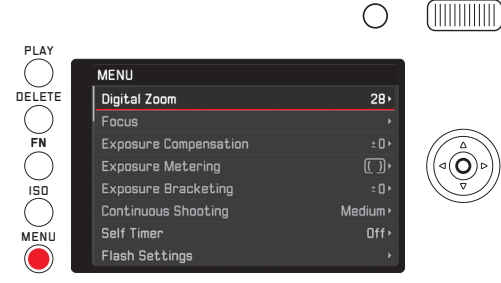

# Pengoperasian kamera 153 Pengoperasian kamera

**ID**

# **MENGGULIR DALAM DAFTAR MENU**

Tekan bagian atas/bawah tombol arah atau putar roda ibu jari

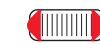

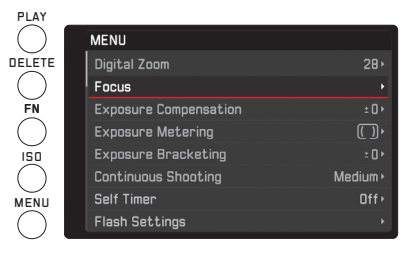

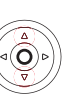

## **MEMBUKA SUBMENU ITEM MENU**

Tekan bagian kanan tombol arah atau tombol Set

- Submenu akan muncul. Submenu dapat terdiri dari elemen berikut:
	- Daftar pilihan pengaturan
	- Daftar item menu lainnya
	- Skala pengaturan.

Subitem yang aktif akan digarisbawahi merah, dan karakternya akan berwarna putih.

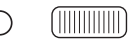

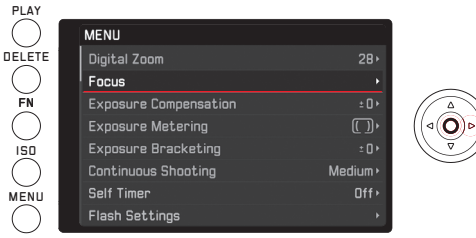

#### **Memilih pengaturan/nilai dalam submenu:**

Submenu "tingkat 1" ini dapat terdiri dari elemen berikut:

a. Daftar pilihan pengaturan

Prosedur selanjutnya: Memilih satu pengaturan

Tekan tombol arah ke atas/bawah atau putar roda ibu jari

• Setiap subitem yang aktif akan beralih.

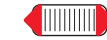

**TITTININ** 

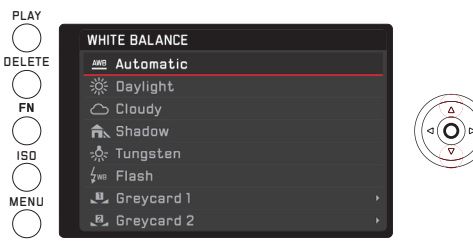

Daftar item submenu

Prosedur selanjutnya (dua langkah):

Membuka setiap item menu seperti yang dijelaskan di atas dengan "Membuka submenu item menu", lalu lanjutkan seperti poin a.

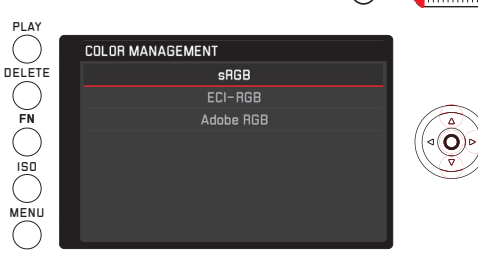

b. Skala pengaturan

–

Prosedur selanjutnya:

Memilih satu nilai skala, opsional

- dengan roda ibu jari
- dengan menekan tombol arah ke kiri atau kanan
- dengan menyentuh nilai yang diinginkan dalam baris
- dengan menarik persegi di bawah baris nilai

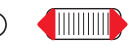

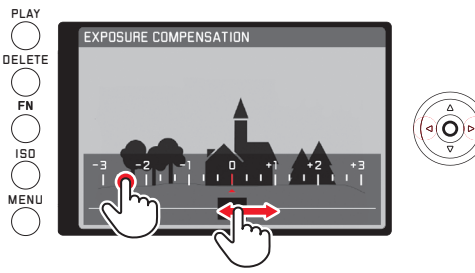

• Layar monitor untuk mode pengambilan gambar akan muncul kembali setengah transparan di atas skala. Nilai yang diatur akan muncul dalam persegi di tengah baris nilai.

#### **MENGONFIRMASI PENGATURAN**

Tekan tombol Menu

• Daftar menu akan muncul kembali, pengaturan (baru) yang dikonfirmasi akan ditampilkan di sebelah kanan pada baris item menu yang aktif.

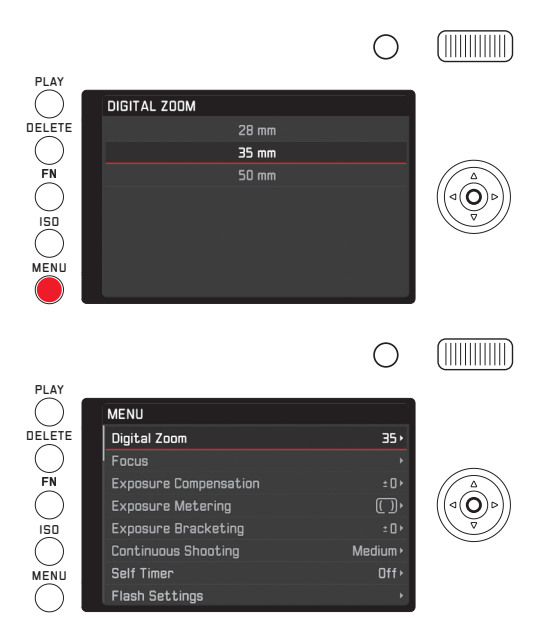

# **Keluar dari submenu tanpa mengonfirmasi pengaturan**

Tekan bagian kiri tombol arah atau tombol rana

#### Dengan tombol arah

• Daftar menu akan muncul kembali, pengaturan (sebelumnya) yang dipertahankan akan ditampilkan di sebelah kanan pada baris item menu yang aktif.

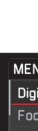

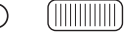

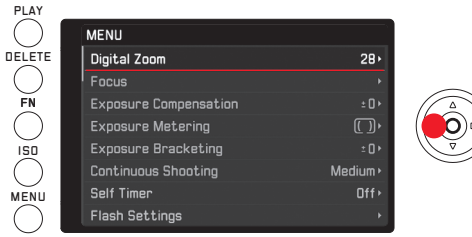

Dengan tombol rana

• Layar monitor pengambilan gambar akan muncul.

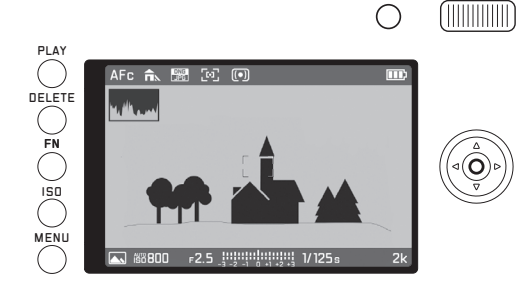

#### Catatan:

Jika Anda menutup lagi submenu skala yang dibuka dengan tombol FN, pengaturan akan secara langsung diterapkan. Jika pengaturan masing-masing tidak digunakan, pengaturan harus dikembalikan dalam submenu skala.

# **Keluar dari menu dengan mengonfirmasi pengaturan**

#### Tekan tombol Menu

• Layar monitor pengambilan gambar akan muncul. Atau

Tekan tombol rana

• Layar monitor pengambilan gambar akan muncul. Atau

Tekan tombol PLAY

• Layar monitor mode pemutaran akan muncul.

#### Catatan:

- Tergantung pada pengaturan lainnya, beberapa fungsi mungkin tidak tersedia. Dalam hal ini, item menu akan ditampilkan dengan warna abu-abu tua dan tidak dapat dipilih.
- Menu biasanya dibuka pada posisi item terakhir yang diatur.
- Beberapa fungsi lainnya pada dasarnya juga dikontrol dengan cara yang sama, lalu fungsi tersebut dibuka dengan menekan tombol yang sesuai:
	- ISO untuk sensitivitas
	- DELETE untuk penghapusan file gambar/pemilihan metode pengukuran pengaturan jarak (hanya dalam mode pemutaran atau pengambilan gambar)
	- FN untuk perlindungan file gambar, atau pembatalan perlindungan penghapusan gambar (hanya dalam mode pemutaran)

Tidak seperti fungsi menu, dengan fungsi ini Anda dapat mengonfirmasi pengaturan menggunakan tombol rana (dengan menekan ke titik tekan pertama). Penjelasan tentang hal tersebut dapat Anda temukan dalam bagian panduan masing-masing.

#### **AKSES CEPAT KE FUNGSI MENU**

Tombol FN memungkinkan pengoperasian yang sangat cepat. Dengan tombol tersebut, dalam mode pengambilan gambar Anda memiliki akses langsung ke fungsi menu yang sebelumnya Anda tetapkan ke tombol tertentu, misalnya salah satu fungsi yang paling sering Anda gunakan. Pilih dari fungsi berikut:

- Keseimbangan putih
- Koreksi pencahayaan
- Koreksi pencahayaan lampu kilat
- Rangkaian pencahayaan
- Mode program pemandangan/pencahayaan
- Format file foto
- Metode pengukuran pencahayaan
- WLAN
- Timer otomatis

# **Pengalokasian tombol** FN

- 1. Dalam menu, pilih FN button in LiveView, dan
- 2. Dalam submenu, pilih fungsi/grup fungsi yang diinginkan.

Namun dalam mode pemutaran, fungsi tombol FN telah ditetapkan, sehingga tombol tersebut membantu membuka menu untuk akses ke submenu perlindungan dan tampilan slide, serta akses langsung ke item menu WLAN.

# **Penggunaan tombol** FN

**Membuka fungsi/grup fungsi yang ditetapkan** Tekan tombol FN

**Mengatur fungsi/item menu yang dibuka melalui tombol** FN Pengaturan fungsi atau item menu ini berbeda, tergantung pada apakah dilakukan dari mode pengambilan gambar atau pemutaran, atau tergantung pada apakah dibuka melalui tombol FN atau melalui kontrol menu.

Rincian atau fitur lainnya dapat Anda temukan dalam penjelasan setiap fungsi di bagian panduan masing-masing.

Dalam mode pengambilan gambar, beberapa item menu, misalnya Exposure Compensation, Exposure Bracketing, dan Flash Exp. Compensation, serta submenu, misalnya Color temperature (White Balance) diatur dengan kontrol sentuh yang secara alternatif juga dapat dilakukan dengan kontrol tombol. Hal yang sama berlaku, misalnya untuk item menu White Balance, bila dibuka melalui tombol FN secara langsung (lihat di bawah). Untuk submenu Protect, Slideshow, dan WLAN yang diakses dalam mode pemutaran dengan tombol FN, berlaku hal yang sama: Sejumlah tombol tersebut juga memungkinkan pengoperasian kontrol sentuh atau tombol.

Penjelasan berikut pada contoh White Balance saat dipanggil melalui tombol FN, pada dasarnya berlaku untuk semua item menu dan submenu tersebut dalam mode pengambilan gambar.

Posisi awal: Submenu terkait sudah dibuka.

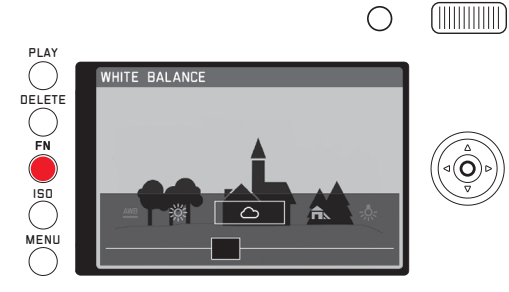

Pengaturan yang diinginkan dapat diterapkan dalam berbagai cara yang berbeda.

a. Dengan menyentuh

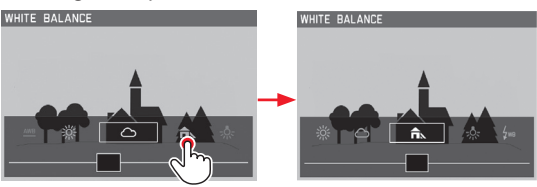

#### Catatan:

Fungsi/nilai, yang awalnya berada di luar layar monitor, dapat diakses dengan menyentuh fungsi/nilai tersebut beberapa kali atau dalam langkah besar dengan menyentuh panel tarik lebih lanjut di luar.

b. Dengan menarik

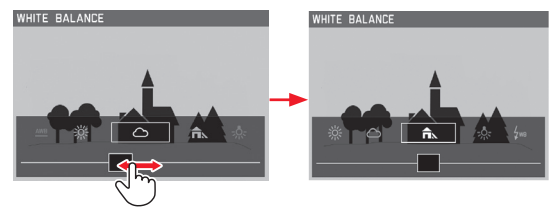

c. Dengan tombol arah atau roda ibu jari

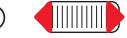

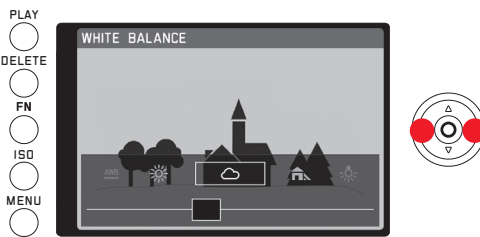

Fungsi yang diatur tidak harus dikonfirmasi karena akan langsung aktif.

#### Protection, Slideshow, WLAN (dalam mode pemutaran) Posisi awal: Menu sudah dibuka melalui tombol FN.

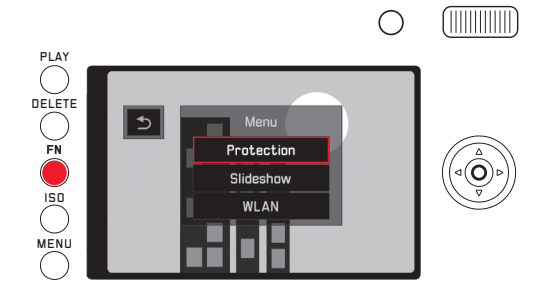

b. Dengan tombol arah atau roda ibu jari

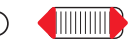

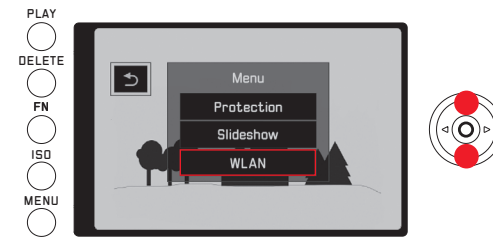

Sebaliknya, pengoperasian WLAN selanjutnya dapat dilakukan hanya dengan kontrol tombol dalam menu normal.

Pengaturan selanjutnya, termasuk yang berada dalam submenu Protect dan Slideshow, dapat diterapkan dalam berbagai cara yang berbeda.

a. Dengan menyentuh

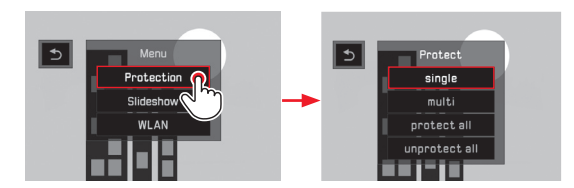

# **PENGATURAN DASAR KAMERA**

#### **BAHASA MENU**

Dalam menu Language dan dalam submenu, pilih pengaturan yang diinginkan

# **TANGGAL/WAKTU**

- 1. Dalam menu, pilih Date / Time
- 2. Dalam submenu, pilih pengaturan yang diinginkan:
	- Ubah nilai/pengaturan: dengan roda ibu jari, atau tekan tombol arah ke atas atau bawah
	- Beralih di antara posisi pengaturan: Tekan tombol arah kiri atau kanan
- 3. Tekan tombol Set untuk keluar dari submenu, termasuk mengkonfirmasi pengaturan.

#### Catatan:

Dengan sendirinya bila tidak ada baterai yang terpasang, atau jika baterai kosong, pengaturan tanggal dan waktu akan dipertahankan dengan baterai buffer internal selama sekitar 3 bulan. Selanjutnya, baterai harus diganti dengan yang baru, lihat halaman 146.

# **PENGATURAN HEMAT DAYA**

Untuk meningkatkan masa pakai baterai, Anda dapat menonaktifkan monitor dan/atau kamera setelah waktu yang ditentukan.

- 1. Dalam menu, pilih Power Saving,
- 2. Dalam submenu, pilih Auto LCD Off, atau Auto Power Off, dan
- 3. Dalam submenu masing-masing, pilih pengaturan yang diinginkan

Jika fungsi ini aktif, kamera atau monitor akan dinonaktifkan setelah waktu yang dipilih dalam mode siaga yang menghemat daya.

# Catatan:

Juga saat kamera berada dalam mode siaga, kamera dapat diaktifkan setiap saat dengan menekan tombol rana atau dengan mematikan dan menyalakan kembali melalui sakelar utama.

# **SINYAL AUDIO**

Dengan Leica Q, Anda dapat memutuskan apakah pengaturan dan beberapa urutan fungsi harus diindikasikan dengan sinyal audio, yang volume suaranya dapat dipilih dalam dua tingkat, atau apakah pengoperasian kamera dan pengambilan foto itu sendiri selanjutnya dilakukan tanpa suara.

- 1. Dalam menu, pilih Acoustic Signal,
- 2. Dalam submenu, pilih Volume, dan
- 3. Dalam submenu terkait, pilih pengaturan yang diinginkan.

# **Mengatur sinyal yang diinginkan**

- 1. Dalam menu, pilih Acoustic Signal,
- 2. Dalam submenu, pilih dari empat item yang diinginkan, yaitu Shutter Sound, Keyclick, AF Confirmation, dan SD Card Full, dan
- 3. Dalam submenu masing-masing, pilih pengaturan yang diinginkan

#### **Beralih antara monitor dan jendela bidik**

Indikator yang muncul pada monitor atau jendela bidiknya adalah sama.

Baik indikator muncul di monitor maupun di jendela bidik, Anda dapat mengaturnya di menu. Anda juga dapat mengatur apakah peralihan harus terjadi secara otomatis. Selain itu, Anda dapat mengubah sensitivitas sensor yang sesuai di dalam lensa mata, misalnya untuk menunjukkan kepada pengguna yang memakai kaca mata bahwa peralihan terjadi.

- 1. Dalam menu, pilih Display Settings,
- 2. Dalam submenu, pilih EVF-LCD, dan
- 3. Dalam submenu terkait, pilih pengaturan yang diinginkan.

# **Pemutaran pencahayaan monitor**

Untuk daya pendeteksian yang optimal serta untuk menyesuaikan dengan kondisi pencahayaan yang berbeda, kecerahan indikator pada monitor dapat diubah.

- 1. Dalam menu, pilih Display Settings,
- 2. Dalam submenu, pilih LCD Brightness, dan
- 3. Dalam submenu terkait, pilih pengaturan yang diinginkan.

# **Mengalihkan indikator**

Di sebelah indikator pada tepi atas dan bawah layar monitor (lihat halaman "Indikator" 244), tersedia informasi selanjutnya atau tampilan bantuan dalam pengambilan gambar dan pemutaran.

#### Memilih tampilan yang diinginkan

Untuk mode pengambilan gambar

- 1. Dalam menu, pilih Photo Live View Setup,
- 2. Dalam submenu, pilih Level Gauge, Grid, Clipping, atau Histogram, dan
- 3. Di sana, aktifkan dan nonaktifkan fungsi masing-masing

Untuk mode pemutaran dalam item menu Play Mode Setup, berlaku pengaturan yang sama untuk Clipping dan Histogram.

#### Mengalihkan indikator

Tekan tombol Set

Opsi yang berbeda diaktifkan dalam loop tidak terhingga dan dapat dipilih dengan menekan sekali atau beberapa kali.

#### Dalam mode pengambilan gambar

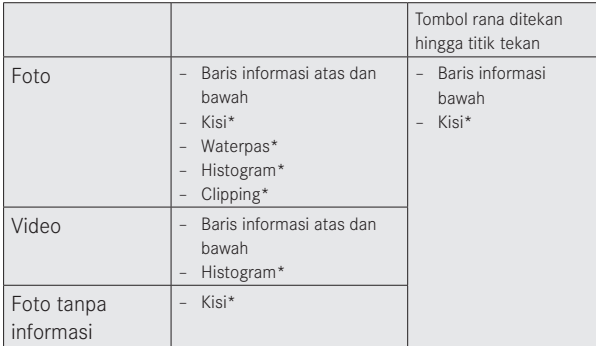

#### Dalam mode pemutaran

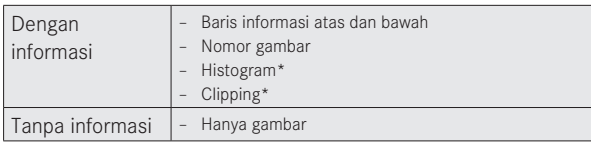

\* Jika diatur

#### Catatan:

Dengan mengaktifkan mode pengambilan gambar, layar monitor yang terakhir digunakan akan selalu muncul.

# **Histogram**

Histogram menunjukkan distribusi kecerahan dalam gambar. Histogram ditampilkan sebagai sumbu horizontal nilai nada warna hitam (kiri) kemudian abu-abu hingga putih (kanan). Sumbu vertikal menunjukkan jumlah piksel dalam kecerahan tertentu.

Di samping kesan gambar, bentuk presentasi ini membantu menilai pengaturan pencahayaan dengan cepat dan mudah.

#### Catatan:

- Dalam mode pengambilan gambar, histogram dilihat sebagai "indikator tren" dan tidak menunjukkan jumlah piksel yang sebenarnya.
- Dalam pengambilan gambar dengan lampu kilat, histogram tidak menunjukkan pencahayaan yang sebenarnya karena lampu kilat akan dinyalakan setelah indikator ini ditampilkan.
- Histogram dalam pemutaran dapat sedikit menyimpang dari histogram dalam pengambilan gambar.
- Histogram tidak dapat ditampilkan bersama dengan pemutaran berbagai gambar yang diperkecil atau diperbesar.

# **Clipping**

Indikator Clipping menandai area gambar cerah tanpa grafik, artinya area gambar cerah yang mungkin ditampilkan (dalam pengambilan gambar) atau telah ditampilkan (dalam pemutaran). Area tersebut akan berkedip hitam.

Indikator Clipping membantu memeriksa dan jika perlu,

menyesuaikan pengaturan pencahayaan dengan sangat mudah dan tepat.

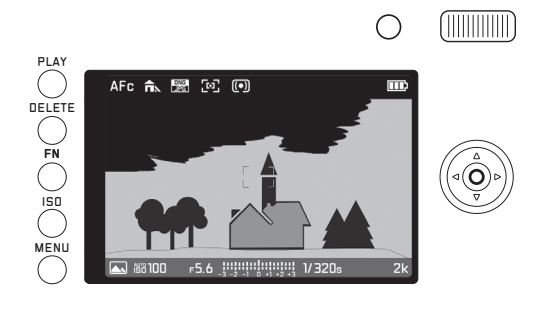

#### Catatan:

- Indikator Clipping tidak tersedia dalam perekaman video.
- Indikator Clipping tersedia baik dalam pemutaran keseluruhan gambar maupun potongan gambar, namun tidak tersedia secara bersamaan dengan pemutaran 12 atau 30 gambar yang diperkecil.
- Indikator Clipping selalu mengacu pada potongan gambar yang saat ini ditampilkan.

# **Waterpas**

Dengan sensor yang terintegrasi, Leica Q dapat menampilkan orientasinya. Dengan bantuan indikator ini, untuk objek penting terkait, Anda dapat menyelaraskan kamera dengan tepat pada sumbu longitudinal dan lateral misalnya pengambilan gambar gedung dari tripod.

• Untuk sumbu longitudinal, dalam gambar monitor terdapat dua garis panjang di kiri dan kanan bagian tengah gambar, yang berwarna hijau pada posisi nol, dan merah pada posisi miring. Sumbu lateral menunjukkan dua garis ganda berwarna hijau terletak tepat di sebelah kiri dan kanan bagian tengah gambar pada posisi nol. Jika kamera miring, garis tersebut akan berwarna putih dan sebagai tambahan akan muncul garis merah pendek di bawah atau di atasnya.

#### Catatan:

- Keakuratan indikator ini adalah ≤1°.
- Waterpas tidak tersedia dalam perekaman video.

# **Kisi**

Kisi akan membagi bidang gambar menjadi sembilan bidang berukuran sama. Kisi memudahkan, misalnya untuk komposisi gambar dan juga orientasi kamera.

#### Catatan:

Indikator kisi tidak tersedia dengan perekaman video.

# **PENGATURAN DASAR PENGAMBILAN GAMBAR**

# **FORMAT FILE**

Sebagai format perekaman, tersedia JPG dan DNG + JPG (format data mentah untuk gambar).

#### **Mengatur fungsi**

Item menu ini dapat dibuka dengan dua cara, yaitu secara langsung dengan tombol FN (jika ditetapkan dengan fungsi ini, lihat halaman 157), atau melalui kontrol menu. Selanjutnya pengaturan berikut juga akan dibedakan.

# **Dengan tombol** FN

#### Tekan (beberapa kali) tombol FN

Dua variasi disusun sebagai loop tidak terhingga.

• Format yang diatur muncul dalam jendela di bawah di tengah layar monitor. Format akan kembali padam setelah 4 detik, langkah pengaturan selanjutnya hanya dapat dilakukan dalam jangka waktu tersebut.

#### **Melalui kontrol menu**

- 1. Dalam menu, pilih Photo File Format, dan
- 2. Dalam submenu terkait, pilih pengaturan yang diinginkan.

#### Catatan:

Jumlah gambar atau waktu pengambilan gambar tersisa yang diberikan hanya merupakan nilai perkiraan karena ukuran file untuk gambar terkompresi akan sangat berbeda-beda tergantung pada objeknya.

# **RESOLUSI JPEG**

Jika format JPEG dipilih, gambar dapat diambil dengan empat resolusi (jumlah piksel) yang berbeda. Hal ini membantu menyesuaikan dengan keperluan yang dimaksudkan atau dengan pemakaian kapasitas kartu memori yang tersedia.

- 1. Dalam menu, pilih JPEG Resolution, dan
- 2. Dalam submenu terkait, pilih pengaturan yang diinginkan.

#### Catatan:

Penyimpanan data mentah (Format DNG) dilakukan selalu dengan resolusi yang lebih tinggi, terlepas dari pengaturan untuk gambar JPEG.

Resolusi yang berbeda untuk sejumlah tingkat resolusi ditujukan untuk potongan gambar yang dipilih, yaitu 28/35/50 mm

### **Keseimbangan putih**

Pada fotografi digital, keseimbangan putih tersedia untuk reproduksi warna netral yang alami pada setiap kondisi cahaya. Dalam hal ini, sebelumnya kamera disesuaikan untuk menentukan warna mana yang harus direproduksi sebagai warna putih. Anda dapat memilih di antara berbagai pengaturan awal, yaitu keseimbangan putih otomatis, dua pengaturan manual permanen, serta pengaturan langsung suhu warna:

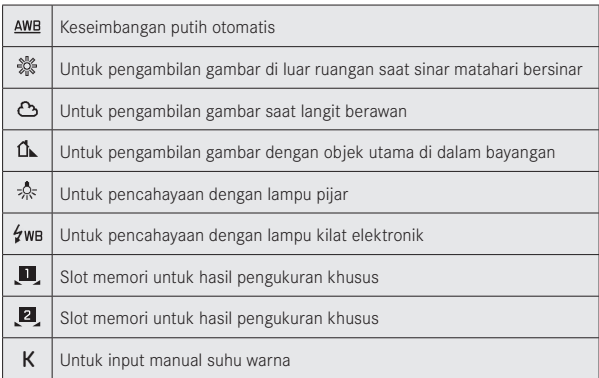

# **Pengaturan awal permanen**

#### **Mengatur fungsi**

Item menu ini dapat dibuka dengan dua cara, yaitu secara langsung dengan tombol FN (jika ditetapkan dengan fungsi ini, lihat halaman 157), atau melalui kontrol menu. Selanjutnya pengaturan berikut juga akan dibedakan.

# **Dengan tombol** FN

1. Tekan tombol FN, dan

2. Pilih fungsi yang diinginkan pada skala terkait

Rincian untuk prosedur dalam langkah 2 dapat Anda temukan dalam halaman 157-158. Skala akan kembali padam setelah 4 detik, langkah pengaturan selanjutnya hanya dapat dilakukan dalam jangka waktu tersebut.

# **Melalui kontrol menu**

- 1. Dalam menu, pilih White Balance, dan
- 2. Dalam submenu terkait, pilih pengaturan yang diinginkan.

**Pengaturan manual melalui pengukuran:**

Menu atau tombol Set akan mengakibatkan pembatalan, hanya dengan menekan tombol rana ( titik tekan ke-2) pengukuran manual akan tersimpan.

#### **Dengan tombol** FN

Tekan tombol FN

#### **Melalui kontrol menu**

- 1. Tekan tombol FN atau sisi kanan tombol arah
	- Pada bagian tengah layar monitor muncul bingkai kuning dan terdapat petunjuk di bawahnya.

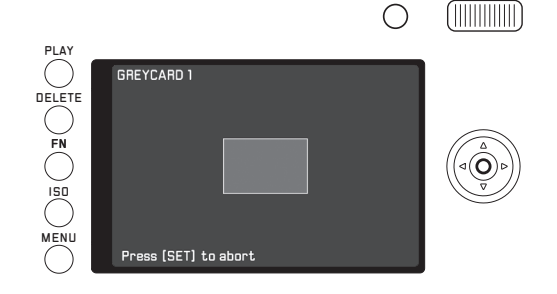

- 2. Gunakan bingkai untuk mengarahkan ke objek yang putih atau abu-abu secara seragam hingga bingkai terisi secara keseluruhan
- 3. Lakukan pengukuran dan penyimpanan melalui tombol tombol rana

Pengaturan selanjutnya dapat dibuka lagi dengan  $\mathbb{M}$  atau  $\mathbb{M}^2$ .

**Pengaturan suhu warna secara langsung** Posisi awal: K sudah dipilih (lihat halaman sebelumnya) Untuk pengaturan fungsi ini, hanya langkah 1 yang memiliki perbedaan jika dibuka dengan tombol FN dan melalui kontrol menu.

#### **Dengan tombol** FN

1. Tekan tombol FN

#### **Melalui kontrol menu**

1. Tekan tombol FN atau sisi kanan tombol arah

Pengoperasian selanjutnya sama untuk keduanya.

2. Pilih nilai yang diinginkan pada skala yang terkait Rincian untuk prosedur dalam langkah 2 dapat Anda temukan dalam halaman 158.

Skala akan kembali padam setelah 4 detik, langkah pengaturan selanjutnya hanya dapat dilakukan dalam jangka waktu tersebut.

# **SENSITIVITAS ISO**

Pengaturan ISO menentukan kemungkinan kombinasi kecepatan rana dan apertur pada tingkat kecerahan tertentu. Sensitivitas tinggi memungkinkan kecepatan rana yang lebih cepat dan/atau apertur yang lebih kecil (untuk melakukan "freeze" pada gerakan lebih cepat atau memperbesar kedalaman bidang), namun hal ini dapat menyebabkan noise gambar yang tinggi.

#### **Mengatur fungsi**

- 1. Tekan tombol **ISO**, dan
	- Daftar nilai muncul.
- 2. Di sana, atur nilai yang diinginkan dalam berbagai cara
	- dengan roda ibu jari
	- dengan menekan tombol arah ke kiri atau kanan
	- dengan menyentuh nilai yang diinginkan dalam daftar
	- dengan menarik persegi di bawah daftar nilai
	- Nilai yang diatur akan muncul dalam daftar di tengah baris nilai.

Dalam opsi AUTO, kisaran sensitivitas yang akan digunakan dapat dibatasi (misalnya untuk mengontrol noise gambar), dan kecepatan rana paling lambat yang digunakan juga dapat ditetapkan (misalnya untuk menghindari gambar buram dari objek yang bergerak).

#### **Mengatur fungsi**

- 1. Dalam menu, pilih Auto ISO Settinos.
- Dalam submenu, pilih Maximum ISO, atau Max. exposure time dan
- 3. Pilih pengaturan yang diinginkan pada masing-masing submenu.

# **PENGATURAN JPEG**

#### Catatan:

Fungsi dan pengaturan yang dijelaskan dalam dua bagian panduan berikut khusus terkait dengan file JPEG. Jika format file DNG ditetapkan, pengaturan tersebut tidak berpengaruh karena dalam hal ini, data gambar akan disimpan dalam bentuk aslinya.

#### **Kontras, ketajaman, saturasi warna**

Salah satu keunggulan fotografi digital adalah kemudahan dalam mengubah properti gambar tertentu yang utama, yaitu yang akan menentukan karakter. Dengan Leica Q, Anda dapat menyiapkan tiga properti gambar yang utama sebelum mengambil gambar:

- Kontras, yaitu perbedaan antara bagian terang dan gelap, menentukan apakah gambar akan memiliki efek "lemah" atau "tajam". Dengan demikian, kontras dapat dipengaruhi oleh peningkatan atau pengurangan perbedaan tersebut.
- Reproduksi yang tajam dengan pengaturan jarak yang tepat, setidaknya pada objek utama, merupakan syarat keberhasilan pengambilan gambar. Kesan ketajaman gambar di sisi lain akan sangat ditentukan oleh ketajaman tepi, yaitu seberapa kecil area transisi terang/gelap pada tepi gambar. Kesan ketajaman juga dapat diubah dengan memperbesar atau memperkecil area ini.

– Saturasi warna akan menentukan apakah warna gambar lebih "pucat" dan seperti pastel atau "mencolok" dan berwarna-warni. Selama kondisi cahaya dan cuaca (berkabut/cerah) sesuai dengan persyaratan pengambilan gambar yang diberikan, reproduksi di sini dapat sangat dipengaruhi.

Pada ketiga properti gambar tersebut, Anda dapat memilih di antara lima tingkat, tanpa tergantung satu sama lain.

#### **Mengatur fungsi**

- Dalam menu, pilih JPEG Settings,
- 2. Dalam submenu, pilih Contrast, atau Saturation, atau Sharpness, dan
- 3. Pilih pengaturan yang diinginkan pada masing-masing submenu.

Dalam submenu Saturation, juga tersedia pengaturan Monochrom untuk pengambilan gambar hitam/putih.

# **Spektrum warna kerja**

Untuk tujuan penggunaan file gambar digital yang beragam, persyaratan reproduksi warna sangat berbeda-beda. Karenanya berbagai spektrum warna dikembangkan, misalnya RGB (Merah/ Hijau/Biru) yang sepenuhnya memadai untuk pencetakan sederhana. Untuk pengolahan gambar yang lebih rumit menggunakan program yang sesuai, misalnya untuk koreksi warna, Adobe® RGB telah dikenal sebagai standar di industri terkait. Dalam tahap awal pencetakan profesional, ECI sering kali diterapkan. Leica Q memungkinkan pengaturan tiga spektrum warna, yaitu sRGB, Adobe RGB, atau ECI-RGB.

# Mengatur fungsi

- 1. Dalam menu, pilih JPEG Settings,
- 2. Dalam submenu, pilih Color Management, dan
- 3. Dalam submenu terkait, pilih pengaturan yang diinginkan.

# **Catatan:**

- Jika mencetak foto di laboratorium foto besar, laboratorium mini, atau layanan foto Internet, pilih sRGB.
- Pengaturan Adobe RGE hanya disarankan untuk pemrosesan gambar profesional dalam lingkungan kerja kalibrasi warna.

# **Stabilisasi gambar**

Semakin buruk kondisi pencahayaan saat pengambilan gambar, maka semakin lambat kecepatan rana yang diperlukan untuk koreksi pencahayaan. Hal ini mengakibatkan kecepatan rana yang cepat dengan risiko gambar buram. Stabilisasi objek optik Leica Q dapat mengimbangi objek yang tidak bergerak atau hanya bergerak perlahan. Perekaman video memanfaatkan pelacakan gambar yang lebih stabil.

Efektivitas sistem adalah beberapa tingkat kecepatan rana, yaitu dengan kecepatan rana yang lebih lambat daripada kecepatan rana berdasarkan aturan dasar untuk batas goncangan, gambar tajam masih diperoleh dengan kamera dipegang.

# Mengatur fungsi

- 1. Dalam menu, pilih **OIS**, dan
- 2. Dalam submenu, aktifkan atau nonaktifkan

# **MODE PENGAMBILAN GAMBAR**

#### **MENGUBAH POTONGAN GAMBAR**

Selain potongan gambar Summilux 1,7/28 mm ASPH yang selalu ditunjukkan, tersedia juga dua ukuran potongan gambar lainnya. Potongan gambar tersebut diperoleh dengan lensa berjarak fokus 35 mm atau 50mm.

Tombol ibu jari yang ditetapkan dengan fungsi ini secara default membantu beralih langsung ke salah satu dari tiga potongan gambar. Terlepas dari hal tersebut, pengaturan kontinu untuk potongan dapat ditetapkan dalam menu.

#### **Alokasi tombol ibu jari**

- 1. Dalam menu, pilih Zoom/Lock Button, dan
- 2. Dalam submenu, pilih Digital Zoom

#### **Penggunaan tombol ibu jari**

Tekan tombol ibu jari

Jarak fokus akan diatur sebagai loop tidak terhingga, dan Anda dapat memilih ketiganya dengan menekan tombol berulang kali.

#### **Mengatur dalam menu**

- Dalam menu, pilih Digital Zoom, dan
- 2. Dalam submenu, pilih jarak fokus yang diinginkan

#### **Tampilan/komposisi gambar**

Pada penggunaan pengaturan 35 mm dan 50 mm, muncul bingkai yang menunjukkan setiap potongan. Posisikan bagian objek yang ingin Anda tampilan di dalam setiap bingkai.

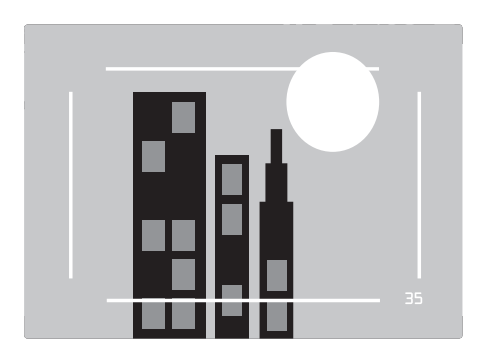

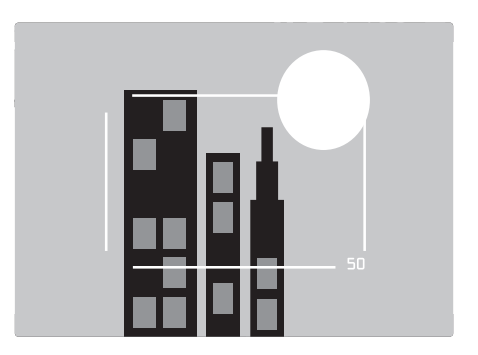

# Mode pengambilan gambar 173 Mode pengambilan gambar

**ID**

#### Catatan:

• Terlepas dari pengaturannya, file DNG yang dibuat sebagai potongan selalu berisi seluruh bidang gambar 28 mm, dan informasi tambahan dalam set data akan memastikan potongan yang dipilih direproduksi. Sebaliknya, file JPEG hanya berisi setiap potongan.

Dengan demikian, pilihan potongan dalam pemrosesan gambar dengan file DNG di kemudian waktu dapat dibatalkan, sedangkan untuk file JPEG tidak.

- Resolusi potongan dalam format DNG atau format JPEG dapat berkurang
- Pengukuran pencahayaan, keseimbangan putih otomatis, serta mode AF yang terkait dengan banyak bidang atau wajah beroperasi berdasarkan potongan yang dipilih.

#### **PENGATURAN JARAK**

Dengan Leica Q, pengaturan jarak dapat dilakukan secara otomatis dan manual. Kedua mode mencakup rentang jarak dari 30 cm hingga tak terbatas, atau dalam kisaran makro dari 17 cm hingga 30 cm.

# **PENGATURAN JARAK OTOMATIS/FOKUS OTOMATIS**

tersedia dua mode fokus otomatis. Keduanya diaktifkan dengan sedikit menekan tombol rana (titik tekan ke-1).

# **Prioritas ketajaman AFs (Single)**

- 1. Tekan terus tombol pengunci/pelepas AF dan putar cincin pengatur jarak ke posisi AF
- 2. Tekan tombol rana hingga titik tekan pertama untuk menentukan, mengatur, dan menyimpan ketajaman dan jarak secara otomatis.
	- Bagian objek yang ditargetkan diatur dengan tajam.
	- Setelah itu, pengoperasian akan selesai meskipun tombol rana terus ditekan pada titik tekan ke-1.
	- Pengaturan akan disimpan jika tombol rana ditekan terus pada titik tekan.
	- Sebelum berhasil difokuskan, rana tidak akan dipicu, meskipun tombol rana telah ditekan penuh sebelumnya.
	- Pengaturan AF yang berhasil dan disimpan akan ditampilkan sebagai berikut:
		- Warna persegi berubah hijau
		- Dengan pengukuran banyak bidang akan muncul beberapa persegi hijau
		- Sinyal audio akan terdengar (jika dipilih).

# Catatan:

Pengaturan dan penyimpanan ketajaman juga dapat diaktifkan atau dijalankan dengan tombol ibu jari jika tombol tersebut sudah ditetapkan dengan fungsi ini.

#### **AFc (Continuous) = Prioritas pelepasan rana**

- 1. Tekan terus tombol pengunci/pelepas AF dan putar cincin pengatur jarak ke posisi AF
- 2. Tekan tombol rana hingga titik tekan pertama
	- Bagian objek yang ditargetkan diatur dengan tajam.
	- Pengoperasian dilanjutkan selama tombol rana ditekan pada titik tekan. Selama waktu tunggu, pengaturan akan dikoreksi bila sistem pengukuran mendeteksi objek lain dalam jarak berbeda, atau jarak dari bagian objek yang ditargetkan ke kamera berubah.
	- Penyimpanan pengaturan hanya dapat dilakukan dengan menekan tombol ibu jari jika tombol tersebut sudah ditetapkan dengan fungsi ini (lihat halaman 186).
	- Meskipun tidak ada bagian objek yang tajam, tombol rana dapat setiap saat ditekan.

#### Catatan:

- Pengaturan fokus otomatis juga dapat dikontrol dengan sentuhan (lihat halaman 177).
- Data disimpan bersama dengan pengaturan cahaya.
- Dalam situasi tertentu, sistem AF tidak dapat menetapkan jarak dengan tepat, misalnya:
	- Jarak ke objek target berada di luar jangkauan yang tersedia, dan/atau
	- Objek tidak cukup terang (lihat bagian panduan berikutnya) Situasi dan objek tersebut ditampilkan:
	- melalui perubahan warna persegi menjadi merah
	- dengan pengukuran banyak bidang melalui perubahan indikator menjadi satu persegi warna merah

#### Penting:

Tombol rana tidak dikunci, baik jika pengaturan jarak setiap objek dikoreksi maupun tidak.

# **LAMBU BANTUAN AF**

Lampu bantuan AF internal memperluas jangkauan operasi sistem AF juga pada kondisi pencahayaan yang buruk. Jika fungsi ini diaktifkan, lampu akan menyala dalam kondisi buruk tersebut setelah tombol rana atau tombol ibu jari ditekan.

**Mengatur fungsi**

- 1. Dalam menu, pilih Focus,
- 2. Dalam submenu, pilih AF Assist Lamp, dan
- 3. Di sana, pilih pengaturan yang diinginkan

#### Catatan:

Lampu bantuan AF menyala pada area sekitar 0,3 m hingga 5 m. Karena itu pengoperasian AF tidak mungkin dilakukan di luar jarak batas tersebut pada kondisi pencahayaan yang buruk.

#### **METODE PENGUKURAN FOKUS OTOMATIS**

Untuk mengoptimalkan penyesuaian sistem AF terhadap berbagai objek, situasi, dan penggambaran komposisi gambar Anda dapat menggunakan dengan Leica Q untuk memilih dari enam metode pengukuran AF.

# **Mengatur fungsi**

- 1. Dalam menu, pilih Focus,
- 2. Dalam submenu, pilih AF Mode, dan
- 3. Dalam submenu terkait, pilih pengaturan yang diinginkan.

# **Pengukuran banyak bidang**

Metode pengukuran ini mendeteksi objek sebanyak 49 bidang dan menawarkan keandalan maksimal untuk pemotretan snapshot.

• Pengaturan fokus yang berhasil untuk bagian objek terkait akan ditunjukkan dengan bingkai hijau. Namun jika tidak ada bagian objek yang terfokus, bingkai merah di tengah gambar akan muncul.

# **Pengukuran 1 bidang**

Metode pengukuran ini hanya mendeteksi bagian objek di tengah layar monitor. Dengan kisaran pengukuran kecil, pengukuran 1 bidang dapat memfokuskan pada detail objek kecil.

Dalam metode pengukuran ini, Anda dapat memindahkan bingkai AF ke posisi layar monitor yang diinginkan, misalnya, untuk memudahkan penggunaan dengan objek yang tidak terpusat. Hal ini dapat dilakukan dengan dua cara.

#### **Dikontrol dengan tombol**

Geser bingkai AF pada posisi yang diinginkan dengan tombol arah

Anda dapat setiap saat memindahkan kembali bingkai ke posisi tengah: Sentuh dua kali monitor pada posisi mana pun

#### **Dikontrol dengan sentuhan**

- 1. Sentuh terus bingkai pengukur hingga segitiga merah muncul
- 2. Tarik bingkai pengukur ke titik yang diinginkan

Tempatkan bingkai pengukur langsung di posisi tengah: Sentuh dua kali monitor pada posisi mana pun

#### Catatan:

Setelah mematikan dan menyalakan kamera, bidang pengukur awal selalu berada di tengah
#### **Pelacakan objek**

Mode ini merupakan pilihan dari pengukuran 1 bidang, yang dapat membantu untuk menampilkan objek yang bergerak dalam fokus. Untuk itu, pengaturan ketajaman dijalankan secara otomatis setelah objek yang diinginkan dideteksi.

#### Prosedur

- 1. Arahkan bidang pengukuran pada objek yang diinginkan
- 2. Tekan hingga titik tekan pertama
	- Sistem pengukuran mendeteksi dan menyimpan objek yang ditargetkan.
- 3. Tekan terus tombol rana hingga situasi pengambilan gambar yang diinginkan muncul, dan
	- bingkai akan melacak objek yang disimpan.
- 4. Tekan tombol rana sepenuhnya untuk menyimpan gambar

#### Catatan:

- Sebelum menyimpan objek, bidang pengukur dapat dipindahkan secara tepat seperti dalam pengukuran 1 bidang.
- Pelacakan tidak tergantung pada mode yang ditetapkan, baik mode AFs atau AFc.
- Pelacakan akan berakhir jika Anda melepas tombol rana sebelum mengambil gambar. Bidang pengukuran pada kasus ini akan tetap berada pada titik yang terakhir dicapai.

### **Fokus otomatis yang dikontrol sentuhan**

Gunakan mode AF ini untuk mengaktifkan ketajaman otomatis dengan menyentuh bagian objek yang diinginkan pada layar monitor. Anda dapat melakukannya dari titik mana pun.

• Warna bingkai bidang pengukur AF muncul dengan mode berikut:

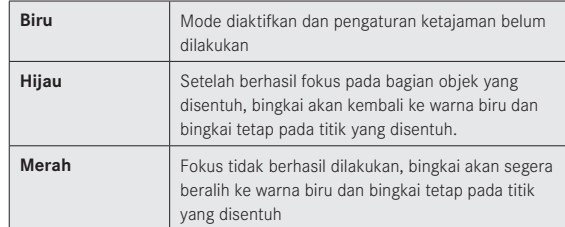

- Dengan mode ini, fungsi AF tidak dapat diaktifkan dengan tombol rana, namun dapat digunakan dengan tombol ibu jari jika fungsi ini sudah tetapkan. Posisi bingkai pengukuran terakhir akan digunakan.
- Posisi bingkai pengukur yang telah ditetapkan melalui sentuhan sepenuhnya tidak tergantung dari bingkai pengukur yang digeser dalam pengukuran 1 bidang.
- Setelah mematikan dan menyalakan kamera, bingkai pengukur selalu berada pada posisi awal.

#### **Pelepasan rana yang dikontrol sentuhan**

Gunakan mode AF ini untuk mengambil gambar dengan menyentuh bagian objek yang diinginkan pada layar monitor. Cara kerja fungsi AF sebelum pelepasan rana, serta indikator sebelum dan sesudah pelepasan rana dapat dilihat dalam penjelasan pada bagian panduan sebelumnya.

• Untuk membedakan dari fokus otomatis yang dikontrol sentuhan, bingkai bidang pengukur berwarna biru memiliki tanda silang biru di tengah.

#### Catatan:

- Fungsi tombol rana tidak berubah dan, tidak tergantung pada apakah mode ini ditetapkan atau tidak.
- Posisi bingkai pengukur yang telah ditetapkan melalui sentuhan sepenuhnya tidak tergantung dari bingkai pengukur yang digeser dalam pengukuran 1 bidang.
- Bila mode ini dan timer otomatis telah diatur, waktu jeda dimulai jika disentuh.
- Jika mode ini telah diatur, mode pemutaran tidak dapat diaktifkan dengan sentuhan.

### **Pengenalan wajah**

Leica Q mengenali wajah pada gambar secara otomatis dengan mode ini dan fokus dapat diatur pada jarak yang paling dekat. Jika wajah tidak dapat dikenali, gunakan pengukuran banyak bidang.

### **Pengaturan jarak secara manual**

Pada objek dan situasi tertentu sebaiknya menggunakan pengaturan jarak sendiri daripada menggunakan fokus otomatis. Misalnya, bila pengaturan yang sama diperlukan untuk pengambilan banyak gambar dan penggunaan penyimpanan nilai terukur menjadi rumit atau bila dalam pengambilan gambar pemandangan, pengaturan harus dipertahankan untuk jarak yang tidak terbatas, atau jika kondisi pencahayaan buruk, yaitu sangat gelap, mode AF tidak dapat digunakan atau hanya mode AF yang lebih lambat dapat digunakan.

#### **Mengalihkan**

- 1. Tekan terus tombol pengunci/pelepas AF pada pegangan jari untuk lensa, dan
- 2. Putar cincin fokus lensa hingga bagian objek yang diinginkan ditampilkan

Catatan: Pengaturan tidak terbatas berada di dekat stopper mekanis. Hal ini diperlukan untuk memastikan bahwa ketajaman yang optimal dapat diperoleh dalam segala situasi, misalnya saat suhu berbeda.

### **FUNGSI BANTUAN UNTUK PENGATURAN JARAK MANUAL**

Gunakan dua alat bantu Leica Q untuk memudahkan penyesuaian atau untuk meningkatkan pengaturan keakuratan:

- Tampilan potongan tengah yang diperbesar. Latar belakang: Semakin besar detail objek yang ditampilkan, maka semakin bagus ketajaman yang dinilai dan jarak yang ditetapkan menjadi lebih jelas.
- Identifikasi bagian objek yang ditampilkan tajam Anda dapat mengidentifikasi tepi objek yang ditampilkan tajam dengan warna, sehingga pengaturan yang optimal sangat mudah untuk dikenali.

Tersedia empat warna untuk penyesuaian dengan latar belakang.

### **Prosedur**

**Pengaturan**

- 1. Dalam menu, pilih Focus,
- 2. Dalam submenu, pilih MF Assist, dan
- 3. Dalam submenu terkait, pilih pengaturan yang diinginkan.

Jika menggunakan Focus Peaking, Anda dapat memilih warna penanda.

- 1. Dalam menu, pilih Focus,
- 2. Dalam submenu, pilih Fokus Peaking Setting, dan
- 3. Dalam submenu terkait, pilih pengaturan yang diinginkan.

### **Mengambil foto**

- 4. Tentukan potongan gambar
- 5. Putar cincin fokus lensa hingga bagian objek yang diinginkan muncul secara tajam, dan/atau bagian tepinya ditandai.
	- Tampilan yang diperbesar:

Segera setelah cincin fokus diputar, layar monitor akan beralih menjadi 3 kali lebih besar. Kemudian muncul tampilan yang menunjukkan angka pembesaran, serta informasi bahwa Anda dapat mengubahnya melalui tombol Set.

Pembesaran 6 kali dapat dilakukan dengan menekan tombol atau dengan beralih di antara kedua pembesaran.

Untuk mengembalikan layar monitor ke tampilan normal, tekan tombol roda jari.

Layar monitor akan muncul normal kembali secara otomatis 5 detik setelah putaran cincin fokus terakhir.

Tingkat pembesaran yang muncul selanjutnya adalah selalu yang terakhir kali digunakan sebelumnya.

• Mengidentifikasi bagian objek yang ditampilkan tajam: Semua bagian objek yang dipertajam pada jarak yang diatur akan ditandai oleh garis dalam warna pilihan.

### Catatan:

Pengidentifikasian bagian objek yang ditampilkan tajam terkait dengan kontras objek, misalnya perbedaan terang/gelap.

#### **Metode pengukuran pencahayaan**

Leica Q menyediakan tiga metode pengukuran pencahayaan yang dapat digunakan untuk menyesuaikan dengan kondisi

pencahayaan, situasi, dan pengoperasian serta komposisi gambar Anda.

#### **Mengatur fungsi**

Item menu ini dapat dibuka dengan dua cara, yaitu secara langsung dengan tombol FN (jika ditetapkan dengan fungsi ini, lihat halaman 157), atau melalui kontrol menu. Selanjutnya pengaturan berikut juga akan dibedakan.

#### **Dengan tombol** FN

#### Tekan (beberapa kali) tombol FN

Tiga variasi disusun sebagai loop tidak terhingga.

• Metode pengukuran yang diatur muncul dalam jendela di bawah di tengah layar monitor.

Format akan kembali padam setelah 4 detik, langkah pengaturan selanjutnya hanya dapat dilakukan dalam jangka waktu tersebut.

#### **Melalui kontrol menu**

- 1. Dalam menu, pilih Exposure Metering, dan
- 2. Dalam submenu, pilih pengaturan yang diinginkan

### **Pengukuran banyak bidang -**

Melalui metode pengukuran ini kamera secara otomatis akan menganalisis perbedaan kecerahan pada objek dan membandingkannya dengan pola distribusi kecerahan yang telah diprogram terhadap posisi objek utama dan pencahayaan terbaik yang sesuai.

Metode ini sangat sesuai untuk fotografi spontan, tidak rumit, namun dapat diandalkan bahkan dalam kondisi yang sulit dan karenanya sesuai untuk penggunaan dalam program otomatis.

### **Pengukuran terpusat -**

Metode pengukuran ini fokus pada pengukuran bidang gambar tengah, meskipun juga mencakup semua area lainnya. Metode ini memungkinkan khususnya dengan penyimpanan nilai pengukuran, yaitu pencahayaan yang diarahkan ke bagian objek tertentu dengan mempertimbangkan bidang gambar yang sama.

## **Pengukuran titik -**

Metode pengukuran ini hanya fokus pada area kecil di bagian tengah gambar.

Metode pengukuran ini mengukur dengan tepat detail yang kecil atau paling kecil untuk pencahayaan yang akurat, terutama dengan pengaturan manual. Misalnya, pengambilan gambar cahaya di belakang pada umumnya harus dicegah, hal ini berarti daerah sekeliling yang terang menyebabkan objek utama kekurangan pencahayaan. Dengan bidang pengukuran kecil yang banyak pada pengukuran titik, detail objek tersebut dapat dinilai.

#### **KONTROL PENCAHAYAAN**

Untuk mengoptimalkan penyesuaian setiap objek atau situasi, Leica Q menyediakan empat mode pencahayaan, yaitu program otomatis, prioritas rana, dan prioritas apertur, serta pengaturan manual yang lengkap.

#### **Program pemandangan**

Untuk menggunakannya, Anda dapat memilih dari program menu Scene untuk fotografi yang sederhana dan dapat diandalkan di antara sepuluh program otomatis lanjutan. Salah satunya adalah "pemotretan snapshot" otomatis untuk penggunaan secara umum, delapan lainnya disesuaikan dengan kebutuhan khusus dari jenis objek spontan yang sering ada, dan Digiscoping disediakan untuk fotografi dengan memasang kamera pada tripod.

Selain itu, terdapat tiga program lanjutan:

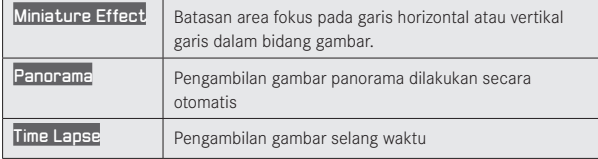

Rincian tiga fungsi ini dapat Anda lihat pada bagian panduan yang sesuai di halaman 189, 190, dan 192.

Dalam semua kasus ini, selain kecepatan rana dan apertur, sejumlah fungsi lainnya juga dikendalikan secara otomatis.

### **Mengatur fungsi**

Item menu ini dapat dibuka dan diatur dengan dua cara, yaitu akses langsung dengan tombol FN (jika ditetapkan dengan fungsi ini, lihat halaman 157), atau melalui kontrol menu.

### **Dengan tombol** FN

1. Tekan tombol FN, dan

2. Pilih fungsi/program yang diinginkan pada skala terkait Rincian untuk prosedur dalam langkah 2 dapat Anda temukan dalam halaman 158. Skala akan kembali padam setelah 4 detik, langkah pengaturan selanjutnya hanya dapat dilakukan dalam jangka waktu tersebut.

### **Melalui kontrol menu**

- 1. Dalam menu, pilih Scene, dan
- 2. Dalam submenu, pilih PASM bila Anda ingin mengoperasikan salah satu dari empat mode pencahayaan yang disebutkan sebelumnya atau program objek yang diinginkan Pengambilan gambar dengan program objek mungkin tidak memerlukan pengaturan kecepatan rana dan apertur, seperti yang dijelaskan dalam program otomatis pada halaman 183.

### Petunjuk penggunaan program objek:

- Fungsi shift program (lihat halaman 183), seperti beberapa item menu, tidak tersedia.
- Roda kecepatan rana dan cincin apertur tidak berfungsi, hal ini berarti pengaturan tidak dapat diubah.

#### **Mode pencahayaan P, A, S, M**

Pilihan mode ini dilakukan dengan roda kecepatan rana dan/atau cincin apertur. Keduanya memiliki

kisaran pengaturan secara manual dengan posisi kunci, roda kecepatan rana pada semua langkah, cincin apertur pada langkah 1 ⁄3, dan keduanya memiliki posisi A untuk pengoperasian otomatis. Tergantung pada pengaturan roda kecepatan rana, pengaturan berikut dapat dilakukan dengan roda ibu jari:

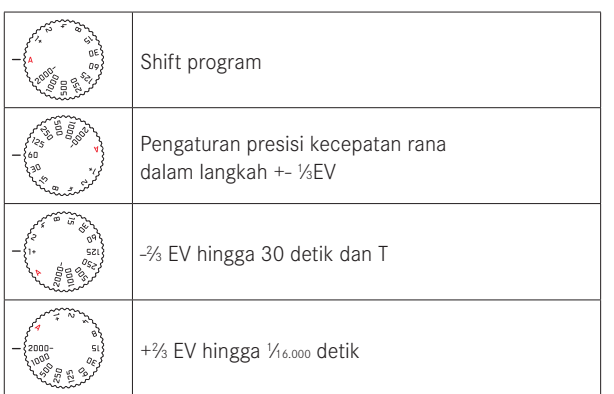

Selain itu, koreksi cahaya dapat diatur dengan P, S, dan A menggunakan roda ibu jari (lihat halaman 158/178)

### **Pengaturan presisi kecepatan rana**

Sesuai dengan posisi kunci roda ibu jari, kecepatan rana yang diatur diubah menjadi 1 ⁄3 EV, rentang penyesuaian maksimum adalah 2 ⁄3EV.

#### Contoh:

- Kecepatan rana yang telah ditetapkan 1 ⁄125 detik + putar roda ibu jari ke posisi kunci ke arah kiri = 1 ⁄100 detik
- Kecepatan rana yang telah ditetapkan 1 ⁄500 detik + putar roda ibu jari ke dua posisi kunci ke arah kanan = 1/800 detik

### Atur kecepatan rana yang lebih lambat dari 1 detik

- 1. Atur roda kecepatan rana ke posisi +1
- 2. Atur kecepatan rana yang diinginkan dengan roda ibu jari

### Catatan:

Kecerahan layar monitor terhadap pengambilan gambar dapat berbeda, tergantung pada kondisi pencahayaan yang berlaku. Khususnya untuk pencahayaan dalam jangka waktu lama pada objek gelap, layar monitor ditampilkan jauh lebih gelap dari pengambilan gambar dengan cahaya yang benar.

### **PROGRAM OTOMATIS - P**

Fotografi cepat dan otomatis penuh Pencahayaan dengan pengaturan otomatis kecepatan rana dan apertur.

#### **Membuat gambar dengan mode ini**

- 1. Putar cincin pengatur apertur dan kecepatan rana ke posisi A
- 2. Tekan tombol rana hingga titik tekan

Jika pasangan nilai yang secara otomatis diatur untuk komposisi gambar yang ditampilkan sudah sesuai:

3. Tekan penuh tombol rana untuk pengambilan gambar

Jika tidak, Anda dapat mengubah pasangan nilai sebelum pelepasan rana.

### **MENGUBAH KOMBINASI KECEPATAN RANA-APERTUR (SHIFT) STANDAR**

Perubahan nilai standar dengan fungsi shift menggabungkan keandalan dan kecepatan kontrol pencahayaan otomatis, yang setiap saat dapat memvariasikan penggambaran dengan kombinasi rana-apertur yang dipilih oleh kamera.

### **Mengatur fungsi**

Untuk kecepatan rana yang lebih cepat, misalnya pengambilan gambar olahraga, putar roda ibu jari ke kanan, untuk kedalaman bidang yang lebih tinggi, misalnya pada pengambilan gambar pemandangan, putar ke kiri (asalkan Anda menerima kecepatan rana lebih lambat yang diperlukan)

• Pasangan nilai ditandai dengan tanda asteriks di sebelah  $\blacksquare$ .

Pencahayaan total yaitu kecerahan gambar tetap tidak berubah. Untuk memastikan pencahayaan yang benar, kisaran pengaturan dibatasi.

Untuk menghindari penggunaan yang tidak disengaja, nilai akan dikembalikan ke nilai standar kamera setelah setiap pengambilan gambar dan juga saat pengukuran cahaya dinonaktifkan setelah 12 detik.

#### **PRIORITAS RANA - A**

Prioritas rana mengontrol pencahayaan otomatis berdasarkan apertur yang sebelumnya dipilih secara manual. Oleh karena itu, prioritas rana sangat sesuai untuk pengambilan gambar, di mana ketajaman fokus merupakan elemen komposisi gambar utama. Berdasarkan nilai apertur yang kecil, Anda dapat mengurangi area kedalaman bidang, misalnya untuk "melepaskan" wajah pada potret yang digambarkan tajam di depan latar belakang yang tidak penting atau mengganggu atau sebaliknya dengan nilai apertur yang lebih besar, Anda dapat meningkatkan area ketajaman fokus untuk pengambilan gambar pemandangan dari latar depan hingga latar belakang.

**Membuat gambar dengan mode ini**

- 1. Putar roda kecepatan rana ke posisi A
- 2. Tetapkan nilai apertur yang diinginkan dengan cincin terkait
- 3. Tekan tombol rana hingga titik tekan

Jika kecepatan rana yang secara otomatis diatur untuk komposisi gambar yang ditampilkan sudah sesuai:

4. Tekan penuh tombol rana untuk pengambilan gambar

Jika tidak, Anda dapat mengubah nilai apertur sebelum pelepasan rana.

#### Catatan:

Alokasi roda ibu jari dijelaskan pada halaman sebelumnya.

### **PRIORITAS APERTUR - S**

Prioritas apertur mengontrol pencahayaan otomatis berdasarkan kecepatan rana yang sebelumnya dipilih secara manual. Oleh karena itu prioritas apertur sangat sesuai untuk pengambilan gambar, di mana ketajaman fokus gerakan yang ditampilkan merupakan elemen komposisi objek utama. Dengan kecepatan rana yang cepat, Anda dapat, misalnya mencegah gambar gerakan buram tidak diinginkan, yaitu melakukan " freeze" pada objek atau sebaliknya, menggunakan kecepatan rana yang lebih lambat, dinamika gerakan dipertegas dengan "efek buram" yang diarahkan.

#### **Membuat gambar dengan mode ini**

- 1. Putar cincin pengatur apertur ke posisiA
- 2. Tetapkan kecepatan rana yang diinginkan
	- Pilih dengan roda kecepatan rana untuk semua tingkat
	- Jika perlu, juga pilih dengan roda ibu jari untuk pengaturan presisi ke tingkat <sup>1</sup>⁄<sup>3</sup>
- 3. Tekan tombol rana hingga titik tekan

Jika nilai apertur yang secara otomatis diatur untuk komposisi gambar yang ditampilkan sudah sesuai:

4. Tekan penuh tombol rana untuk pengambilan gambar

Jika tidak, Anda dapat mengubah kecepatan rana sebelum pelepasan rana.

### **PENGATURAN MANUAL - M**

Jika Anda ingin mencapai efek gambar khusus tertentu, misalnya yang dapat dicapai hanya dengan pencahayaan tertentu, atau pada pengambilan banyak gambar, Anda ingin memastikan pencahayaan yang sangat identik dengan sejumlah potongan yang berbeda, tersedia pengaturan manual untuk kecepatan rana dan apertur.

### **Membuat gambar dengan mode ini**

- 1. Atur nilai kecepatan rana/apertur yang diinginkan, atur kecepatan rana dengan roda kecepatan rana untuk semua tingkatan, dan jika perlu, atur dengan roda ibu jari untuk pengaturan presisi ke tingkat <sup>1</sup>⁄<sup>3</sup>, atur juga nilai apertur dengan cincin terkait
- 2. Tekan tombol rana hingga titik tekan
	- Kompensasi pencahayaan dilakukan dengan bantuan skala keseimbangan cahaya.
		- Tidak ada garis skala putih = pencahayaan benar
		- Garis skala putih di sebelah kiri tanda tengah = kekurangan atau kelebihan pencahayaan pada ukuran yang ditunjukkan, atau lebih dari ± 3 EV (Exposure Value = Nilai Pencahayaan)
- 3. Jika perlu, sesuaikan pengaturan untuk pencahayaan yang benar, sehingga hanya tanda tengah yang ditunjukkan

Jika nilai dan/atau pencahayaan diatur untuk komposisi gambar yang ditampilkan sudah sesuai:

4. Tekan penuh tombol rana untuk pengambilan gambar

#### **PENYIMPANAN NILAI PENGUKURAN**

Untuk keperluan komposisi gambar, sebaiknya objek utama tidak disusun di tengah gambar.

Dalam kasus tersebut, pengukuran nilai pengukuran dengan mode pencahayaan P, S, dan A, serta mode AF dalam pengukuran 1 bidang dan pengukuran titik dapat mengukur objek utama terlebih dulu dan setiap pengaturan dipertahankan sedemikian lama hingga Anda telah menentukan potongan akhir, lalu melepas rana. Secara default, kedua penyimpanan dilakukan dengan tombol rana. Anda dapat membagi fungsi penyimpanan di antara tombol rana dan tombol ibu jari atau menjalankan kedua fungsi penyimpanan dengan tombol ibu jari.

#### **Memilih fungsi tombol ibu jari**

- 1. Dalam menu, pilih pengaturan Zoom/Lock Button, dan
- Dalam submenu, pilih AEL / AFL, AFL, atau AEL

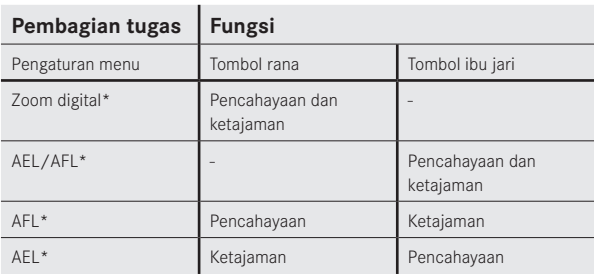

\* Fungsi mencakup setiap pengaturan dan penyimpanan

**Membuat gambar dengan fungsi ini:**

- 1. Ketajaman dan pencahayaan bagian objek harus ditetapkan dan ditargetkan dengan bingkai AF.
- 2. Tekan terus tombol rana dan/atau tombol ibu jari hingga titik tekan pertama untuk mengatur dan menyimpan ketajaman dan pencahayaan
- 3. Tekan setengah tombol rana, atau tekan terus tombol ibu jari, lalu gerakkan kamera ke potongan gambar akhir
- 4. Jika perlu, tekan terus tombol ibu jari dan tombol rana sepenuhnya untuk pengambilan gambar

#### Catatan:

1. Banyak penyimpanan nilai pengukuran dapat dilakukan sebelum pengambilan gambar.

### **KOREKSI PENCAHAYAAN**

Beberapa objek terutama terdiri dari area terang yang berada di atas atau di bawah rata-rata, misalnya pada permukaan salju atau sebaliknya, lokomotif uap hitam yang berformat penuh. Dengan mode pencahayaan P, S, dan A dalam kasus ini, akan lebih tepat jika koreksi pencahayaan yang sesuai dilakukan, dan bukan bekerja dengan penyimpanan nilai pengukuran. Hal yang sama berlaku jika Anda ingin memastikan setiap pengambilan gambar memiliki pencahayaan yang identik.

#### **Mengatur fungsi**

Item menu ini dapat dibuka dengan dua cara, yaitu secara langsung dengan tombol FN (jika ditetapkan dengan fungsi ini, lihat halaman 157), atau melalui kontrol menu.

### **Dengan tombol** FN

1. Tekan tombol FN (berulang kali)

Tiga fungsi Exposure Compensation, Exposure Bracketing, dan Flash Exp. Compensation akan disusun sebagai loop tidak terhingga.

#### Melalui kontrol menu

1. Dalam menu, pilih Exposure Compensation

Pengoperasian selanjutnya sama untuk keduanya.

- 2. Pilih nilai yang diinginkan pada skala yang terkait Rincian tentang prosedur dapat Anda temukan pada halaman 158. Tersedia nilai dari +3 hingga -3EV pada tingkat 1 ⁄3EV.
	- Selama pengaturan, Anda dapat mengamati efeknya pada layar monitor yang menjadi lebih gelap atau lebih terang. Pada layar monitor yang normal, nilai koreksi yang diatur ditampilkan menurut keseimbangan cahaya. Jika item menu diaktifkan dengan tombol FN, maka skala akan padam kembali setelah 4 detik dan langkah pengaturan berikutnya hanya dapat dilakukan selama waktu tersebut.

- Dengan pengaturan pencahayaan secara manual, koreksi pencahayaan tidak dapat dilakukan.
- Koreksi yang telah diatur akan aktif hingga dialihkan ke **±**0, yaitu setelah berapa pun jumlah pengambilan gambar dan juga setelah kamera dimatikan.

#### **RANGKAIAN PENCAHAYAAN OTOMATIS**

Objek sangat kontras yang dapat menunjukkan bagian yang sangat terang maupun sangat gelap, tergantung pada pencahayaan, dapat menghasilkan efek gambar yang berbeda-beda.

Dengan rangkaian pencahayaan otomatis, Anda dapat membuat tiga rangkaian pengambilan gambar dengan pencahayaan yang tergradasi. Selanjutnya, Anda dapat memilih pengambilan gambar yang terbaik untuk penggunaan selanjutnya.

#### Mengatur fungsi

Item menu ini dapat dibuka dengan dua cara, yaitu secara langsung dengan tombol FN (jika ditetapkan dengan fungsi ini, lihat halaman 157), atau melalui kontrol menu.

#### Dengan tombol FN

1. Tekan tombol FN (berulang kali)

Tiga fungsi Exposure Compensation, Exposure Bracketing, dan Flash Exp. Compensation akan disusun sebagai loop tidak terhingga.

#### Melalui kontrol menu

- 1. Dalam menu, pilih Exposure Compensation, dan
- 2. Tekan tombol Set atau sisi kanan tombol arah

Langkah selanjutnya sama pada kedua kasus tersebut. Pilih gradasi yang diinginkan pada skala yang terkait

Lihat halaman 158 untuk mengetahui rincian tentang prosedur tersebut. Jika item menu diaktifkan dengan tombol FN, maka skala akan padam kembali setelah 4 detik dan langkah pengaturan berikutnya hanya dapat dilakukan selama waktu tersebut.

• Gradasi yang telah ditetapkan ditandai merah pada skala.

Selama pengaturan langsung aktif dengan membuka item menu menggunakan tombol FN, dalam prosesnya, item menu ini juga harus dikonfirmasikan melalui kontrol menu.

#### Tekan tombol Set

• Dalam layar monitor normal, akan muncul a di sebelah kiri keseimbangan cahaya.

#### Catatan:

- Tergantung pada mode pencahayaan, gradasi dihasilkan dengan mengubah kecepatan rana (P/A/M) atau apertur (T).
- Urutan pengambilan gambar adalah: pencahayaan yang benar/ kekurangan pencahayaan/kelebihan pencahayaan.
- Tergantung pada kombinasi kecepatan rana/apertur yang tersedia, rentang kerja rangkaian pencahayaan otomatis dapat terbatas.
- Rangkaian pencahayaan yang telah diatur akan aktif hingga dialihkan ke **±**0, yaitu setelah berapa pun jumlah pengambilan gambar dan juga setelah kamera dimatikan.

### **EFEK MINIATUR**

Dengan fungsi ini, Anda dapat menentukan secara khusus bagian bidang gambar mana yang ditampilkan tajam, dan terutama, mana yang tidak. Anda dapat membatasi area yang ditampilkan tajam ke garis horizontal atau vertikal. Lebar garis ini dan posisinya di dalam bidang gambar dapat Anda ubah.

Efek gambar mirip dengan pengambilan gambar dekat dengan kedalaman bidang yang biasanya sangat rendah.

### Mengatur fungsi

- 1. Dalam menu, pilih Scene Mode, dan
- 2. Dalam submenu, pilih Miniature Effect
	- Dalam layar monitor, akan muncul
		- Dua garis putih yang menandai area yang ditampilkan tajam
		- Indikator di sebelah kiri dan kanan atas yang akan menunjukkan bagaimana garis berubah

### Mengubah orientasi garis

Tekan tombol arah ke kiri atas 1x sesuai indikator (berbeda tergantung pada posisi awal)

### Mengubah garis

Tekan tombol arah ke kanan atas jika perlu beberapa kali (berbeda tergantung pada posisi awal)

### **Mengubah lebar garis**

Putar tombol roda ibu jari ke kiri = lebih kecil atau ke kanan = lebih besar

- Tersedia fungsi untuk perekaman video.
- Fungsi akan tetap aktif setelah pengoperasian dan juga setelah pengaktifan atau penonaktifan kamera. Jika Anda ingin melakukan kembali pengambilan gambar normal, maka Anda harus membuka menu Scene untuk mengatur fungsi yang diinginkan.

#### **GAMBAR PANORAMA**

Dengan fungsi ini, Anda dapat mengambil gambar panorama menggunakan Leica Q dengan cara yang sangat mudah. Hal ini dapat dilakukan secara horizontal dan vertikal.

#### Catatan:

- Pengambilan gambar panorama umumnya dilakukan dengan program otomatis, baik dengan maupun tanpa pengaturan roda kecepatan rana dan cincin apertur.
- Selama pengambilan gambar panorama, tombol mode video akan dinonaktifkan.
- Pengambilan gambar panorama umumnya dilakukan dengan lensa 28 mm, berapa pun pengaturan panjang fokusnya.
- Pengambilan gambar panorama umumnya dilakukan dengan format file JPG, apa pun pengaturan menunya.
- Pengambilan gambar panorama tidak dapat dilakukan menggunakan lampu kilat.
- Resolusi gambar panorama akan tergantung pada arah dan jumlah pengambilan gambar. Resolusi maksimum (pada lensa 28 mm) sekitar 8176x1920 piksel.

### Mengatur fungsi

- 1. Dalam menu, pilih Scene Mode, dan
- 2. Dalam submenu, pilih Panorama
	- Dalam layar monitor, akan muncul
		- garis putih horizontal atau vertikal di tengah gambar
		- indikator proses untuk fungsi di bawah atau kiri tengah
- 3. Untuk beralih antara panorama potret dan lanskap, tekan sisi tombol arah mana pun

### Membuat gambar panorama

- 1. Sejajarkan kamera agar batas kiri gambar yang terlihat tidak terletak terlalu jauh ke kiri pada layar monitor,
- 2. Tekan terus tombol rana
- 3. Gerakkan kamera dengan stabil sesuai arah yang ditampilkan menggunakan garis putih sebagai panduan agar sebisa mungkin tidak miring ke atas atau ke bawah

#### Catatan:

- Jika kamera digerakkan terlalu cepat atau lambat, kamera akan menghentikan pengambilan gambar dan pesan yang sesuai akan ditampilkan.
- Semakin kamera tidak stabil pada posisi vertikal sewaktu digerakkan, tinggi gambar panorama terakhir akan semakin berkurang.
- Sudut putar maksimum sekitar 180°.
- 4. Lepaskan tombol rana untuk menyelesaikan pengambilan gambar

Setelah tombol rana ditekan pertama kali, maka pengambilan gambar akan dilakukan dalam urutan yang cepat secara otomatis. Setelah menyelesaikan rangkaian pengambilan gambar, kamera akan menghasilkan satu gambar dari satu kali pengambilan gambar.

- Ketajaman, keseimbangan putih, dan pencahayaan diatur ke nilai optimal untuk pengambilan gambar pertama. Oleh karena itu, gambar panorama mungkin tidak memiliki ketajaman atau kecerahan optimal jika jarak ke objek atau cahaya sekitar selama pengambilan gambar berubah secara signifikan.
- Beberapa gambar dapat digabungkan untuk membuat gambar panorama, namun mungkin bentuk objek tertentu terlihat berubah atau titik peralihan gambar terlihat.
- Dalam situasi berikut, gambar panorama tidak dapat diambil:
	- Pada pengambilan gambar dalam jangka waktu lama (dengan kecepatan rana yang lebih lambat dari 1% detik)
	- Bersamaan dengan fungsi Time Lapse
- Gambar panorama mungkin tidak dapat dibuat untuk objek berikut atau dalam kondisi pengambilan gambar berikut, atau satu gambar mungkin tidak tersambung secara benar dengan gambar lainnya:
	- Pada objek satu warna atau objek yang memiliki satu pola warna yang konsisten (langit, pantai, dll.)
	- Objek bergerak (orang, binatang, kendaraan, gelombang, bunga yang tertiup oleh angin, dsb.)
	- Objek yang warna atau pola warnanya dapat berubah dengan cepat (misalnya gambar televisi)
	- Tempat gelap
	- Objek di bawah pencahayaan yang tidak merata atau berkedip (akibat lampu fluoresens, lampu pijar, dll.)
- Fungsi akan tetap aktif setelah pengoperasian dan juga setelah pengaktifan atau penonaktifan kamera. Jika Anda ingin melakukan kembali pengambilan gambar normal, maka Anda harus membuka menu Scene Mode untuk mengatur fungsi yang diinginkan.

Dengan Leica Q, Anda dapat secara otomatis mengambil gambar urutan gerakan selama jangka waktu yang lebih lama dalam bentuk rangkaian gambar. Untuk itu, tetapkan waktu mulai rangkaian, interval di antara pengambilan gambar, dan jumlah gambar.

### Mengatur fungsi

- 1. Dalam menu, pilih Scene Mode,
- 2. Dalam submenu, pilih Time Lapse, dan
- 3. Dalam submenu yang terkait, pilih salah satu dari tiga item ini

### **Mengatur waktu mulai/interval di antara pengambilan gambar**

(masing-masing antara 1 detik dan maksimum 59 jam, 59 menit, 59 detik.)

- 4. Pada masing-masing submenu terkait, atur waktu yang diinginkan menggunakan tombol arah dan/atau roda ibu jari.
	- Menetapkan nilai: Tekan tombol arah atas atau bawah, atau putar roda ibu jari
	- Beralih di antara kelompok nilai: Tekan tombol arah kiri atau kanan
- 5. Simpan pengaturan menggunakan tombol Set

### Catatan:

Pastikan interval di antara pengambilan gambar lebih lama daripada kecepatan rana yang diperkirakan, jika tidak, satu gambar akan terlewati (misalnya saat mengambil gambar di malam hari).

### **Menetapkan jumlah gambar** (maksimum 9999)

6. Dalam submenu Time Lapse Image Count, tetapkan jumlah yang diinginkan

Submenu keyboard dapat dioperasikan dalam berbagai cara.

- Pilih tombol angka atau fungsi:
- Dapat juga dilakukan menggunakan roda ibu jari, tombol arah, atau dengan menyentuh
- Tombol konfirmasi (mengkonfirmasi nilai/pengaturan yang telah ditetapkan),
- Tombol hapus (menghapus nilai terakhir)
- Tombol kembali (untuk kembali ke tingkat menu sebelumnya, tanpa konfirmasi):

Dapat juga menggunakan tombol Set atau dengan menyentuh

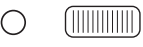

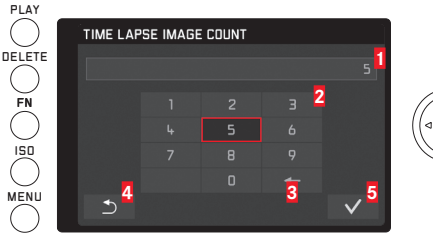

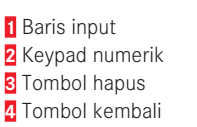

**5** Tombol konfirmasi

**Membuat rangkaian pengambilan gambar selang waktu** Pengaturan pencahayaan dan ketajaman tidak berbeda dari pengaturan untuk pengambilan gambar normal, namun Anda harus mempertimbangkan bahwa jika diperlukan, kondisi pencahayaan dapat diubah selama proses pengambilan gambar.

• Waktu hingga pengambilan gambar pertama dan jumlah gambar akan ditampilkan di sudut kanan atas layar monitor.

Tekan tombol rana untuk memulai rangkaian pengambilan gambar

• Di antara pengambilan gambar, jumlah gambar yang tersisa akan ditampilkan sebentar dan setelah proses rangkaian selesai, pesan yang sesuai akan ditampilkan.

- Pengambilan rangkaian gambar akan disimpan sebagai kelompok.
- Jika penonaktifan kamera otomatis ditetapkan dan tidak ada pengoperasian yang dilakukan, maka pengambilan rangkaian gambar akan dinonaktifkan dan diaktifkan kembali di antara pengambilan gambar tunggal.
- Fungsi ini tidak berarti bahwa kamera dapat digunakan sebagai perangkat pemantauan.
- Selama pengambilan gambar selang waktu tanpa pengawasan, amankan kamera dari pencurian.
- Rangkaian pengambilan gambar selang waktu yang dilakukan dalam jangka waktu yang lebih lama di tempat dingin atau tempat dengan suhu dan kelembapan yang lebih tinggi dapat mengakibatkan gangguan fungsi.
- Dalam kondisi pengambilan gambar tertentu, pengambilan gambar selang waktu mungkin tidak dapat dilakukan, tergantung pada interval dan jumlah pengambilan gambar.
- Gunakan baterai yang dayanya telah terisi dengan memadai.
- Dalam situasi berikut, pengambilan gambar selang waktu dapat terganggu atau dibatalkan:
	- Jika baterai kosong
	- Jika kamera mati
	- Jika hal ini terjadi saat pengambilan gambar selang waktu berlangsung, Anda dapat melanjutkannya setelah kamera dimatikan, baterai atau kartu memori diganti, lalu kamera dihidupkan kembali. Pengambilan gambar yang dilakukan setelahnya akan disimpan dalam kelompok tersendiri.
- Selama pengambilan gambar selang waktu, kabel mikro USB atau HDMI tidak boleh tersambung.
- Pengambilan gambar selang waktu tidak dapat digunakan bersama fungsi panorama.
- Fungsi akan tetap aktif setelah pengoperasian dan juga setelah pengaktifan atau penonaktifan kamera. Jika Anda ingin melakukan kembali pengambilan gambar normal, maka Anda harus membuka menu Scene Mode untuk mengatur fungsi yang diinginkan.
- Selama pemutaran gambar, pengambilan gambar selang waktu **h**akan ditandai

### **PENGOPERASIAN LAMPU KILAT**

Kamera menentukan daya lampu kilat yang diperlukan dengan memicu satu atau beberapa cahaya kilat pengukur dalam waktu sepersekian detik sebelum pengambilan gambar sebenarnya. Segera setelahnya, saat pencahayaan dimulai, lampu kilat utama akan dipicu. Semua faktor yang mempengaruhi pencahayaan (misalnya, filter pengambilan gambar dan perubahan pengaturan apertur) akan dipertimbangkan secara otomatis.

#### **UNIT LAMPU KILAT YANG DAPAT DIGUNAKAN**

Unit lampu kilat berikut dapat digunakan pada kamera. Unit tersebut memungkinkan pengukuran kilat TTL serta, tergantung pada perlengkapan, banyak fungsi berbeda lainnya yang dijelaskan dalam panduan ini.

- Unit lampu kilat sistem Leica SF 26 sangat cocok dengan dimensi yang ringkas dan desainnya yang disesuaikan dengan kamera. Unit lampu kilat ini juga mudah digunakan.
- Unit lampu kilat sistem Leica
- Unit lampu kilat, yang memenuhi persyaratan teknis System Camera Adaption (SCA) pada System 3000, dilengkapi dengan adapter SCA-3502-M51 dan memungkinkan kontrol angka pemandu.

Unit lampu kilat tambahan lainnya yang tersedia di pasaran dengan dudukan lampu kilat standar dan kontak pusat positif juga dapat digunakan dan akan dipicu melalui kontak pusat (kontak X). Sebaiknya gunakan unit lampu kilat elektronik yang dikontrol tiristor modern.

### **Memasang unit lampu kilat:**

- 1. Matikan kamera dan unit lampu kilat
- 2. Tarik penutup yang melindungi dudukan aksesori saat tidak digunakan ke arah belakang
- 3. Dorong kaki unit lampu kilat sepenuhnya ke dalam dudukan aksesori, dan jika tersedia, kencangkan dengan mur penjepit agar tidak jatuh tanpa disengaja. Tindakan ini penting karena perubahan posisi pada dudukan aksesori dapat memutus kontak yang diperlukan dan mengakibatkan kegagalan fungsi.

Unit lampu kilat harus diatur ke mode TTL untuk kontrol otomatis oleh kamera. Jika diatur ke A, objek yang terang di atas atau di bawah rata-rata mungkin tidak diterangi secara optimal. Jika diatur ke M, maka pencahayaan kilat harus ditetapkan dengan mengatur tingkat daya cahaya parsial yang sesuai ke nilai apertur dan jarak yang diberikan melalui kamera.

#### Catatan:

Unit lampu kilat juga harus dihidupkan, yaitu unit harus berada pada mode siap beroperasi, atau akan terjadi kesalahan pencahayaan dan pesan kesalahan akan ditampilkan pada kamera.

#### **MODE KILAT**

#### **Memilih mode**

- 1. Dalam menu, pilih Flash Setttings,
- 2. Dalam submenu, pilih Flash Exp. Compensation, dan
- 3. Dalam skala pada submenu yang terkait, lakukan pengaturan yang diinginkan

### **Pengaktifan kilat otomatis -**

Mode ini adalah mode standar. Kilat akan diaktifkan secara otomatis jika waktu pencahayaan yang lebih lama dalam kondisi cahaya yang buruk dapat mengakibatkan gambar buram.

### **Pengaktifan kilat manual -**

Untuk pengambilan gambar cahaya belakang dengan objek utama tidak berformat penuh dan berada dalam bayangan, atau jika Anda ingin kontras tinggi (misalnya di bawah sinar matahari langsung) diperhalus (fill flash).

Selama mode ini aktif, unit lampu kilat akan diaktifkan pada setiap pengambilan gambar, apa pun kondisi cahaya yang ada.

#### **Pengaktifan kilat otomatis dengan kecepatan rana yang lebih lambat -**

Untuk reproduksi latar belakang gelap yang lebih sesuai secara bersamaan, yaitu lebih terang, dan fill flash latar depan. Untuk mengurangi risiko buram, kecepatan rana pada mode lain dengan pengaktifan kilat tidak diperlambat lebih dari 1/30 detik. Oleh karena itu, dalam pengambilan gambar dengan penggunaan kilat, latar belakang yang tidak diterangi cahaya kilat sering kali kurang terang.

Untuk mempertimbangkan cahaya lingkungan yang sesuai, dalam situasi pengambilan gambar seperti itu, waktu pencahayaan yang lebih lama (hingga 30 detik) dalam hal ini dibolehkan.

#### Catatan:

- Tergantung pada Auto ISO Settings, kamera mungkin tidak mendukung kecepatan rana yang lebih lambat karena dalam hal ini, peningkatan sensitivitas ISO diprioritaskan.
- Kecepatan rana paling lambat dapat ditetapkan dengan Max. exposure time.

### **WAKTU SINKRONISASI**

Pencahayaan pengambilan gambar dengan kilat selalu dilakukan dengan dua sumber cahaya, yaitu cahaya lingkungan dan cahaya kilat. Waktu pemicuan kilat biasanya menentukan bagian objek yang secara khusus atau paling diterangi cahaya kilat akan dicitrakan dalam bidang gambar.

Dengan waktu pemicuan kilat biasa di awal pencahayaan, inkonsistensi yang terlihat dapat terjadi, misalnya kendaraan yang "disalip" oleh jejak cahayanya sendiri.

Leica Q membantu Anda memilih antara waktu pemicuan kilat biasa dan akhir pencahayaan:

Dalam contoh tersebut, jejak cahaya yang tersisa akan mengikuti kendaraan seperti yang diharapkan. Dengan demikian, teknik lampu kilat ini memberikan kesan gerakan dan dinamika yang alami.

### Mengatur fungsi

- 1. Dalam menu, pilih Flash Setttings,
- 2. Dalam submenu, pilih Flash Sync, dan
- 3. Dalam submenu terkait, pilih pengaturan yang diinginkan.

### Catatan:

Pada kilat dengan kecepatan rana yang lebih singkat, jarang terdapat perbedaan gambar di antara kedua waktu pemicuan atau perbedaan gambar hanya terdapat dalam gerakan yang cepat.

### **KOREKSI PENCAHAYAAN LAMPU KILAT**

Dengan fungsi ini, pencahayaan lampu kilat dapat dikurangi atau ditambah, apa pun pencahayaan yang ada, misalnya untuk mencerahkan wajah orang pada latar depan dalam pengambilan gambar luar ruangan yang gelap, sekaligus jika kondisi cahaya harus dipertahankan.

#### Mengatur fungsi

Item menu ini dapat dibuka dengan dua cara, yaitu secara langsung dengan tombol FN (jika ditetapkan dengan fungsi ini, lihat halaman 157), atau melalui kontrol menu.

#### Dengan tombol FN

1. Tekan tombol FN (berulang kali)

Tiga fungsi Exposure Compensation, Exposure Bracketing, dan Flash Exp. Compensation akan disusun sebagai loop tidak terhingga.

#### Catatan:

Flash Exp. Compensation hanya tersedia dengan unit lampu kilat yang terpasang atau tersambung melalui dudukan aksesori.

#### Melalui kontrol menu

- 1. Dalam menu, pilih Flash Setttings,
- 2. Dalam submenu, pilih Flash Exp. Compensation, dan
- 3. Tekan tombol Set atau sisi kanan tombol arah

Pengoperasian selanjutnya sama untuk keduanya. Pilih nilai yang diinginkan pada skala yang terkait

•  $\pm$  akan ditampilkan di baris atas.

Lihat halaman 158 untuk mengetahui rincian tentang prosedur tersebut.

Jika item menu diaktifkan dengan tombol FN, maka skala akan padam kembali setelah 4 detik dan langkah pengaturan berikutnya hanya dapat dilakukan selama waktu tersebut.

- Pencahayaan kilat lebih terang yang dipilih dengan koreksi Plus memerlukan daya kilat yang lebih tinggi dan sebaliknya. Oleh karena itu, koreksi pencahayaan kilat mempengaruhi besar kecilnya jangkauan kilat: Koreksi Plus akan mengurangi jangkauan, sebaliknya koreksi Minus akan menambah jangkauan.
- Koreksi yang telah diatur akan aktif hingga dialihkan ke ±0 (lihat langkah 2), yaitu setelah berapa pun jumlah pengambilan gambar dan juga setelah kamera dimatikan.

## **FUNGSI LAINNYA**

#### **PEREKAMAN VIDEO**

Dengan Leica Q, Anda juga dapat melakukan perekaman video. Tersedia beberapa fungsi berikut:

### **Jarak fokus/potongan gambar**

Semua pengaturan yang tersedia (lihat halaman 172)

### **Resolusi**

Fungsi untuk pengambilan video ini harus diatur secara terpisah dari fungsi untuk foto.

### Mengatur fungsi

- 1. Dalam menu, pilih Video Resolution, dan
- 2. Dalam submenu, pilih pengaturan yang diinginkan

### **Pengaturan jarak**

Pada semua opsi yang dijelaskan pada halaman 174-175, Anda masih harus memilih prioritas pembukaan rana dan prioritas ketajaman secara terpisah untuk mode fokus otomatis dalam perekaman video.

### Mengatur fungsi

- 1. Dalam menu, pilih Video Settings,
- 2. Dalam submenu, pilih Focus in Video, dan
- 3. Dalam submenu terkait, pilih pengaturan yang diinginkan.

### **Metode pengukuran pencahayaan**

Semua opsi yang dijelaskan pada halaman 180

### **Kontrol pencahayaan**

Apertur, waktu pencahayaan, dan sensitivitas ISO diatur secara otomatis.

#### **Kontras, saturasi/reproduksi warna, ketajaman**

Namun untuk semua opsi yang dijelaskan mulai dari halaman 170, fungsi untuk pengambilan video ini harus diatur secara terpisah dari fungsi untuk foto.

#### Mengatur fungsi

- 1. Dalam menu, pilih Video Settings,
- 2. Dalam submenu, pilih Contrast, atau Saturation, atau Sharpness, dan
- 3. Pilih pengaturan yang diinginkan pada masing-masing submenu.

#### **Spektrum warna**

Perekaman video dilakukan dengan sRGB.

### **Stabilisasi**

Fungsi untuk pengambilan video ini harus diatur secara terpisah dari fungsi untuk foto.

### Mengatur fungsi

- 1. Dalam menu, pilih Video Settings,
- 2. Dalam submenu, pilih Video Stabil., dan
- 3. Dalam submenu terkait, pilih pengaturan yang diinginkan.
	- Dalam mode video, ( $\binom{m}{k}$ ) akan ditampilkan pada baris atas.

#### **Perekaman Suara**

Perekaman video pada dasarnya dilakukan dengan suara. Perekaman suara dilakukan menggunakan stereo dengan mikrofon internal.

Untuk memperoleh volume yang diinginkan atau meningkatkan kejelasan suara, sesuaikan mikrofon dengan situasi perekaman video.

### Mengatur fungsi

- 1. Dalam menu, pilih Video Settings.
- 2. Dalam submenu, pilih Mikrophone Gain, dan
- 3. Dalam submenu terkait, pilih pengaturan yang diinginkan.

Fungsi peredaman tersedia untuk mengurangi noise yang mungkin disebabkan angin.

### Mengatur fungsi

- 1. Dalam menu, pilih Video Settings,
- 2. Dalam submenu, pilih Wind elimination, dan
- 3. Dalam submenu terkait, pilih pengaturan yang diinginkan.

#### Catatan:

• Pengaturan jarak dan mode fokus otomatis akan menghasilkan noise yang ikut terekam. Untuk menghindari noise tersebut, jangan aktifkan pengaturan jarak dan mode fokus otomatis selama perekaman suara berjalan.

Mode pengambilan gambar

### **Memulai/mengakhiri pengambilan gambar**

#### Memulai

#### Tekan tombol rana video

• Perekaman video yang sedang berlangsung akan ditunjukkan pada monitor dengan titik merah yang berkedip. Selain itu, waktu perekaman yang tersisa juga akan ditampilkan. Pada waktu bersamaan, status LED akan berkedip sebagai tanda perekaman data.

#### Keluar

Tekan kembali tombol rana video

#### Catatan:

Tampilan dapat diganti dengan menekan tombol Set.

### **Mengambil foto sewaktu merekam video**

Dengan Leica Q, Anda dapat menghentikan perekaman video yang sedang berlangsung untuk membuat satu atau beberapa foto dalam waktu yang lebih singkat. Pengambilan gambar dilakukan dengan pengaturan dalam item menu yang terkait, dan tepat seperti yang dijelaskan dalam bagian yang terkait.

### Mengatur fungsi

- 1. Dalam menu, pilih Video Settings dan,
- 2. dalam pilihan menu Photos during video recording, On atau Off

### **TIMER OTOMATIS**

Dengan timer otomatis, Anda dapat melakukan pengambilan gambar dengan penundaan opsional 2 atau 12 detik. Timer otomatis terutama bermanfaat untuk misalnya pengambilan gambar kelompok, di mana Anda sendiri ingin muncul dalam gambar tersebut atau jika Anda ingin menghindari gambar buram akibat goyangan kamera saat memicu rana. Dalam kasus tersebut, sebaiknya pasang kamera dengan kuat pada tripod.

### Mengatur fungsi

Item menu ini dapat diaktifkan dan diatur dengan dua cara, yaitu secara langsung dengan tombol FN (jika tombol tersebut ditetapkan dengan fungsi ini, lihat halaman 157), atau melalui kontrol menu.

### Dengan tombol FN

- 1. Tekan tombol FN (berulang kali) Tiga fungsi  $\ddot{\mathbf{c}}$  (waktu tunda 2 detik),  $\ddot{\mathbf{c}}$  (waktu tunda 12 detik) dan  $\ddot{\mathbf{c}}$  (mati) akan disusun sebagai loop tidak terhingga.
- 1. Fungsi yang telah diatur akan ditampilkan di jendela di bagian bawah tengah layar monitor.

#### Melalui kontrol menu

- 1. Dalam menu, pilih Selftimer dan
- 2. Pilih waktu tunda atau fungsi yang diinginkan dalam submenu

Selama pengaturan langsung aktif dengan membuka item menu menggunakan tombol FN, dalam prosesnya, item menu ini juga harus dikonfirmasikan melalui kontrol menu. Tekan tombol Set

#### Penggunaan:

Tekan penuh tombol rana untuk pengambilan gambar

- Proses tersebut akan ditunjukkan dengan timer otomatis LED yang berkedip:
	- Waktu tunda 12 detik: lambat terlebih dulu, pada 2 detik terakhir lebih cepat
	- Waktu tunda 2 detik: seperti yang dijelaskan di atas untuk 2 detik terakhir

Pada monitor waktu yang tersisa akan dihitung kembali.

- Waktu tunda yang sedang berjalan dapat dibatalkan kapan pun dengan menekan tombol rana.
- Hanya satu pengambilan gambar yang dapat dilakukan jika timer otomatis diaktifkan, misalnya pengambilan gambar rangkaian, rangkaian pencahayaan otomatis, dan pengambilan gambar selang waktu tidak dapat dikombinasikan dengan mode timer otomatis.
- Dalam mode timer otomatis, pengaturan ketajaman dan pencahayaan tidak dilakukan dengan menekan tombol pemicu atau tombol ibu jari hingga titik tekan tertentu, melainkan diatur tepat sebelum pengambilan gambar.

#### **MEMFORMAT KARTU MEMORI**

Biasanya kartu memori yang telah digunakan tidak perlu diformat. Namun sebelum digunakan untuk pertama kalinya, kartu yang belum diformat harus diformat. Dalam kasus tersebut, submenu pemformatan akan ditampilkan secara otomatis.

Bagaimanapun sebaiknya format kartu memori secara berkala, karena jumlah data tertentu yang tersisa (informasi yang terkait dengan pemakaian) dapat menghabiskan kapasitas penyimpanan.

#### Mengatur fungsi

- 1. Dalam menu, pilih Format dan
- 2. Pilih fungsi yang diinginkan dalam submenu

#### Catatan:

• Dengan pemformatan, data yang ada pada kartu akan hilang namun tidak dapat dikembalikan. Pemformatan tersebut hanya akan menghapus direktori sehingga data yang ada tidak lagi tersedia. Dengan perangkat lunak yang tepat, data dalam kondisi tertentu dapat dipulihkan lagi.

Hanya data yang ditimpa dengan penyimpanan data baru yang benar-benar dihapus secara permanen.

Namun, tetap biasakanlah untuk selalu mencadangkan seluruh gambar Anda secepat mungkin pada media penyimpanan massal yang aman, misalnya pada hard disk komputer Anda.

- Jangan matikan kamera sewaktu kamera diformat.
- Jika kartu memori diformat di perangkat lain, misalnya, komputer, maka Anda harus memformat ulang kartu memori tersebut dalam kamera.
- Jika kartu memori tidak dapat diformat, Anda harus meminta saran ke dealer atau bagian Dukungan Produk Leica (untuk alamat, lihat hal. 253).
- Pengambilan gambar terproteksi akan dihapus secara otomatis saat memformat.

#### **MENGATUR ULANG NOMOR GAMBAR**

Leica Q menyimpan nomor gambar dalam urutan menaik. Pada dasarnya, semua file terkait akan disimpan dalam satu folder. Agar dapat menyusun penyimpanan gambar secara lebih jelas, Anda dapat selalu membuat folder baru untuk menggabungkan gambar.

#### Mengatur fungsi

1. Dalam menu, pilih Reset image numbering

#### Catatan:

- Nama file (misalnya L1002345.jpg) merupakan gabungan dari dua kelompok, yaitu 100 dan 2345. Tiga angka pertama adalah angka untuk folder, nomor 4.–7. Letakkan nomor gambar selanjutnya yang sesuai di dalam folder. Tindakan ini akan memastikan bahwa tidak ada nama file yang digandakan dengan menggunakan fungsi dan transmisi data ke komputer.
- Jika Anda ingin mengatur ulang nomor folder ke 100, format kartu memori, lalu masukkan segera setelah nomor gambar. Nomor gambar (pada 0001) akan diatur ulang.

### **PROFIL PENGGUNA**

Dengan Leica Q, kombinasi semua pengaturan menu apa pun dapat terus disimpan

misalnya, agar pengaturan tersebut dapat diterapkan kembali setiap saat untuk situasi/objek yang selalu muncul dengan cepat dan mudah. Total empat slot memori tersedia untuk kombinasi tertentu. Anda juga dapat mengatur ulang semua item menu kembali ke pengaturan pabrik.

#### Membuat profil

- 1. Mengatur fungsi yang diinginkan dalam menu
- 2. Dalam menu, pilih User Profile
- 3. Dalam submenu, pilih Save as Profile
- 4. Pilih lokasi penyimpanan yang diinginkan dalam submenu terkait
- 5. Mengkonfirmasi pengaturan menggunakan tombol Set

### Menggunakan profil

1. Pilih User Profile dalam menu, lalu pilih lokasi penyimpanan yang diinginkan dalam submenu terkait

#### Mengatur ulang semua pengaturan menu ke pengaturan default pabrik:

- 1. Dalam menu, pilih **RESET** dan
- 2. Dalam submenu, pilih pengaturan yang diinginkan

#### Catatan:

Saat mengatur ulang ke pengaturan pabrik, pengaturan untuk jam, tanggal, dan bahasa tidak akan diatur ulang.

### **MODE PEMUTARAN**

Baik beralih antara mode pengambilan gambar dan pemutaran, maupun sebagian besar pengaturan dapat dilakukan dalam dua cara, yaitu dikontrol dengan sentuhan atau tombol. Daftar di dalam gerakan kontrol sentuh yang tersedia sekaligus keterangan rinci dapat ditemukan di halaman 140.

#### **BERALIH ANTARA PENGAMBILAN GAMBAR DAN PEMUTARAN**

Dikontrol dengan sentuhan

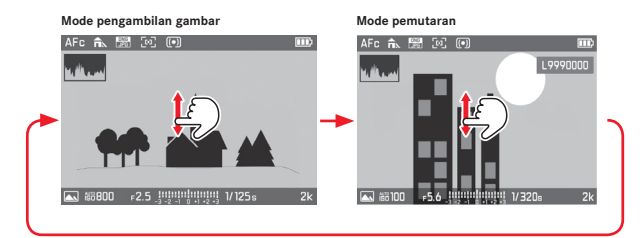

#### Dikontrol dengan tombol

Mulai dari pengambilan gambar hingga mode pemutaran: Tekan tombol PLAY

Dari mode pemutaran ke pengambilan gambar: Tekan tombol rana atau PLAY

Anda juga dapat langsung memutar setiap gambar secara otomatis setelah pengambilan gambar.

### Mengatur fungsi

- 1. Dalam menu, pilih Auto Review dan
- 2. dalam submenu durasi atau fungsi yang diinginkan

### **Indikator**

Saat melakukan pemutaran, informasi pengambilan gambar yang telah diketahui akan ditampilkan di header dan footer, nomor gambar juga akan ditampilkan di kanan atas. Jika fitur histogram ditetapkan, maka diagram juga akan ditampilkan di kiri atas gambar. Jika indikator clipping telah ditetapkan, maka area gambar yang terang akan ditandai dengan warna merah tanpa penanda.

Jika file gambar pada kartu memori tidak tersedia, maka file akan diganti dengan No valid picture to play.

#### Catatan:

- Jika difoto dengan fungsi gambar rangkaian, der rangkaian pencahayaan otomatis, atau fungsi selang waktu, maka pertamatama akan ditampilkan gambar rangkaian terakhir atau gambar rangkaian yang terakhir disimpan pada kartu memori jika pada saat itu belum semua gambar rangkaian ditransfer dari memori cadangan internal kamera ke kartu.
- File yang tidak direkam menggunakan kamera ini, mungkin tidak akan diputar kembali.
- Dalam beberapa kasus, tampilan monitor tidak memiliki kualitas seperti biasa, atau tampilan monitor tetap hitam dan hanya menampilkan nama file.

### **MEMUTAR GAMBAR DALAM FORMAT POTRET**

Jika kamera dipegang secara horizontal, maka gambar juga akan ditampilkan demikian. Gambar format potret, yaitu dengan kamera yang dipegang secara vertikal, biasanya juga akan ditampilkan secara horizontal. Hal ini tidak praktis jika kamera dipegang secara horizontal. Leica Q menawarkan fungsi yang memungkinkan Anda mendapatkan gambar yang selalu ditampilkan dalam orientasi yang tepat.

### Mengatur fungsi

- 1. Dalam menu, pilih Display Settings,
- 2. Dalam submenu, pilih Auto Rotate Display, dan
- 3. Dalam submenu terkait, pilih pengaturan yang diinginkan
	- Jika **In** dipilih, maka gambar potret akan ditampilkan secara tegak lurus.

- Gambar dalam format potret yang ditunjukkan tegak lurus, pada dasarnya berukuran lebih kecil.
- Dengan Auto Review, gambar potret yang diputar kembali pertama-tama akan ditampilkan tidak diputar pada fungsi Auto Rotate yang telah diaktifkan.
- Pada gambar format potret yang telah diambil, mode pemutaran juga akan ditampilkan dengan penuh di monitor. Oleh karena itu, putar kamera ke arah yang sesuai.

#### **PEMUTARAN GAMBAR RANGKAIAN**

Rangkaian pengambilan gambar dengan fungsi gambar rangkaian dan rangkaian pencahayaan, namun terutama pengambilan gambar yang dilakukan dengan fungsi selang waktu, jika diperlukan, terdiri dari berbagai gambar individu. Jika gambar yang sama ini selalu ditampilkan, melakukan pencarian cepat pada satu gambar lainnya akan menjadi sulit dalam kasus tertentu.

Leica Q menawarkan fungsi, dengan rangkaian gambar tertentu hanya akan ditampilkan melalui satu gambar pengganti. Gambar rangkaian akan ditandai dengan dan pengambilan gambar selang waktu dengan ...

#### Mengatur fungsi

- 1. Dalam menu, pilih Play Mode Setup
- 2. Dalam submenu, pilih Group display mode, dan
- 3. Dalam submenu terkait, pilih pengaturan yang diinginkan
	- Bila **On** dipilih, maka gambar pengganti akan ditampilkan, dengan **Dff** yang sama pada setiap rangkaian gambar.

Pada On, gambar rangkaian akan digabungkan menjadi satu kelompok. Untuk kelompok tertentu, hanya gambar pengganti yang akan ditampilkan, berarti gambar rangkaian tidak dapat diakses kembali. Pada Off, di satu sisi gambar yang sama pada rangkaian yang sama akan ditampilkan dengan cara menggulir. Dalam setiap kelompok, gambar akan diberi nomor mulai dari 1 hingga x.

Terlepas dari pengaturan menu **Dn**, dan tanpa harus mengubah peraturan tersebut, Anda dapat setiap saat beralih di antara kedua varian sewaktu pemutaran.

Tekan tombol arah atas atau bawah

.

• Fungsi yang telah diaktifkan akan ditandai dengan  $\div$   $\Box$  dan **PLAY**, fungsi yang telah dinonaktifkan akan ditandai dengan  $\div \Box$ 

#### **Pemutaran otomatis**

Pemutaran otomatis rangkaian gambar dapat ditampilkan secara lebih baik dan lebih jelas melalui menggulir secara manual dalam kondisi tertentu. Tindakan ini dapat dilakukan baik dengan rangkaian gambar yang ada, dan juga dengan video yang dapat dibuat dengan kamera ini.

Prasyarat untuk hal ini adalah bahwa gambar dimasukkan ke satu kelompok dengan pengaturan On.

**Memutar gambar yang ada** Sentuh tombol PLAY, atau tekan tombol Set

Dalam pemutaran otomatis, Anda dapat setiap saat membuka gambar lainnya pada rangkaian dengan roda ibu jari. Anda juga dapat menentukan urutan dan waktu tunda per gambar, serta memilih untuk menyimpan rangkaian gambar dalam format video. 1. Sentuh titik mana pun pada monitor, atau tekan tombol Set

PLAY DELETE FN ISO MENU

 $\left(\begin{array}{c}\right)$ 

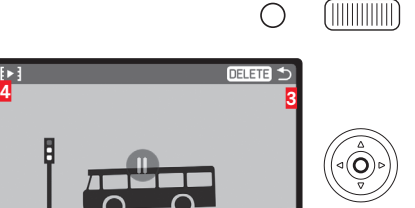

**1** Penghitung gambar, gambar/jumlah total yang ditampilkan **2** Panel progres

**1 2**

 $5/10$ 

**3** Perhatikan tombol mana yang dapat membatalkan pemutaran **4** Simbol untuk membuka submenu

2. Sentuh  $\blacktriangleright$ , atau tekan tombol arah kiri atau kanan, hingga  $\ddagger$  disorot merah

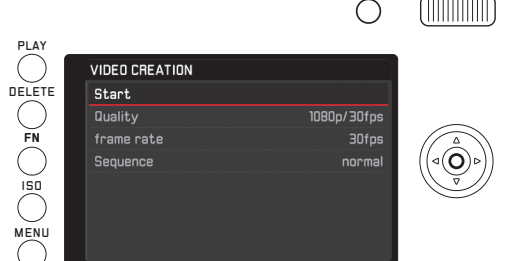

 **MEMILIH/MENGGULIR GAMBAR**

Dikontrol dengan sentuhan

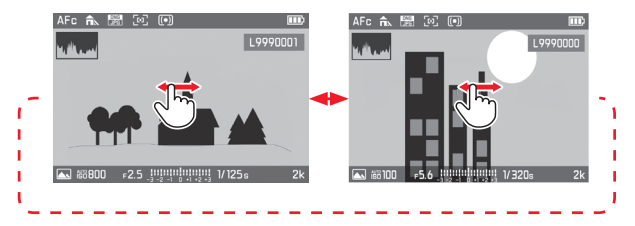

- 3. Dalam submenu Quality, pilih format video yang diinginkan, dalam submenu frame rate, pilih berapa lama setiap bidikan akan ditampilkan, dan dalam submenu Sequence, pilih urutan (normal = maju atau mundur)
- 4. Pilih Select Start untuk mengkonfirmasi pembuatan video
	- Gambar di antara layar akan ditampilkan. Gambar ini akan menampilkan waktu pemrosesan dan prompt.
- 5. Mulai pengoperasian Yes, atau batalkan pengoperasian No
	- Layar petunjuk yang sesuai akan segera muncul selama pengelolaan data. Layar petunjuk tersebut juga menunjukkan bahwa pengoperasian yang sedang berlangsung dapat dibatalkan kapan pun dengan menekan tombol Set. Setelah itu, layar awal video baru akan ditampilkan.

Pemutaran video dijelaskan pada halaman 218.

Dikontrol dengan tombol Menekan tombol arah kanan atau kiri

Menggeser ke kanan atau menekan tombol kanan akan mengalihkan ke gambar berikutnya (dengan nomor yang lebih besar), menggeser ke kiri atau menekan tombol kiri akan mengalihkan ke gambar sebelumnya (dengan nomor yang lebih kecil).

Gambar akan ditampilkan dalam loop tidak terhingga, yaitu setiap kali gambar pertama atau terakhir tercapai, selanjutnya gambar pertama atau terakhir tersebut akan muncul kembali.

#### **MEMPERBESAR/MEMPERKECIL GAMBAR**

Pemutaran yang diperbesar memungkinkan penilaian ketajaman yang lebih akurat.

#### Dikontrol dengan sentuhan

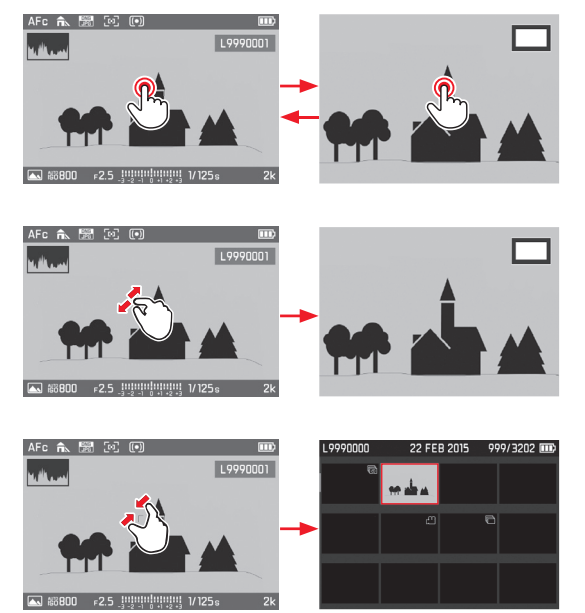

### Dikontrol dengan tombol

Putar roda ibu jari ke kanan (memperbesar gambar) atau ke kiri (memperkecil gambar)

Pembesaran gambar akan berlangsung secara terus menerus, hingga maksimum 1:1 (1 piksel gambar = 1 piksel monitor)

Dengan menekan tombol Set, Anda dapat kapan pun kembali memutar pemutaran dalam ukuran normal.

#### **Pemutaran simultan gambar 12/30**

Pemutaran 12 atau 30 gambar yang diperkecil membantu untuk melihat ikhtisar gambar atau mencari gambar dengan lebih cepat.

#### Dikontrol dengan sentuhan

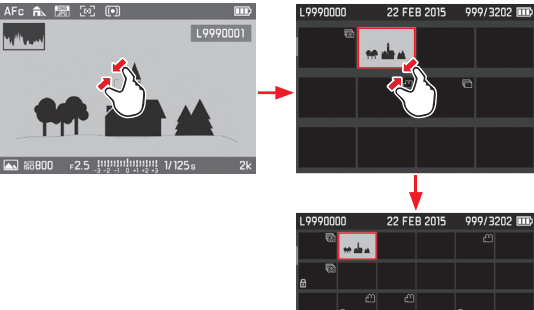

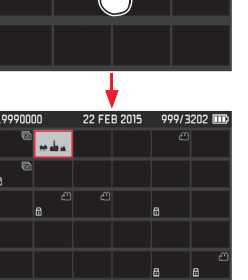

### Dikontrol dengan tombol

Putar roda ibu jari ke kiri, satu posisi jeda setelah tampilan normal

- = 12 tampilan, dua = 30 tampilan
- Gambar terakhir yang ditampilkan pada ukuran normal akan ditandai dengan bingkai merah.

### Catatan:

- Video tidak dapat diperbesar.
- Dengan pemutaran yang diperbesar/tampilan ber-12/ber-30, tampilan dengan informasi tambahan tidak dapat dibuka.
- Semakin gambar diperbesar, maka semakin berkurang kualitas reproduksinya karena resolusi yang berkurang secara proporsional.
- Gambar yang telah dibuat menggunakan jenis kamera lainnya tidak dapat diperbesar.

### **Memilih gambar dalam tampilan ber-12/ber-30**

Dikontrol dengan sentuhan

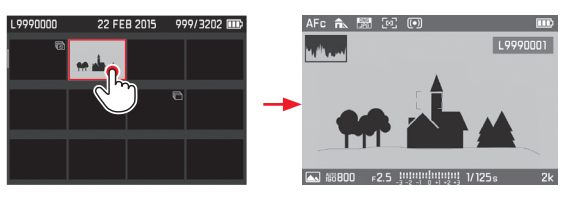

### Dikontrol dengan tombol

- 1. Dengan menekan tombol arah yang sesuai, pilih gambar yang diinginkan
	- Gambar yang telah dipilih akan ditandai dengan bingkai merah.
- 2. Tekan tombol Set
	- Gambar yang telah dipilih akan ditampilkan kembali dalam ukuran normal.

محافظ

#### **MEMILIH POTONGAN GAMBAR**

Dengan reproduksi yang diperbesar, Anda dapat menggeser potongan dari tengah ke luar, misalnya untuk memeriksa reproduksi detail objek yang tidak berada di tengah.

### Dikontrol dengan sentuhan

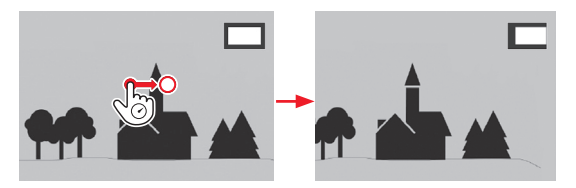

### Dikontrol dengan tombol

Tekan tombol arah pada sisinya sesuai dengan arah pergeseran yang diinginkan

• Perkiraan posisi potongan di dalam gambar akan diberikan.

#### **MENGHAPUS GAMBAR**

Gambar di kartu memori dapat dihapus setiap saat, baik satu, beberapa, maupun semuanya tergantung pada kebutuhan.

#### Penting:

Penghapusan gambar bersifat final. Gambar yang telah dihapus tidak dapat dikembalikan.

# Mengaktifkan fungsi penghapusan:

Tekan tombol DELETE

• Menu hapus muncul.

#### Catatan:

Setelah menu hapus diaktifkan, gambar lain dapat dipilih setiap saat dengan menekan tombol arah ke kiri atau kanan.
#### **Menutup menu hapus tanpa menghapus gambar**

Dikontrol dengan sentuhan

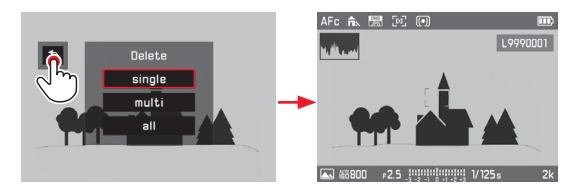

Dikontrol dengan tombol Tekan tombol Play

atau

- 1. Pilih simbol dengan tombol arah (tekan atas atau bawah) atau dengan roda ibu jari
- 2. Untuk mengonfirmasi, tekan tombol Set

## **Menghapus masing-masing gambar**

Dikontrol dengan sentuhan

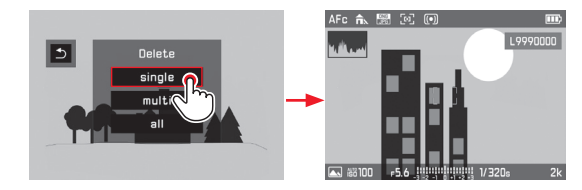

#### Dikontrol dengan tombol

- 1. Pilih Single dengan tombol arah (tekan atas atau bawah) atau dengan roda ibu jari
- 2. Untuk mengonfirmasi, tekan tombol Set
	- Setelah penghapusan, gambar berikutnya muncul. Jika gambar dilindungi, gambar tersebut tetap ditampilkan dan sesaat akan muncul pesan This file is protected.

## Penting:

Gambar yang tidak dilindungi langsung dihapus dengan langkah yang dijelaskan di atas, yaitu tanpa 'pertanyaan keamanan' tambahan.

#### **Menghapus banyak gambar**

Dikontrol dengan sentuhan

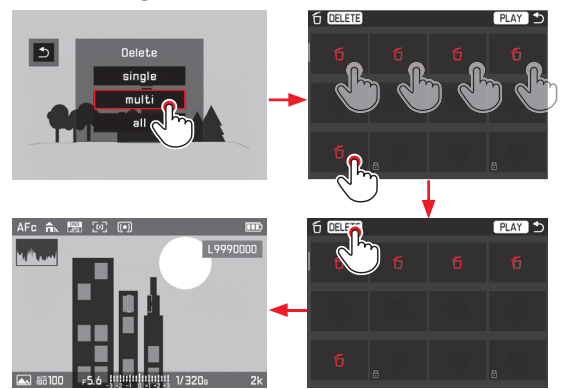

#### Dikontrol dengan tombol

- 1. Pilih Multi dengan tombol arah atau roda ibu jari
- 2. Untuk mengonfirmasi, tekan tombol Set
	- Tampilan ber-12 akan ditampilkan.
- 3. Tekan lagi tombol Set untuk menyorot gambar yang dibingkai
	- Gambar yang dibingkai ditandai dengan  $\overline{D}$ .
- 4. Pilih dan sorot gambar lain yang akan dihapus dengan cara yang sama

#### Catatan:

- Batalkan sorotan dengan cara yang sama seperti untuk menyorot.
- Submenu Multi dapat ditutup setiap saat tanpa menerapkan sorotan dengan menekan tombol PLAY.
- 5. Tekan tombol DELETE
	- Dalam waktu singkat (selama proses penghapusan) muncul layar petunjuk yang sesuai, lalu muncul gambar berikutnya yang belum dihapus.

#### Penting:

 Gambar yang tidak dilindungi langsung dihapus dengan langkah yang dijelaskan di atas, yaitu tanpa 'pertanyaan keamanan' tambahan.

#### **Menghapus semua gambar**

#### Dikontrol dengan sentuhan

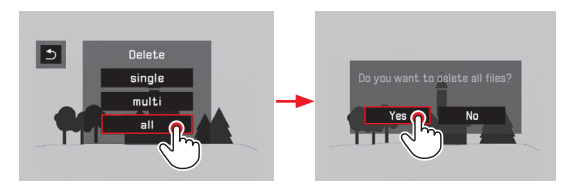

## Dikontrol dengan tombol

- 1. Pilih **All** dengan tombol arah (tekan atas atau bawah) atau dengan roda ibu jari,
	- Untuk keamanan, muncul layar pertanyaan.
- 2. Pilih Yes atau No dengan tombol arah (tekan kiri atau kanan) atau dengan roda ibu jari, dan
- 3. Untuk mengonfirmasi, tekan tombol Set
	- Setelah proses penghapusan, muncul petunjuk yang sesuai, No valid picture to play.

## **MELINDUNGI GAMBAR/MENGHILANGKAN PERLINDUNGAN PENGHAPUSAN**

Gambar yang disimpan dalam kartu memori dapat dilindungi agar tidak terhapus tanpa disengaja. Perlindungan penghapusan ini dapat dihilangkan setiap saat. Pengoperasian ini dapat dipilih untuk setiap langkah dengan tombol atau sentuhan seperti yang dijelaskan dalam bagian panduan sebelumnya.

#### **Mengatur fungsi**

- 1. Tekan tombol FN
- 2. Pilih Protect

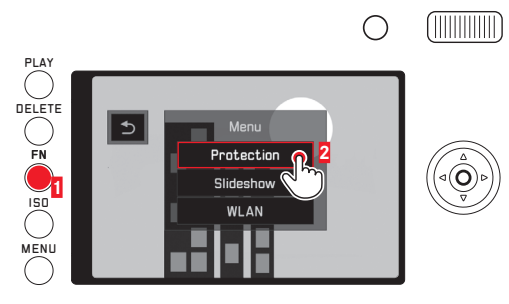

Pengoperasian berikutnya akan tergantung pada apakah Anda ingin melindungi satu, banyak, atau semua gambar atau menghilangkan perlindungan penghapusan yang ada.

## **Melindungi masing-masing gambar/menghilangkan perlindungan penghapusan untuk satu gambar**

- 3. Pilih Single
	- Submenu Protect padam. Jika gambar sebelumnya belum , akan muncul  $\oplus$ , dan jika gambar sudah dihapus,  $\oplus$  tidak akan muncul lagi.

#### Catatan:

Setelah fungsi Single dipilih, gambar lain juga dapat dipilih.

#### **Melindungi banyak gambar/menghilangkan perlindungan penghapusan untuk banyak gambar**

- 3. Pilih Multi
	- Submenu Protect padam. Tampilan ber-12 ditampilkan dan jika ada, gambar yang dilindungi akan ditandai dengan  $\boxdot$ .
- 4. Pilih gambar yang akan dilindungi atau yang perlindungan penghapusannya akan dihilangkan

Gambar yang dipilih akan langsung dihapus atau dilindungi.

• Jika sesuai, petunjuk tentang proses yang sedang berlangsung akan muncul.

Selanjutnya akan muncul  $\boxdot$  dalam gambar yang sebelumnya tidak dilindungi atau simbol ini padam dalam gambar yang sebelumnya dilindungi.

5. Pilih PLAY

• Gambar yang disorot terakhir muncul dengan atau tanpa  $\overline{\omega}$ .

#### Catatan:

Submenu Multi dapat ditutup setiap saat tanpa menerapkan sorotan dengan menekan tombol PLAY.

## **Melindungi semua gambar**

- 3. Pilih Protect all
	- Submenu Protect padam. Jika sesuai, petunjuk tentang proses yang sedang berlangsung akan muncul, lalu gambar yang dilihat terakhir akan muncul dengan  $\boxdot$ .

## **Menghilangkan perlindungan penghapusan untuk semua gambar**

- 3. Pilih Unprotect all
	- Submenu Protect padam.

Jika sesuai, petunjuk tentang proses yang sedang berlangsung akan muncul, lalu gambar yang dilihat terakhir akan muncul tanpa  $\boxplus$ .

#### **PEMUTARAN VIDEO**

Jika pemutaran video dipilih, PLAY > akan muncul di monitor.

#### **Memulai pemutaran**

Dikontrol dengan sentuhan

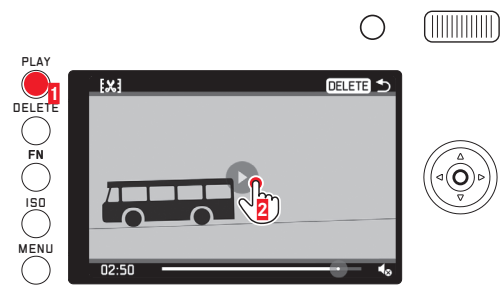

Dikontrol dengan tombol Tekan tombol Set

#### **Mengaktifkan simbol kontrol video dan audio**

(hanya saat pemutaran berlangsung) Dikontrol dengan sentuhan

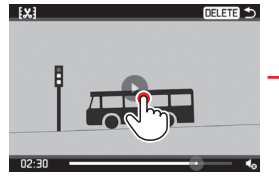

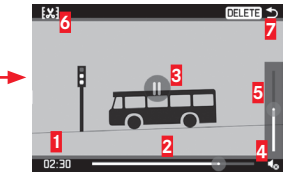

Dikontrol dengan tombol Tekan tombol Set atau tombol arah, atau putar roda ibu jari

- **1** Waktu yang berlalu
- **2** Panel progres dengan permukaan sentuhan
- **3** Menjeda pemutaran
- **4** Volume suara
- **5** Panel progres volume suara dengan permukaan sentuhan
- **6** Memotong video
- **7** Mengakhiri pemutaran

#### Catatan:

- Pemutaran dihentikan dengan mengaktifkan simbol.
- Simbol akan padam setelah sekitar 3 detik.

#### **Menjeda pemutaran**

Dikontrol dengan sentuhan

# $[x]$ 原画の **EX1** 原画像  $02:50$

Dikontrol dengan tombol Tekan tombol Set

#### **Melanjutkan pemutaran dari titik mana pun**

#### Dikontrol dengan sentuhan

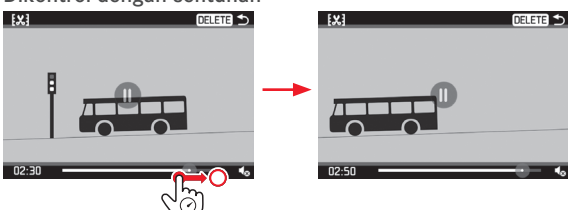

Dikontrol dengan tombol

Putar roda ibu jari (ke kanan = memutar maju/ke kiri = memutar mundur)

## **Mengakhiri pemutaran**

(Posisi awal: Menjeda pemutaran)

## Dikontrol dengan sentuhan

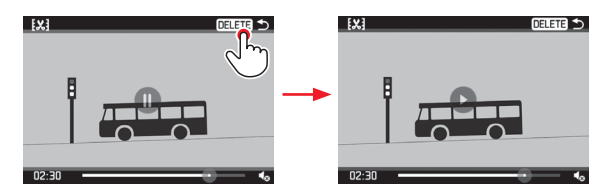

#### Dikontrol dengan tombol

- 1. Tekan tombol arah kanan atau kiri hingga  $\Delta$  disorot merah
- 2. Tekan tombol Set

atau Tekan tombol PLAY atau Tekan tombol DELETE

#### **Mengatur volume suara**

(Posisi awal: Menjeda pemutaran)

#### Dikontrol dengan sentuhan

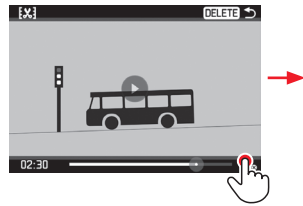

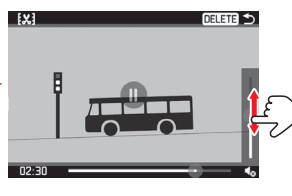

#### Dikontrol dengan tombol

- 1. Tekan tombol arah atas atau bawah
	- Panel progres volume suara akan muncul.
- 2. Tekan tombol arah atas (lebih besar) atau bawah (lebih kecil)

#### Catatan:

Jika posisi terbawah pada panel tercapai, pemutaran suara akan dimatikan dan simbol volume suara berubah menjadi  $\clubsuit$ .

## **Memotong dari awal dan/atau akhir**

(Posisi awal: Menjeda pemutaran)

#### Dikontrol dengan sentuhan

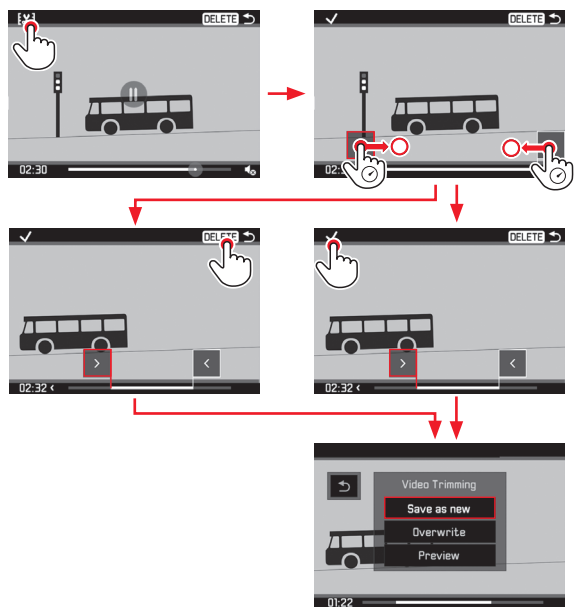

#### Dikontrol dengan tombol

- 1. Tekan tombol arah kanan atau kiri hingga [x] disorot merah
- 2. Tekan tombol Set
- 3. Posisi pemotongan ditentukan dengan menekan tombol arah kiri atau kanan.
	- Posisi pemotongan yang dipilih ditandai merah.
- 4. Pindahkan posisi pemotongan dengan roda ibu jari
	- Masing-masing informasi waktu dan gambar diam dari titik awal dan akhir akan ditampilkan selama prosedur.
- 5. Tekan tombol arah atas, lalu kiri atau kanan hingga  $\vee$  disorot merah
- 6. Untuk mengonfirmasi, tekan tombol Set
	- Submenu Video Trimming muncul.

Pengoperasian selanjutnya dilakukan dengan memilih salah satu dari tiga titik submenu Video Trimming, baik dengan kontrol sentuhan maupun tombol arah untuk memilih dan tombol Set untuk mengonfirmasi.

## Save as new

Video baru disimpan dan yang asli akan dipertahankan.

## **Overwrite**

Video baru disimpan dan yang asli akan dihapus.

## Preview

Video ditampilkan. Video baru tidak disimpan dan yang asli pun tidak dihapus.

• Jika berlaku, petunjuk yang sesuai akan muncul sementara sebelumnya karena waktu yang diperlukan untuk pemrosesan data, lalu cuplikan awal video baru akan muncul.

#### **TAMPILAN SLIDE**

 Gambar yang disimpan dalam kartu memori dapat diputar secara berurutan secara otomatis. Anda dapat memilih apakah semua gambar, atau hanya foto atau hanya video yang harus ditampilkan, serta berapa lama setiap foto harus ditampilkan. Pengoperasian ini dapat dipilih untuk setiap langkah dengan tombol atau sentuhan seperti yang dijelaskan dalam bagian panduan "Menghapus gambar" (lihat halaman 212).

#### Pengaturan fungsi/memulai tampilan slide

- Tekan tombol FN
- 2. Pilih Slideshow

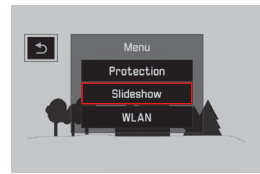

3. Pilih Duration

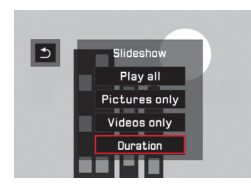

4. Pilih durasi yang diinginkan.

#### Catatan:

 Gambar dari satu rangkaian yang disusun menggunakan pengaturan menu sebagai grup foto (lihat halaman 206) akan ditampilkan terlepas dari durasi yang diatur. Jika semua foto harus ditampilkan sedemikian lama seperti yang diatur, pengaturan menu yang sesuai harus diubah. Video pada dasarnya akan diputar seluruhnya.

- 5. Pilih Play all, Pictures only, atau Videos only
	- Petunjuk terkait pemrosesan yang berlangsung akan muncul sesaat.

Selanjutnya, tampilan slide akan dimulai secara otomatis.

#### **Mengakhiri tampilan slide**

 Tampilan slide akan berlangsung sedemikian lama hingga Anda menonaktifkannya.

Sentuh titik mana pun pada monitor atau tekan tombol mana pun

### **PEMUTARAN DENGAN PERANGKAT HDMI**

Leica Q menawarkan pilihan untuk melihat gambar Anda di TV, proyektor, atau monitor dengan input HDMI, sehingga mendapatkan kualitas pemutaran yang optimal. Selain itu, Anda dapat memilih empat resolusi: 1080p, 1080i, 720p, dan 480p:

#### Mengatur fungsi

- 1. Dalam menu, pilih HDMI, dan
- 2. Dalam submenu, pilih pengaturan yang diinginkan

## **Menyambungkan/memutar gambar**

- 1. Pasang konektor kabel HDMI ke dalam soket HDMI pada kamera dan TV, monitor, atau proyektor
- 2. Hidupkan TV, proyektor, atau monitor. Jika sambungan HDMI tidak terdeteksi secara otomatis, pilih input yang benar.
- 3. Hidupkan kamera
- 4. Panggil mode pemutaran dengan tombol PLAY

- Untuk sambungan dengan TV, monitor, atau proyektor, kabel HDMI-Kabel diperlukan.
- Jika TV, monitor, atau proyektor yang disambungkan hanya memiliki resolusi maksimum yang lebih rendah daripada yang diatur pada kamera, maka kamera akan beralih ke resolusi maksimum perangkat yang disambungkan. Misalnya, Anda telah mengatur 1080p pada kamera, namun perangkat yang disambungkan memiliki resolusi maksimum 480p, maka kamera akan beralih secara otomatis ke resolusi tersebut.
- Rincian tentang pengaturan yang diperlukan dapat Anda peroleh dari panduan TV, proyektor, atau monitor masing-masing.
- Gambar yang diputar pada layar eksternal tidak berisi informasi yang ditampilkan pada monitor/jendela bidik kamera.

# **LAIN-LAIN**

## **TRANSFER DATA KE KOMPUTER**

Leica Q kompatibel dengan sistem operasi berikut: Microsoft®: Windows® 7®/8® Apple® Macintosh®: Mac® OS X (10.6) dan yang lebih baru Untuk transfer data, kamera dilengkapi dengan port USB 2.0 berkecepatan tinggi. Hal ini memungkinkan transfer data cepat ke komputer dengan port yang sama.

## **MENGGUNAKAN SAMBUNGAN KABEL USB DAN KAMERA SEBAGAI DRIVE EKSTERNAL**

#### **Dengan sistem operasi Windows:**

Kamera terdeteksi oleh sistem operasi sebagai drive eksternal dan ditetapkan dengan huruf drive. Transfer data gambar dengan Windows Explorer ke komputer Anda dan simpan data gambar di sana.

#### **Dengan sistem operasi Mac:**

Kartu memori muncul sebagai media penyimpanan di desktop. Transfer data gambar dengan Finder ke komputer Anda dan simpan data gambar di sana.

Penting:

- Gunakan hanya kabel USB yang disertakan.
- Selama data ditransfer, sambungan kabel USB tidak boleh diputus karena komputer dan/atau kamera dapat menjadi "hang". Kartu memori juga mungkin dapat rusak secara permanen.
- Selama data ditransfer, kamera tidak boleh dimatikan atau mati sendiri akibat daya baterai hampir habis karena komputer dapat menjadi "hang".
- Oleh karena itu, baterai tidak boleh dikeluarkan selama sambungan aktif. Jika daya baterai hampir habis selama transfer data, akan muncul layar dengan indikator daya baterai yang berkedip. Dalam hal ini, hentikan transfer data, matikan kamera, dan isi daya baterai.

Fungsi lainnya

## **TRANSFER DATA NIRKABEL DAN KONTROL JARAK JAUH KAMERA**

Anda dapat mengontrol kamera secara jarak jauh dengan smartphone/tablet atau menggunakan smartphone/tablet sebagai media penyimpanan eksternal. Untuk itu, aplikasi "**Q** Leica Q" harus diinstal di smartphone Anda. Aplikasi ini tersedia di Google Play Store™ untuk perangkat Android™ dan di Apple App Store™ untuk perangkat iOS™.

#### Catatan:

Dalam bagian panduan ini, istilah "smartphone" mengacu smartphone dan tablet.

#### **Pemilihan metode sambungan**

Terdapat dua pilihan pembuatan sambungan antara kamera dan smartphone Anda. Jika Anda memiliki akses ke WLAN, sebaiknya gunakan metode Client. Dengan metode ini, kamera dan smartphone berada di jaringan WLAN yang sama. Pembuatan sambungan langsung (Host) sangat praktis jika WLAN tidak tersedia. Dengan metode ini, kamera membuat jalur akses yang dapat Anda gunakan untuk log on dengan smartphone.

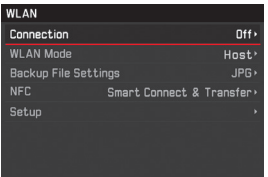

## **Konfigurasi host WLAN**

Dalam item menu ini, semua pengaturan telah ditentukan dari pabrik. Anda dapat mengubah nama kamera di jaringan dengan item menu SSID/network name. Sebaiknya pertahankan metode enkripsi WPA2 standar. Anda dapat memberikan sandi pribadi dalam item menu Password.

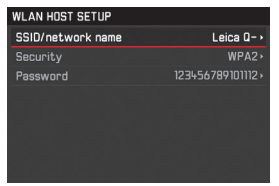

## **Membuat sambungan ke smartphone dalam mode** Host

 **Menggunakan perangkat iOS** 

Membuat sambungan dengan kode QR:

- 1. Aktifkan aplikasi<sup>0</sup> Leica Q App di iPhone, dan
- 2. Pilih QR-Code
- 3. Baca kode QR yang ditampilkan pada kamera menggunakan **aplikasi Leica Q**
- 4. Instal profil "LEICA Q" pada iPhone
- 5. Pertama-tama, pilih Install, Install, lalu Done
	- Pesan akan ditampilkan dalam browser web di iPad atau iPhone.
- 6. Jika kode sandi diperlukan untuk mengakses iPhone, kode sandi tersebut haru dimasukkan
- 7. Tekan tombol Home untuk menutup browser web
- 8. Pilih dan aktifkan WLAN dalam Settings di iPhone. Selanjutnya, pilih SSID yang ditampilkan pada kamera (pengaturan pabrik: Leica Q-\*\*\*\*\*\*\*)
- 9. Kembali ke layar Home, lalu aktifkan **D**aplikasi Leica Q

 **Menggunakan perangkat Android**

Membuat sambungan dengan kode QR:

- 1. Aktifkan **D** aplikasi Leica Q di perangkat Android
- 2. Pilih QR-Code
- 3. Baca kode QR yang ditampilkan pada perangkat ini menggunakan  $\Box$  aplikasi Leica Q

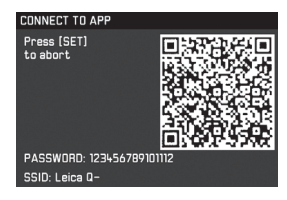

Membuat sambungan dengan SSID dan sandi:

- 1. Aktifkan **a**plikasi Leica Q di perangkat Android
- 2. Pilih WLAN
- 3. Pilih SSID yang ditampilkan pada perangkat ini.
- 4. Masukkan sandi yang ditampilkan pada perangkat ini (hanya pada saat pertama kali membuat sambungan)

**Membuat sambungan dengan NFC:**

- 1. Aktifkan **D** aplikasi Leica Q di smartphone Anda
- 2. Selama proses pencarian  $\Box$  aplikasi Leica Q, pegang smartphone di posisi yang ditunjukkan pada gambar

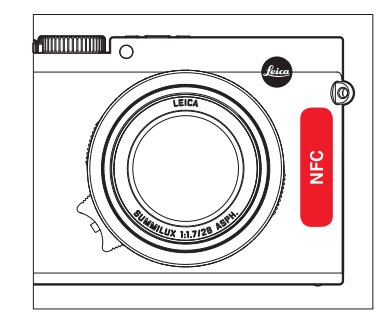

- 3. Untuk mengonfirmasi, tekan Yes
	- Jika sambungan telah dibuat, gambar yang diambil kamera akan ditampilkan di smartphone secara waktu nyata.

- Pembuatan sambungan dapat memerlukan waktu lama.
- Smartphone yang tersambung akan terdaftar pada kamera.

#### **KONFIGURASI KLIEN WLAN**

Dalam mode jaringan Client, Anda dapat memilih jaringan WLAN yang tersedia dalam item menu Setup.

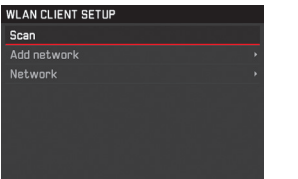

## **MEMBUAT SAMBUNGAN KE SMARTPHONE DALAM MODE Client**

- Pilih item menu WLAN, dan
- 2. Dalam submenu, pilih WLAN Mode Client
- 3. Dalam submenu Setup, pilih jaringan yang diinginkan, lalu masukkan sandi akses

#### Catatan:

Dengan Add network, jika perlu, Anda dapat membuat sambungan ke jaringan yang tersembunyi degan memasukkan SSID, metode enkripsi, dan metode sambungan.

## **PILIHAN FUNGSI WLAN**

## **Melakukan pengambilan gambar melalui kontrol jarak jauh (remote control)**

- 1. Pilih WLAN, dan
- 2. Dalam submenu, pilih Connection Remote control
- 3. Buat sambungan ke smartphone
- 4. Pilih Camera Control dalam a aplikasi Leica Q
- 5. Lakukan pengambilan gambar
	- Gambar yang diambil akan disimpan pada kamera.
	- Sejumlah pengaturan yang paling penting tersedia dalam aplikasi Leica Q.

## **Mencadangkan gambar melalui WLAN ke smartphone (backup)**

Gambar JPG yang diambil dengan kamera juga dapat disimpan dan ditampilkan di smartphone.

- 1. Pilih item menu WLAN, dan
- 2. Dalam submenu, pilih Connection Backup
- 3. Sambungkan ke Smartphone.
- 4. **D** Leica Q App akan diaktifkan pada smartphone Anda.
	- Jika gambar disentuh, maka ukuran gambar akan diperbesar.

- File DNG hanya dapat disimpan pada kartu SD kamera.
- Pada bagian WLAN dalam item menu Backup File Settings untuk kamera akan ditetapkan secara default ke JPG. Perekaman video dapat ditransfer ke smartphone Anda menggunakan format JPG + MP4.

- Saat menggunakan perangkat atau sistem komputer yang memerlukan keamanan lebih andal dari yang disediakan oleh perangkat WLAN, pastikan bahwa, tindakan yang sesuai untuk keamanan dan perlindungan dari gangguan berbahaya untuk sistem yang digunakan telah ditetapkan.
- Leica Camera AG tidak bertanggung jawab atas segala kerusakan yang mungkin terjadi saat menggunakan kamera untuk tujuan selain untuk digunakan sebagai perangkat WLAN.
- Hal ini dikarenakan penggunaan fungsi WLAN di sejumlah negara tempat kamera dijual berasumsi bahwa kamera memiliki risiko mengganggu peraturan transmisi nirkabel jika kamera digunakan di sejumlah negara selain negara tempat kamera tersebut dijual. Leica Camera AG tidak bertanggung jawab atas pelanggaran tersebut.
- Perhatikan bahwa terdapat risiko bahaya yang dapat menghentikan data transmisi nirkabel yang dikirim dan diterima melalui pihak ketiga. Kami sangat menyarankan Anda untuk mengaktifkan enkripsi pada pengaturan Wireless Access Points, untuk menjamin keamanan informasi.
- Hindari menggunakan kamera di area yang terdapat medan magnet, listrik statis, atau gangguan lainnya, misalnya di dekat oven microwave. Atau, kamera tidak dapat menjangkau transmisi nirkabelnya.
- Saat menggunakan kamera di dekat perangkat seperti oven microwave atau telepon nirkabel yang menggunakan pita frekuensi nirkabel 2,4-GHz, mungkin akan terjadi penurunan performa pada kedua perangkat.
- Jangan sambungkan kamera dengan jaringan nirkabel, yang Anda tidak memiliki izin untuk menggunakannya.
- Jaringan nirkabel akan dicari secara otomatis saat fungsi WLAN diaktifkan. Jika demikian, beberapa perangkat yang penggunaannya tidak diizinkan untuk Anda (SSID: akan mengacu ke nama yang digunakan untuk mengidentifikasi jaringan melalui sambungan WLAN) akan ditampilkan. Jangan coba untuk menyambung ke jaringan tersebut, karena tindakan ini dapat tergolong sebagai akses tanpa izin .

#### **BEKERJA DENGAN DATA MENTAH (DNG)**

Jika Anda ingin menggunakan format DNG (Digital Negative) yang terstandarisasi dan aman di masa mendatang, maka Anda memerlukan perangkat lunak khusus untuk mengkonversi data mentah yang disimpan dalam kualitas yang optimal, misalnya konverter data mentah profesional Adobe® Photoshop® Lightroom®. Konverter ini menawarkan algoritma pengoptimalan kualitas untuk pemrosesan warna digital, sekaligus mengaktifkan suara minimum tertentu dan resolusi gambar yang luar biasa. Selama pengeditan, Anda memiliki pilihan untuk menyesuaikan parameter, gradasi, ketajaman, dll. sehingga Anda dapat memperoleh kualitas gambar yang maksimum.

#### **MENGINSTAL PEMBARUAN FIRMWARE**

Leica terus bekerja dalam pengembangan yang berkelanjutan dan pengoptimalan produk.

Untuk tujuan ini, Leica Camera AG menawarkan firmware jika diperlukan

Anda dapat men-download update dari homepage kami. Jika kamera Anda telah didaftarkan, Leica Camera AG akan menginformasikan update baru yang tersedia kepada Anda.

Jika ingin mengetahui jenis versi firmware yang diinstal:

- 1. Dalam menu, pilih Camera Information, dan
- 2. Dalam submenu, pilih Firmware Version

Dalam submenu yang sama, Anda dapat menampilkan simbol persetujuan atau nomor khusus untuk peralatan atau negara tertentu lainnya.

**Aksesori** 232<br>232<br>232

## **AKSESORI**

#### Penting:

Hanya jenis aksesori yang dicantumkan dan dijelaskan oleh Leica Camera AG yang boleh digunakan dalam kamera.

#### **PELINDUNG LEICA Q**

Pelindung ini memungkinkan akses bebas ke semua elemen pengoperasian kamera, yang selama penggunaan elemen tersebut berada di dalam pelindung. Flap di bagian bawah tidak hanya memungkinkan akses ke kompartemen baterai/kartu memori, namun juga dapat berfungsi sebagai penahan untuk kartu memori berikutnya. Terbuat dari kulit asli berwarna hitam dan berkualitas tinggi.

(No. pemesanan 19501)

## **HOLSTER LEICA Q**

Sarung kamera untuk dipasang di ikat pinggang. Kombinasi dari pemakaian yang nyaman,

perlindungan, dan akses cepat ke kamera. Terbuat dari kulit berwarna hitam.

(No. pemesanan 19 503)

## **TAS LEICA UNTUK Q**

Tas yang terbuat dari kulit berkualitas tinggi dalam gaya standar. Bagian depan tas dapat dibuka, sehingga kamera tetap berada di bagian belakang tas selama penggunaan. Flap di bagian bawah tidak hanya memungkinkan akses ke kompartemen baterai/kartu memori, namun juga dapat berfungsi sebagai penahan untuk kartu memori berikutnya.

(No. pemesanan 19502)

## **TALI KAMERA**

Tersedia lima varian untuk dipilih.

(No. pemesanan 18 776 [dengan flap pelindung, kulit, hitam]/18 777 [dengan flap pelindung, kulit, cognac]/18 836 [kulit, coklat tua] /18 837 [kulit, coklat]/14 884 [Artisan & Artist, sutra, hijau])

#### **TALI TANGAN**

Tersedia lima varian untuk dipilih.

(No. pemesanan 18 782 [dengan flap pelindung, hitam]/18 783 [dengan flap pelindung, cognac]/18 838 [coklat tua]/18 839 [coklat]/14 885 [Artisan & Artist, sutra, hijau])

## **TEMPAT KARTU MEMORI/KARTU KREDIT**

Terbuat dari kulit untuk digunakan dengan saku tambahan untuk hingga 3 kartu memori, atau tanpa saku untuk hingga 3 kartu kredit. Anda dapat membersihkan monitor kamera Anda menggunakan saku tersebut. (No. pemesanan 18 538 [hitam], 18 539 [cognac])

## **TAS PERALATAN**

## **"ARTISAN & ARTIST EDITION FOR LEICA"**

Tas peralatan ringkas dan berkualitas tinggi yang sesuai untuk peralatan foto ringan saat perjalanan singkat dan tur dalam kota. Tas ini menggabungkan bahan dan proses pengerjaan yang berkualitas tinggi. Gabungan bahan nilon tahan lama dan kulit hitam halus yang keren dan tahan untuk segala cuaca. (No. pemesanan 14 883)

## **CREATIVE DAY BAG LEICA Q**

Dipotong secara ergonomis dari kulit asli berwarna hitam yang berkualitas tinggi. (No. pemesanan 19 504)

#### **GAGANG LEICA Q**

Gagang memungkinkan Anda memegang kamera dengan aman dan membawa kamera dengan nyaman. Gagang dikencangkan dengan sekrup knurling di bagian bawah gagang ke soket tripod pada kamera. Di area gagang terdapat ulir untuk memasang loop jari.

(No. pemesanan 19505)

#### **LOOP JARI UNTUK GAGANG Q**

Loop kecil yang terbuat dari karet terpasang dengan kuat pada badan kamera menggunakan sekrup, sehingga kamera dapat digenggam lebih kuat. Tersedia dalam tiga ukuran. (No. pemesanan 14 646 [s]/14 647 [m]/14 648 [l])

#### **LAPISAN PELINDUNG LAYAR**

Lapisan berperekat ini melindungi permukaan monitor dari goresan, membuat indikator lebih baik, dan gambar di monitor lebih mudah dilihat karena mengurangi pantulan yang mengganggu.

(No. pemesanan 19 506)

#### **FILTER UVA**

Filter netral ini dapat digunakan untuk melindungi lensa depan. Filter lensa ini dapat mengurangi keburaman gambar dan garis kebiruan akibat gelombang ultraviolet yang mengganggu, terutama di kawasan laut dan pegunungan.

(No. pemesanan 13 328)

## **UNIT LAMPU KILAT**

Unit lampu kilat sistem Leica SF 26 memiliki ukuran yang ringkas dan desain yang sesuai untuk kamera. Unit lampu kilat ini juga mudah digunakan.

(No. pemesanan 14622)

#### **TRIPOD/KEPALA TRIPOD**

Untuk mendapatkan gambar yang sangat tajam dengan kecepatan rana yang lambat sesuai keinginan, pasang kamera pada tripod. Leica menawarkan beragam model untuk berbagai penggunaan.

#### **Tripod**

(No. pemesanan 14 100 [tripod kecil], 14 101 [tripod perjalanan, karbon])

#### **Kepala tripod**

(No. pemesanan 14 108 [kepala sambungan bola pendek, perak], 14 109 [kepala sambungan bola pendek, hitam], 14 110 [kepala sambungan bola panjang, perak], 14 112 [kepala sambungan bola panjang, hitam], 14 113 [kepala sambungan bola 24, hitam])

### KOMPONEN PENGGANTI No. pemesanan

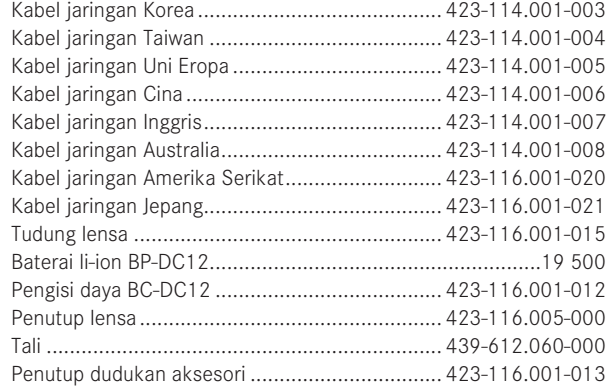

1 Untuk memastikan ketersediaan daya kamera jika digunakan dalam waktu lama, sebaiknya sediakan selalu baterai cadangan.

#### **PETUNJUK KEAMANAN UMUM**

Jangan gunakan kamera di dekat perangkat dengan medan magnet dan medan elektrostatik atau elektromagnetik yang kuat (misalnya, oven induksi, oven microwave, TV, monitor komputer, konsol video game, ponsel, dan radio).

- Jika Anda meletakkan kamera di atas TV atau mengoperasikannya di dekat TV, maka medan magnetnya dapat mengganggu pengambilan gambar.
- Demikian juga jika kamera digunakan di dekat ponsel.
- Medan magnet yang kuat, misalnya dari speaker atau motor listrik yang besar, dapat merusak data atau gambar yang tersimpan. Jika kamera mengalami gangguan akibat pengaruh medan elektromagnetik, matikan kamera, lepas dan pasang baterai kembali, lalu hidupkan ulang kamera. Jangan gunakan kamera di dekat pemancar radio atau kabel bertegangan tinggi karena medan elektromagnetiknya juga dapat mengganggu pengambilan gambar.
- Lindungi kamera dari kontak dengan cairan semprotan serangga dan zat kimia berbahaya lainnya. Spirtus (pelarut), thinner, dan alkohol tidak boleh digunakan untuk membersihkan. Zat kimia atau cairan tertentu dapat merusak bodi dan lapisan pelindung kamera.
- Karet dan plastik terkadang mengeluarkan zat kimia berbahaya. Jangan biarkan zat tersebut mengenai kamera dalam waktu lama.
- Pastikan pasir atau debu tidak masuk ke dalam kamera, misalnya, saat di pantai. Pasir dan debu dapat merusak kamera dan kartu memori. Hati-hati saat memasukkan dan mengeluarkan kartu.
- Pastikan air tidak dapat masuk ke dalam kamera, misalnya, saat turun salju, hujan, atau sewaktu berada di pantai. Kelembapan dapat menyebabkan kegagalan fungsi, bahkan kerusakan pada kamera dan kartu memori yang tidak dapat diperbaiki.
- Jika percikan air asin mengenai kamera, basahi kain lembut dengan air keran, peras hingga seluruh airnya terbuang, lalu gunakan kain tersebut untuk menyeka kamera. Kemudian, seka kamera menggunakan kain kering.

#### Penting:

Hanya aksesori yang disebutkan dan dijelaskan dalam panduan ini atau dari Leica Camera AG yang dapat digunakan bersama kamera.

## **Monitor**

- Jika kamera terpapar perbedaan suhu yang besar, uap air dapat timbul pada monitor. Seka kamera dengan hati-hati menggunakan kain kering yang lembut.
- Jika kamera sangat dingin saat dihidupkan, pada awalnya gambar monitor akan sedikit lebih gelap dari biasanya. Setelah lebih hangat, monitor akan kembali ke tingkat kecerahan normal.

Monitor diproduksi dengan teknik presisi tinggi, sehingga dari total 1.040.000 piksel, lebih dari 99,995% berfungsi dengan baik dan hanya 0,005% yang tetap gelap atau selalu terang. Persentase tersebut tidak menggambarkan kegagalan fungsi dan juga tidak berpengaruh pada gambar yang dihasilkan.

#### **Sensor**

• Radiasi kosmik dapat menyebabkan kerusakan pada piksel (misalnya selama penerbangan).

#### **Kelembapan kondensasi**

Jika kelembapan uap air terbentuk pada atau di dalam kamera, Anda harus mematikannya kira-kira selama 1 jam dan menyimpannya pada suhu kamar. Jika suhu kamar dan kamera telah sesuai, kondensasi akan menghilang dengan sendirinya.

#### **PETUNJUK PEMELIHARAAN**

• Setiap kotoran adalah tempat berkembangnya mikroorganisme, karenanya peralatan harus selalu bersih.

## **Untuk kamera**

- Bersihkan kamera hanya menggunakan kain kering yang lembut. Kotoran yang lengket harus dibasahi terlebih dulu dengan deterjen cair yang sangat encer, lalu diseka menggunakan kain kering.
- Untuk menghilangkan noda dan sidik jari, kamera harus dibersihkan menggunakan kain bersih yang bebas serat. Kotoran pada sudut bodi kamera yang sulit dijangkau dapat dihilangkan menggunakan sikat kecil.
- Semua bantalan yang bergerak secara mekanis dan permukaan geser pada kamera telah dilumasi. Berikut adalah hal yang perlu diingat jika kamera tidak akan digunakan dalam waktu lama: Untuk mencegah perekatan titik pelumas, rana kamera harus dipicu beberapa kali setiap tiga bulan. Sebaiknya lakukan juga pengaturan dan penggunaan semua fitur lainnya secara berulang.

#### **Untuk lensa**

- Debu di permukaan lensa biasanya dapat dibersihkan menggunakan sikat lembut. Jika lebih kotor, bagian lensa dapat dengan hati-hati dibersihkan menggunakan kain lembut yang sangat bersih dan bebas dari benda asing dalam gerakan melingkar dari dalam ke arah luar. Sebaiknya gunakan kain serat mikro (tersedia di toko khusus foto dan kacamata) yang disimpan dalam wadah pelindung dan dapat dicuci pada suhu hingga 40°C (tanpa pelembut kain dan jangan disetrika!). Kain pembersih kacamata yang dibasahi dengan bahan kimia tidak boleh digunakan karena dapat merusak kaca lensa.
- Penutup lensa yang disertakan dalam kemasan akan melindungi lensa dari hujan dan sidik jari yang tidak disengaja.

#### **Untuk baterai**

Baterai lithium-ion isi ulang akan menghasilkan daya melalui reaksi kimia internal. Reaksi ini dipengaruhi oleh suhu luar dan kelembapan udara. Suhu yang sangat tinggi dan rendah dapat memperpendek waktu penggunaan dan masa pakai baterai.

- Keluarkan baterai jika Anda tidak akan menggunakan kamera dalam waktu lama. Jika tidak, daya baterai mungkin akan habis setelah beberapa minggu, yang berarti tegangan akan menurun secara drastis.
- Baterai lithium-ion harus disimpan hanya jika terisi sebagian, yakni tidak sepenuhnya habis atau terisi penuh (lihat indikator yang sesuai). Untuk periode penyimpanan yang sangat lama, baterai harus diisi sekitar dua kali setahun kira-kira selama 15 menit guna mencegah pengosongan total.
- Jaga kontak baterai tetap bersih dan dapat diakses secara bebas. Amankan baterai Lithium Ion terhadap hubung singkat, sehingga baterai harus dilindungi dari kontak dengan benda logam seperti klip kertas atau perhiasan. Baterai yang terhubung singkat dapat menjadi sangat panas dan menyebabkan luka bakar yang parah.
- Agar daya baterai terisi, suhu harus berada dalam kisaran 10°C hingga 30°C (jika tidak, pengisi daya tidak dapat dihidupkan atau dimatikan kembali).
- Jika baterai terjatuh, periksa segera bodi dan kontak apakah rusak. Penggunaan baterai yang rusak dapat merusak komponen kamera.
- Masa pakai baterai terbatas.
- Serahkan baterai yang telah rusak ke lokasi pengumpulan untuk didaur ulang dengan benar.
- Jangan buang baterai ke dalam api karena dapat menimbulkan ledakan.

## **Untuk pengisi daya**

- Jika pengisi daya digunakan di dekat unit penerima gelombang radio, maka penerimaan radio dapat terganggu. Beri jarak minimal 1 m di antara kedua perangkat tersebut.
- Pengisi daya yang digunakan dapat menyebabkan kebisingan ("dengungan"). Hal ini normal dan bukan merupakan kerusakan.
- Lepas pengisi daya dari stopkontak bila tidak digunakan karena meskipun baterai tidak dimasukkan, pengisi daya akan mengonsumsi daya (dalam jumlah sangat kecil).
- Jaga kebersihan kontak pengisi daya dan hindari hubungan arus pendek pada pengisi daya.

239

#### **Untuk kartu memori**

- Selama gambar disimpan atau kartu memori dibaca, kartu memori tidak boleh dikeluarkan serta kamera tidak boleh dimatikan dan tidak boleh terkena getaran.
- Demi keamanan, kartu memori harus selalu disimpan hanya dalam wadah antistatis yang disediakan.
- Jangan simpan kartu memori di tempat yang terkena suhu tinggi, sinar matahari langsung, medan magnet, atau muatan listrik statis.
- Jangan jatuhkan dan jangan tekuk kartu memori karena dapat rusak dan data yang tersimpan dapat hilang.
- Keluarkan kartu memori jika Anda tidak akan menggunakan kamera dalam waktu lama.
- Jangan sentuh kontak di bagian belakang kartu memori, serta jaga agar tidak kotor, berdebu, dan lembap.
- Sebaiknya format kartu memori sesekali karena fragmentasi yang terjadi saat penghapusan dapat memblokir sebagian kapasitas memori.

## **Penyimpanan**

- Jika kamera tidak digunakan dalam waktu lama, sebaiknya:
	- a. Matikan kamera
	- b. Keluarkan kartu memori
	- c. Keluarkan baterai
- Lensa akan berfungsi seperti kaca pembesar bila cahaya matahari yang cerah langsung mengenai kamera. Oleh karena itu, kamera harus dilindungi dari sinar matahari yang terik. Menggunakan penutup lensa dan menjaga kamera tetap berada di tempat yang teduh (atau segera menyimpannya dalam tas kamera) akan membantu mencegah kerusakan bagian dalam kamera.
- Sebaiknya simpan kamera dalam wadah tertutup dan berbantalan agar kamera terhindar dari kerusakan dan terlindung dari debu.
- Simpan kamera di tempat yang kering dan memiliki ventilasi memadai bila suhu dan kelembapan tinggi. Bila digunakan di lingkungan yang lembap, kamera harus bebas dari kelembapan sebelum disimpan.
- Tas foto yang basah selama penggunaan harus dikosongkan untuk mencegah kerusakan pada peralatan Anda yang disebabkan oleh kelembapan dan timbulnya residu bahan penyamak kulit yang dilepaskan.

- Untuk mencegah pertumbuhan jamur selama penggunaan pada iklim tropis yang panas dan lembap, peralatan kamera harus sering dijemur di bawah sinar matahari dan terkena udara sebanyak mungkin. Penyimpanan dalam wadah atau tas tertutup hanya disarankan jika bahan pengering seperti silica gel digunakan.
- Untuk mencegah pertumbuhan jamur, jangan simpan kamera dalam tas berbahan kulit dalam waktu lama.
- Catat nomor rangkaian Leica Q karena nomor ini sangat penting jika terjadi kehilangan.

# **INDEKS**

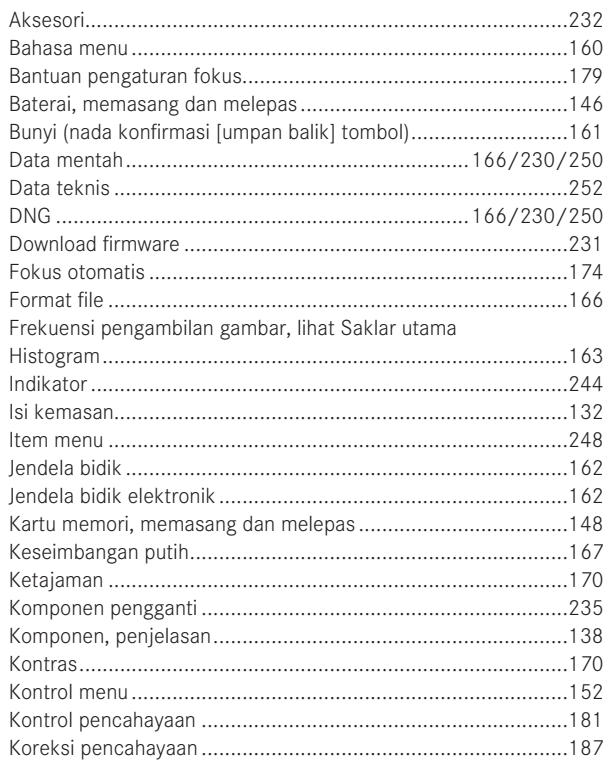

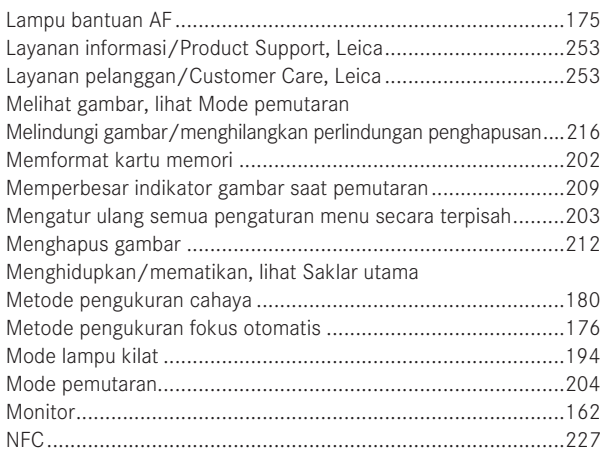

 $\mathsf{ID}$ 

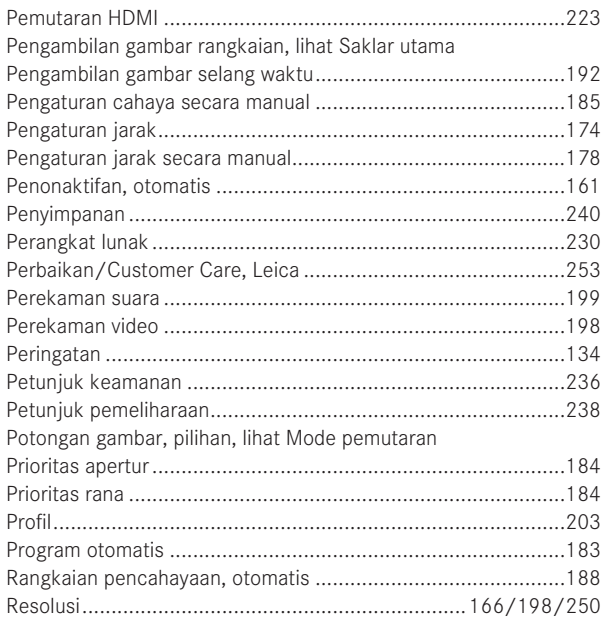

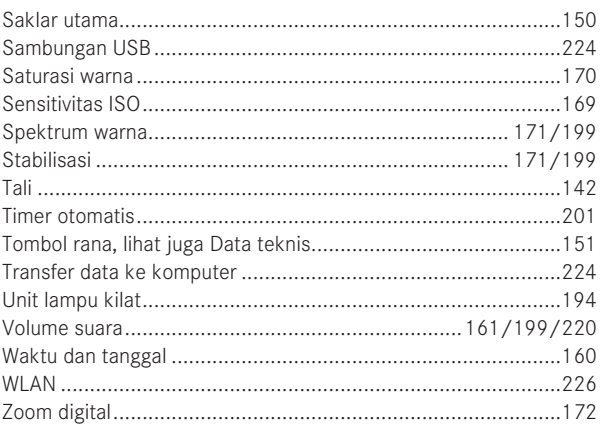

# Indeks

 $\sf ID$ 

# **LAMPIRAN**

# **INDIKATOR**

#### **SAAT MENGAMBIL GAMBAR**

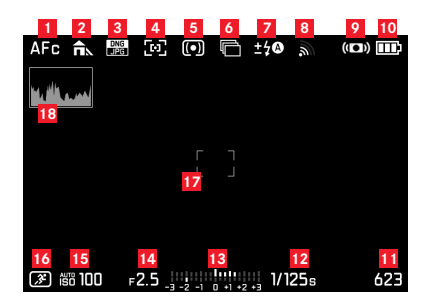

- Mode fokus otomatis
- Keseimbangan putih
- Format file
- Metode pengukuran fokus otomatis
- Metode pengukuran pencahayaan
- Pengambilan gambar rangkaian, rangkaian pencahayaan, pengambilan gambar selang waktu
- Mode pencahayaan lampu kilat, jika perlu, dengan indikator untuk koreksi pencahayaan lampu kilat
- WLAN diaktifkan
- Stabilisasi diaktifkan
- Status pengisian baterai
- Penghitung gambar (sisa jumlah gambar)/waktu perekaman video yang berjalan (jika tidak ada memori, akan berkedip sebagai peringatan)
- Kecepatan rana
- Keseimbangan cahaya
- Nilai apertur
- Sensitivitas ISO
- Mode pencahayaan (**\***= indikasi untuk kombinasi rana dan apertur yang berubah, hanya akan ditampilkan dengan program otomatis dan peralihan program)/program pemandangan
- Bingkai pengukuran fokus otomatis
- Histogram

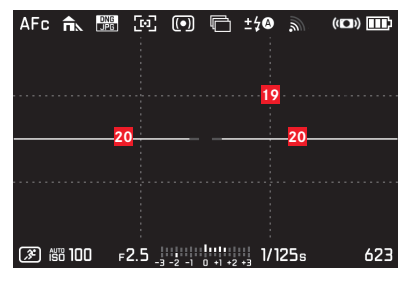

**19** Kisi tambahan

#### **20** Waterpas

(garis horizontal panjang menunjukkan kecondongan: merah = condong, hijau = lurus; garis horizontal pendek menunjukkan kemiringan: garis terlihat = miring, tanpa garis = tidak miring)

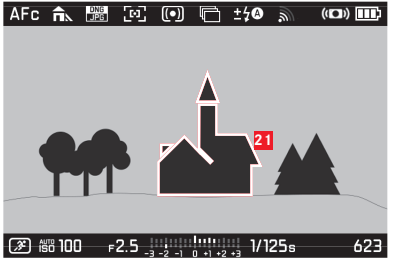

**21** Identifikasi tepi yang ditampilkan secara tajam (peaking)

#### **DALAM PEMUTARAN**

**ID**

(dengan/tanpa indikator klip)

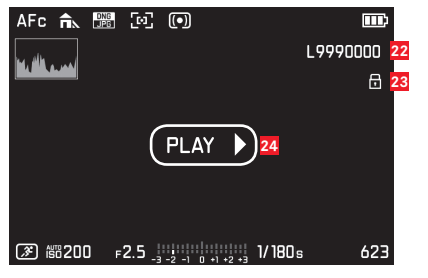

- Nomor file
- Catatan tentang gambar yang dilindungi dari penghapusan
- Catatan tentang pemutaran video, gambar selang waktu, atau gambar rangkaian

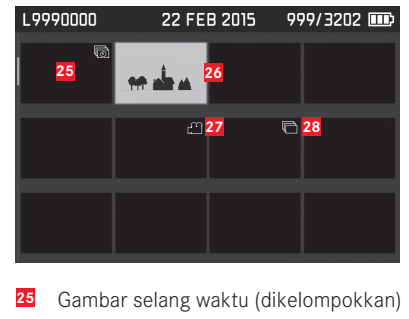

- Gambar yang dipilih
- Rekaman video
- Gambar rangkaian (dikelompokkan)

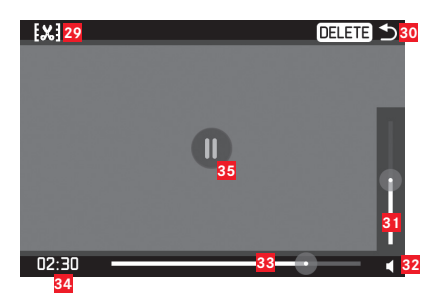

- Simbol untuk mengaktifkan fungsi pemotongan video
- Simbol untuk keluar dari pemutaran video
- Panel pengaturan volume suara
- Indikator untuk pemutaran audio  $(\triangleleft_{\circ} =$  pemutaran audio nonaktif)
- Panel progres pemutaran
- Waktu pemutaran yang berjalan
- Simbol untuk menjeda pemutaran  $\left( \bullet \right)$  = melanjutkan pemutaran)

# **ITEM MENU**

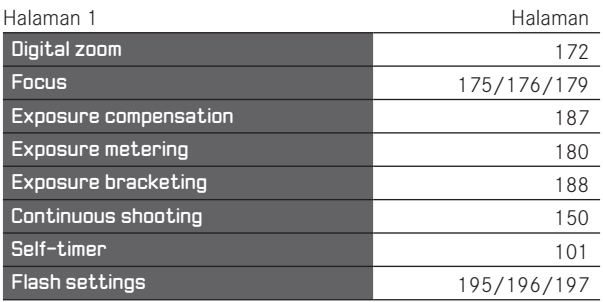

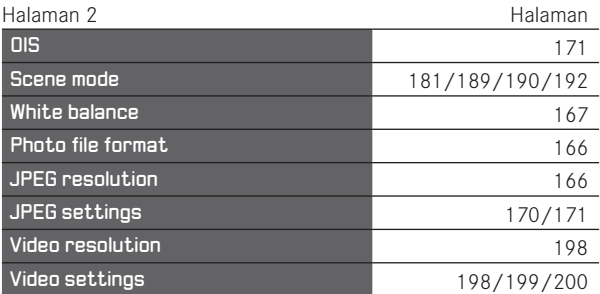

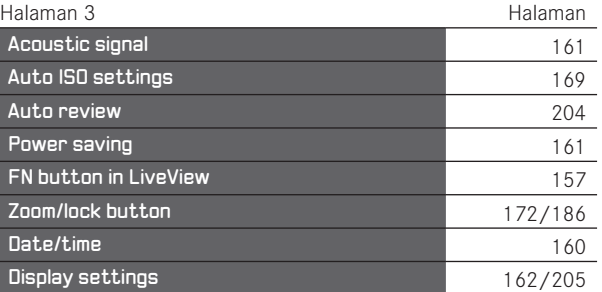

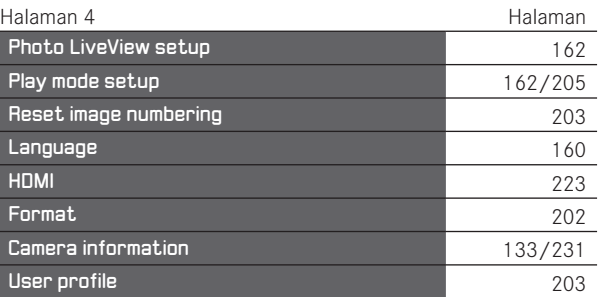
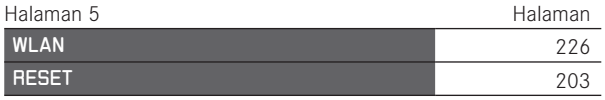

**ID**

# **DATA TEKNIS**

**Tipe kamera** Leica Q (Typ 116), kamera digital ringkas dengan gambar kecil **Format pengambilan gambar/rasio aspek** 24 x 36 mm/2:3

**Lensa** Leica Summilux 1:1,7/28 mm ASPH., 11 lensa dalam 9 grup, 3 lensa asferis

**Zoom digital** Tersedia pilihan 1,25x (cocok untuk lensa 35 mm) atau 1,8x (cocok untuk lensa 50 mm)

**Stabilisasi gambar** Sistem kompensasi optik untuk pengambilan foto dan perekaman video

Kisaran apertur 1,7 hingga 16 pada tingkat 1/3EV

**Sensor gambar/resolusi** Sensor CMOS, 26,3/24,2 megapiksel (total/efektif) **Kisaran dinamis** 13 f-stop **Kedalaman warna** 14 bit

**Format pengambilan foto** Dapat dipilih: DNG + JPG, JPG **Resolusi DNG/JPEG** 24 MP (5952x3976piksel), 12 MP (4256x2832 piksel), 6 MP (2976x1984 piksel), 1,7 MP (1600x1080 piksel)

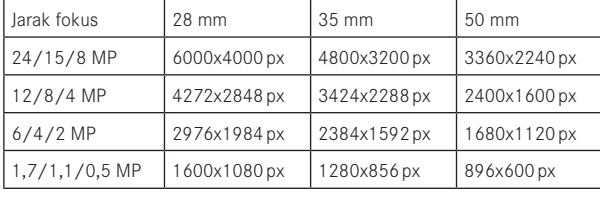

**Format perekaman video** MP4

**Resolusi video/kecepatan bingkai** Dapat dipilih: FHD 1920 x 1080p dengan 60 atau 30 B/detik atau HD 1280 x 720p dengan 30B/detik

**Format perekaman suara** AAC **Mikrofon** Stereo **Speaker** Mono

**Media penyimpanan** SD-/SDHC-/SDXC

**Kisaran ISO** Otomatis, ISO 100 hingga 50000, **Keseimbangan putih** Otomatis, pengaturan default untuk: Siang hari, berawan, bayangan, lampu halogen, lampu kilat elektronik, dua pengaturan manual melalui pengukuran, pengaturan suhu warna manual

**Spektrum warna** Untuk foto, dapat dipilih: sRGB, Adobe® RGB, ECI-RGB

**Ketajaman/saturasi/kontras** Masing-masing dengan 5 tingkat yang dapat dipilih, baik saturasi maupun hitam-putih

### **Pengaturan ketajaman**

**Area kerja** 30 cm hingga ∞, dengan pengaturan makro mulai dari 17 cm

**Pengaturan** Pengaturan jarak otomatis (fokus otomatis) atau manual, dengan pengaturan manual fungsi zoom dan penandaan tepi (Focus-Peaking) tersedia sebagai bantuan pengaturan

**Sistem fokus otomatis** Berdasarkan pengukuran kontras **Mode fokus otomatis AFS** (pemicuan hanya setelah pengaturan fokus berhasil), AFC (pemicuan dapat dilakukan setiap saat), pengaturan AF dapat disimpan

**Metode pengukuran fokus otomatis** 1 bidang (dapat disesuaikan), banyak bidang, pengenalan wajah, pelacakan objek, pengaturan/pemicuan yang dapat disesuaikan dengan menyentuh monitor

**ID**

**ID**

**Mode pencahayaan** Program otomatis, prioritas rana, prioritas apertur, dan pengaturan manual.

**Mode pemandangan** Sepenuhnya otomatis, olahraga, potret, lanskap, potret malam, salju/pantai, cahaya lilin, matahari terbenam, digiscoping, efek miniatur, panorama, selang waktu **Metode pengukuran pencahayaan** banyak bidang, terpusat, titik.

**Koreksi pencahayaan** ±3EV pada tingkat 1 ⁄3EV. **Rangkaian pencahayaan otomatis** Tiga gambar secara bertahap hingga 3EV, dapat disesuaikan pada tingkat 1 ⁄3EV. **Jenis rana** Mekanis dan elektronik

**Kecepatan rana** 30 detik hingga 1 ⁄2000 detik dengan rana mekanis, 1 ⁄2500 detik hingga 1 ⁄16000detik dengan rana elektronik, pada tingkat 1 ⁄3, sinkronisasi lampu kilat hingga 1 ⁄500 detik

**Pengambilan gambar rangkaian** Tersedia pilihan 10/5/3 B/ detik (H/M/L)

**Timer otomatis** Tersedia pilihan waktu tunda 2 atau 12 detik

**Jendela bidik** Indikator LCOS elektronik, resolusi: 1280x960 piksel x 3 warna (= 3,6 MP), rasio aspek: 4:3, dapat disesuaikan  $\pm 3$ dioptri, dengan sensor mata untuk pengalihan otomatis antara jendela bidik dan monitor

**Monitor** Monitor LCD TFT 3" dengan sekitar 1.040.000 piksel, tersedia kontrol sentuh

**WLAN** Mematuhi standar IEEE 802.11b/g/n (protokol WLAN standar), saluran 1-11, metode enkripsi: Kompatibel dengan WLAN WPA™/WPA2™, metode akses: Operasional infrastruktur **NFC** Berdasarkan standar JIS X 6319-4/13,56 MHz **Sambungan** Soket mikro USB (2.0), soket HDMI Catu daya Baterai lithium-ion Leica BP-DC12, tegangan nominal 7,2 V - (7,2 V DC), kapasitas 1200 mAh, Produsen: Panasonic Energy (Wuxi) Co., Ltd. dibuat di Cina **Pengisi daya** Leica BC-DC12 input: Tegangan AC 100–240 V, 50/60 Hz, pengalihan otomatis, output: Tegangan DC 8,4 V; 0,65 A Produsen: Shin Tech Engineering Ltd. dibuat di Cina **Bodi** Desain Leica terbuat dari magnesium dan aluminium kokoh yang sangat ringan dilengkapi dua lubang tali, dudukan aksesori berstandar ISO dengan kontak pusat dan kontak kontrol untuk sambungan unit lampu kilat **Ulir filter lensa** E49 **Ulir tripod** A  $\frac{1}{4}$  DIN 4503 ( $\frac{1}{4}$ ") **Dimensi** (PxTxL) sekitar 130 x 80 x 93 mm **Bobot** sekitar 590/640 gr (tanpa/dengan baterai)

**ID**

**Isi kemasan** kamera, tali, tudung lensa, penutup lensa, penutup dudukan aksesori, baterai (Leica BP-DC12), pengisi daya (Leica BC-DC12), kabel jaringan (Uni Eropa, AS, kabel jaringan setempat), kabel USB

**Perangkat lunak** Aplikasi Leica untuk iOS® (kontrol jarak jauh dan transfer gambar, download gratis di Apple® App-Store®/ Google® Play Store®)

Perubahan pada desain dan versi dapat terjadi sewaktu-waktu tanpa pemberitahuan sebelumnya.

# 253 Alamat Leica Service Alamat Leica Service

**ID**

## **LEICA PRODUCT SUPPORT**

Setiap pertanyaan teknik penggunaan yang terkait dengan produk Leica, termasuk perangkat lunak yang disertakan, akan dijawab melalui surat, telepon, atau email oleh Divisi Product Support Leica Camera AG. Divisi Product Support juga adalah mitra Anda untuk memperoleh saran pembelian dan panduan produk. Atau, Anda juga dapat mengajukan pertanyaan kepada kami melalui formulir kontak di situs web Leica Camera AG.

Leica Camera AG Product Support/Software Support Leitz-Park 5 D-35578 Wetzlar Telepon: +49(0)6441-2080-111/-108 Faks: +49(0)6441-2080-490 info@leica-camera.com/software-support@leica-camera.com

## **LEICA CUSTOMER CARE**

Untuk pemeliharaan peralatan Leica atau jika terjadi kerusakan, divisi Customer Care di Leica Camera AG atau layanan perbaikan perwakilan Leica setempat siap melayani Anda (lihat daftar alamat di kartu jaminan).

Leica Camera AG Customer Care Leitz-Park 5 D-35578 Wetzlar Telepon: +49(0)6441-2080-189 Faks: +49(0)6441-2080-339 customer.care@leica-camera.com

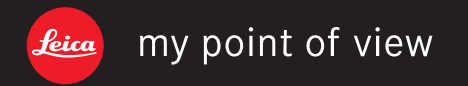

ライカカメラジャパン株式会社 東京都千代田区有楽町1-7-1 Tel 03-5221-9501 / Fax 03-5221-9502 info@leica-camera.co.jp www.leica-camera.co.jp

Leica Camera AG I Am Leitz-Park 5 35578 WETZLAR I DEUTSCHLAND Telefon +49 (0) 6441-2080-0 Telefax +49 (0) 6441-2080-333 www.leica-camera.com